To buy, sell, rent or trade-in this product please click on the link below: <https://www.avionteq.com/Viavi-Aeroflex-AVX-10K-FLTS-Flightline-Test-Set>

> **AvionTEq** [www.avionteq.com](https://www.avionteq.com/)

# **AVX-10K Flight Line Test Set** Operation Manual

22135254 / Rev. 003

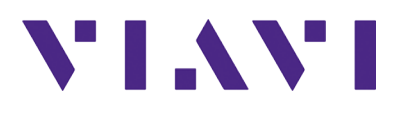

#### **Notice**

Every effort was made to ensure that the information in this manual was accurate at the time of release. However, information is subject to change without notice, and VIAVI reserves the right to provide an addendum to this manual with information not available at the time that this manual was created.

#### **Copyright/Trademarks**

© Copyright 2022 VIAVI Solutions, Inc. All rights reserved. No part of this guide may be reproduced or transmitted, electronically or otherwise, without written permission of the publisher. VIAVI Solutions and the VIAVI logo are trademarks of VIAVI Solutions Inc. ("VIAVI").

All other trademarks and registered trademarks are the property of their respective owners.

#### **Patent Information**

Patented as described at **[www.viavisolutions.com/patents](https://www.viavisolutions.com/en-us/corporate/legal/patents)**

#### **Copyright Release**

Reproduction and distribution of this guide is authorized for US Government purposes only.

#### **Terms and conditions**

Specifications, terms, and conditions are subject to change without notice. The provision of hardware, services, and/or software are subject to VIAVI's standard terms and conditions, available at www.viavisolutions.com/en/terms-and-conditions.

#### **Declaration of Conformity**

VIAVI recommends keeping a copy of the Declaration of Conformity that shipped with the unit with the test set at all times.

#### **Warranty Information**

[Warranty information for this product is available on the VIAVI website at](https://www.viavisolutions.com/en-us/warranty-information)  https://www.viavisolutions.com/en-us/warranty-information.

#### **Low Voltage Directive Compliance**

This product was tested and conforms to the Low Voltage Directive, 73/23/EEC as amended by 93/68/EEC.

### **Federal Communications Commission (FCC) Notice**

This device complies with part 15 of the FCC Rules. Operation is subject to the following two conditions: (1) This device may not cause harmful interference, and (2) this device must accept any interference received, including interference that may cause undesired operation.

This equipment was tested and found to comply with the limits for a Class A digital device, pursuant to Part 15 of the FCC Rules. These limits are designed to provide reasonable protection against harmful interference when the equipment is operated in a commercial environment. This equipment generates, uses, and can radiate radio frequency energy and, if not installed and used in accordance with the instruction manual, may cause harmful interference to radio communications. Operation of this equipment in a residential area is likely to cause harmful interference, in which case you will be required to correct the interference at your own expense.

The authority to operate this equipment is conditioned by the requirements that no modifications be made to the equipment unless the changes or modifications are expressly approved by VIAVI.

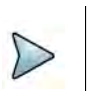

# **ALERT**

- **•** To comply with FCC RF Exposure compliance requirements, a separation distance of at least 20 cm must be maintained between the antenna of this device and all persons.
- **•** This transmitter must not be co-located in conjunction with any other antenna or transmitter.

### **GITEKI Certification (Japan)**

該機器には電波法に基づく、技術基準適合証明等を受けた特定無線設備を装着している

# 波法により5.2/5.3 GHz帯は屋内使用に限ります

The Giteki certification includes two types namely Technical Standards Conformity Certification and Construction Design (Construction Type) Certification.

#### **Technical Standards Conformity Certification**

Certify and test for conformity of an equipment for each unit to which the certification mark "Giteki" and ID number is granted. Applicable to small production and prototype production.

### **Construction Design/Type Certification**

Certify Construction Design of an equipment and test per model to which the "Giteki" mark and ID number is granted. The Certification does not limit the quantity of the equipment as long as the equipment is manufactured by the same design and the manufacturing method is applied as the certified model.

The Specified Radio Equipment connected to telecommunication network requires compliance to technical standards conformity in both Japan Telecommunications Business law and Japan Radio Law.

#### **Industry Canada Requirements**

This device complies with Industry Canada's license-exempt RSSs. Operation is subject to the following two conditions: 1) This device may not cause interference; and, 2) This device must accept any interference, including interference that may cause undesired operation of the device.

Le présent appareil est conforme aux CNR d'Industrie Canada applicables aux appareils radio exempts de licence. L'exploitation est autorisée aux deux conditions suivantes: 1) l'appareil ne doit pas produire de brouillage; et, 2) l'utilisateur de l'appareil doit accepter tout brouillage radioélectrique subi, même si le brouillage est susceptible d'en compromettre le fonctionnement.

#### **EU WEEE and Battery Directives**

This product, and the battery used to power the product, should not be disposed of as unsorted municipal waste and should be collected separately and disposed of according to your national regulations.

VIAVI has established a take-back processes in compliance with the EU Waste Electrical and Electronic Equipment (WEEE) Directive, 2012/19/EU, and the EU Battery Directive, 2006/66/EC.

Instructions for returning waste equipment and batteries to VIAVI can be found in the WEEE section of [VIAVI's Standards and Policies web page.](https://www.viavisolutions.com/en-us/corporate/legal/product-environmental-compliance#sustain)

If you have questions concerning disposal of your equipment or batteries, contact the VIAVI WEEE Program Management team at [WEEE.EMEA@VIAVISolutions.com](mailto:WEEE.EMEA@ViaviSolutions.com).

#### **EU REACH**

Article 33 of EU REACH regulation (EC) No 1907/2006 requires article suppliers to provide information if a listed Substances of Very High Concern (SVHC) is present in an article above a certain threshold.

For information on the presence of REACH SVHCs in VIAVI products, see the Hazardous Substance Control section of [VIAVI's Standards and Policies web page](https://www.viavisolutions.com/en-us/corporate/legal/product-environmental-compliance#sustain).

#### **EU CE Marking Directives (LV, EMC, RoHS, RE)**

This product conforms with all applicable CE marking directives. Please see EU Declaration of Conformity for details.

#### **EMC Directive Compliance**

This product was tested and conforms to the EMC Directive, 2014/30/EU for electromagnetic compatibility.

#### **UK Declaration of Conformity**

This product conforms with all applicable UKCA marking directives. Please request UK Declaration of Conformity for further details.

#### **China RoHS Materials Declaration**

The China RoHS Materials Declaration is shipped with the product when required.

#### **California Proposition 65**

California Proposition 65, officially known as the Safe Drinking Water and Toxic Enforcement Act of 1986, was enacted in November 1986 with the aim of protecting individuals in the state of California and the state's drinking water and environment from excessive exposure to chemicals known to the state to cause cancer, birth defects or other reproductive harm.

For the VIAVI position statement on the use of Proposition 65 chemicals in VIAVI products, see the Hazardous Substance Control section of [VIAVI's Standards and Policies web page](https://www.viavisolutions.com/en-us/corporate/legal/product-environmental-compliance#sustain).

#### **Korea Certification**

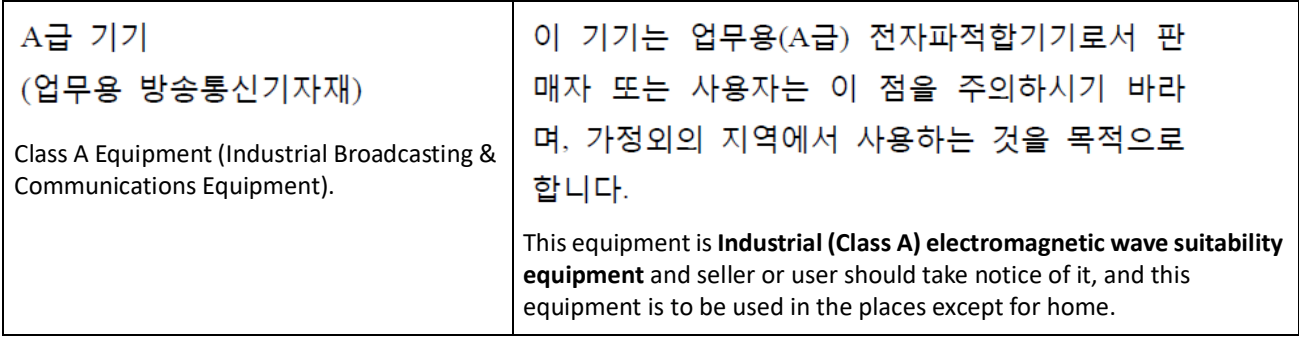

#### **Ordering information**

This manual is a product of the VIAVI Technical Publications Department, issued for use with the AVX-10K Flight Line Test Set. The PDF format of this manual is available on the VIAVI product website.

Go to: https://www.viavisolutions.com/en-us/resources/literature-library

- **•** Type AVX-10K to find the manuals associated with the AVX-10K Flight Line Test Set.
- **•** The part number of the Operation Manual CD is 22141759.

#### **Contact Information**

Contact the Technical Assistance Center (TAC) for technical support or with any questions regarding this or other VIAVI products.

- **•** Phone: 1-844-GO-VIAVI
- **•** Email: Techsupport.Avcomm@viavisolutions.com

For the latest TAC information, go to:

[https://www.viavisolutions.com/support/technical-product-support](https://www.viavisolutions.com/en-us/services-and-support/support/technical-assistance)

# **Software Notifications**

#### **DFARS Statement**

If software is for use in the performance of a U.S. Government prime contract or subcontract, software is delivered and licensed as "Commercial Computer Software" as defined in DFAR 252.227-7014 (Feb 2014), or as a "Commercial Item" as defined in FAR 2.101(a) or as "Restricted Computer Software" as defined in FAR 52.227-19 (Dec 2007) or any equivalent agency regulation or contract clause. Use, duplication or disclosure of Software is subject to VIAVI Solutions' standard commercial license terms, and non-DOD Departments and Agencies of the U.S. Government will receive no greater than Restricted Rights as defined in FAR 52.227-19(c)(1-2) (Dec 2007). U.S. Government users will receive no greater than Limited Rights as defined in FAR 52.227-14 (June 1987) or DFAR 252.227-7015 (b)(2) (November 1995), as applicable in any technical data.

#### **Open Source Disclaimer - IMPORTANT READ CAREFULLY**

The AVX-10K Flight Line Test Set includes third party software licensed under the terms of separate open source software licenses. By using this software you agree to comply with the terms and conditions of the applicable open source software licenses. Software originated by VIAVI is not subject to third party licenses. Terms of the VIAVI Software License different from applicable third party licenses are offered by VIAVI alone.

This page intentionally left blank.

# **Safety and Compliance Information**

Read and follow all warning notices and instructions marked on the product and included in user documentation.

# **Symbols and Markings**

The following symbols and markings are found on the instrument and in product documentation:

#### **Table 1 Symbols and Markings**

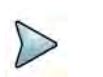

This symbol indicates a note that includes important supplemental information or tips related to the main text.

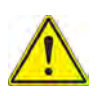

#### **Attention Symbol**

This symbol represents a general hazard. It may be associated with either a DANGER, WARNING, CAUTION, or ALERT message. See Table 2 for more information.

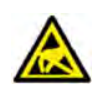

#### **ESD Sensitive**

Indicates item is static sensitive. Item should only be handled by Qualified Service Personnel.

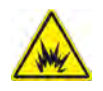

#### **Explosive Hazard**

This symbol represents a risk of explosion. It may be associated with either a DANGER, WARNING, CAUTION or ALERT message.

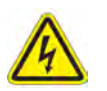

#### **Voltage Symbol**

This symbol represents hazardous voltages. It may be associated with either a DANGER, WARNING, CAUTION, or ALERT message. See Table 2 for more information.

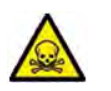

### **Toxic Symbol**

Indicates a toxic hazard. Item should only be handled by Qualified Service Personnel. Dispose of item in accordance with local regulations.

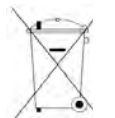

#### **WEEE Symbol**

This symbol, located on the equipment or the packaging indicates that the equipment must not be disposed of in a land-fill site or as municipal waste, and should be disposed of according to your national regulations.

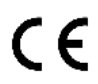

#### **CE Compliant**

CE Label indicates item meets the requirements of the applicable European Directives.

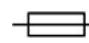

#### **Fuse Symbol**

Indicates a fuse location (AC or DC).

# **Safety Definitions**

This manual uses the following terms to indicate conditions or activities which are potential safety hazards:

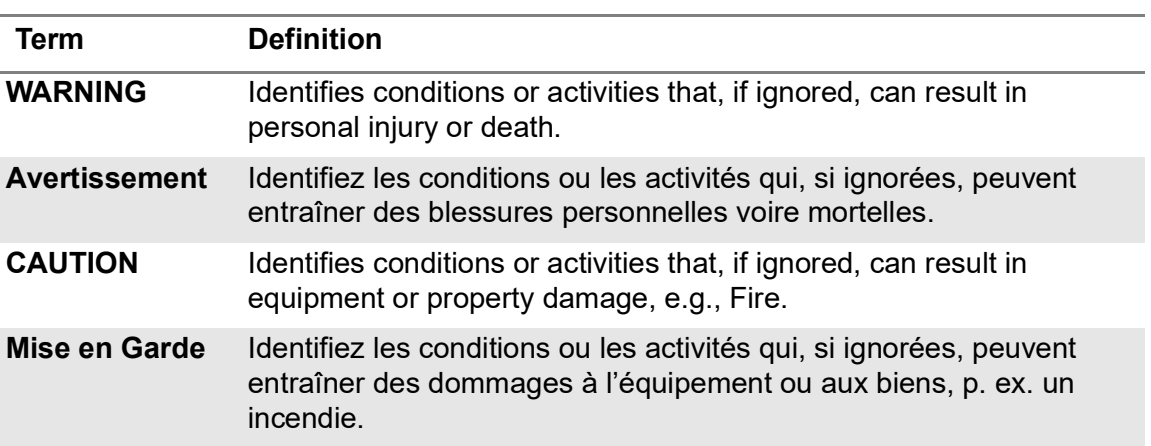

#### **Table 2 Safety Definitions**

# **Safety Hazards**

# **Toxic Hazards**

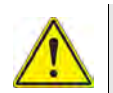

#### **WARNING**

Some of the components used in this device may include resins and other materials which give off toxic fumes if incinerated. Dispose of such items appropriately.

#### **Avertissement**

Certains des composants utilisés dans cet appareil peuvent comprendre des résines et d'autres matériaux qui produisent des émanations toxiques lorsqu'ils sont incinérés. Éliminez adéquatement de tels éléments.

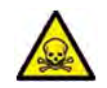

### **WARNING**

A Lithium-Ion battery is used in this equipment. Lithium is a toxic substance.

- **•** Do not crush, incinerate or dispose of in normal waste.
- **•** Do not short circuit or force discharge since this might cause the battery to vent, overheat or explode.

#### **WEEE and Battery Statement**

This product and the batteries used to power the product, should not be disposed of as unsorted municipal waste and should be collected separately and disposed of according to local regulations.

VIAVI has established a take-back processes in compliance with the EU Waste Electrical and Electronic Equipment (WEEE) Directive, 2012/19/EU, and the EU Battery Directive, 2006/66/EC.

Information and instructions for returning waste equipment and batteries to VIAVI can be found on the VIAV website in the WEEE section of VIAVI's Standards and Policies web page at: [VIAVI's Standards and Policies](https://www.viavisolutions.com/en-us/corporate/legal/policies-standards#sustain) web page.

### **Beryllia**

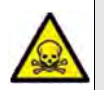

#### **WARNING**

Beryllia (beryllium oxide) is used in the construction of some of the components in this equipment.

This material, when in the form of fine dust or vapor and inhaled into the lungs, can cause a respiratory disease. In its solid form, as used here, it can be handled safely, however, avoid handling conditions which promote dust formation by surface abrasion.

Use care when removing and disposing of these components. Do not put them in the general industrial or domestic waste or dispatch them by post. They should be separately and securely packed and clearly identified to show the nature of the hazard and then disposed of in a safe manner by an authorized toxic waste contractor.

## **Beryllium Copper**

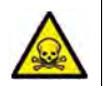

### **WARNING**

Some mechanical components within this instrument are manufactured from beryllium copper. Beryllium copper represents no risk in normal use. The material should not be machined, welded or subjected to any process where heat is involved. Beryllium copper must NOT be disposed of by incineration. Beryllium copper must be disposed of as "special waste" per local regulations.

### **Lithium-Ion**

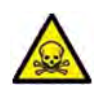

#### **WARNING**

A Lithium-Ion battery is used in this device. Lithium-Ion is a toxic substance, so the battery should in no circumstances be crushed, incinerated or disposed of in normal waste.

- **•** Do not attempt to recharge this type of battery.
- **•** Do not short circuit or force discharge since this might cause the battery to vent, overheat or explode.

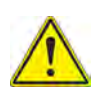

### **CAUTION**

This device contains a Lithium-Ion battery and may require special packaging and external labeling when shipping. Contact VIAVI for packaging and labeling instructions.

#### **Mise en Garde**

Cet appareil contient une batterie au lithium-ion et peut nécessiter un emballage spécial et un étiquetage externe lors de l'expédition. Contactez VIAVI pour l'emballage et les instructions étiquetantes.

# **Electrical Hazards**

#### **Grounding the Instrument**

The instrument is provided with a protective grounding lead that conforms with IEC Safety Class I. The supply lead must always be connected to the power supply via a grounded contact in order to maintain the grounding protection. The instrument must be properly grounded to prevent damage to the device from electrostatic discharge (ESD).

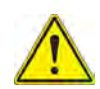

#### **WARNING**

Improper grounding of equipment can result in electrical shock. To ensure proper grounding, this device should only be connected to a grounded AC Power Supply.

#### **Avertissement**

La mise à la terre inadéquate de l'équipement peut entraîner un choc électrique. Pour s'assurer d'une mise à la terre adéquate, cet appareil doit seulement être branché à une alimentation électrique CA mise à la terre.

### **Input Overload**

Refer to product labeling and product specifications for maximum input ratings.

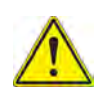

# **CAUTION**

Do not overload input connectors. Refer to product specifications or the product data sheet for maximum input ratings.

#### **Mise en Garde**

Ne surchargez pas les connecteurs d'entrée. Reportez-vous aux spécifications du produit ou à la fiche technique du produit pour connaître les valeurs d'entrée maximales.

# **AC Power Adapter/Cord**

Approved Part: 22146602, AC Power Adapter/Cord.

The base unit with all applications installed can operate supplied by the AC power adapter/cord that is shipped with the unit.

The mains supply cord used with the power adapter must be grounded with a connection to protective earth.

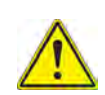

### **CAUTION**

- **•** Only use the AC Power Adapter/Cord supplied with the instrument.
- **•** Do not use the AC Power Adapter/Cord outdoors or in a wet or damp location.
- **•** Only connect the AC Power Adapter/Cord to the correct mains voltage indicated on the ratings label.
- **•** Do not use the AC Power Adapter/Cord if it appears damaged or modified.

#### **Mise en Garde**

- **•** Utilisez uniquement l'adaptateur secteur / le cordon d'alimentation fourni avec l'instrument.
- **•** N'utilisez pas l'adaptateur secteur / le cordon d'alimentation à l'extérieur ou dans un endroit mouillé ou humide.
- **•** Connectez uniquement l'adaptateur secteur / cordon d'alimentation à la tension secteur appropriée indiquée sur l'étiquette des caractéristiques nominales.
- **•** N'utilisez pas l'adaptateur / cordon d'alimentation secteur s'il semble endommagé ou s'il a été modifié.

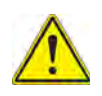

### **CAUTION**

- **•** Do not use the power cord if it is damaged or frayed. Replace damaged power cords with cable of the same ratings.
- **•** Do not position the power cord in a manner that makes it difficult to disconnect from the main voltage.
- **•** Do not allow anything to rest on the power cord.
- **•** Do not locate the product where persons can walk on or trip over the power cord.

#### **Mise en Garde**

- **•** N'utilisez pas le cordon d'alimentation s'il est endommagé ou effiloché. Remplacez les cordons d'alimentation endommagés par des câbles de même puissance.
- **•** Ne placez pas le cordon d'alimentation de manière à rendre difficile la déconnexion de la tension secteur.
- **•** Ne laissez rien reposer sur le cordon d'alimentation.
- **•** Ne placez pas le produit à un endroit où des personnes pourraient marcher ou trébucher sur le cordon d'alimentation.

### **Residual Current**

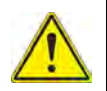

### **WARNING**

The supply filter contains capacitors that may remain charged after the instrument is disconnected from the power supply. The residual energy is within the approved safety requirements, however, a slight shock may be felt if the plug pins are touched immediately after removal.

#### **Avertissement**

Le filtre d'alimentation contient des condensateurs qui peuvent rester chargés une fois l'appareil débranché de l'alimentation électrique. L'énergie résiduelle est dans les limites des exigences de sécurité approuvées. Par contre, un léger choc électrique peut être ressenti si l'on touche les broches de la prise immédiatement après son débranchement.

# **Battery Safety Information**

The battery included with the product should only to be used with VIAVI AVX-10K Flight Line Test Set.

# **Battery Storage, Handling and Disposal**

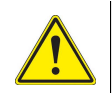

#### **CAUTION**

- **•** To avoid risk of fire and burns, do not tamper with the batteries.
- **•** Do not open, crush, or incinerate the batteries.
- **•** Do not use or store the batteries in temperatures that exceed product specifications.
- **•** Avoid shorting the batteries.
- **•** Never use a battery that appears damaged or abused.
- **•** Only charge the batteries with the charger that shipped with the test set.

#### **Mise en Garde**

- **•** Ne pas ouvrir, écraser ni incinérer la batteries.
- **•** N'utilisez pas et ne stockez pas la batteries à des températures dépassant les spécifications du produit.
- **•** Évitez de court-circuiter la batteries.
- **•** N'utilisez jamais une batterie qui semble endommagée ou qui a subi des abus.
- **•** Accusez seulement la batteries du chargeur qui a expédié avec le jeu d'essai.

#### **Battery Replacement**

Approved Part Number: 22071316-002, Lithium Ion Battery

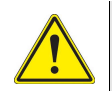

### **CAUTION**

The battery supplied with the device should only be replaced with a replacement part that has been approved by VIAVI.

#### **Mise en Garde**

La deux battery fournie avec l'appareil ne doit être remplacée que par une pièce de rechange approuvée par VIAVI.

# **Equipment Usage**

This device is designed and tested to comply with the requirements of 'IEC/EN 61010-1, 3rd Edition Safety Requirements for Electrical Equipment for Measurement, Control and Laboratory Use' for Class I portable equipment and is for use in a pollution degree 2 environment.

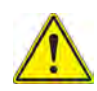

#### **WARNING**

Operating this device in a manner not specified in accompanying documentation may impair the safety protection built into the device.

#### **Avertissement**

Utiliser cet appareil de manière non spécifiée dans la documentation d'accompagnement peut nuire au dispositif de protection de sécurité intégré dans l'appareil.

# **Electrostatic Discharge (ESD)**

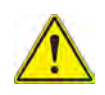

### **CAUTION**

Internal components are ESD sensitive and should only be installed, removed and/or serviced by Qualified Service Personnel.

#### **Mise en Garde**

Les composants internes sont sensibles au DES et ne doivent être installés, retirés ou entretenus que par du personnel de maintenance qualifié.

# **Case/Cover Removal**

Do not operate this device with the case or covers removed. Opening or removing covers may expose you to dangerous high voltage points and other hazards.

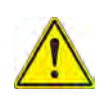

### **CAUTION**

This device does not contain user serviceable parts. Servicing should only be performed by Qualified Service Personnel.

#### **Mise en Garde**

Cet appareil ne contient pas de pièces pouvant être entretenues par l'utilisateur. L'entretien doit seulement être effectué par du personnel de service qualifié.

# **Ventilation Requirements**

The instrument is cooled by internal fans. Failure to provide proper ventilation may result in damage to the instrument. Observe the following precautions when operating the instrument:

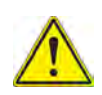

#### **CAUTION**

- **•** Do not obstruct air flow to the air vents.
- **•** Do not place the instrument on or close to other heat-generating equipment.
- **•** Do not operate device in an enclosure such as the soft-shell travel case.

#### **Mise en Garde**

- **•** N'obstruez pas l'écoulement d'air vers les évents.
- **•** Ne placez pas l'instrument sur ou près de tout autre équipement générant de la chaleur.
- **•** N'utilisez pas l'appareil dans un boîtier tel que l'étui de voyage à coque souple.

# **Electromagnetic Interference (EMI)**

This product complies with Part 15 of the FCC Rules for a Class A device. Operation is subject to the following two conditions: (1) this product may not cause harmful interferences, and (2) this product must accept any interferences received, including interference that may cause undesired operation.

These limits are designed to provide reasonable protection against harmful interference in a residential installation. This product generates, uses, and can radiate radio frequency energy and, if not installed and used in accordance with the instructions, may cause harmful interference to radio communications. However, there is no guarantee that interference will not occur in a particular installation.

If this product does cause harmful interference to radio or television reception, which can be determined by turning the equipment off and on, the user is encouraged to try to correct the interference by one or more of the following measures:

- **•** Reorient or relocate the receiving antenna.
- **•** Increase the separation between the equipment and receiver.
- **•** Connect the equipment into an outlet on a circuit different from that to which the receiver is connected.
- **•** Use properly shielded and grounded cables and connectors in order to meet FCC emission limits.

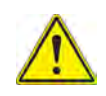

# **CAUTION**

Signal generators can be a source of Electromagnetic Interference (EMI) to communication receivers. Some transmitted signals can cause disruption and interference to communication services out to a distance of several miles. Users of this equipment should scrutinize any operation that results in radiation of a signal (directly or indirectly) and should take necessary precautions to avoid potential communication interference problems.

#### **Mise en Garde**

Les générateurs de signaux peuvent constituer une source d'interférences électromagnétiques (IME) pour les récepteurs radio. Certains signaux émis peuvent provoquer des interférences et des interruptions des communications sur une distance de plusieurs kilometres. Les utilisateurs de cet équipment doivent examiner soigneusement tout fonctionnement provoquant le rayonnement d'un signal (direct ou indirect) et ils doivent prendre les dispositions nécessaires afin d'eviter des problémes potentiels d'interferénces sur les communications.

This page intentionally left blank.

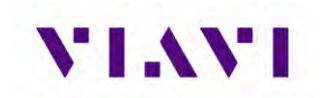

# <span id="page-19-0"></span>**Front Matter**

# <span id="page-19-1"></span>**Table of Contents**

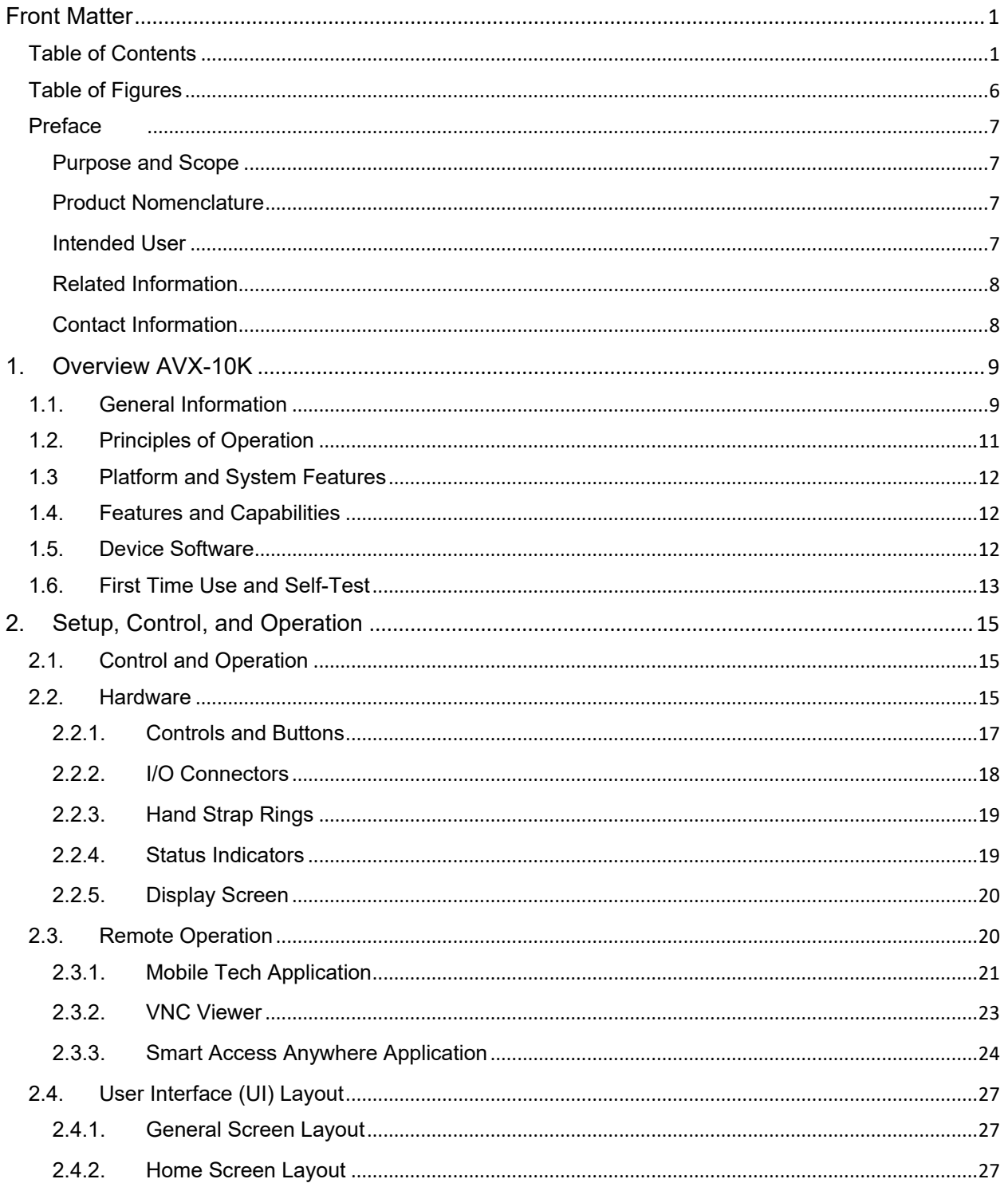

# **VIAVI**

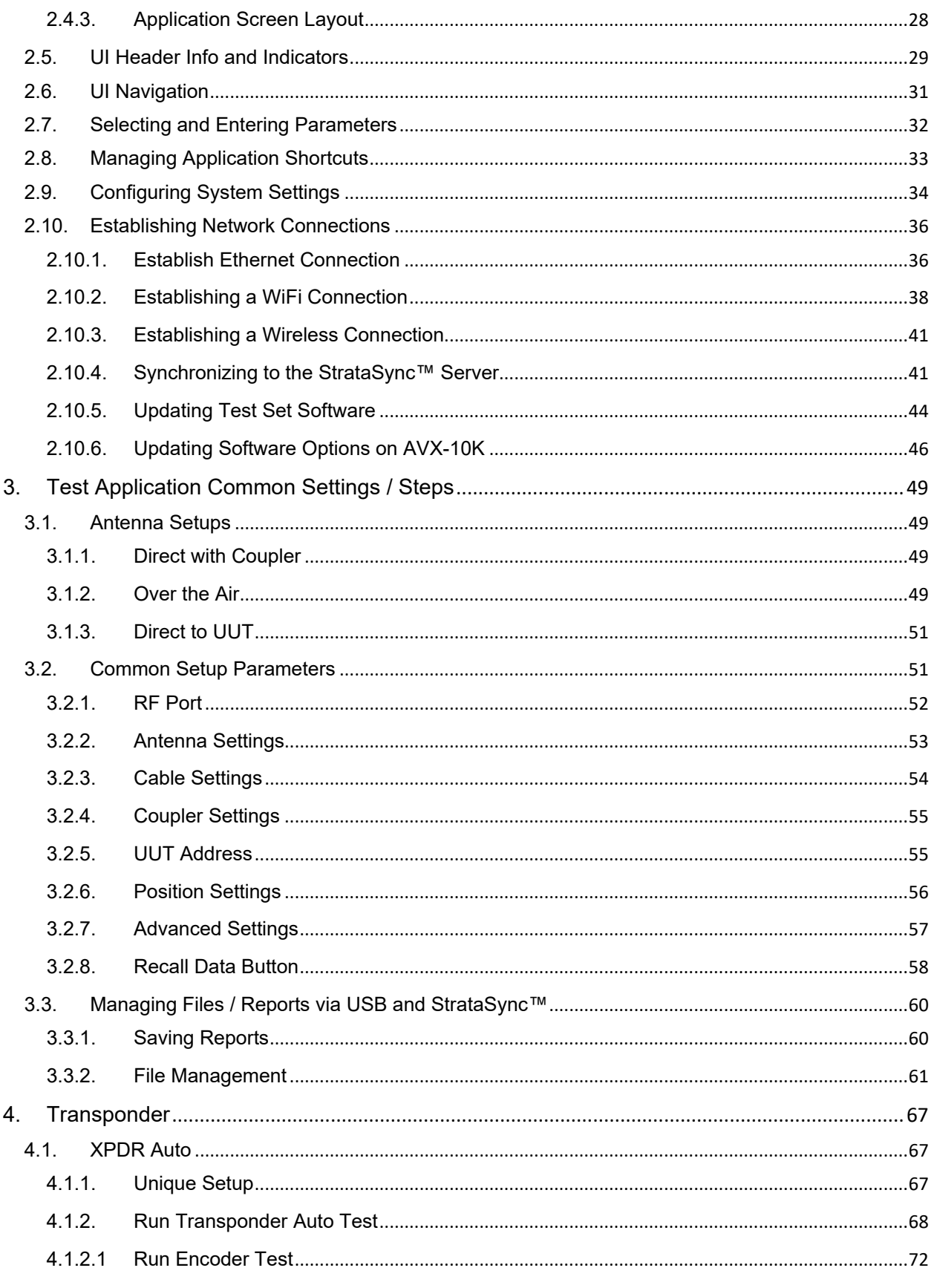

# **VIAVI**

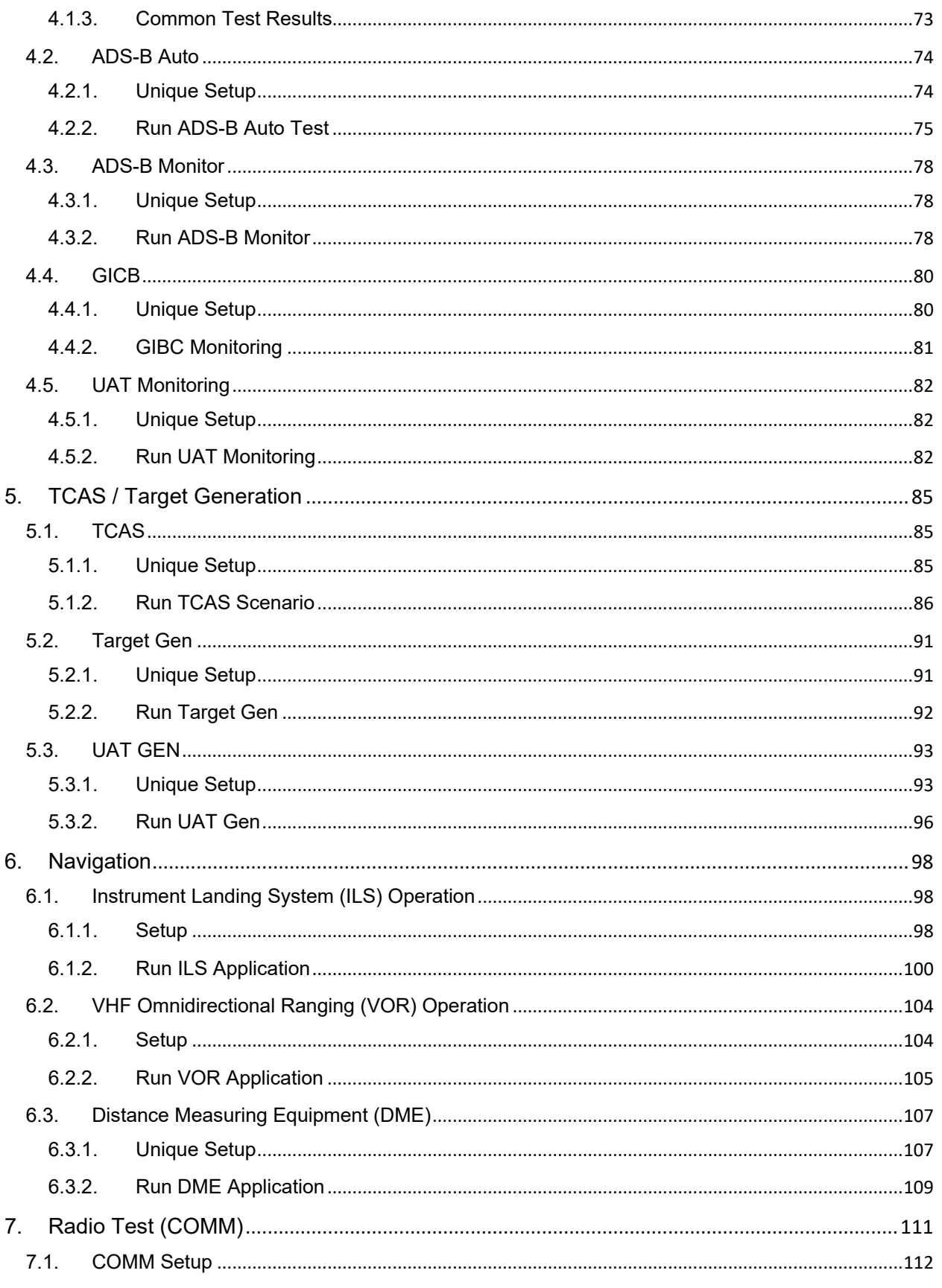

![](_page_22_Picture_1.jpeg)

![](_page_22_Picture_19.jpeg)

![](_page_23_Picture_1.jpeg)

![](_page_23_Picture_33.jpeg)

![](_page_24_Picture_1.jpeg)

# <span id="page-24-0"></span>**Table of Figures**

![](_page_24_Picture_22.jpeg)

![](_page_25_Picture_0.jpeg)

# <span id="page-25-0"></span>**Preface**

#### <span id="page-25-1"></span>**Purpose and Scope**

The purpose of this AVX-10K Flight Line Operations Manual is to help users successfully use the test set features and capabilities. This Operations Manual includes task-based instructions that describe how to configure and use the AVX-10K test set.

Read this manual carefully before setting up or operating the instrument.

#### <span id="page-25-2"></span>**Product Nomenclature**

The following terms may be used in this Operations Manual to refer to the AVX-10K Flight Line Test Set.

- AVX-10K
- AVX-10K test set
- Device
- Instrument
- Test Set

#### <span id="page-25-3"></span>**Intended User**

This Operations Manual is intended for personnel who are familiar with avionic systems, associated equipment, and corresponding terminology.

This Operations Manual is intended for novice, intermediate, and experienced users who want to use the AVX-10K test set effectively and efficiently.

![](_page_26_Picture_1.jpeg)

#### <span id="page-26-0"></span>**Related Information**

Visit [viavisolutions.com/avx-10k](https://www.viavisolutions.com/avx-10k) for additional product information.

Click [viavisolutions.com/avx-10k-literature](https://www.viavisolutions.com/en-us/resources/literature-library?title_field_value=avx-10k&field_technical_library_category_tid=All&field_technologies_tid=All&language=All) to visit the library, and access translated versions of released documents.

Use this manual in conjunction with the following information:

- **[Getting Started](https://www.viavisolutions.com/en-us/literature/avx-10k-getting-started-guide-manuals-user-guides-en.pdf) Guide**: provides the basics of setup and use.
- **Maintenance Manual**: provides guidance for approved maintenance and troubleshooting procedures.
- **[Product Brochure](https://www.viavisolutions.com/en-us/literature/avx-10k-flight-line-test-set-brochures-en.pdf)**: provides ordering information for parts and accessories.
- **[Configuration Selection Guide](https://www.viavisolutions.com/en-us/literature/avx-10k-flight-line-test-set-selection-guides-en.pdf)**: provides information on configuration details.
- **[Data Sheet](https://www.viavisolutions.com/en-us/literature/avx-10k-data-sheet-data-sheets-en.pdf)**: provides technical specifications.
- **[StrataSync™](https://www.viavisolutions.com/en-us/support/files/StrataSync-11.0-User%26amp%3B%23039%3Bs-Guide-121520-English.pdf) User Guide**: provides operational information on the StrataSync™ Application

#### <span id="page-26-1"></span>**Contact Information**

Contact VIAVI Customer Service for technical support or with any questions regarding this or any other VIAVI products.

- Phone: 844-GO-VIAVI
- email: [Techsupport.avcomm@viavisolutions.com](mailto:Techsupport.avcomm.@viavisolutions.com)

For the latest information, go to:

• <https://www.viavisolutions.com/en-us/services-and-support/support/technical-assistance>

# <span id="page-27-0"></span>**1. Overview AVX-10K**

# <span id="page-27-1"></span>**1.1. General Information**

The AVX-10K Flight Line Test Set is a portable test instrument that provides a single instrument test solution for performing a variety of flight line testing including Transponder, TCAS, Target Generation, Navigation, Communications (COMMS), and ELT testing.

A test tool application is also provided that allows VSWR and Distance to Fault testing for cable and antenna troubleshooting.

![](_page_27_Picture_6.jpeg)

**Figure 1: AVX-10K Flight Line Operations Test Set**

<span id="page-27-2"></span>The AVX-10K is supported with two free applications. VIAVI's Mobile Tech application available from IOS App or Google Play Store, provides remote control via your IOS or Android device as well as technical documentation and training videos.

StrataSync™ (available from [https://www.viavisolutions.com/en-us/products/stratasync\)](https://www.viavisolutions.com/en-us/products/stratasync) is a cloud-enabled application supporting asset and test data management.

![](_page_28_Picture_1.jpeg)

![](_page_28_Picture_2.jpeg)

**Figure 2: Mobile Tech Application**

<span id="page-28-0"></span>

| $\circ$<br><b>Service</b> |                                                                                                  | O A Https://ifratasyncwaviseautions.com |                                                                                                   |                                    |                    |                                             |                              |                                 | $\alpha$                                                                                                    |
|---------------------------|--------------------------------------------------------------------------------------------------|-----------------------------------------|---------------------------------------------------------------------------------------------------|------------------------------------|--------------------|---------------------------------------------|------------------------------|---------------------------------|----------------------------------------------------------------------------------------------------|
|                           | VI.AV StrataSync <sup>10</sup>                                                                   |                                         | <b>AVIONICS PLM</b>                                                                               | ×.                                 |                    |                                             |                              |                                 | Account 10: 12345678   & available user@viavisolutions.com<br>甜<br><b>Text</b><br>عر<br>$\blacksquare$<br>Notifications Preferences System Settings<br>Sign Out                                                                                                    |
| <b>@</b> Dashboard        | DAssets +<br><b><i>MARINTES</i></b>                                                              | In Test Oata v<br>替People +             | & Organizations +                                                                                 | Work Orders *                      | <b>In Licenses</b> | <b>Ja What's New</b>                        | <b>6 Data Exchange Links</b> |                                 | æ.<br><b>O</b> Help<br>٠                                                                                                    |
| Assets Class (12)         |                                                                                                  | Test Data Uploaded                      | 7 days                                                                                            | People Role (9)<br>٠               |                    |                                             |                              | What's New                      | ۰                                                                                                    |
|                           | <b>StrataSync Enabled</b><br>$\bf{0}$<br>User Defined<br>5<br>Modules<br>$\Omega$<br>Accossorios | 84<br>100%                              | Test Data files<br>96% Passed<br>3% Failed<br>D% None<br><b>1% Errored</b><br><b>IDS Marginal</b> |                                    | 8                  | Administrator<br><b>Unidentified Techlo</b> |                              | 3/19/21 4:25 AM                 | 6/1/21 10:33 AM StrataSynt services will be univailable Saturday, June 3th, from 00:01<br>UNITED AN EXTREME<br>3/31/21 10:15 AM linportant Belease notes for Stratasync 11.7 have been revised. Revised<br>version is inside:<br>3/23/21 245 PM StrataSync Services will be unavailable Saturday, March 27 - see times<br>and release notes inside-<br>Discover a new experience in fiber testing - Find out how fiber<br>cerulication is simpler than ever before-<br>2/19/21/9:50 AM StrataSync 11.6 Release Notes available - Link heer |
| Sync Status               |                                                                                                  | Test Data Trends                        | 7 days                                                                                            | Organizations Statistics<br>$\sim$ |                    | Assets.                                     | ٠                            | Show More O                     |                                                                                                    |
|                           |                                                                                                  | <b>SAW</b><br>$\omega$                  | in.<br>57X<br>16/6<br>KAS.<br>$-655$                                                              |                                    |                    |                                             |                              | Notifications<br>6/4/21 5:06 PM | ۰<br>AVIONICS PLM: Asset. AVX-TOK: S/N RRWM0000900029 - firmware<br>version is going to be changed.<br>6/2/21 254 PM Asset AVX-TOK: S/N 1000000026 was changed by Mark Anderson.<br>6/2/21 2.54 PM Asset AVX-10K: S/N RRWM0000900035 was changed by Mark<br>Anderson<br>6/1/21 254 PM Asset AVX-10K; S/N 1000000026 was changed by Mark Anderson<br>6/2/21 254 PM Asset AVX-10K: S/N RRWM0000900035 was changed by Mark<br>Anderson                                                                                                    |
|                           |                                                                                                  |                                         |                                                                                                   |                                    |                    |                                             |                              | Show More O                     |                                                                                                    |

<span id="page-28-1"></span>**Figure 3: StrataSync™ Dashboard**

**VIAVI** 

# <span id="page-29-0"></span>**1.2. Principles of Operation**

The AVX-10K consists of the VIAVI OneExpert base platform and the AVX Application Module. The VIAVI OneExpert base platform supports system functionality such as network connectivity, system updates and power management. The AVX Application Module manages the device's RF test and measurement functions.

Testing with the AVX-10K can be performed in one of three methods:

- Direct with Coupler
- Over-the-air using an antenna that can be mounted on the AVX-10K chassis
- Directly connected to the UUT.

| <b>Direct with Coupler</b> | Over the air | <b>Direct to UUT</b> |
|----------------------------|--------------|----------------------|
|                            |              |                      |

<span id="page-29-1"></span>**Figure 4: Operational Test Methods**

VI.WI

# <span id="page-30-0"></span>**1.3 Platform and System Features**

The AVX-10K platform supports the following hardware and system features:

- Small, rugged design suitable for flight line use
- Rechargeable, internal battery supports up to 8 hours of typical use
- A multi-touch user interface that is similar to those provided on smart devices
- Wireless and WiFi connectivity supporting both 2.4 GHz and 5 GHz
- StrataSync™ cloud-based data collection and asset management application
- Field upgradeable software and option installation via USB or StrataSync™
- Dual Ethernet and 2.0 USB ports
- WiFi and GPS receivers
- Smart Access Anywhere allowing VIAVI tech support to troubleshoot set up and test issues remotely
- Sleep Mode (battery power saving mode)

# <span id="page-30-1"></span>**1.4. Features and Capabilities**

The AVX-10K supports testing of the following avionics functions:

![](_page_30_Picture_166.jpeg)

# <span id="page-30-2"></span>**1.5. Device Software**

AVX-10K ships from the factory with the current version of Software (SW) and Firmware (FW) installed on the Device.

Routine maintenance checks should be performed to ensure the Device has been upgraded to the latest production software release. This information is readily available on your StrataSync™ account.

In the event a software update is needed, AVX-10K software can be upgraded in the field using VIAVI's StrataSync™ application (via WiFi or a direct network connection) or by downloading the latest firmware from StrataSync™ to your USB device.

![](_page_31_Picture_1.jpeg)

# <span id="page-31-0"></span>**1.6. First Time Use and Self-Test**

For First Time Use and unboxing instructions, please review the included [Getting Started Guide.](https://www.viavisolutions.com/en-us/literature/avx-10k-getting-started-guide-manuals-user-guides-en.pdf)

Part of the First Time Use procedure is the Self-Test process. This process should be run any time that you believe there are issues with the test set. Please run this procedure before returning the unit to the factory.

#### *Turn the Test Set ON*

1. Press and release the Power Button. This is the green button at the bottom front of the test set.

![](_page_31_Picture_7.jpeg)

• An initializing indicator screen is displayed during the boot-up process. Wait while the device completes the boot-up process.

![](_page_31_Picture_9.jpeg)

- Battery LED indicator is illuminated, and the UI loads the Home screen in the display when the device is ready for use.
- Chime may occur (optional setting).

![](_page_32_Picture_1.jpeg)

#### *Run Self-Test*

- 1. Remove the protective film from the touchscreen display before use.
- 2. Ensure that the Test Set is ON.
- 3. Verify Test Set Operation
	- a. On the Home screen, open the Self-Test ribbon.
	- b. Select the Self-Test application.
	- c. Press the RUN soft key and follow the prompts as directed. A cable will be needed for External Loopback test. This cable is supplied with each AVX-10K.
	- d. When Self-Test has completed running all tests, verify that all portions of the test have passed. If any portion of Self-Test fails, please contact VIAVI Customer Service.

#### *Turn the Test Set OFF*

- 1. Press and hold the Power button ~1 second; release the Power Button when the Front Panel displays a white screen with the VIAVI logo.
- 2. The device performs a series of power-down processes and shuts down.
	- Chime (optional setting).

![](_page_33_Picture_1.jpeg)

# <span id="page-33-0"></span>**2. Setup, Control, and Operation**

# <span id="page-33-1"></span>**2.1. Control and Operation**

The AVX-10K Flight Line Test Set can be operated locally using the touchscreen, keypad or remotely using any mobile device with VIAVI's Mobile Tech application which is available at any online application store. Optionally, remote control of the AVX-10Kcan be accomplished via a VNC viewing application (such as Tight-VNC) from a laptop or PC.

# <span id="page-33-2"></span>**2.2. Hardware**

![](_page_33_Picture_6.jpeg)

<span id="page-33-3"></span>**Figure 5: Front View**

# **VIAVI**

<span id="page-34-0"></span>![](_page_34_Picture_2.jpeg)

**Figure 6: Side View**

![](_page_35_Picture_1.jpeg)

## <span id="page-35-0"></span>**2.2.1. Controls and Buttons**

The front panel controls and buttons are used to operate, control, and configure the device, change test settings, view data, and navigate the user interface (UI).

• OK Button

![](_page_35_Picture_141.jpeg)

• Power Button (5)

![](_page_35_Picture_142.jpeg)

• Back Button (6)

![](_page_35_Picture_143.jpeg)

• Home Button (7)

![](_page_35_Picture_144.jpeg)

• Tray Button (8)

![](_page_35_Picture_145.jpeg)

The Utility Tray can also be opened using the **Located at the top of the UI.**
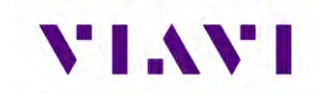

- Navigation Buttons (9) are used to navigate the UI and to open menus and fields on the UI.
- Function Hard Keys (10) select screen-specific options or to select menus associated with each key. The Function Hard Keys and UI Function Soft Keys perform the same functions.

### **2.2.2. I/O Connectors**

The AVX-10K is equipped with three TNC-type connectors on the AVX Application Module. These connectors support test and measurement functions.

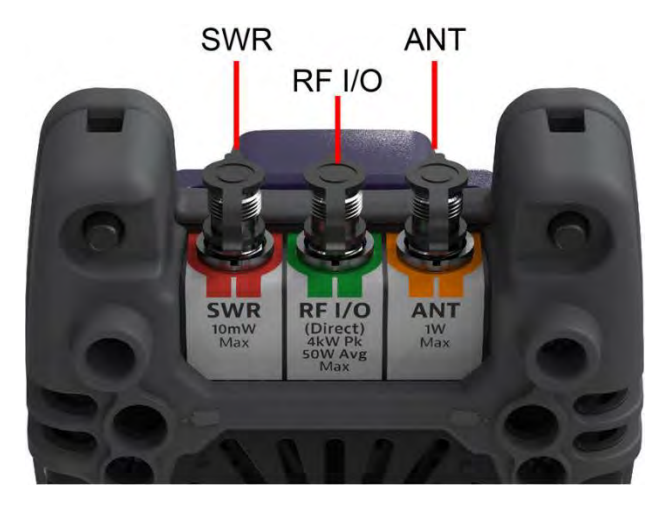

**Figure 7: I/O Connectors**

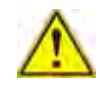

**Caution:** Do not overload input connectors. Refer to the product data sheet for maximum input ratings.

• SWR Connector

The Standing Wave Ratio (SWR) connector is used when performing VSWR and Distance to Fault (DTF) troubleshooting.

RF I/O Connector

The RF I/O Connector is selectable as the RF Instrument's (Direct) connect high-power input/output connector.

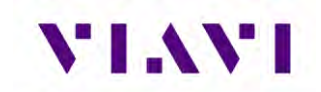

The RF I/O Connector is a combined (Duplex) connector that provides an RF output connection and an RF Receiver input connection.

• ANT Connector

The ANT Connector is selectable as the instrument's antenna input connector.

The ANT connector should be selected to perform over the air testing using an external antenna or when test parameters require maximum input sensitivity. This connector should be used when measuring low level RF signals.

## **2.2.3. Hand Strap Rings**

Four rings are located at the corners of the device and can be used to attach the carry strap.

## **2.2.4. Status Indicators**

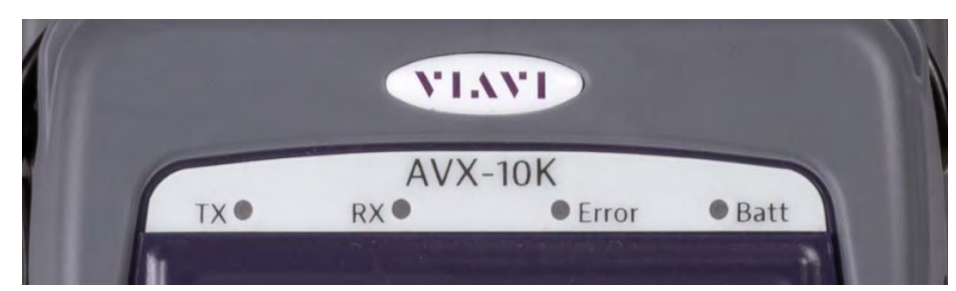

- **TX**: Transmit Indicator LED blinks green when transmitting to the device under test.
- **RX**: Receive Indicator LED blinks green when the AVX-10K is receiving input from the device under test.
- **Error**: This LED is solid red indicates error and alarm conditions. The type of error varies depending on the application. Errors are displayed in the Utility Tray.
- **Batt**: multi-color LED that indicates the battery status.
	- o Solid green indicates that either the battery charge is higher than 30%, or that an external source is powering the unit.
	- $\circ$  Solid amber indicates that the battery charge is getting low (charge is between 10% and 30%).
	- o Flashing red indicates the device is being powered by external AC Power and the battery is not installed in the device.
	- $\circ$  Solid red indicates that the battery charge is critically low, less than 10%. An audible beep occurs 30 seconds before shutdown.
- **Charge Status** LED: located on the bottom, next to the DC Input connector. The Charge Status LED is a multi-colored LED that indicates the charge status of the Battery.

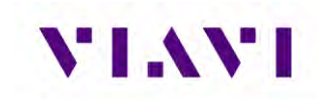

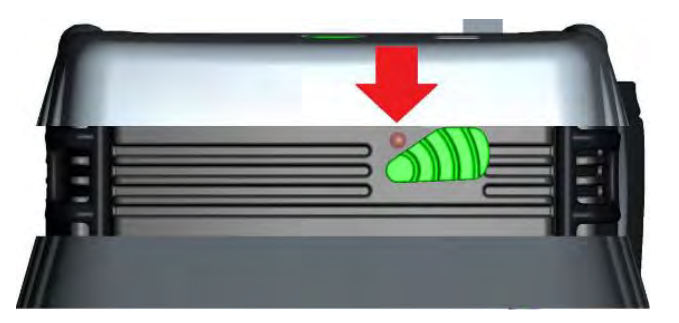

**Figure 8: Charge Status LED**

- Solid amber indicates that the battery is charging.
- Solid green indicates that charging is complete, and the battery is fully charged.
- Slow flashing red indicates that the battery charge is critically low, less than 10%.
- Fast flashing red indicates that the charging was suspended due to a fault and user intervention is necessary (for example, the wrong charger is attached).
- Solid red indicates that the charging was suspended due to overheating. The unit can continue to run, no user intervention necessary.

## **2.2.5. Display Screen**

The display screen is a Liquid Crystal Display (LCD). The LCD is a capacitive, touchscreen that operates similar to a smart phone or tablet where you press to open/select/activate, press and hold, press and drag, swipe sideways and pinch to zoom.

## **2.3. Remote Operation**

The AVX-10K test set can be operated remotely via the Mobile Tech application or optionally via a VNC connection using a VNC application running on a computer. It is also possible to connect remotely via the Smart Access Anywhere application provided by VIAVI.

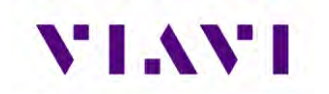

## **2.3.1. Mobile Tech Application**

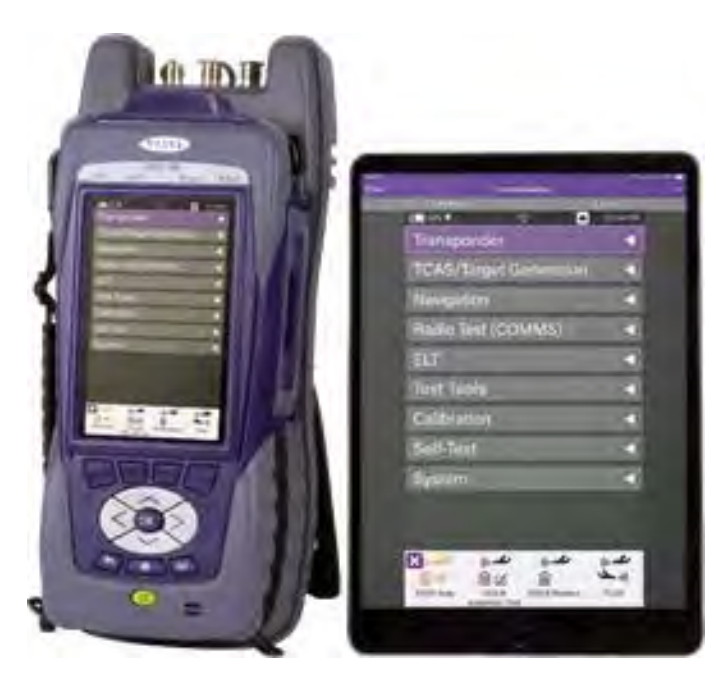

VIAVI's Mobile Tech app can be found in the Apple App Store or Google Play Store and can be run from any mobile device.

This application can connect to the AVX-10K via Wireless or WIFI connection. You must have an active StrataSync™ account to access all benefits of the Mobile Tech application. You may also login to the Mobile Tech application as a guest to remotely control the AVX-10K.

The Mobile Tech application also provides access to training videos as well as file access so that you can view test reports from the connected device.

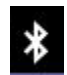

To connect wirelessly, once the application is installed and you are able login, the Mobile Tech application will search for nearby connectable devices. Locate the ID of the AVX-10K that you want to connect to and press the CONNECT button. Once

connected, press the Remote Display button and you will be able to view and control the AVX-10K test set from this device.

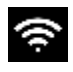

To connect a tablet or phone via WIFI, you will need to turn on the Access Point on the AVX-10K. This is available in the WiFi ribbon on the AVX-10K.

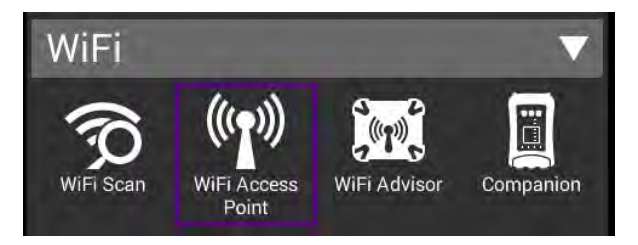

If that ribbon is not available on your Home Screen, you will need to add it by going to System Settings, Home Screen and enabling the WiFi option.

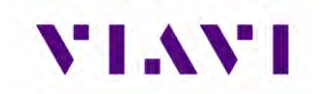

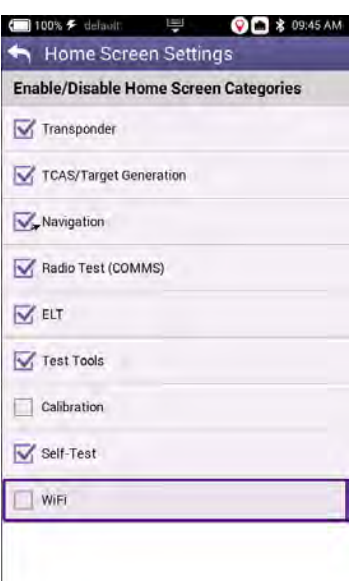

Load the WiFi Access Point application and start the process by clicking the Start button in the lower right corner.

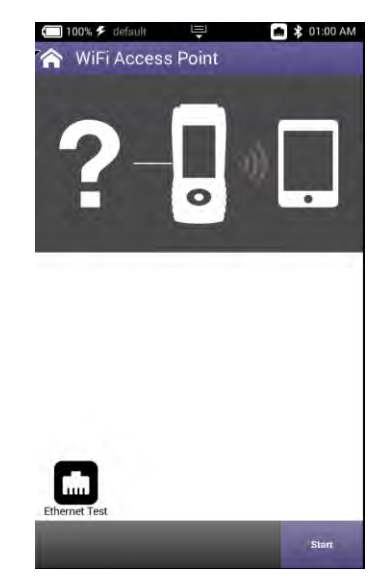

You will then be able to connect your tablet or phone's WiFi to the AVX-10K. Go to your device settings, enable WiFi and look for an SSID that starts with "VIAVI-ONX" and connect. Then in the Mobile Tech application, type in the IP for the AVX-10K at the top of the screen where it says, "Enter an IP for Manual Connection" and press the CONNECT button. The default address for the AVX-10K device is 10.0.0.1. The Mobile Tech application should be connected via WiFi.

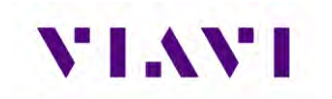

### **2.3.2. VNC Viewer**

Establishing a VNC connection with the AVX-10K test set requires the following:

- A VNC viewing application must be installed on the computer
- AVX-10K test set and computer (both devices must be connected to the same network).

Configure the AVX-10K Remote Operation via Systems Settings using your own VNC password. This will be the password that the user of the VNC viewer software will need in order to gain access.

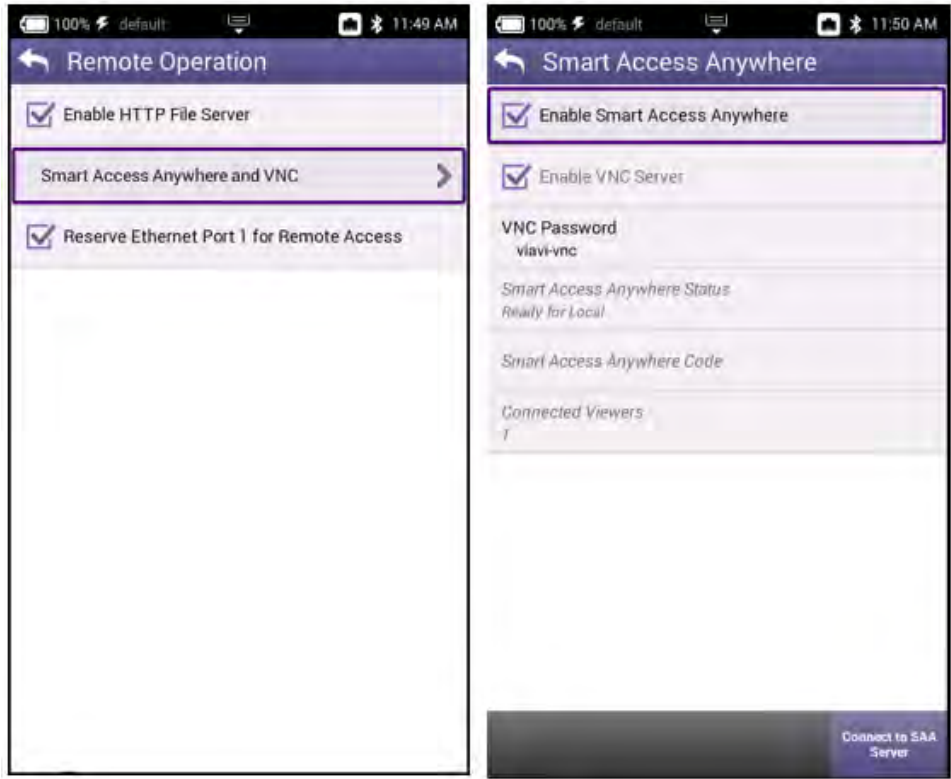

**Figure 9: Remote Operation Settings**

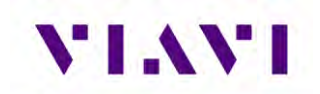

When you run the VNC viewer software, you will need to know the IP Address of the AVX-10K test set. This can be found by launching the Network application in the System ribbon.

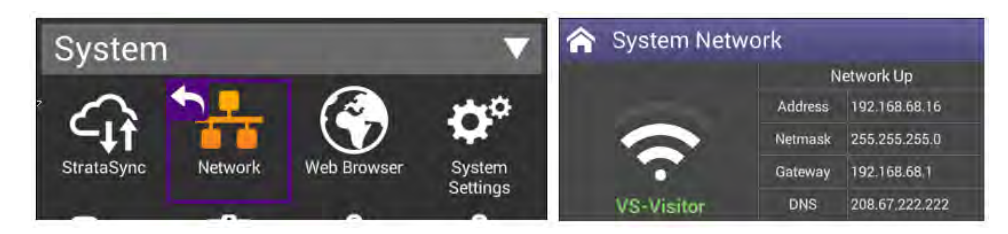

**Figure 10: IP Address & Network ID**

### *View the Device UI Remotely*

- 1. Ensure that the AVX-10K is connected to the internet.
- 2. Enable VNC capability:
	- a. Open the System Settings Menu.
	- b. Select Remote Operation button.
	- c. Select VNC button.
	- d. Select the Enable VNC Server check box.
	- e. Define VNC password (recommended).
	- f. Select **Back Button** to return to previous screen.
- 3. Launch the VNC viewing application on the computer.
- 4. Enter the IP address of the test set in the VNC viewer's server address field and select the **OK Button** to continue.
	- A password entry box appears.
- 5. Enter the VNC password (found on the Remote Operation menu) and press the **OK Button** to submit.
	- The AVX-10K test set user interface appears in the VNC viewer.

## **2.3.3. Smart Access Anywhere Application**

VIAVI's Smart Access Anywhere (SAA) application allows a remote user to be able to connect with the test set. This could be a lead technician who is currently offsite or the VIAVI Service personnel. Both the AVX and the remote user must have access to the internet.

SAA can be downloaded from the VIAVI website – www.viavisolutions.com. Search for "Smart Access Anywhere" and go to the products page, then Resources tab, then Software Downloads. Here you can download versions for the PC, Android, or Apple. Once downloaded and installed, this application connects to the AVX-10K using a code that is generated on the AVX and supplied to the remote user.

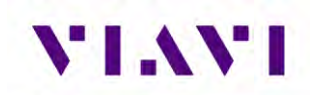

To enable SAA on the AVX-10K and generate a code, open the System Settings application in the System ribbon, click Remote Operation, then Smart Access Anywhere and VNC. Ensure that top entry (Enable Smart Access Anywhere) is enabled and click the 'Connect to SAA Server' button in the lower right corner.

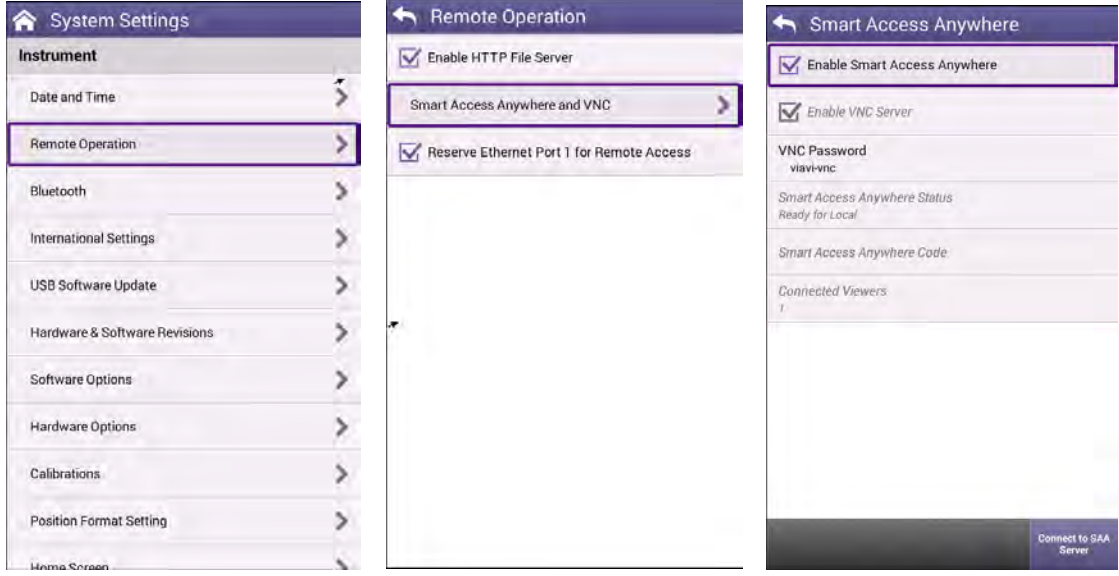

Once connected to the server, the application will generate a 10-digit hexadecimal code that will need to be shared with the person trying to connect with the test set. Once the need for remote connectivity is complete, click 'Disconnect' in the lower right corner or reboot the test set to terminate the connected session.

To connect to the test set from the Smart Access Anywhere application, enter the supplied 10 digit code at the top of the screen and click "Connect". Connection should occur but the length of time that it takes will depend on internet connection speed. You may need to be patient.

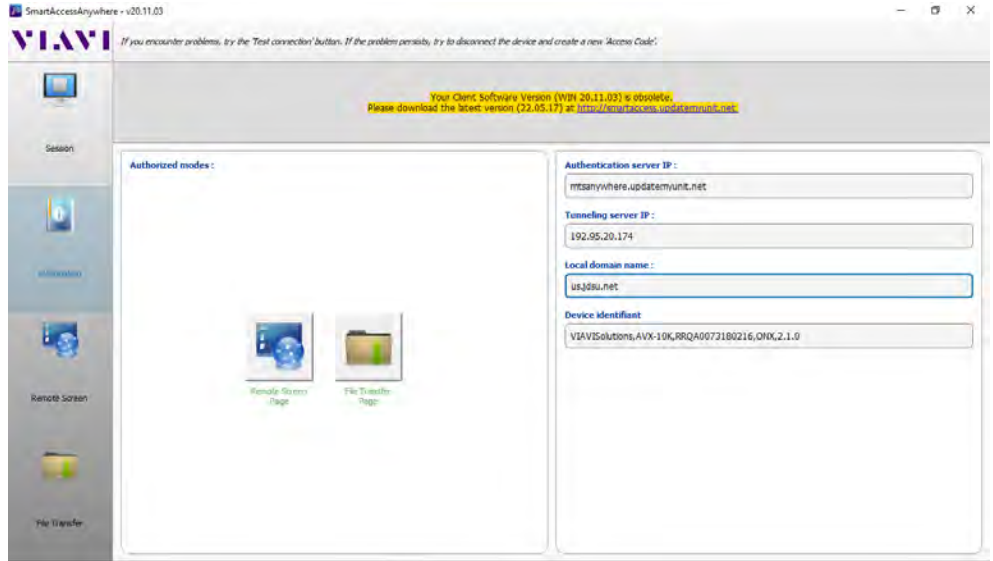

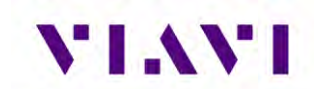

Once connected, click the Remote Screen Page button and the application will allow you to control the test set.

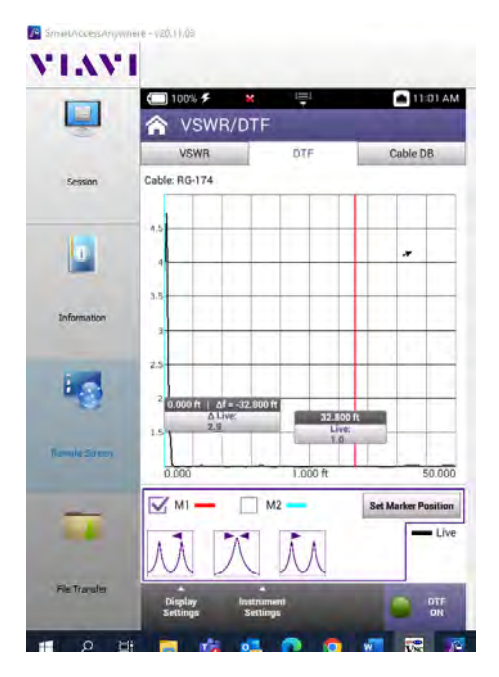

Once you have completed the session, click on the Session button and then 'Disconnect".

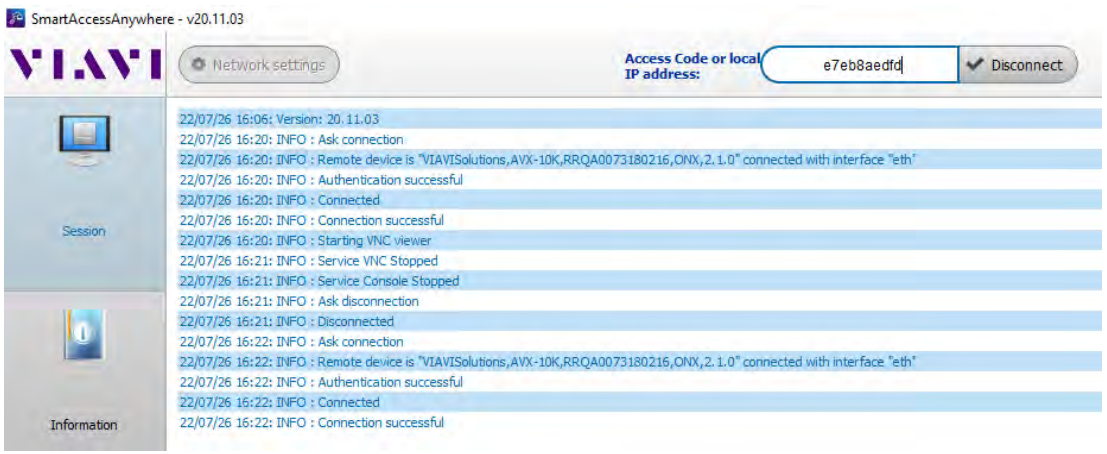

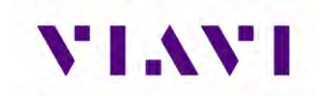

## **2.4. User Interface (UI) Layout**

This section describes the UI screen layout and UI components.

## **2.4.1. General Screen Layout**

The device's UI area consists of a Header Bar and Main Display area. The Header Bar is system defined and appears at the top of every screen. The Display Area updates depending on the screen selected (Home Screen vs Application Screen).

## **2.4.2. Home Screen Layout**

The Home Screen contains collapsible menus (or "ribbons") that expand to provide access to system and test functions. The functions that are available from the Home Screen varies according to the software and hardware options that are enabled on the device.

The Header Bar displays system indicators and the Utility Tray Icon which is used to access standard device tools and functions. The Shortcut panel at the bottom of the screen is used to provide quick access to frequently used functions.

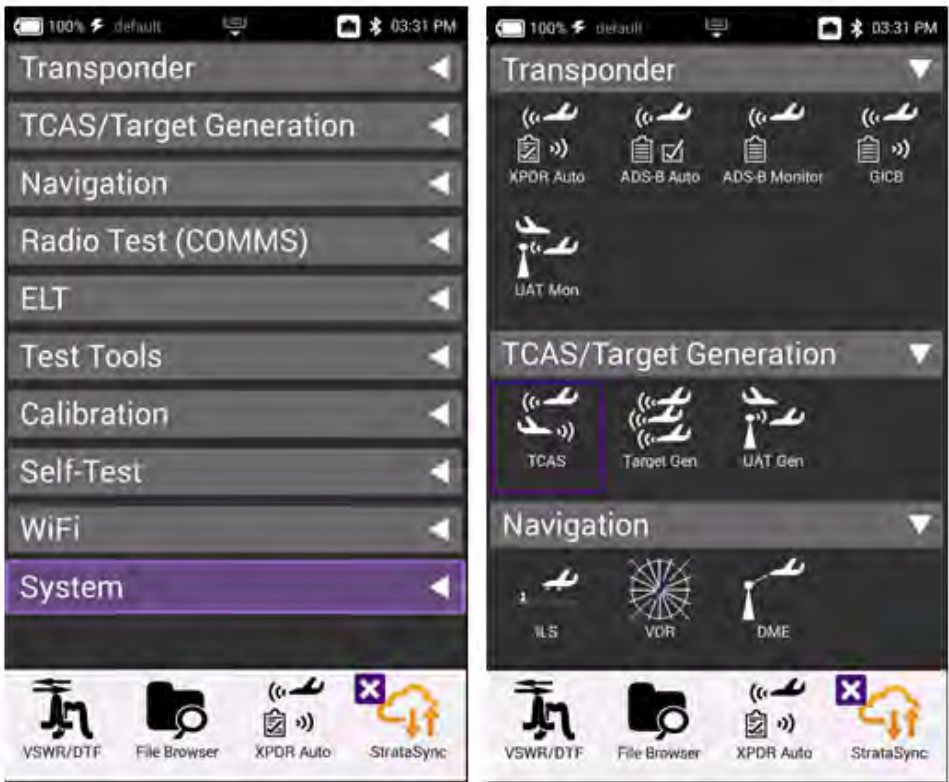

**Figure 11: Home Screen Examples**

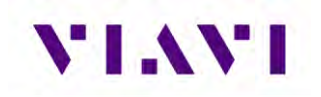

## **2.4.3. Application Screen Layout**

Application screens contain the Header Bar, a main Display Area and a row of Function Soft Keys. Function Soft Keys are selected using the touchscreen or the device's Function Hard Keys. The content of application screens varies according to the application, but layout is consistent from one application to another.

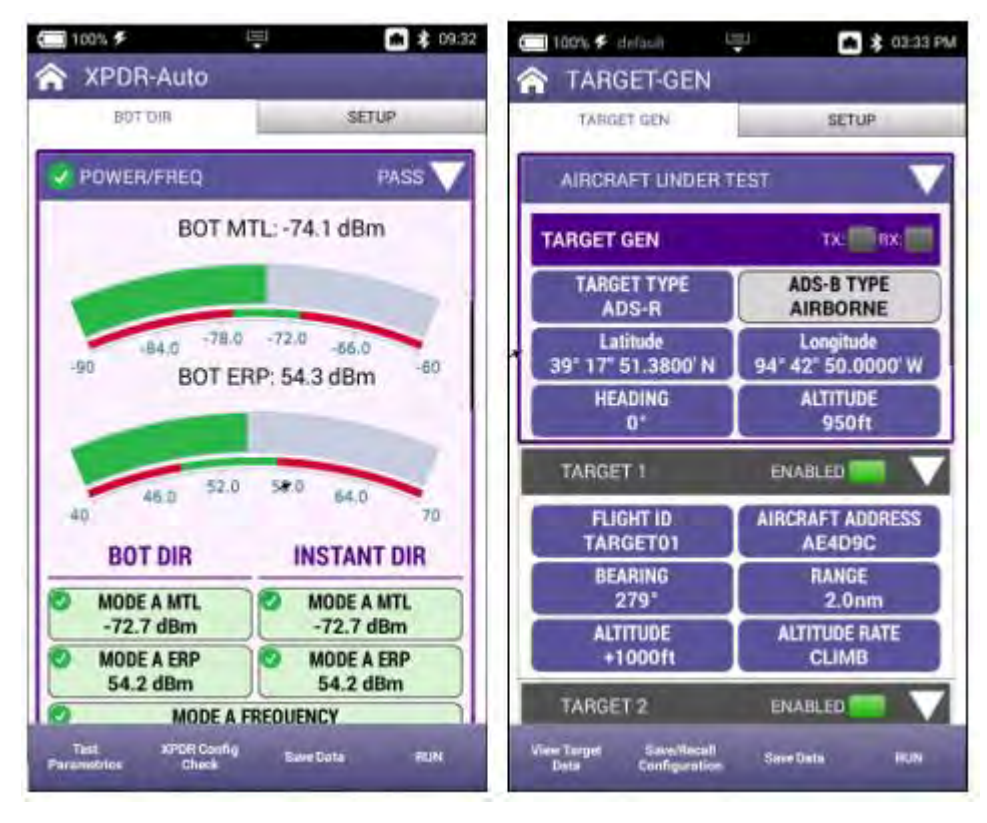

**Figure 12: Application Screen Examples**

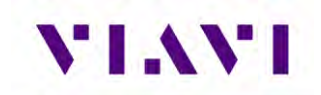

## **2.5. UI Header Info and Indicators**

The UI uses the following indicators to show function and system status:

• **Active Connectivity Icons** are shown at the top of the screen.

When connected to the network via the LAN port, the network connection indicator will look like this:

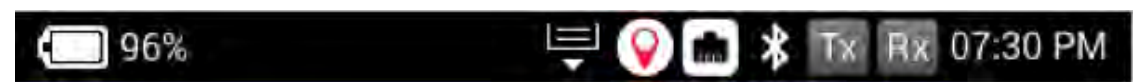

When connected to WIFI, the network connection indicator will look like this:

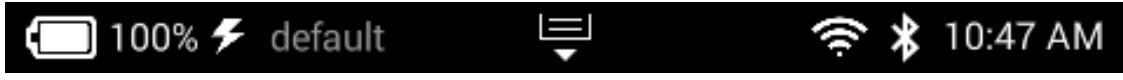

• **Template Name**: If a template is being used, this area will reflect the name of the selected template. See Template Management in System settings for more information.

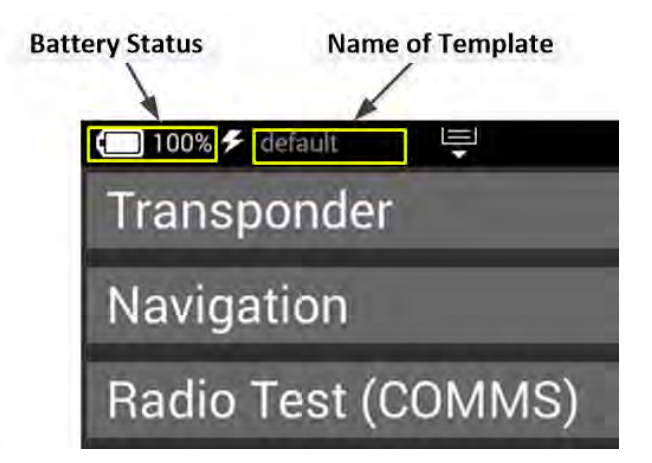

**Figure 13: UI Header Info and Indicators**

• Battery Status Indicator

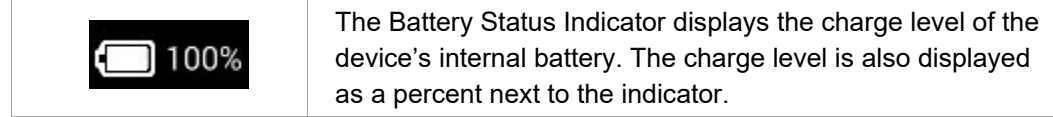

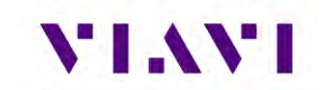

• AC Power Indicator

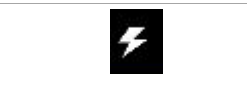

The AC Power Indicator is displayed when the device is connected to an AC power supply.

• GPS Connection Indicator

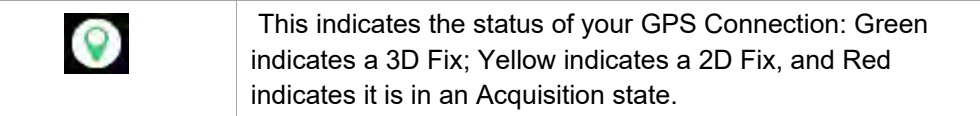

• Network Connection Indicator

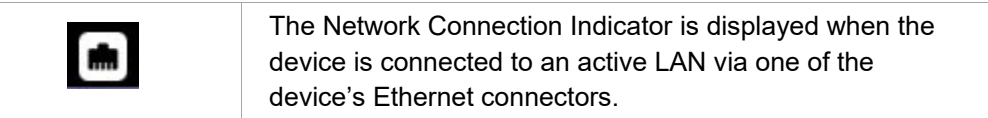

• WiFi Indicator

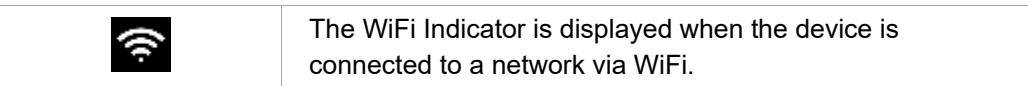

• Wireless Indicator

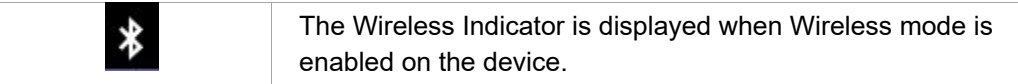

• Remote TX and RX Indicators

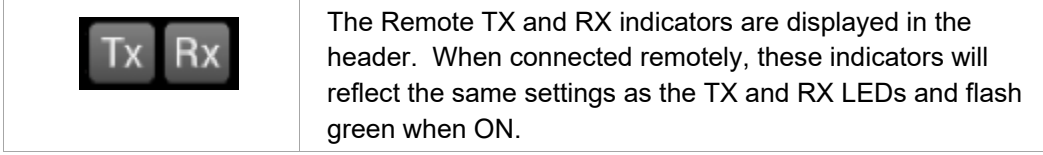

• System Error Indicator

See "Notifications" for information about the Notifications panel.

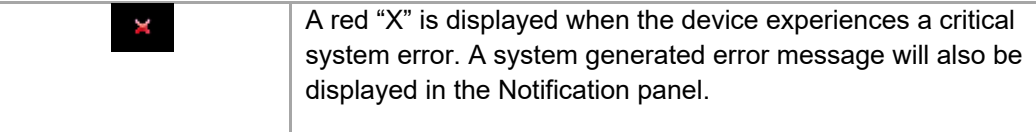

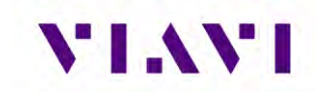

• Function and Test Application Status

Function and test application icons change color to indicate whether or not the function is current initialized (actively running) on the device.

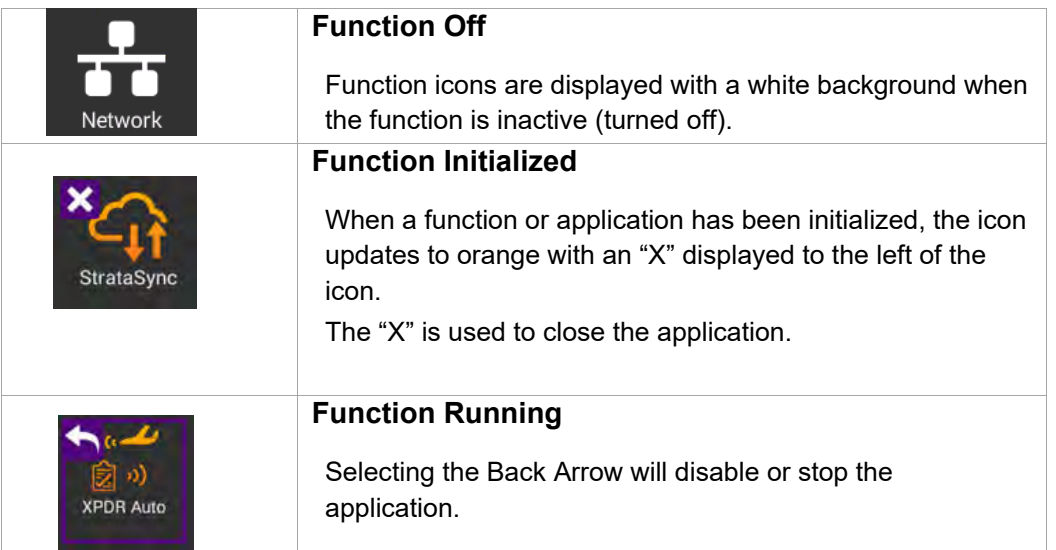

## **2.6. UI Navigation**

UI screens are navigated using the following controls and techniques:

- Expandable trays are opened and closed by selecting the directional arrow on the right side of the title bar.
- Navigation arrows are used to move up/down, left/right on the screen from a remote keyboard or from the device's front panel Navigation Buttons.
- Swipe left/right is used to "flip through" screens on multi-tabbed screens (i.e., VSWR/DTF screen).

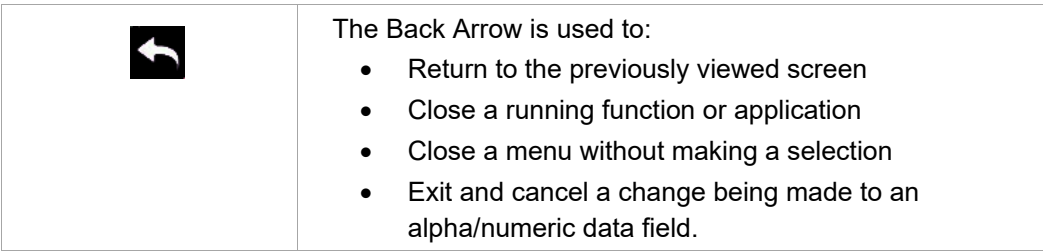

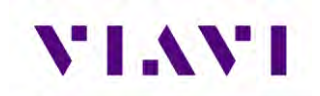

## **2.7. Selecting and Entering Parameters**

The UI uses menus and editable data fields for making selections and configuring system and test parameters.

#### *Entering Alpha/Numeric Data*

Some parameters are defined using text or numeric entry fields (for example, test settings or user information). The process is similar to data entry on a mobile device.

- 1. Select (or navigate to) the desired parameter to open the data entry field.
	- A data entry box is displayed.
- 2. Select (or navigate to) the data entry box.
	- A keypad is displayed on the screen.
- 3. Use the keypad to enter the data.
	- To switch from letters to numbers, use the button in the lower left (123 or ABC).
	- On the alphabetic keypad, the second key, the up arrow, is the shift key.
	- On the numeric keypad, the second key (1/2) switches between multiple numeric screens.
	- The left pointing arrow with the x in it is the backspace key.
- 4. Select the enter/return key (the fourth system key) on the screen keypad or press the OK key.
	- The data is entered and stored.

#### **NOTE**  $\sum$

If there are stacked data entry screens, pressing the OK button on the bottom most screen will enter the data. 

#### *Select Menu Item*

• Open the menu and select the menu item. When a menu item is selected using the touchscreen, the selection is activated upon selection and the menu closes.

#### $<$  or  $>$

• Use the arrow navigation keys to highlight the desired item; press the OK button to confirm. When confirmed, the selection is activated and the menu closes.

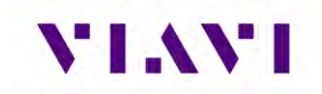

## **2.8. Managing Application Shortcuts**

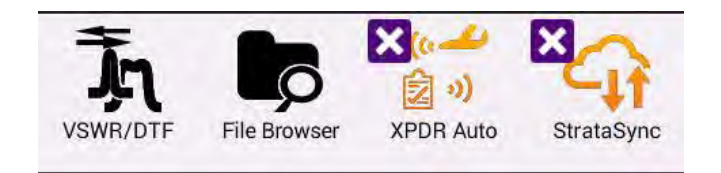

**Figure 14: UI Shortcuts Panel**

The Home Screen contains an area at the bottom of the screen that can be used to create shortcuts for up to four frequently used applications.

#### *To create a shortcut*

Touch and hold the function icon, drag and drop the icon to the Shortcut panel located at the bottom of the screen.

#### *To remove or overwrite a shortcut*

To remove, touch and hold the application icon in the shortcut panel, drag and drop away from the shortcut panel, or move an application icon to the Shortcut panel placing it over one of the existing shortcuts.

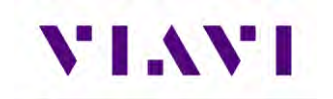

## **2.9. Configuring System Settings**

| D<br>100% <del>€</del> default | <b><i></i></b> 01:21 PM | 100% <del>/</del> default<br>D          | * 01:21 PM |  |  |
|--------------------------------|-------------------------|-----------------------------------------|------------|--|--|
| <b>System Settings</b>         |                         | <b>System Settings</b>                  |            |  |  |
| <b>Instrument</b>              |                         | <b>Home Screen</b>                      |            |  |  |
| Date and Time                  |                         | Automatic File Purge                    |            |  |  |
| Remote Operation               |                         | Save Location<br>Both (when applicable) |            |  |  |
| Bluetooth                      |                         | <b>Restore Factory Defaults</b>         |            |  |  |
| <b>International Settings</b>  |                         | Power Off                               |            |  |  |
| <b>USB Software Update</b>     |                         | <b>User</b>                             |            |  |  |
| Hardware & Software Revisions  |                         | Template Management                     | >          |  |  |
| <b>Software Options</b>        |                         | Screen & Power Management               |            |  |  |
| <b>Hardware Options</b>        |                         | Sounds                                  | ١          |  |  |
| Calibrations                   |                         | Theme                                   | ⋟          |  |  |
|                                |                         | User Information                        | 5          |  |  |
| <b>Position Format Setting</b> |                         | Help                                    | 5          |  |  |
| Home Screen                    |                         |                                         |            |  |  |

**Figure 15: System Settings.**

- **Date and Time** Time and Date are driven by having the AVX-10K connected to an NTP (Network Time Protocol) server. Date and Time formats can be adjusted, and Time Zone set for local time. Use of Daylight Savings time can be toggled on or off as well.
- **Remote Operation** These settings are used to support the connection of remote devices as described in section 2.6. Typically, all settings are left enabled. You can enter a password to be used for VNC viewer connectivity.
- **Wireless** can be toggled on or off which can also be done from the system tray. This screen will show the name of your device which is used to connect in the Mobile Tech app. All paired devices are shown here as well as their connectivity state.
- **International Settings** Country, Language, Keyboard type, Measurement System, Temperature Units and Time Zone are all settable from this page.
- **USB Software Update** If you need to update software via USB drive, this is the right place. There should only be one software update file on the root drive of the USB drive. Insert a USB drive with the provided or downloaded software update file into either of the

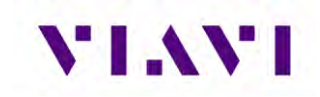

USB ports on the side of the AVX-10K. Click the Force Software Update option and then click the Update button in the lower right corner.

- **Hardware and Software Revisions** This is where you go when someone from VIAVI asks what hardware or software revisions your unit has.
- **Software Options** This screen provides a listing of all of the VIAVI software options aligned with the AVX-10K (and more). This will also reflect the activation level of the respective option (Enabled or Upgradeable).
- **Hardware Options** This screen reflects the ID and Serial Number of the installed GPS Module.
- **Calibrations** Simply shows last calibration date.
- **Position Format Setting** This is a replicated setting from the ADS-B, GICB, and Traffic (Target Gen) setup screens that allows you to change the Latitude and Longitude format being used. e.g. "DD MM SS.SS". This setting is globally reflected for all applications.
- **Home Screen** This setting allows for enabling or disabling the top-level ribbons on the Home Screen. For instance, if you don't have the ELT software option and you do not need to see it on the Home Screen, toggle ELT to off.
- **Automatic File Purge** Having this option set to ON will help keep the file folders from filling up. This function works in conjunction with StrataSync™ so that whenever files are sent to your StrataSync™ account, they are removed from the AVX-10K file folder. You can also trigger a manual file purge from here to remove all reports.
- **Save Location** This setting allows you to select where you want report files to be saved. They can be saved locally to the AVX-10K file folders or to a connected USB drive or to both, where applicable.
- **Restore Factory Defaults** Resets all System and Application Settings back to factory defaults and allows for you to selectively delete all files in the file folders and clear international settings.
- **Power Off** If you are tired of pressing the green button to turn the device off, you can come here and do the same thing. This will also allow you to automatically reboot after power off.
- **Template Management** This allows you to Save (and name) / View / Delete / Load a template for all settings. The named template will appear in the top bar of the Home Screen once loaded. More information on Templates can be found in the StrataSync manual. Templates are a snapshot of all of the system settings and are a way to align configurations across multiple AVX-10Ks. Templates are pushed out to test sets from StrataSync. Once available on the AVX-10K after a sync, the template can be loaded from this screen.
- **Screen and Power Management** These settings allow you to set the backlight, the backlight timeout and the power off delay.

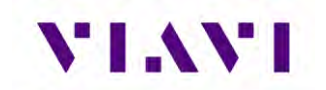

- **Sounds**  Toggle Play Chime on Power Up/Down and control the associated volume.
- **Theme**  Changes the color scheme of the test set.
- **User Information**  Sets the user information. Some of this information is reflected in the reports.
- **Help**  Provides phone numbers, website and email contact for VIAVI support staff.

## **2.10. Establishing Network Connections**

You can establish wired network and intranet connections, and wireless WiFi connections to your instrument to update the firmware, transfer files, synchronize to the StrataSync™ server, or control the instrument's user interface remotely.

#### *Enable Network Connectivity*

Before you establish a connection to an Ethernet or WiFi network, you must enable network connectivity on your instrument.

- 1. Go to the Tray menu.
- 2. Press the Network icon.
	- The icon will be green when connectivity is enabled.
	- Network connectivity is enabled.

### **2.10.1. Establish Ethernet Connection**

You must have an Ethernet LAN cable to establish an Ethernet connection to your instrument.

- 1. Using an Ethernet cable, connect the instrument to the LAN:
- Connect one end of the Ethernet cable to the AVX-10K Ethernet connector located on the side panel and connect the other end of the Ethernet cable to the LAN.
- 2. Verify that network connectivity is enabled.
- 3. Go to the **System** menu, then press **Network**. The System Network menu appears.
- 4. Select the **Ethernet** button at the bottom of the menu. Items appear that allow you to specify settings that are required to connect to the LAN.
- 5. Select **Network Mode** and then specify the network mode: **IPv4, IPv6,** or **IPv4/ IPv6 Dual Stack**. Depending on the Network Mode, you have one or more additional settings to specify.
- 6. Configure the instrument's IP settings to match the LAN settings by doing one of the following:

If you specified IPv4 as your network mode, specify the following settings:

### *IPv4 Address Mode*

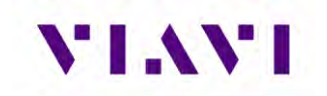

#### **DHCP**

**Use Vendor ID** – Enter your Vendor ID if your network requires a Vendor ID.

**Use User Class** – Enter your User Class if your network requires a User Class

**Use Arp Announce** – If required, enable Arp Announce to have the instrument do the Arp announce after the DHCP request.

#### **Static**

**IPv4 Address –** Enter the instrument's IP address.

**IPv4 Netmask –** Enter the netmask address to indicate whether the packets are to be routed to other networks or sub-networks.

**IPv4 Gateway –** Enter the address for the gateway that is used to route packets that are not on the same subnet.

**IPv4 DNS Server –** Enter the address of the DNS server.

**Shared –** Share the IP from another interface (for the multi-interface mode).

If you specified IPv6 as your network mode, specify the following settings:

### *IPv6 Address Mode*

#### **DHCPv6**

#### **DHCPv6 Request Type**

Address **–** Specify the address.

Prefix **–** Specify the prefix.

#### **Stateless**

#### **IPv6 DNS Address Mode**

DHCPv6 – No additional settings to specify.

Manual – Enter the IPv6 DNS Server address.

#### **Static**

**IPv6 Global Address** – Enter the instrument's IPv6 address to access the global network.

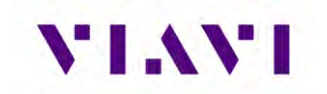

#### **IPv6 Local Address**

Manual – Enter the IPv6 Local Address.

Automatic – The address is populated automatically.

**IPv6 Subnet Prefix Length** – Enter the subnet prefix length.

**IPv6 Gateway** – Enter the address for the gateway that is used to route packets that are not on the same subnet.

#### **IPv6 DNS Address Mode**

DHCPv6 – No additional settings to specify.

Manual – Enter the IPv6 DNS Server address.

If you specified IPv4/IPv6 Dual Stack as your network mode, specify the following settings:

#### **IPv4***/IPv6 Dual Stack Address Modes*

**Static** – See the IPv4 Address Mode in this section.

**Stateless** – See the IPv6 Address Mode in this section.

7. Display the **Tray** menu, and then press **Network** to establish the connection. The instrument establishes an Ethernet connection to the LAN.

## **2.10.2. Establishing a WiFi Connection**

The WiFi option allows you to establish a WiFi connection to a wireless network to 1) Synchronize your instrument to the StrataSync™ server, 2) Export reports, screenshots (using FTP), or 3) Update the firmware on your instrument.

#### *Adding a WiFi Network Profile*

If an access point does not broadcast its Service Set Identifier (SSID), you can manually create a profile for a WiFi network. Your instrument will save the profile, then automatically authenticate and establish a connection to the network if 1) network connectivity is enabled, 2) the network's access point is in range, and 3) the network is determined to provide the best available access point (based on signal strength and/or encryption supported).

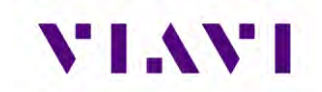

The instrument can save up to 32 WiFi network profiles.

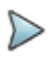

**Note:** Your instrument will automatically save a profile after successfully connecting to a new WiFi network.

- 1. Verify that network connectivity is enabled.
- 2. Go to the **System** menu, then press **Network**. The System Network menu appears.

3. Select the **WiFi** button at the bottom of the menu. Your instrument immediately scans for WiFi networks and lists each network as an item.

- 4. Press Add Network. The Add WiFi Network menu appears.
- 5. Specify the following settings:

**SSID –** The SSID (Service Set Identifier) of the WiFi network.

**Password –** The password required to authenticate to the network. A password is not required if Key Management is set to None.

**Key Management –** Open, WEP, or WPA/WPA2 Personal.

**Network Mode** – IPv4, IPv6, or IPv4/IPv6 Dual Stack. Depending on the **Network** 

Mode, you have one or more additional settings to specify. For details, see those

areas earlier in this section.

6. Return to the System Network menu. The network that you created a profile for is listed on the menu.

**Note:** Hidden SSIDs are not currently supported. To connect, un-hide the SSID, connect the AVX-10K and re-hide the SSID or leave the SSID unhidden.

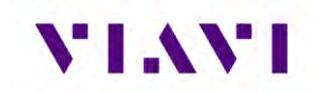

#### *Connecting to a WiFi Connection*

You can manually connect to any compatible WiFi network that is within range of your instrument, and for which you have authorized access (and a password for authentication).

- 1. Verify that network connectivity is enabled.
- 2. Go to System, then press Network. The System Network menu appears.
- 3. Select the WiFi button at the bottom of the menu. Your instrument immediately scans for WiFi networks and lists each network as an item.
	- A lock indicates that authentication is required to connect to a network.
	- Saved, In Range A profile for the network has been saved on your instrument, and a connection can be established to the instrument.
	- Saved, Out of Range A profile for the network has been saved on your instrument, but the network is out of range (and therefore, a connection cannot be established).
	- Incompatible A connection cannot be established to a network.
	- Connected The instrument has already established a connection to the network.

The instrument automatically connects to the network determined to provide the best available access point (based on signal strength and/or encryption supported).

- 4. If you want to connect to a different network, press the SSID of the WiFi network. A screen appears with items that allow you to specify advanced settings (profile settings), forget a saved network, or connect to the network.
- 5. Press Connect.
	- Messages appear briefly indicating the instrument is performing a four-way handshake, then authenticating to the network.
	- The status of the connection (Network Up), and details concerning the connection (IP address, netmask, gateway, and DNS server) appears at the top right of the menu.

The instrument is connected to the WiFi network.

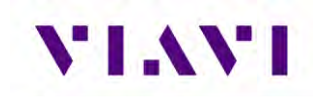

### **2.10.3. Establishing a Wireless Connection**

The Wireless option allows communication with a paired mobile device.

#### *Enable Wireless Connectivity*

Wireless functionality must be enabled on the device before a Wireless connection can be established.

- 1. Navigate to the Wireless panel (System Settings > Wireless button).
- The Wireless panel is displayed.
- 2. Select the tick box to Enable Wireless.
	- Wireless connectivity is enabled.

#### *Connecting to a Wireless Device*

You can establish a connection to any Wireless device that is within range of your instrument, and for which you have authorized access.

- 1. Go to the System Settings menu, then select Wireless. The Wireless Settings menu appears.
- 2. Press the box next to Enabled. A checkmark appears.
- 3. Press Scan for devices. The instrument scans for Wireless devices, then lists the devices on the menu.
- 4. Select the device to connect.
	- If the instrument successfully authenticates to the device, a message appears indicating that pairing was successful.
	- If the instrument does not successfully authenticate to the device, a message appears indicating that pairing failed.

If pairing was successful, you can use the instrument with the paired device.

### **2.10.4. Synchronizing to the StrataSync™ Server**

StrataSync™ is a hosted, cloud-based software application that provides VIAVI instruments with access to asset, configuration, and test-data management functions. StrataSync™ manages inventory, test results and performance data with browser-based ease and improves technician and instrument efficiency.

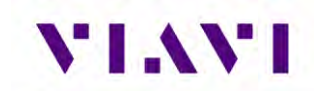

Features include the following:

- Tracking ownership of the AVX-10K test set
- Pushing configuration settings (templates) to the AVX-10K test set
- Receiving configuration settings from the AVX-10K test set
- Adding and/or removing software options on the AVX-10K test set
- Updating the software on the AVX-10K test set
- Uploading and storing of test reports, screen shots, and configurations

To obtain the latest configuration settings, software options and updates, and ownership registration information, the AVX-10K can synchronize with a VIAVI server via the Internet. The synchronization also stores any user files stored on the unit to the StrataSync™ server.

StrataSync™ synchronization should be performed often, as part of the instrument's operator level maintenance procedures to assure the latest firmware is installed.

To establish a StrataSync™ account refer to the Quick Start Guide for additional information and visit https://www.viavisolutions.com/en-us/products/stratasync and click the REQUEST AN ACCOUNT link.

#### *Preliminary Step*

Obtain or verify server settings with your company's IT organization.

#### *Sync with StrataSync™*

- 1. Specify the user information on the User Info menu.
	- A valid account ID must be entered in order to synchronize with the StrataSync™ server.
- 2. Open the System menu and select the StrataSync™ button. The StrataSync™ settings menu appears.
	- Specify the settings:

**StrataSync™ Account ID -** Enter the account identification number. Only change this if necessary.

**StrataSync™ Tech ID/User ID-** Enter the technician/user identification number.

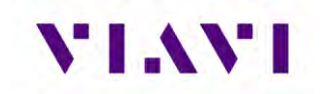

**Server Address -** Enter the DNS address for the server. The default address is: "https://stratasync.viavisolutions.com"

**Server Port -** Enter the server port number. The default port is: 443

- 3. Select the Start button. As the process runs, the sync state is displayed on the screen.
	- Upon synchronization with the StrataSync™ server, the device will send the following information to the server:
		- The device's serial number.
		- The device's hardware information assemblies and their revision levels.
		- The device's MAC address.
		- The device's User settings name (user/technician) and ID.
		- Software update milestones (includes status and warnings, if applicable)

If the configuration information contained on the server is newer than the information on the unit, the server will be considered to be the most up-to-date.

- [The server will then send any files to the unit being syn](https://www.viavisolutions.com/en-us/products/stratasync)chronized that it determines are newer than those on the unit.
- The device will then send any Reports, Configuration profiles, XML results, screen shots, etc. that have been saved on the unit since the last configuration.
- The server then applies any applicable Options to the device.
- If any upgrades are available, the user will be informed of the update availability and offered the choice to upgrade.
- When synchronization is complete, the Status will indicate "Sync Complete". The device may be disconnected from the server.

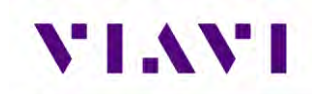

## **2.10.5. Updating Test Set Software**

#### *StrataSync™ [Update Procedure](https://stratasync.viavisolutions.com/)*

1. From the StrataSync™ account, select "Update Firmware" from the Assets Menu and click the rocket ship icon next to the version of the software to install.

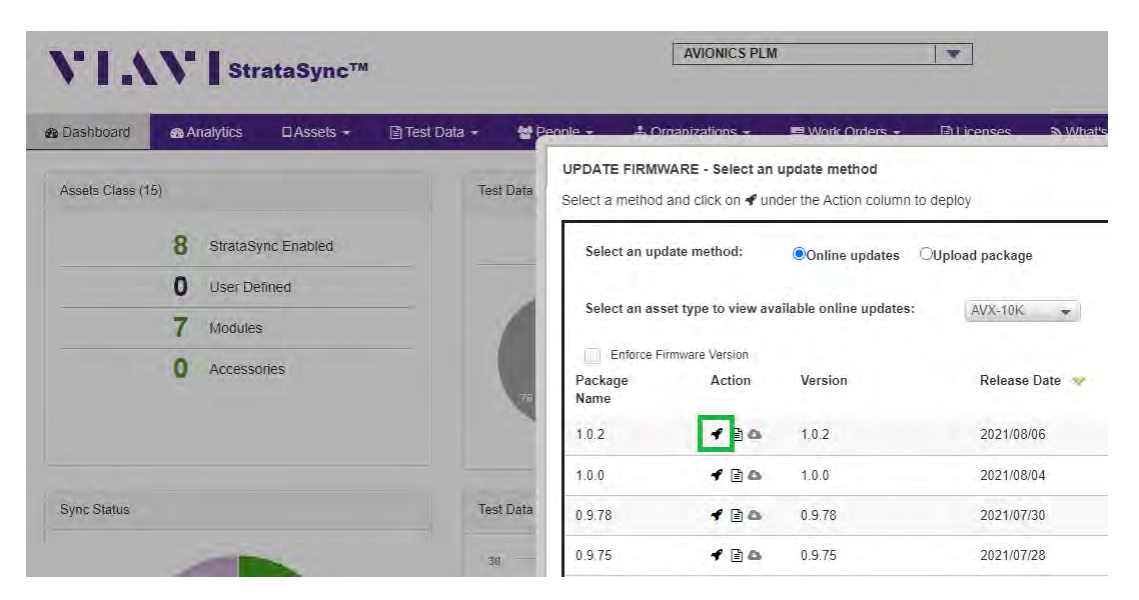

**Figure 16: StrataSync™ Update**

- 2. Locate the test set (or test sets) that you would like to update and click the box in the left-most column and "YES" on the next screen to proceed.
- 3. Then from the AVX-10 test set that has been targeted for update, select the START button from the StrataSync™ page. Follow the prompts to finalize software update. The unit will shutdown after the update is complete.

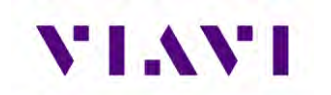

#### *USB Update Procedure*

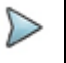

**Note:** Disconnect Ethernet cable connections before proceeding with the software update.

- 1. Navigate to the AVX-10K Software Download Page:
	- https://www.viavisolutions.com/en-uk/software-download/avx-10k-flight-line-test-set
- 2. Select the latest/desired software version release.
- 3. Download the file to your PC.
	- a. There are two files The Software and the Release Notes.
	- b. VIAVI Solutions advises reviewing the release notes prior to upgrading.
	- c. The Software file is in .oxu format (approx. 200-300MB size) and needs no special file structure or unzipping.
	- d. Do not alter the filename.
- 4. Prepare a USB Drive as FAT32 file format.
	- a. VIAVI Solutions advise a freshly formatted USB Drive from a reputable manufacturer, preferably with no other files on it.
- 5. Copy the .oxu file from step 3 to the root directory of the USB Drive.
- 6. Safely Eject and remove the USB Drive from your PC.
- 7. Ensure the AVX-10K is connected to a power source.
- 8. Insert the USB Drive into either of the two USB slots on the right-hand access panel of the AVX-10K.
- 9. Navigate to "System Settings" from the Menus.
	- a. Select "USB Software Update".
	- b. The AVX-10 will automatically prompt you for the file on the root directory of your USB Drive.
	- c. Accept the pop-up from stage ii.
	- d. Ensure "Force Software Update" is selected.
	- e. Press the "Update" button at the bottom right of the display.
	- f. Review the pop up ensuring that the "Currently installed" and "To Be Installed" are both in line with what you expect.
- 10. The unit will now switch to a basic VGA-style blue screen to start the process. This process can take up to 15 minutes.
- 11. Once the process is complete, the unit will shut down itself. Remove the USB Drive at this point and power the unit back on.
- 12. Once the AVX-10 has booted, navigate back to "System Settings" from the Menus
	- a. Select "Hardware & Software Revisions".
	- b. Ensure that "SW Bundle" header and "Solution" panel on the list reflect what you expect/SW installed.

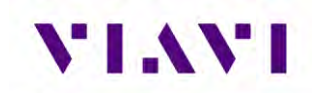

## **2.10.6. Updating Software Options on AVX-10K**

1. From the StrataSync™ account, select "Manage Asset Options" from the Assets Menu at the top of the screen.

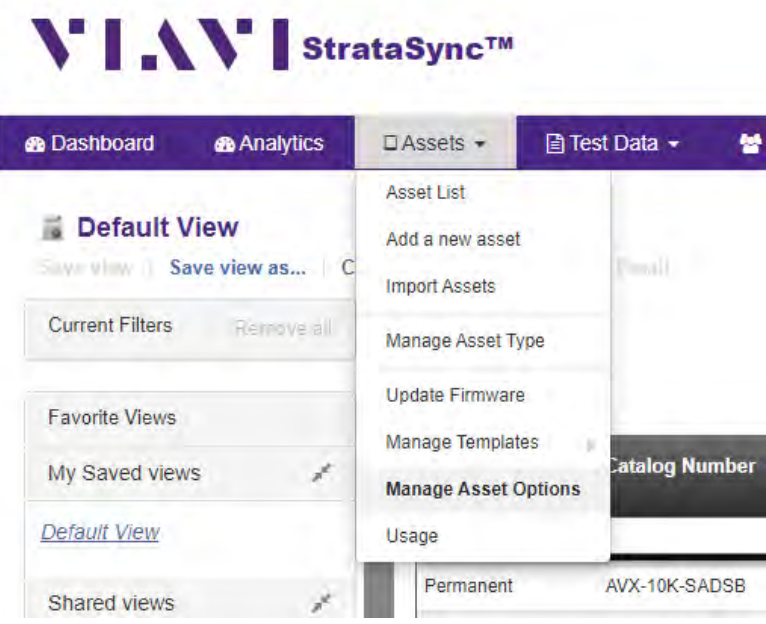

2. All available software options will be displayed along with the available quantity for distribution.

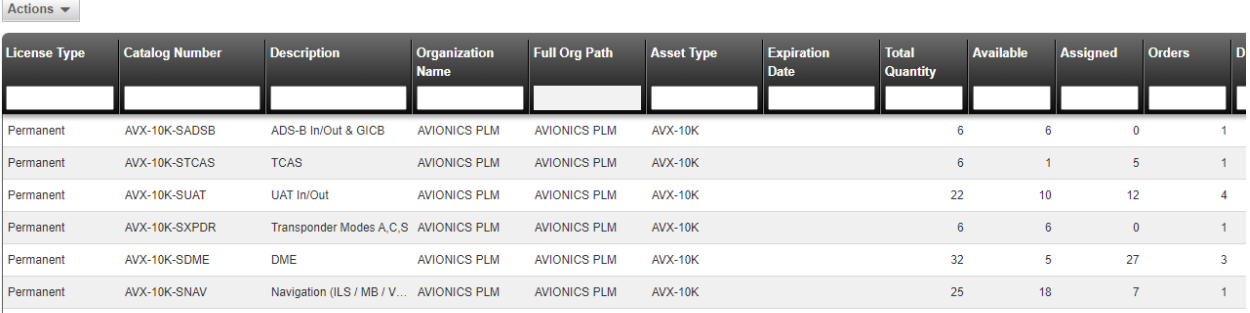

3. Double-click on the option that you wish to deploy and select the AVX-10K that you wish to enable with this software option. Ensure that the serial number of the AVX-10K is the correct device. Click the checkbox to the left of the selected AVX-10K and choose "Deploy" from the Actions pulldown.

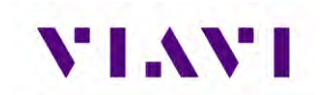

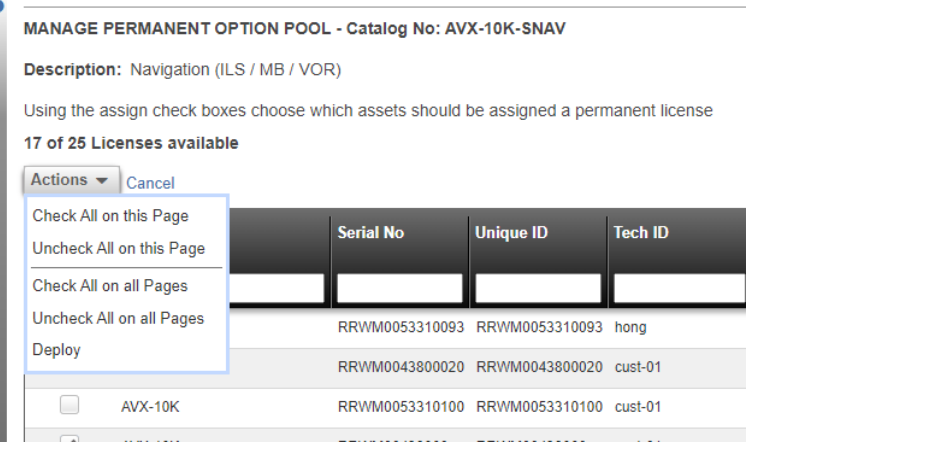

4. The DEPLOY OPTION window will appear to **CONFIRM** the option. If you are deploying the option via StrataSync do not select the "Send an email".

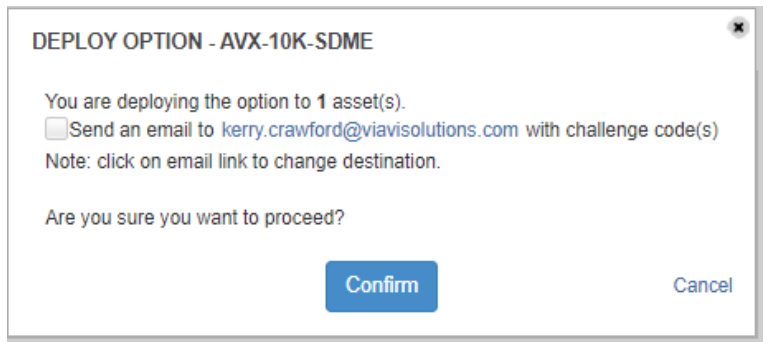

NOTE: By selecting "Send an email", this will send an Option Key to the registered email allowing you to download and install via USB.

5. You should receive a response indicating that the software option has been deployed. Go to the StrataSync application on the AVX-10K that the software option has been deployed to and press the Start key in the lower right corner. You will be asked if you want to deploy the selected option.

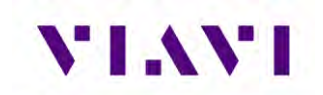

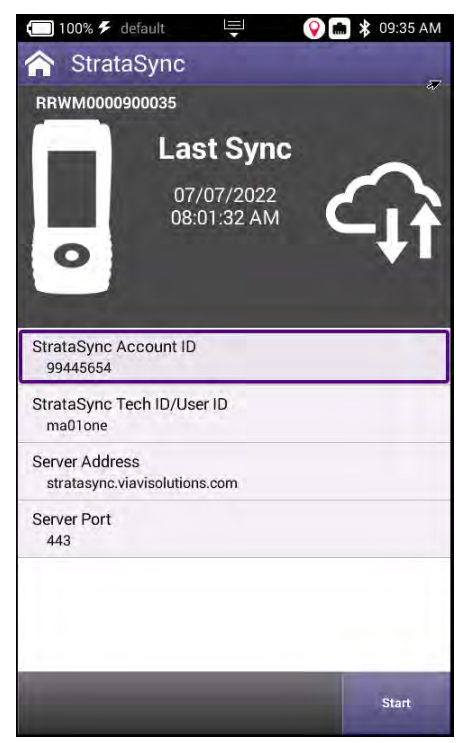

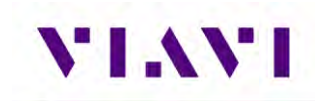

# **3. Test Application Common Settings / Steps**

## **3.1. Antenna Setups**

## **3.1.1. Direct with Coupler**

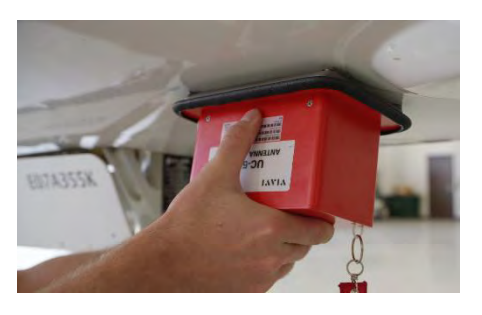

This is one of the more common test setup methods where the AVX-10K RF I/O port is cabled to a coupler which is then mounted over or clamped to an antenna. When using this setup, the cable loss as well as the coupler loss must be considered. These values can be entered in the Setup tab.

### **3.1.2. Over the Air**

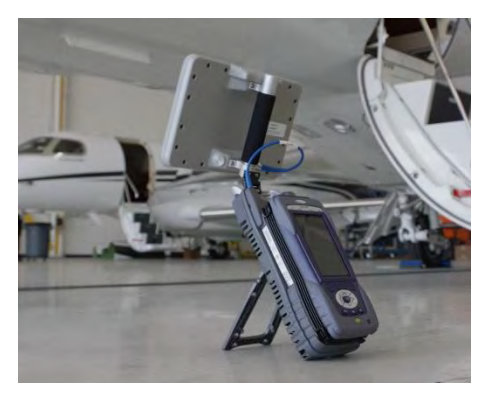

The AVX-10K can also be used to test the onboard equipment using the over-the-air test setup. When using this setup, the antenna gain, the height of the antenna and the distance from the antenna must be considered. These values can also be entered in the Setup tab. The antenna gain values can be found on the label of the antenna.

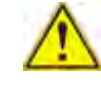

**Caution:** Testing over-the-air with ADS-B transponder turned on can cause interference with ATC and nearby aircraft. Utilize antenna couples and proper shielding where applicable and refer to SAFO 17002 and follow proper procedures to avoid.

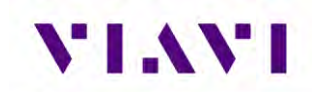

Three antennas are shipped with the AVX-10K-CNS kit. The larger panel antenna (AC10K-FPANT) is intended for use with all Transponder, TCAS, Target Generation and the DME Applications.

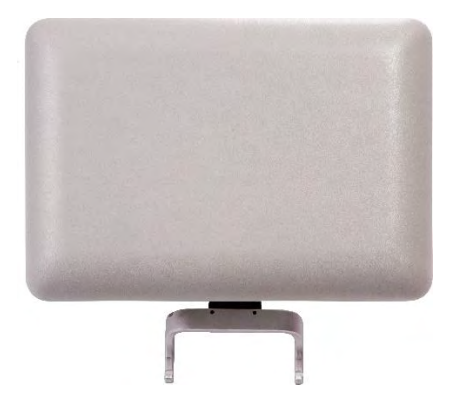

The other two antennas (AC10K-ANT-ILS and AC10K-ANT-MB) are intended for use for Navigation, COMMs and ELT Testing. The AC10K-ANT-ILS antenna has a rubber base and can be extended. The AC10K-ANT-MB antenna is short, non-extendable and rubber encased (shown below on the right).

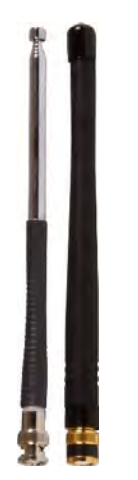

The intended usage for these antennas is described here:

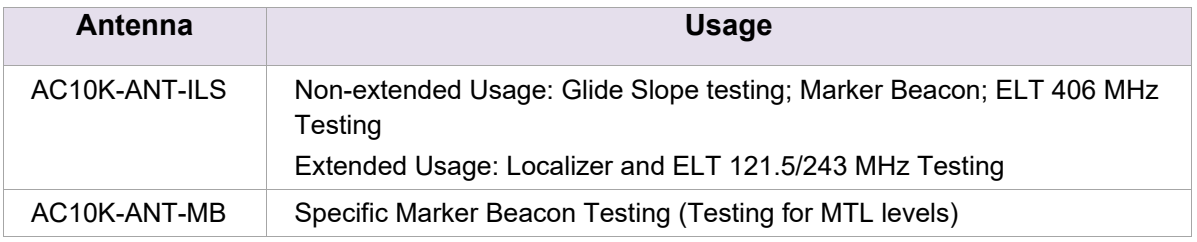

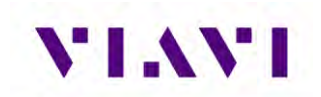

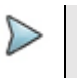

**Note:** For most cases of ILS Testing (including Marker Beacon), the extendible ILS antenna alone should be sufficient.

## **3.1.3. Direct to UUT**

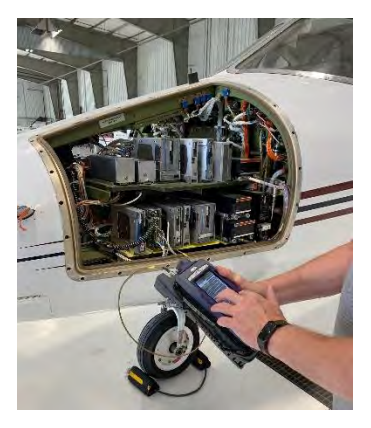

On occasion, the AVX-10K may need to be directly connected to the UUT bypassing the antenna and cabling. When using this setup, only the cable loss will factor into the setup parameters.

## **3.2. Common Setup Parameters**

There are settings that are duplicated across many applications within the AVX-10K. This section will detail those common settings of applicable test applications from the SETUP tab. These include:

- "RF Port" (Antenna, Direct Connect, Direct Connect with Coupler)
- "Antenna Settings" (Range, Height, Gain [1.03 GHz, 1.09 GHz])
- "Cable Settings" (Cable Length, Cable Loss)
- "Coupler Settings"
- "UUT Address"
- "Position Settings" (Entry Method, Latitude, Longitude, Format)
- "Advanced Settings" (Check All UUT Capability, Verify Unit Setup Configuration)

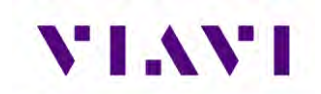

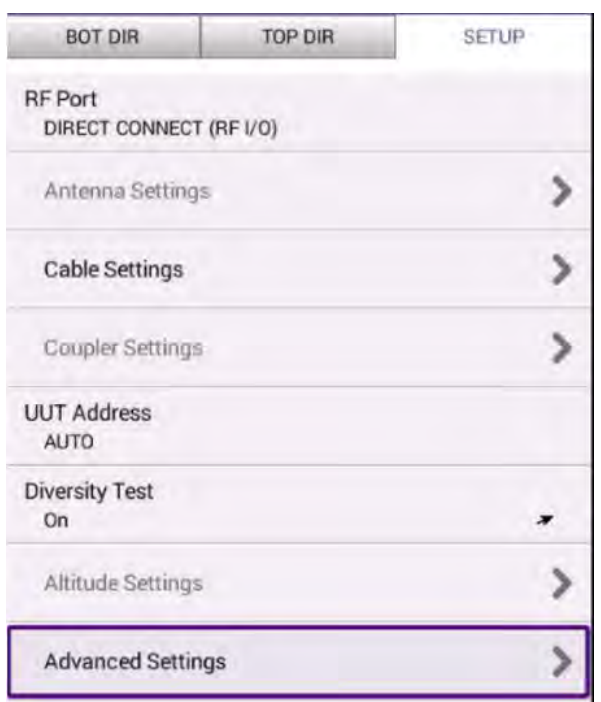

All application-specific settings will be discussed in the associated application sections below.

## **3.2.1. RF Port**

There are three methods for any typical test setup: Direct Connect with Coupler (RF I/O), Antenna (over-the-air), and Direct Connect. The RF Port setting allows you to select the test method.

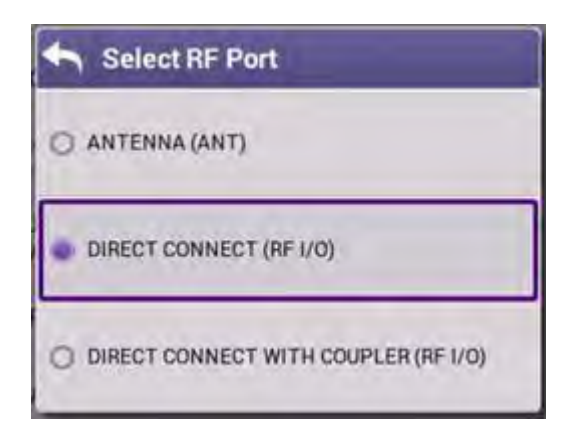

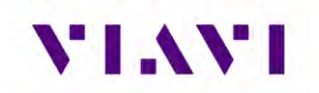

## **3.2.2. Antenna Settings**

When ANTENNA is selected as the RF Port in use, applicable settings will become active. Set Top and Bottom Antenna Range and Height in accordance with the figure below. Values can be selected by scrolling the vertical bar or using the plus and minus keys.

> **Note:** Top and Bottom settings are both available only when Diversity Test (an application-specific setting) is ON. Otherwise, only Bottom Antenna settings will be available.

| <b>Antenna Settings</b>               |    |                             |              |
|---------------------------------------|----|-----------------------------|--------------|
| Bottom Antenna Range<br>12ft          |    |                             |              |
| Bottorn Antenna Height<br>$12$ ff     |    |                             |              |
| Top Antenna Range<br>12 <sub>ft</sub> |    | <b>Bottom Antenna Range</b> |              |
| Top Antenna Height<br>12R             | 12 |                             | $6 - 250$ ft |
| Antenna Gain (dBi)                    |    | OK                          |              |

**Figure 17: Antenna Settings.**
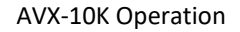

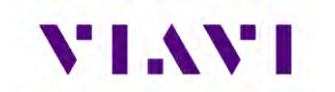

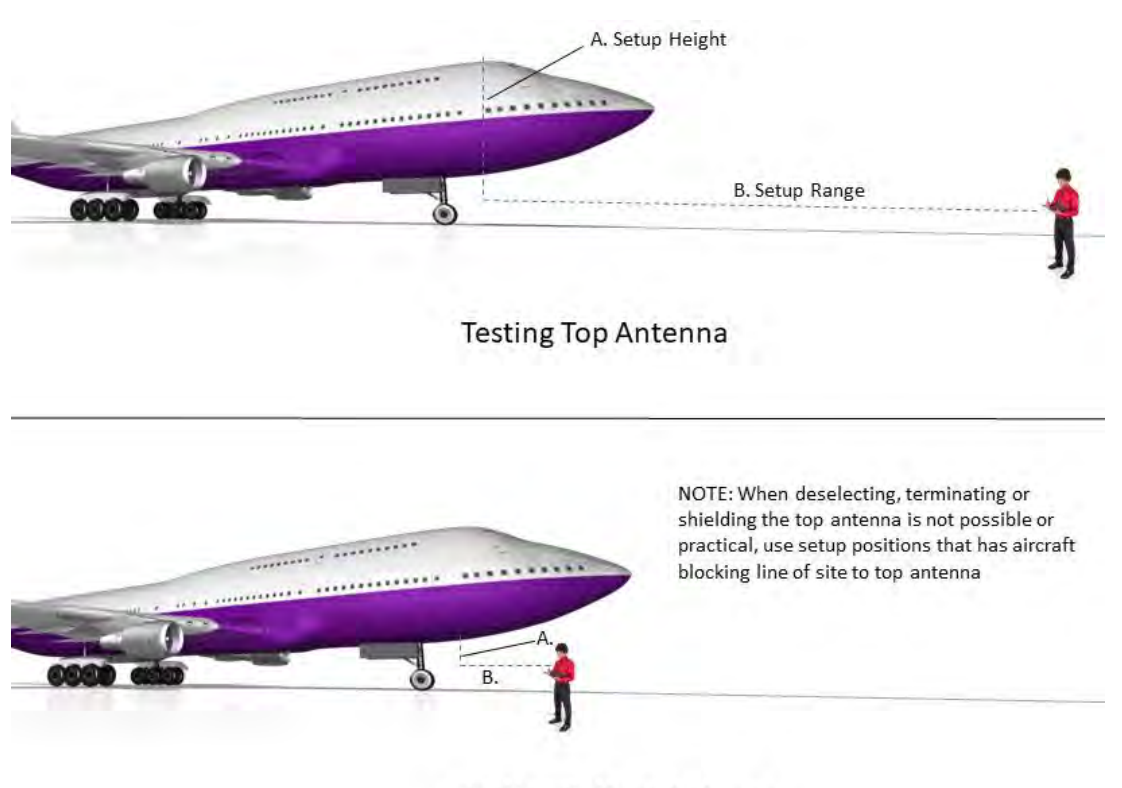

**Testing Bottom Antenna** 

Set Antenna Gain values for 1030 MHz and 1090 MHz located on the back of the RF flat panel antenna.

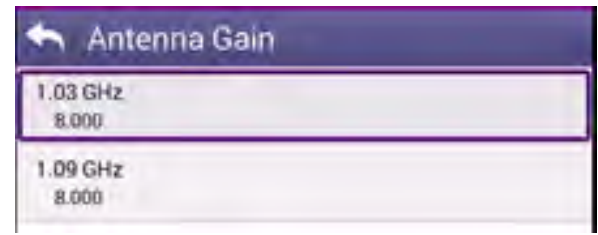

## **3.2.3. Cable Settings**

The Cable Settings will be enabled when Direct Connect or Direct Connect with Coupler are selected as the RF Port setting. Setting the Cable Length will drive an estimated cable loss. If exact cable loss is known, entering the value will override the provided estimate.

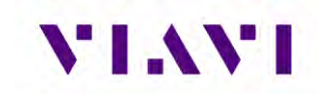

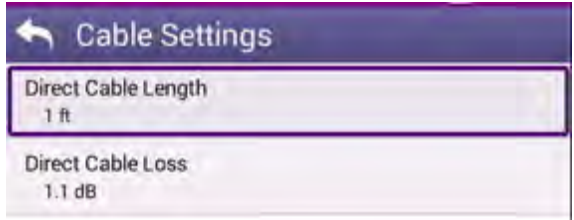

#### **3.2.4. Coupler Settings**

Coupler Settings will be enabled if Direct Connect with Coupler is selected as the RF Port setting. Enter the loss of the coupler being used. These values should be listed on the coupler label.

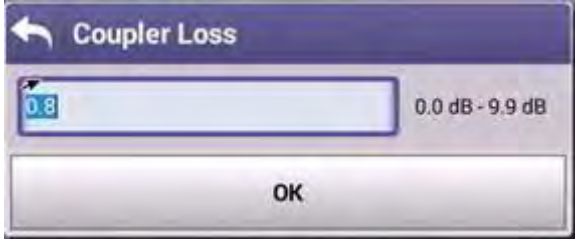

#### **3.2.5. UUT Address**

For transponder related tests, the Unit Under Test (UUT) Address can be set to Auto or Manual. If set to Manual, you may enter the 6-character Hexadecimal address of the device being tested. When set to Auto, the test will interrogate the UUT and use the address in the reply as the UUT Address.

Note – for the UUT to respond to a MODE S ALL-CALL, the aircraft must be in the airborne condition.

Manual Mode is used to target a specific aircraft under test when the aircraft under test is being tested while on the ground or in a multi-path environment.

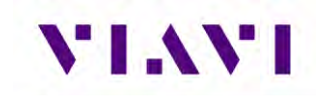

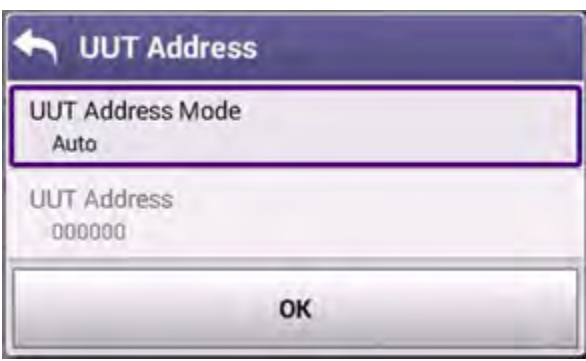

#### **3.2.6. Position Settings**

This setting allows you to set the position used for ADS-B and TCAS related testing. You can select USER ENTRY or VIA GPS RX. The GPS Receiver will allow you to use your local position. If needed, you can obtain your position using the GPS RX functionality of the AVX-10K. GPS Position Format can be set to be displayed in Degrees, Degrees Minutes, or Degrees Minutes Seconds.

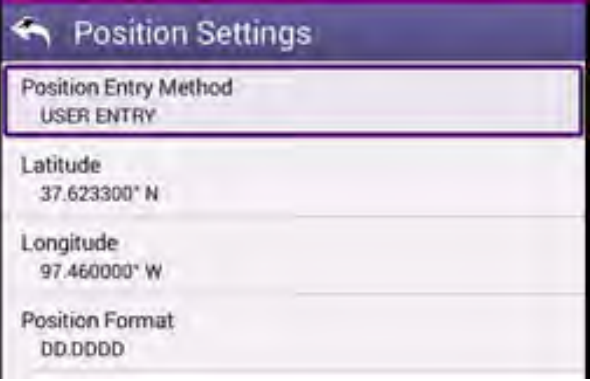

## **3.2.7. Advanced Settings**

- **Check All UUT Capability –** for Transponder and ADS-B applications, all test parameters the UUT is capable of will be tested. This is typically always set to Yes.
- **ADS-B Auto DF Setting –** Choose DF17 (typical for Mode S transponders) or DF18 (1090MHz emitters). Most often this should be left as DF17. The DF18 option is used for beacons placed on obstacles around airports or in vehicles that are travelling around aircraft.
- **Position Decode –** Choose Global (most common, decodes two consecutive squitters to determine position) or Local (uses one squitter and entered GPS LAT/LON position to determine position)
- **Verify Unit Setup Configuration –** when set to YES, this will cause a pop-up screen to appear after the RUN button is selected, allowing the user to verify the AVX-10K is set up correctly prior to running the test. Setting this to NO will disable this popup screen.

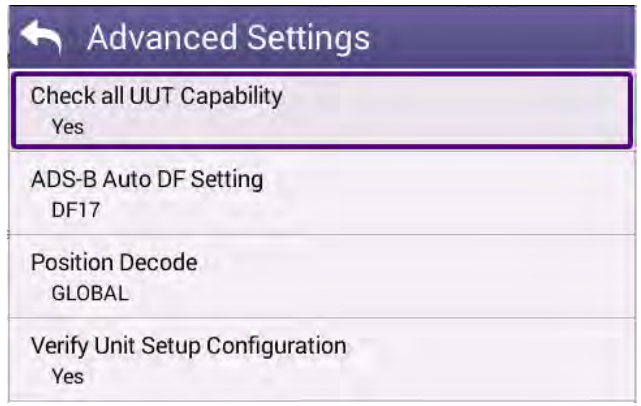

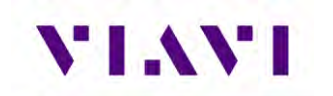

## **3.2.8. Recall Data Button**

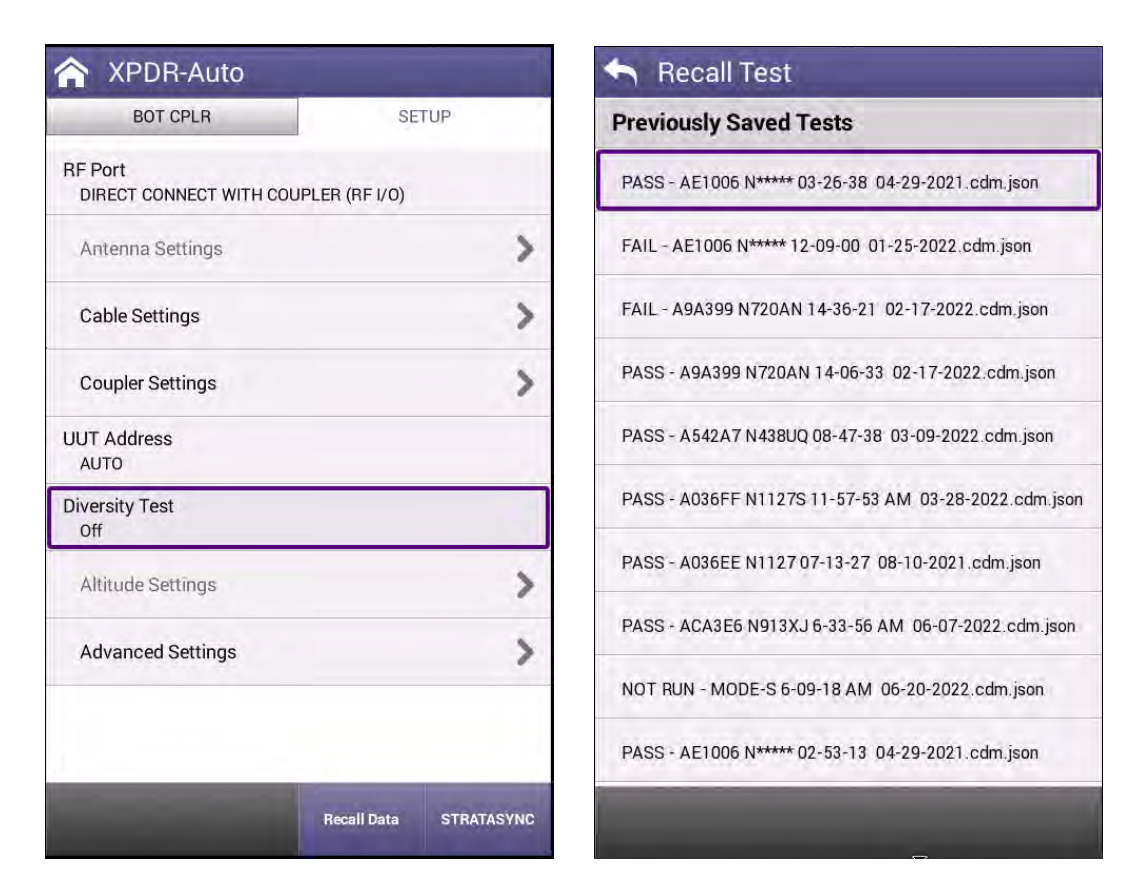

At the bottom of most SETUP screens is a "Recall Data" button. Pressing this button will bring up a list of Previously Saved Tests. You can select any of these tests and then press the LOAD key and the main screen of the associated instrument will populate the fields and display the data in the state that it was displayed when the SAVE was performed. This is an optional way to view report data.

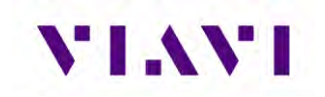

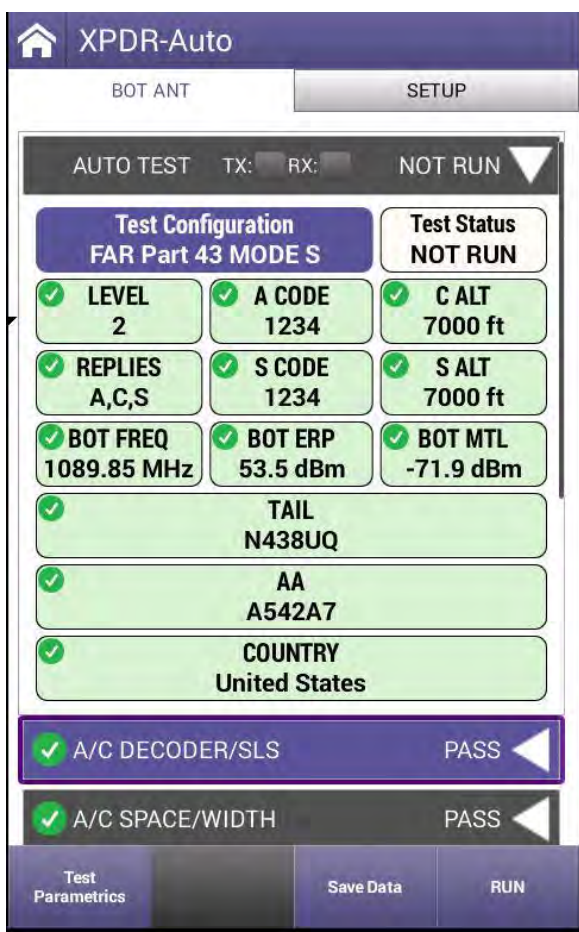

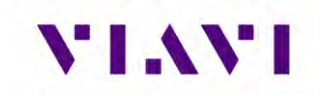

# **3.3. Managing Files / Reports via USB and StrataSync™**

#### **3.3.1. Saving Reports**

After running a test or collecting monitored information, press SAVE to access the Save Test screen.

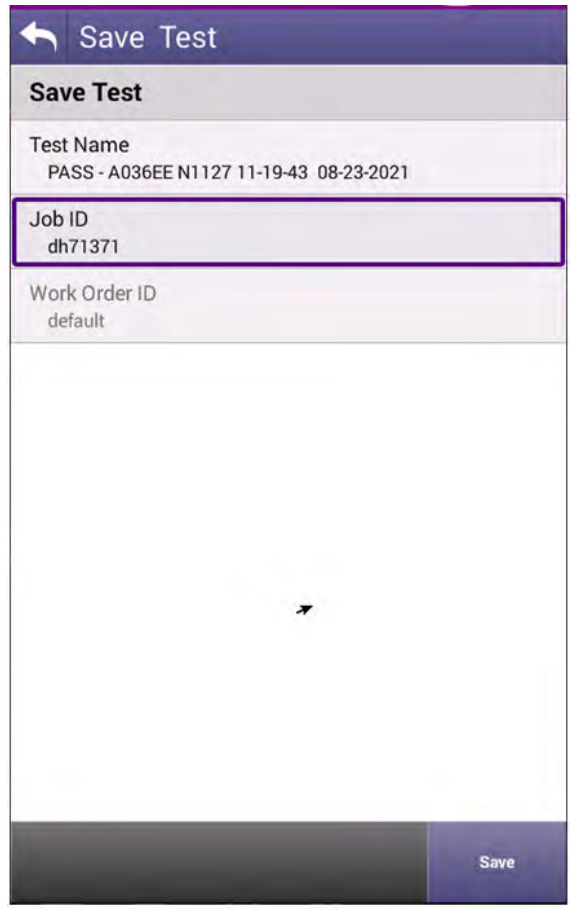

The Test Name can be overwritten or used as provided and saved locally by selecting the Save button. The Job ID field is an open comments field that can be used for report filtering and within the StrataSync™ application. Work Order ID is not used for this application.

Reports can then be saved onto a USB drive or sync'd with the StrataSync™ application.

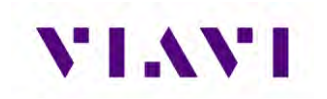

## **3.3.2. File Management**

The AVX-10K file browser is used to open, rename, copy, or delete saved test result files, screen shots, or other files stored on the device.

#### *Open the File Browser*

Expand the System ribbon and select the File Browser icon.

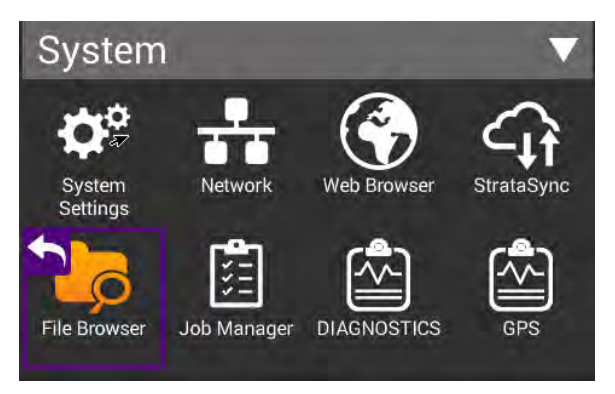

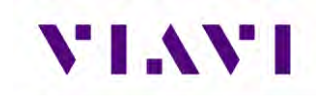

Use the up and down arrow keys to navigate folders or files.

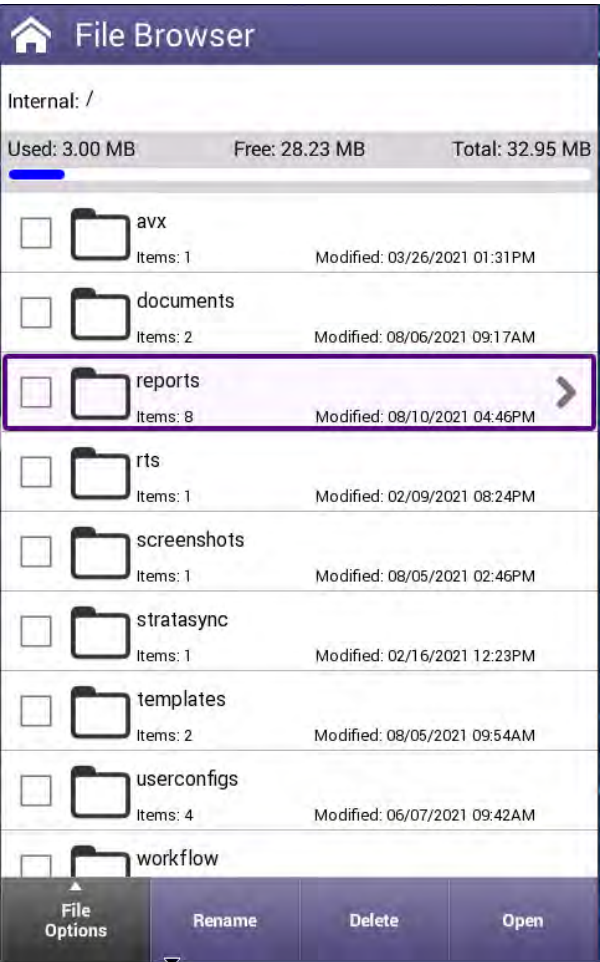

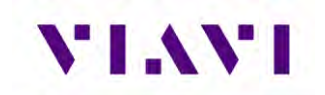

#### **Opening a File or Folder**

You can open a folder using any of the following:

- Check the box next to the folder and select Open at the bottom of the page
- Tap anywhere on the folder field you wish to open
- Using the up/down arrow keys and the OK button

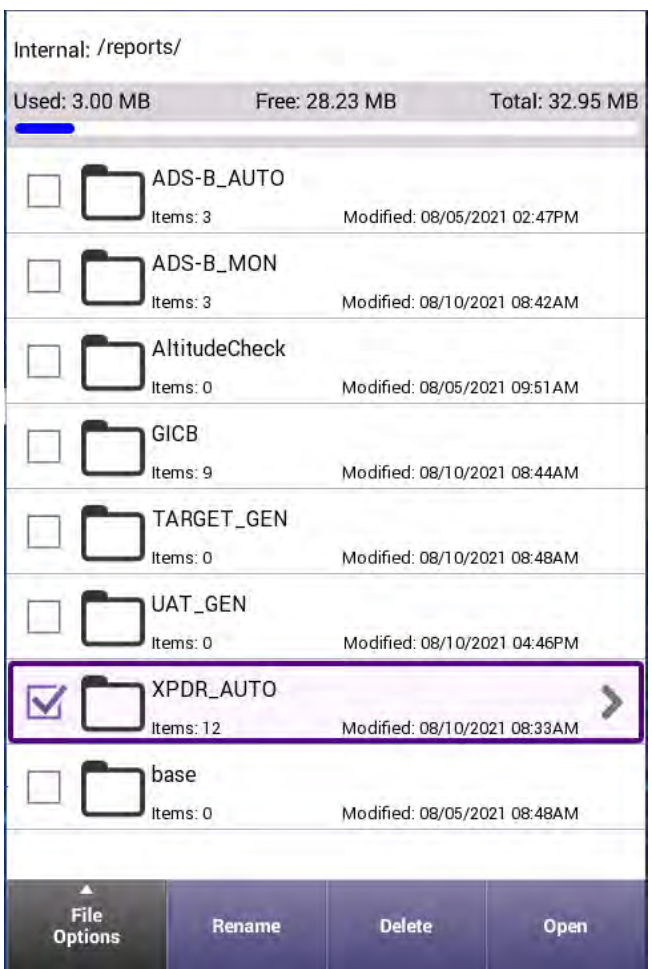

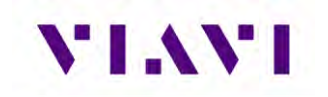

Once opened, a list of test results are shown in TXT, HTML and .json formats.

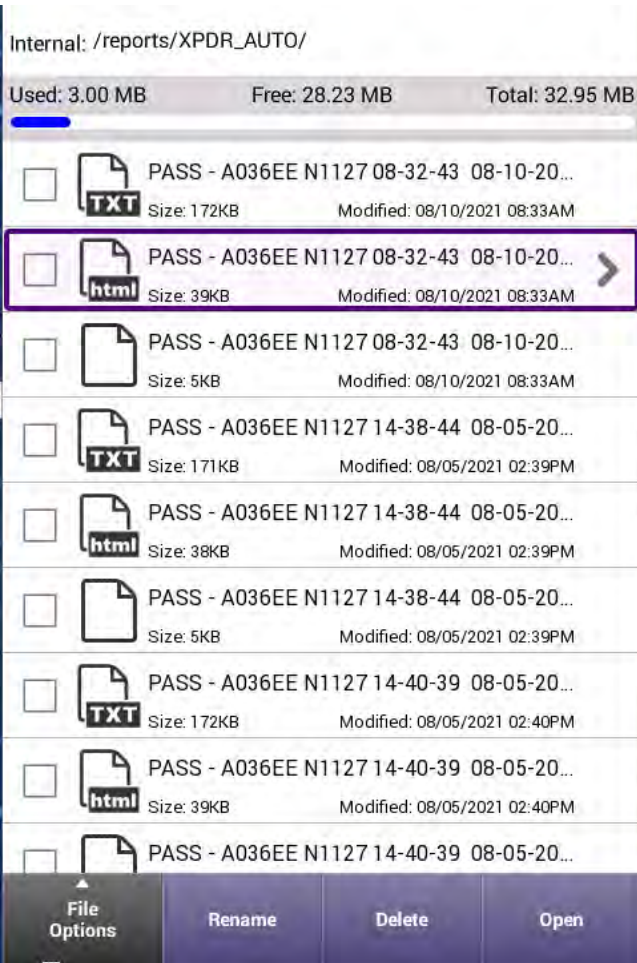

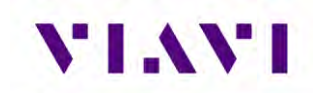

TXT and .json formats can be exported and formatted by users for report generation in supporting programs. HTML format is readable on the device as shown below and as a downloaded file / test report. Note – in the tray there is a View Reports icon where all HTML reports can also easily be viewed on the device. This is the quickest and most concise way of viewing reports.

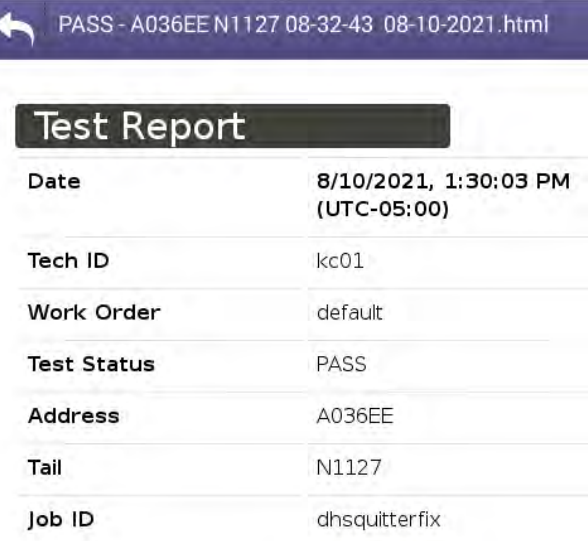

# AC DECODER SLS

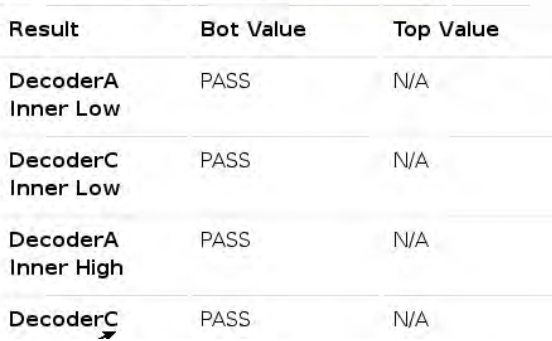

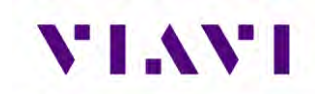

#### *Copy Files or Folders*

- 1. Open the File Browser.
- 2. Select a file or folders. Multiple folders can be selected for download by checking the box next to the folder (for example, to copy multiple files to USB, or upload multiple files using FTP/ HTTP).
- 3. Press the **File Options** system key, and then perform one of the following:
	- Select **Copy**, navigate to another folder or drive, press the **File Options** system key, and then select **Paste**.
	- Select either **Copy to USB** if you are using File Browser or **Copy to Internal** if you are using the USB File Browser.
- 4. The file is copied and the File Browser menu appears.

#### *Upload Files*

- 1. Open the File Browser.
- 2. Select a file or folder.
- 3. Press the **File Options** system key, and then select **Upload FTP/HTTP**.
	- The Upload settings appear.
- 4. Specify the Upload URL, Username, and Password.
- 5. Select and press the Apply button to start the upload.
	- When the upload finishes, a message appears stating that the selected files were uploaded.
- 6. Press OK to close the dialog window.

#### *USB File Manager*

When a USB drive is inserted into one of the USB ports on the side of the test set, the USB File Browser icon will appear in the system tray. All of the File management steps described above are available for this device.

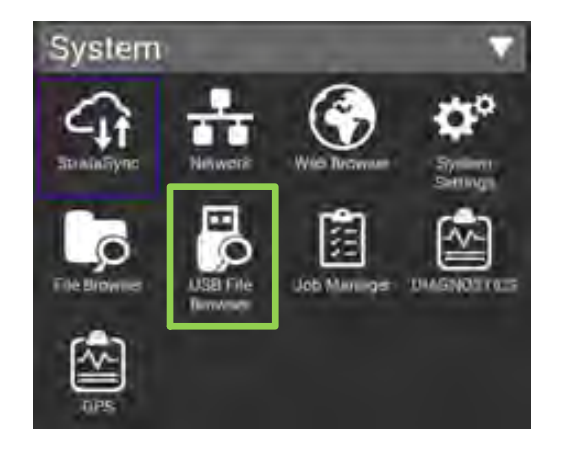

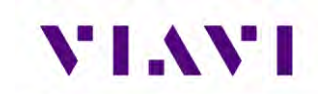

# **4. Transponder**

# **4.1. XPDR Auto**

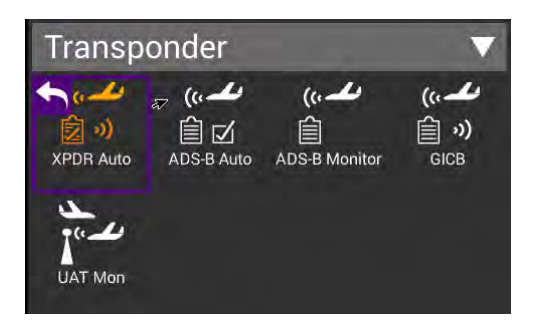

## **4.1.1. Unique Setup**

Refer to Chapter 3 for common setup items.

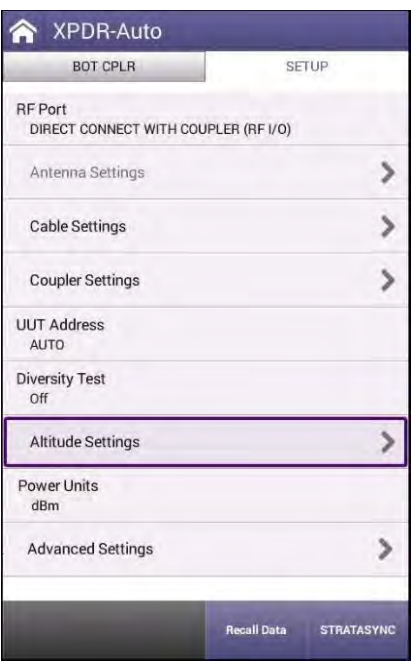

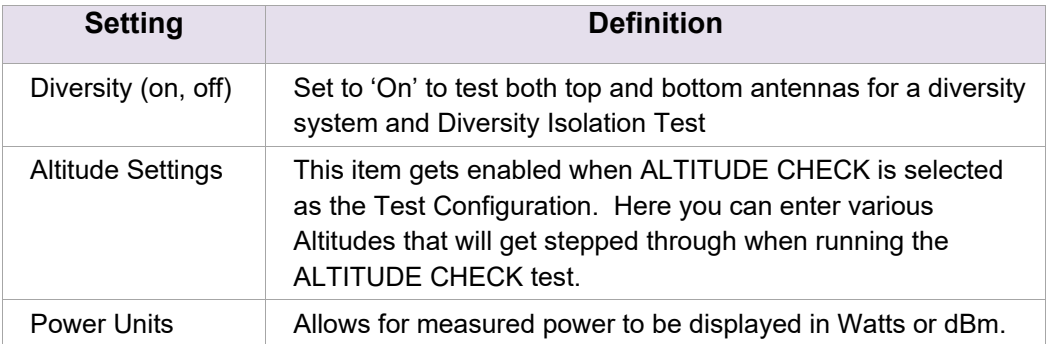

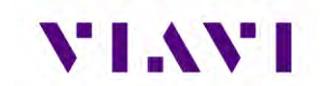

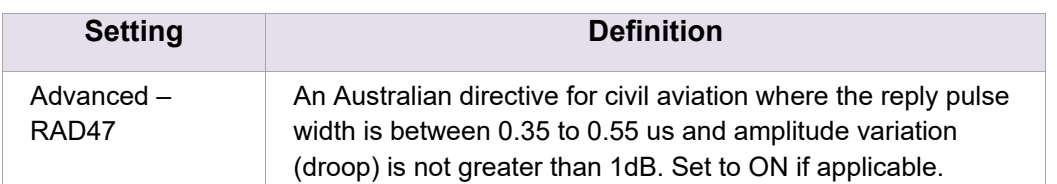

#### **4.1.2. Run Transponder Auto Test**

With the Transponder AUTO TEST ribbon expanded, you will see that the Test Configuration Box is shaded identifying it as an active field. By selecting this, it will show all available test configurations. Select desired test from the provided list.

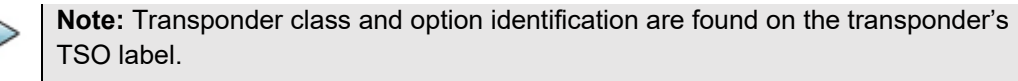

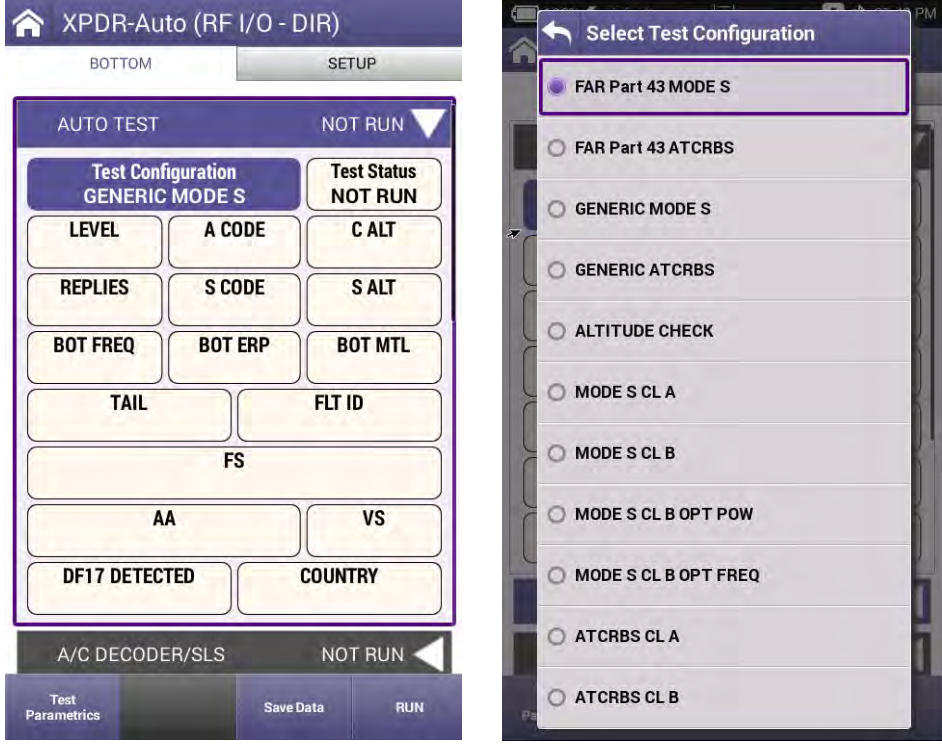

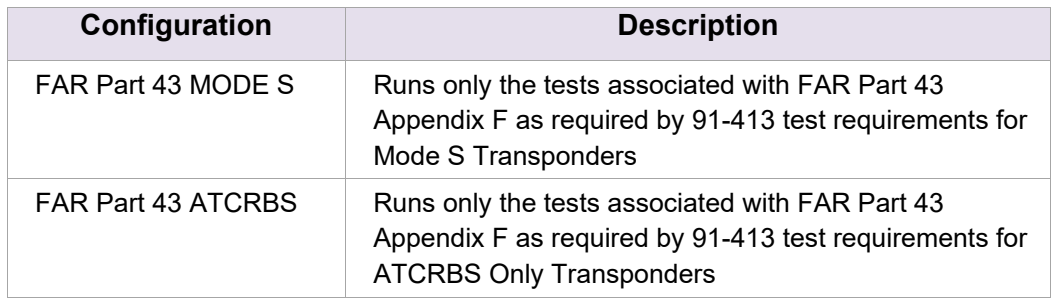

Test<br>Parametrics

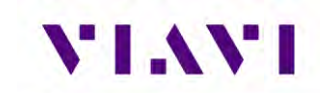

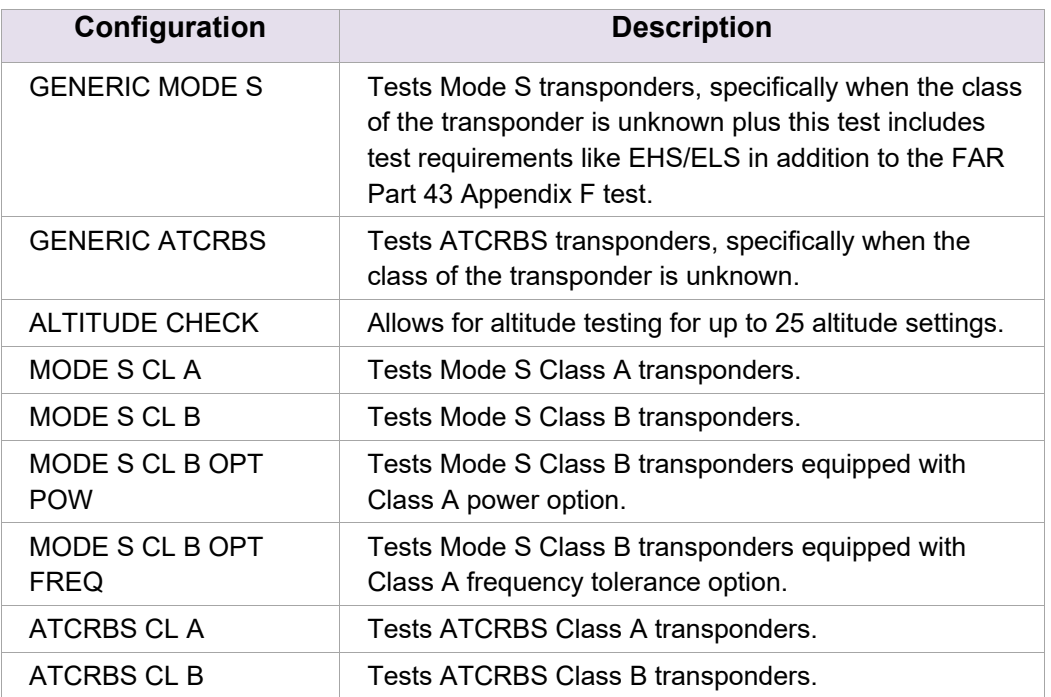

At the bottom of the page you will see the Test Parametrics button.

By selecting this you will see the predefined limits applied to ERP, Frequency and MTL measurements for the test configuration selected.

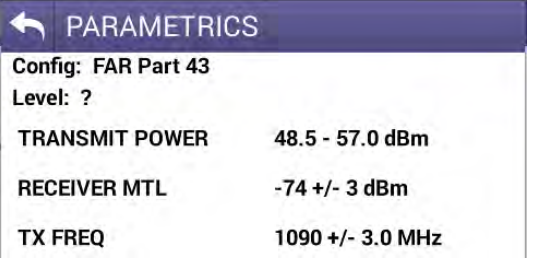

To run a complete test, select the Run button.

Once the test completes, the contents of the top summary ribbon will display pass/fail results.

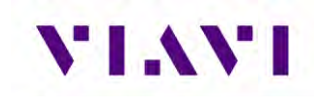

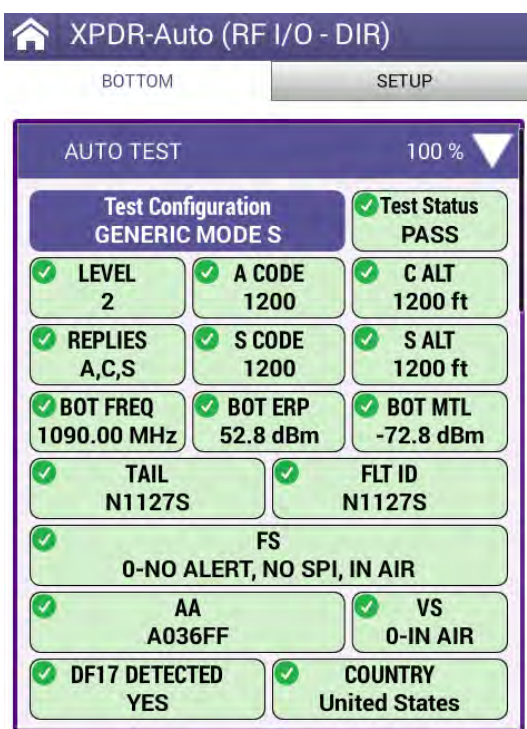

If any of the tests fail, you can open the associated ribbon to see the resultant failure.

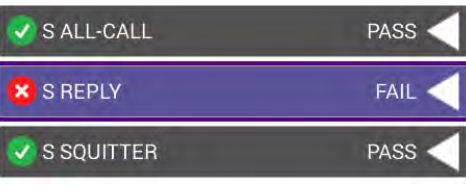

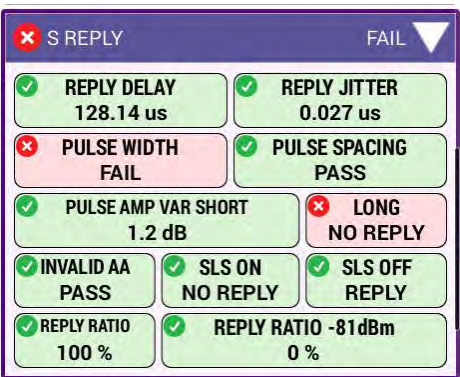

If any of the individual test ribbons are expanded and the Run button is selected, you will be asked if you want to loop on that specific expanded ribbon test, which will also include all

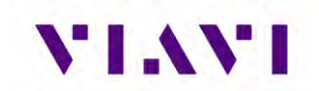

expanded ribbons, or run a complete test. The expanded test options are listed below the RUN button.

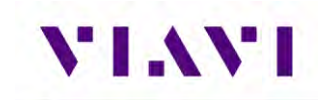

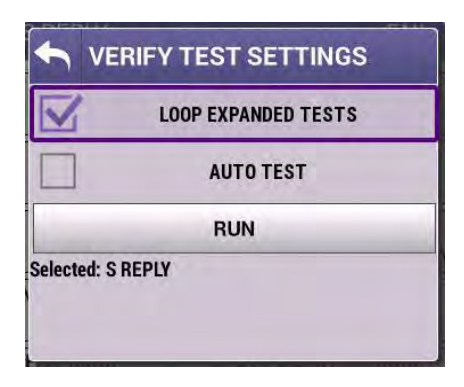

After test completion, you can select the XPDR Config Check button to display specific decoded transponder configuration settings to ensure proper setup of the transponder under test. This is a beneficial tool for user verification of transponder configuration. For transponder configured fields, the AVX-10K only displays the decoded data and cannot determine PASS/FAIL criteria for these fields.

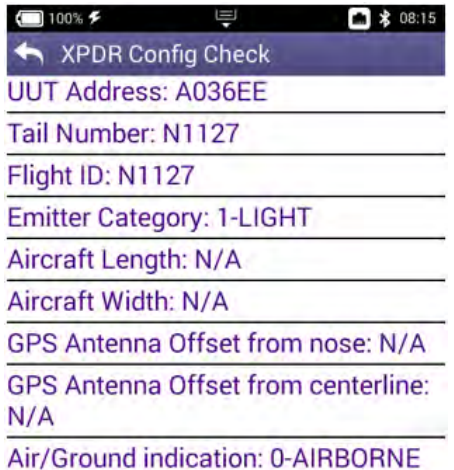

**Note:** In the test results, the nomenclature ITM refers to "Intermode". Intermode is when a Mode A or C Interrogation is tested along with a Mode S Interrogation. See Appendix A for more details on XPDR Auto Test Results.

#### **4.1.2.1 Run Encoder Test**

To capture altitude results with a faster interrogation rate, expand the A/C Decoder SLS ribbon, press the RUN button and select LOOP EXPANDED TEST. Press the RUN button

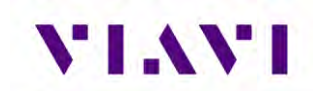

then at the bottom of the screen ensure that the Encoder Test On softkey is in the ON position. This setting will provide a faster interrogation rate to display the MODE C Altitude.

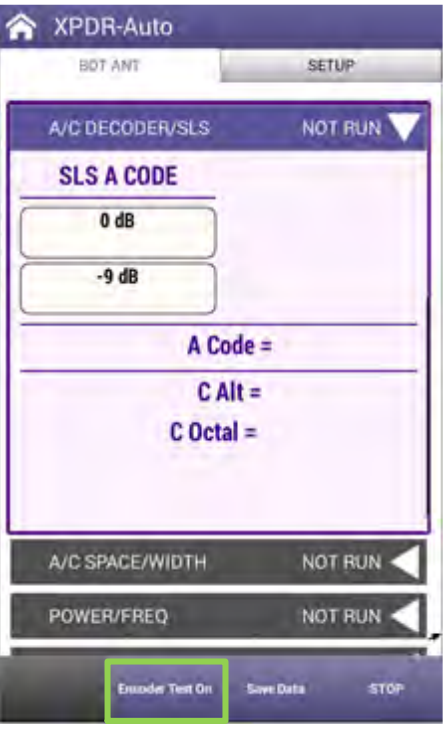

## **4.1.3. Common Test Results**

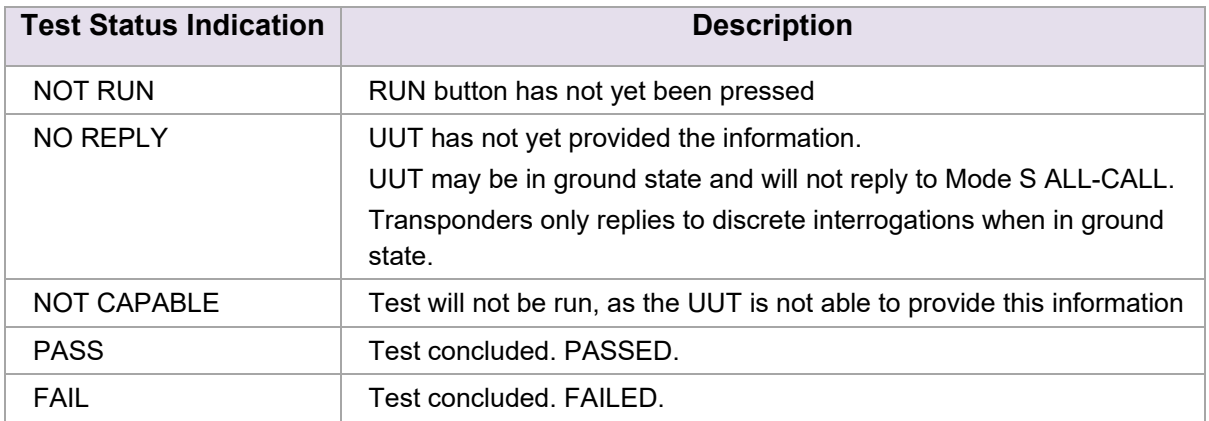

If you choose to save your test results, please refer to Chapter 3 for managing reports.

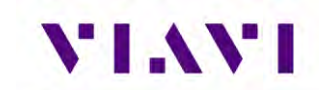

# **4.2. ADS-B Auto**

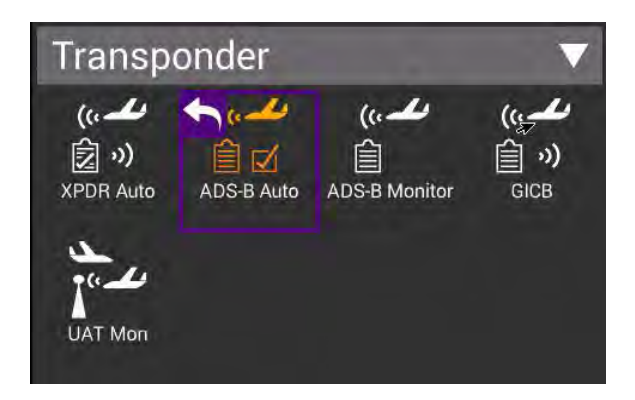

## **4.2.1. Unique Setup**

Refer to Chapter 3 for common setup items.

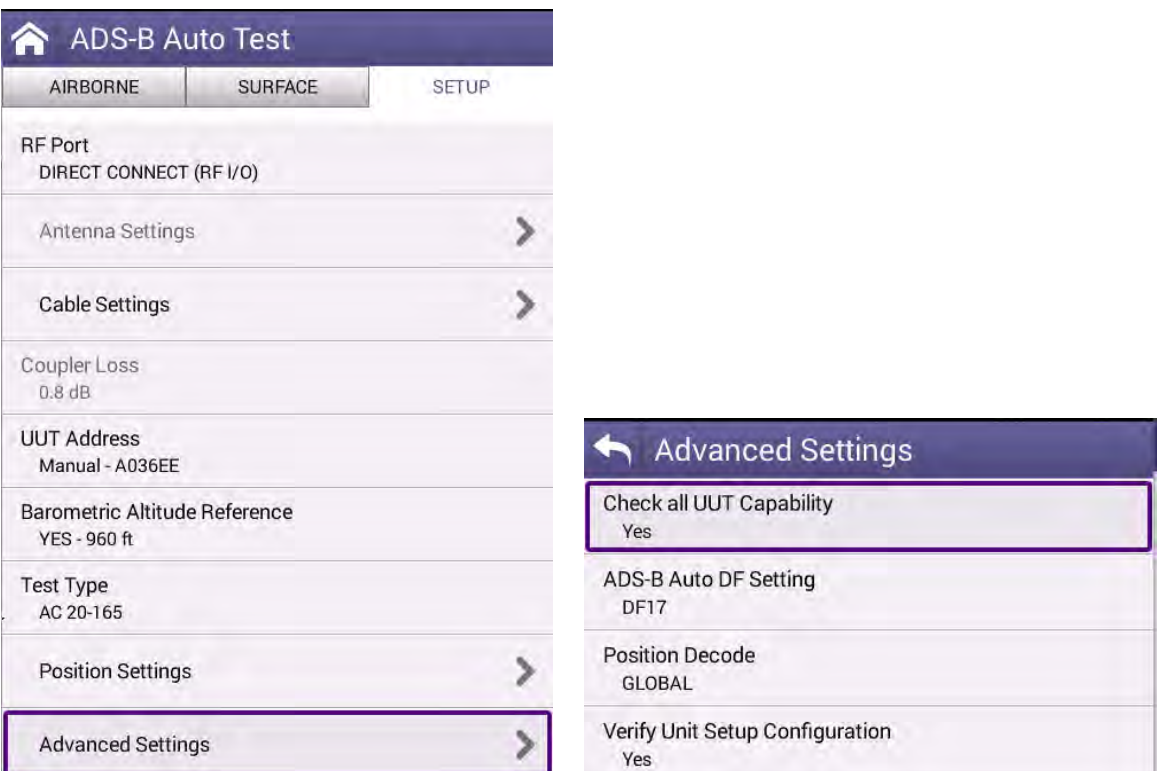

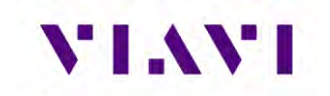

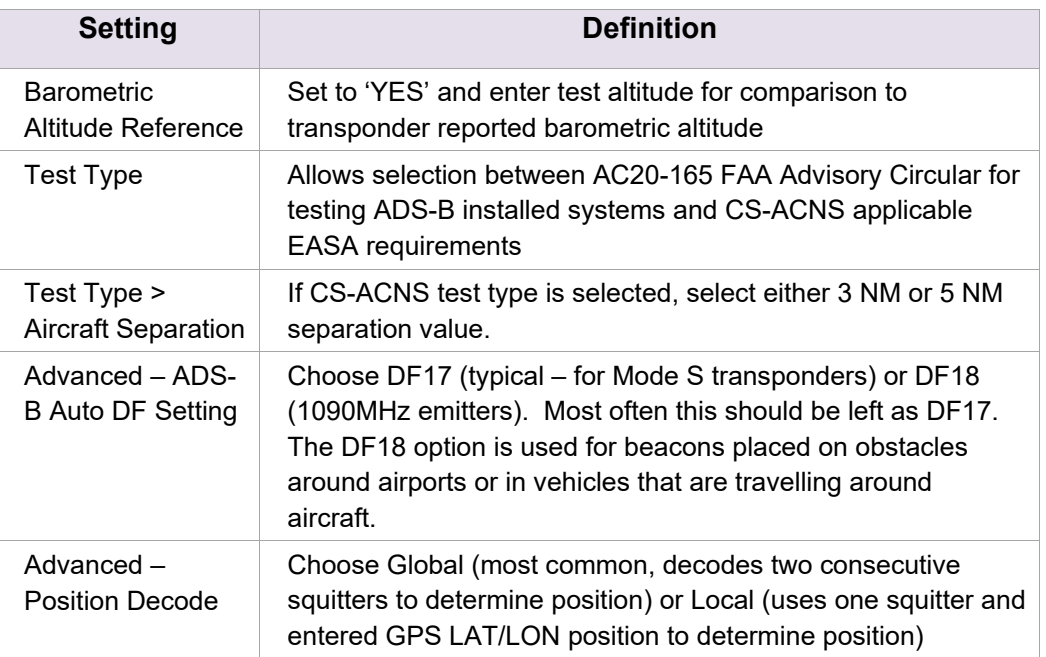

## **4.2.2. Run ADS-B Auto Test**

The ADS-B Auto test is a combination of Airborne and Surface testing. Once the test setup parameters have been entered, and with the Aircraft under test in the airborne state, move to the Airborne screen, and select the RUN key.

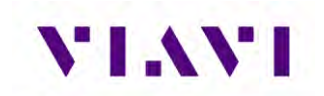

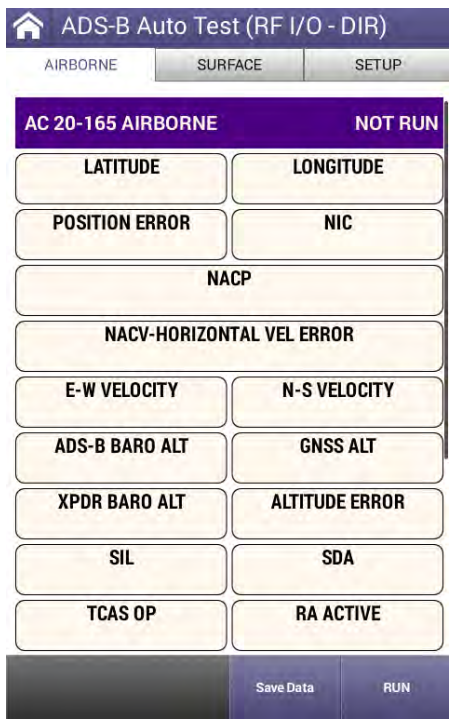

Once the Airborne tests have completed, move to the Surface screen, set the aircraft under test in the surface mode (weight on wheels) and select the Run button.

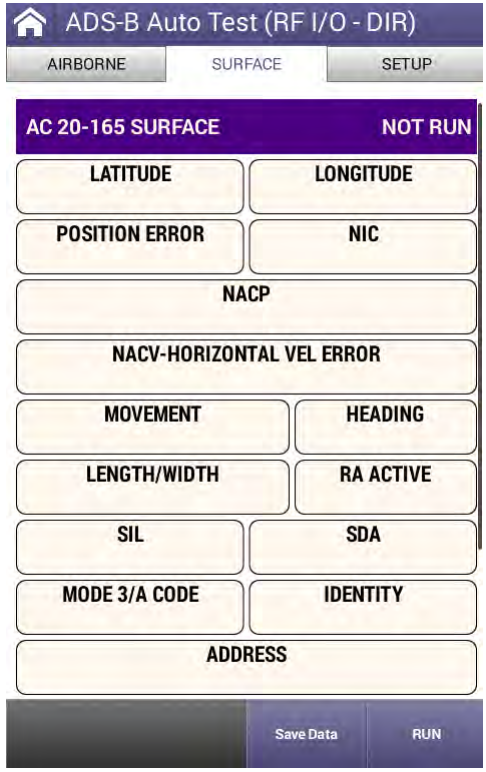

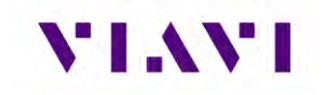

Once the testing completes successfully, the screens will look similar to this:

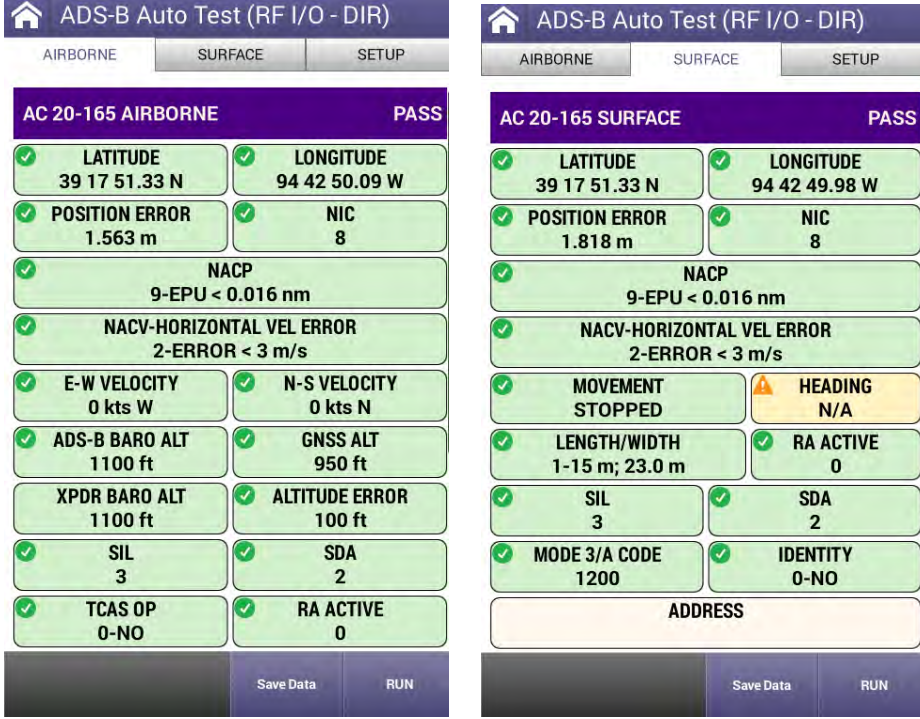

**Note:** If the HEADING field is displayed in yellow (typical), this is because the aircraft is stationary.

If you choose to save your test results, please refer to Chapter 3 for managing reports.

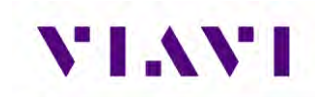

## **4.3. ADS-B Monitor**

The AVX-10K provides flight line test capability for receiving (ADS-B Monitor mode), decoding and displaying full ADS-B DO-260/A/B DF17/DF18 extended squitter transmissions from Mode S transponders or DF18 extended squitters from 1090 MHz emitters.

#### **4.3.1. Unique Setup**

Refer to Chapter 3 for common setup items.

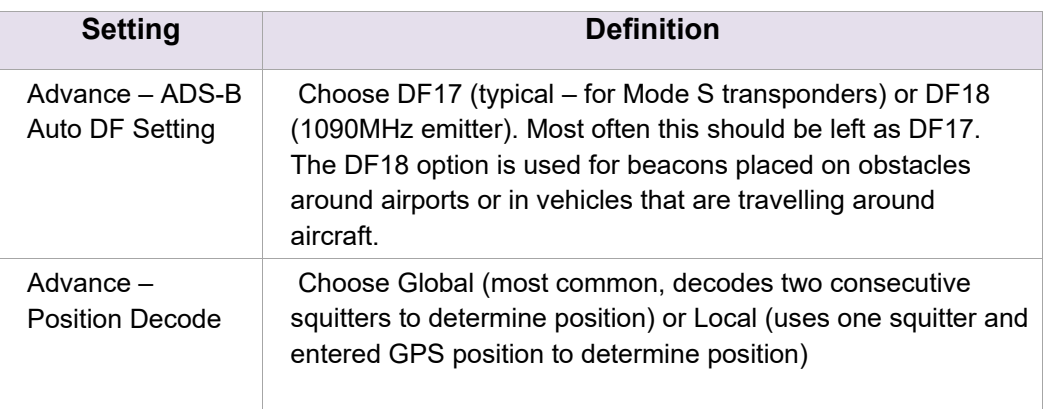

## **4.3.2. Run ADS-B Monitor**

To monitor airborne or surface ADS-B messaging, press the associated tab and press the RUN key. For surface message monitoring, ensure that the test aircraft is in surface mode (weight-on-wheels is set to on).

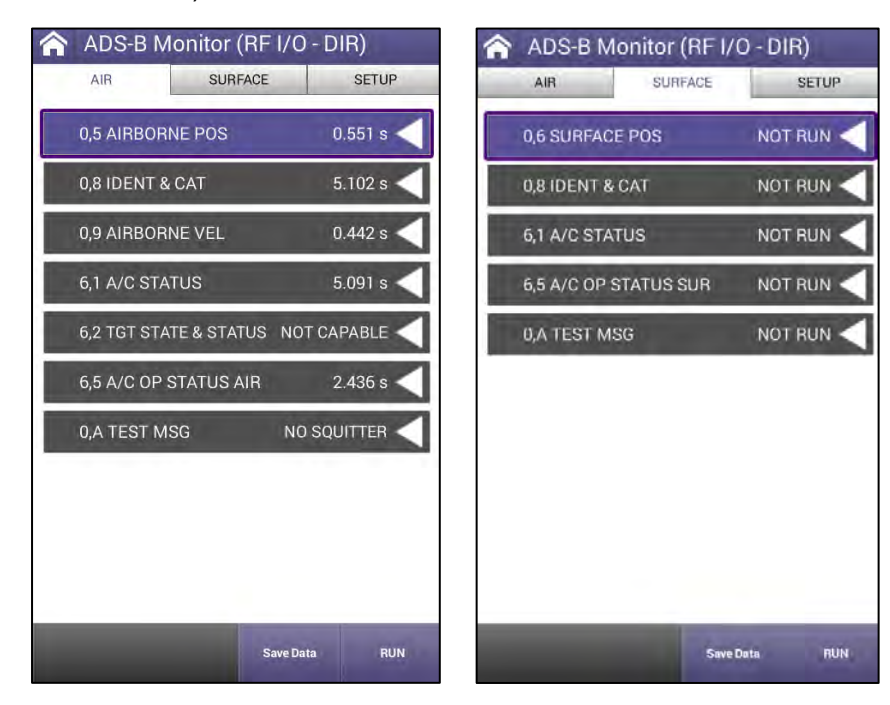

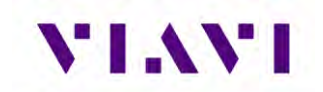

When running this test, the returned values can include:

- INTERVAL TIME (squitter has been captured)
- NO SQUITTER (squitter not captured)
- NO REPLY (no squitter was received)
- NOT RUN (test has not yet been run)
- BAD SETUP This can happen for a number of reasons:
	- 1. An ADS-B Version Number earlier than DO-260B is being broadcast
	- 2. The RF input was overloaded at the beginning of the test (usually indicates that antenna range/height and/or cable loss values are incorrect).

If you choose to save your results, press the Save Data softkey and please refer to Chapter 3 for managing reports.

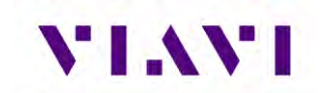

## **4.4. GICB**

GICB mode fully decodes and displays all Enhanced Surveillance BDS register contents.

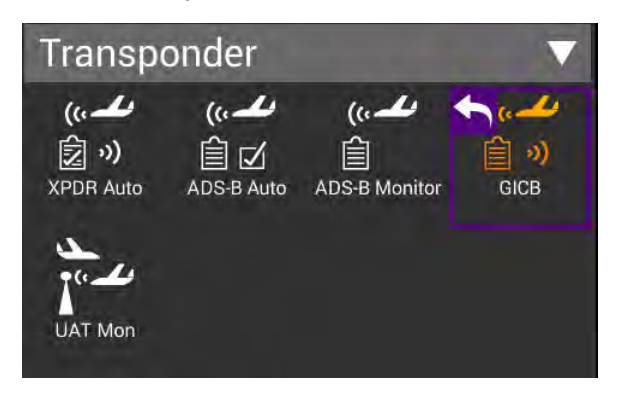

## **4.4.1. Unique Setup**

Refer to Chapter 3 for common setup items.

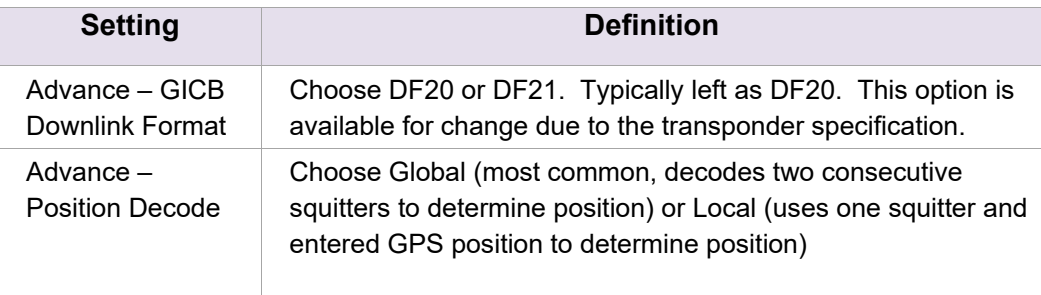

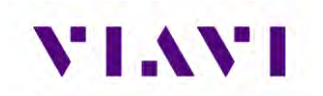

## **4.4.2. GIBC Monitoring**

The default mode (Simple Mode) will query for common GICB register values. Toggle the mode by pressing the Simple Mode key and the test set will query for all GICB registers (Adv. Mode).

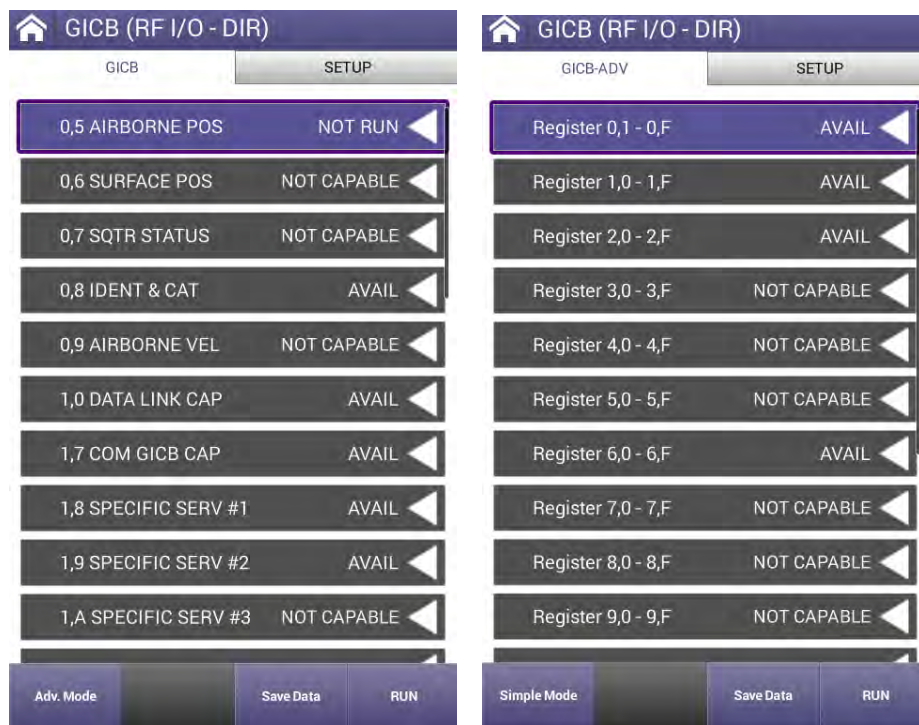

If you choose to save your results, please refer to Chapter 3 for managing and viewing reports.

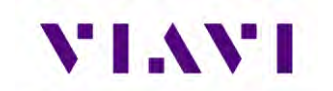

# **4.5. UAT Monitoring**

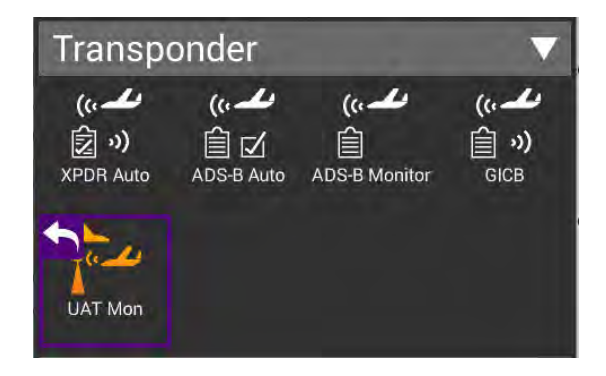

#### **4.5.1. Unique Setup**

Refer to Chapter 3 for common setup items. For the UAT Monitor application, there are no unique settings in the SETUP tab.

## **4.5.2. Run UAT Monitoring**

Press the RUN button to start received and decoding UAT Out information. Each unique payload will be displayed on separate lines under the Aircraft List tab.

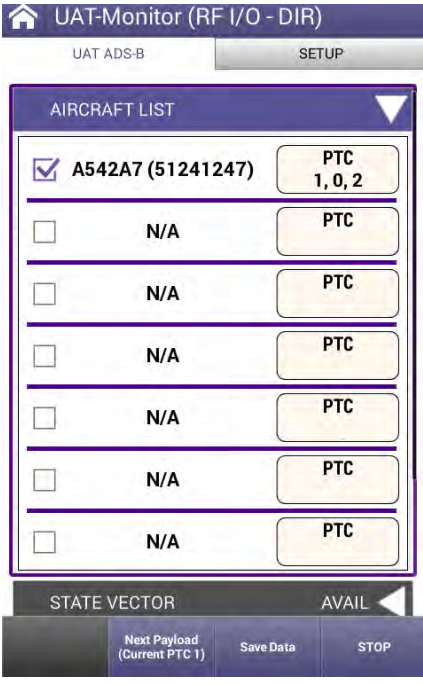

Press the Next Payload softkey at the bottom of the screen to display details for each payload.

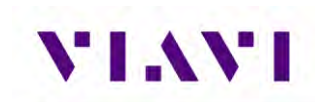

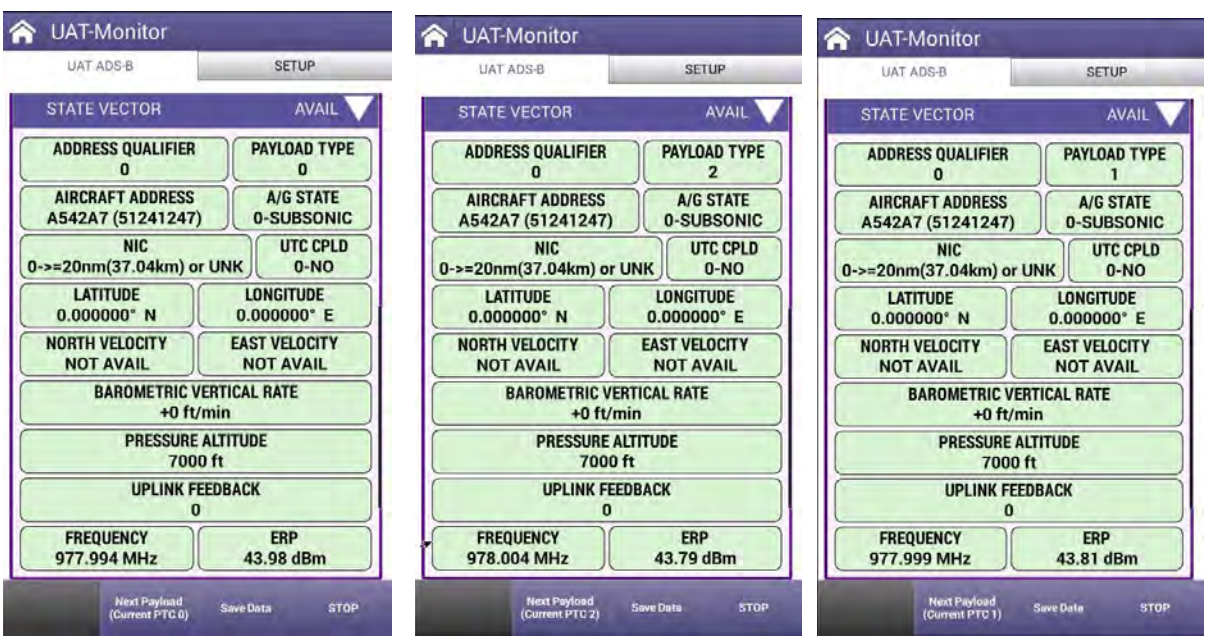

Any decoded information received from the UUT will be displayed in the associated tabs as shown here.

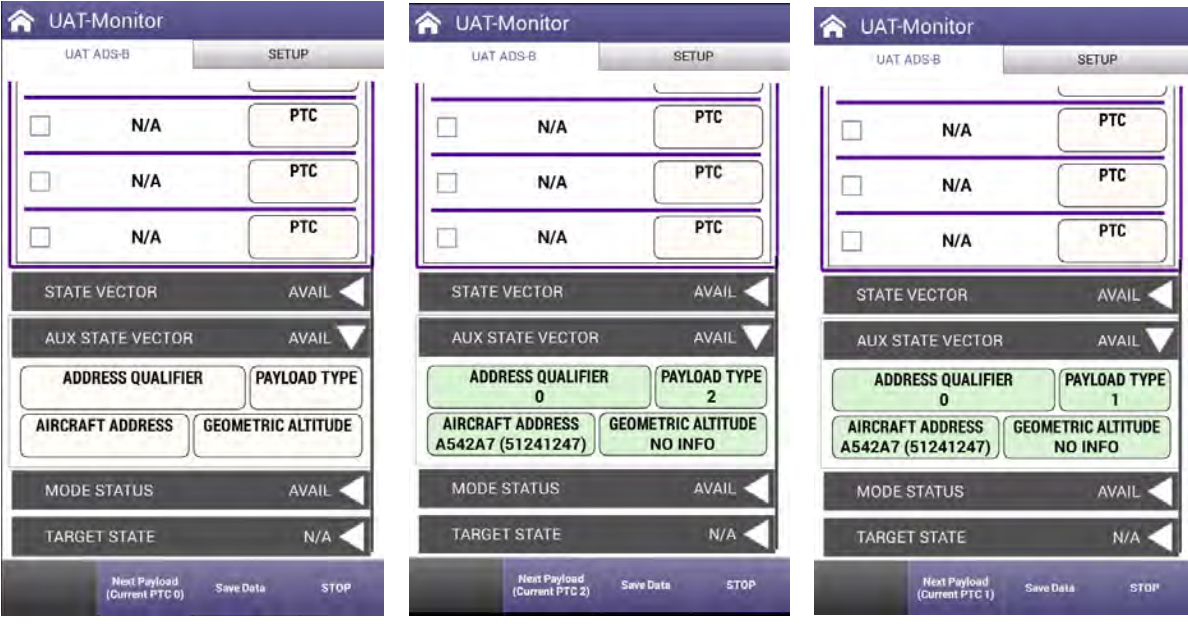

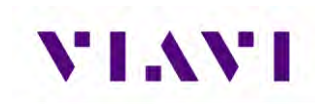

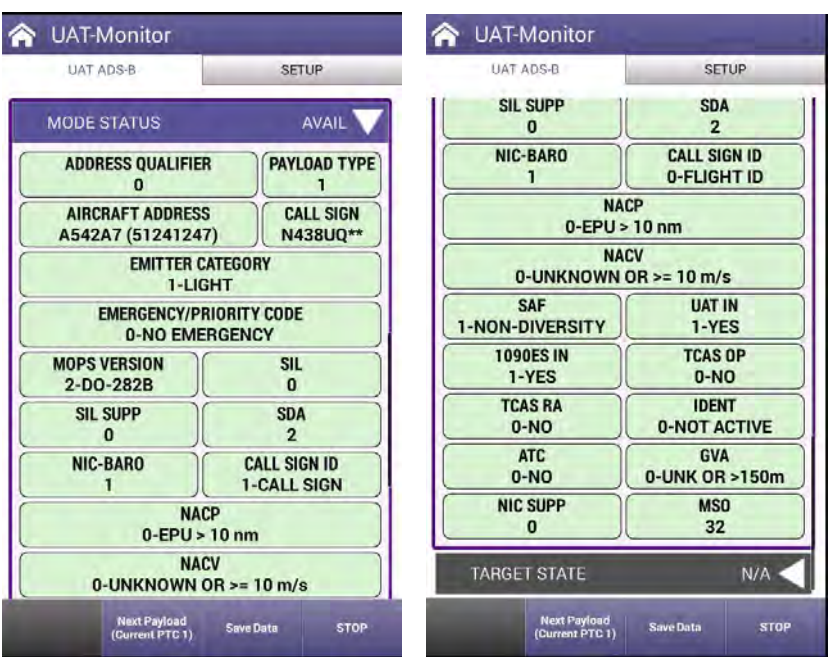

Press the Save Data button to capture and store the received information.

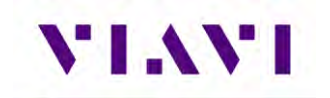

# **5. TCAS / Target Generation**

# **5.1. TCAS**

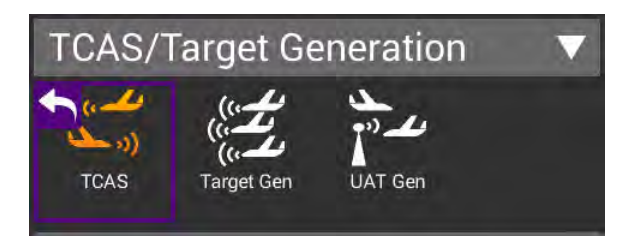

## **5.1.1. Unique Setup**

Refer to Chapter 3 for common setup items. The following unique setup parameters are found on the SETUP tab for the TCAS application.

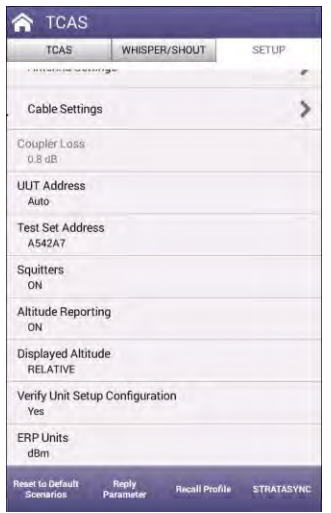

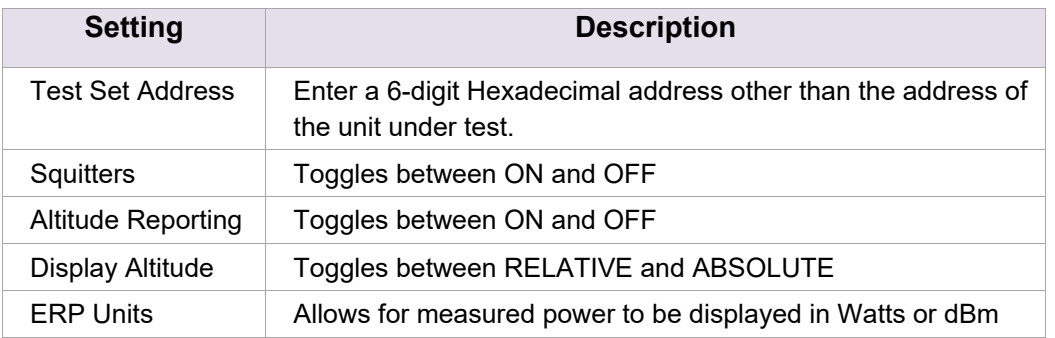

The main screen of the TCAS application also has a number of configurable parameters. These configurable fields have a blue background.

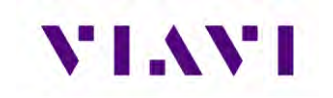

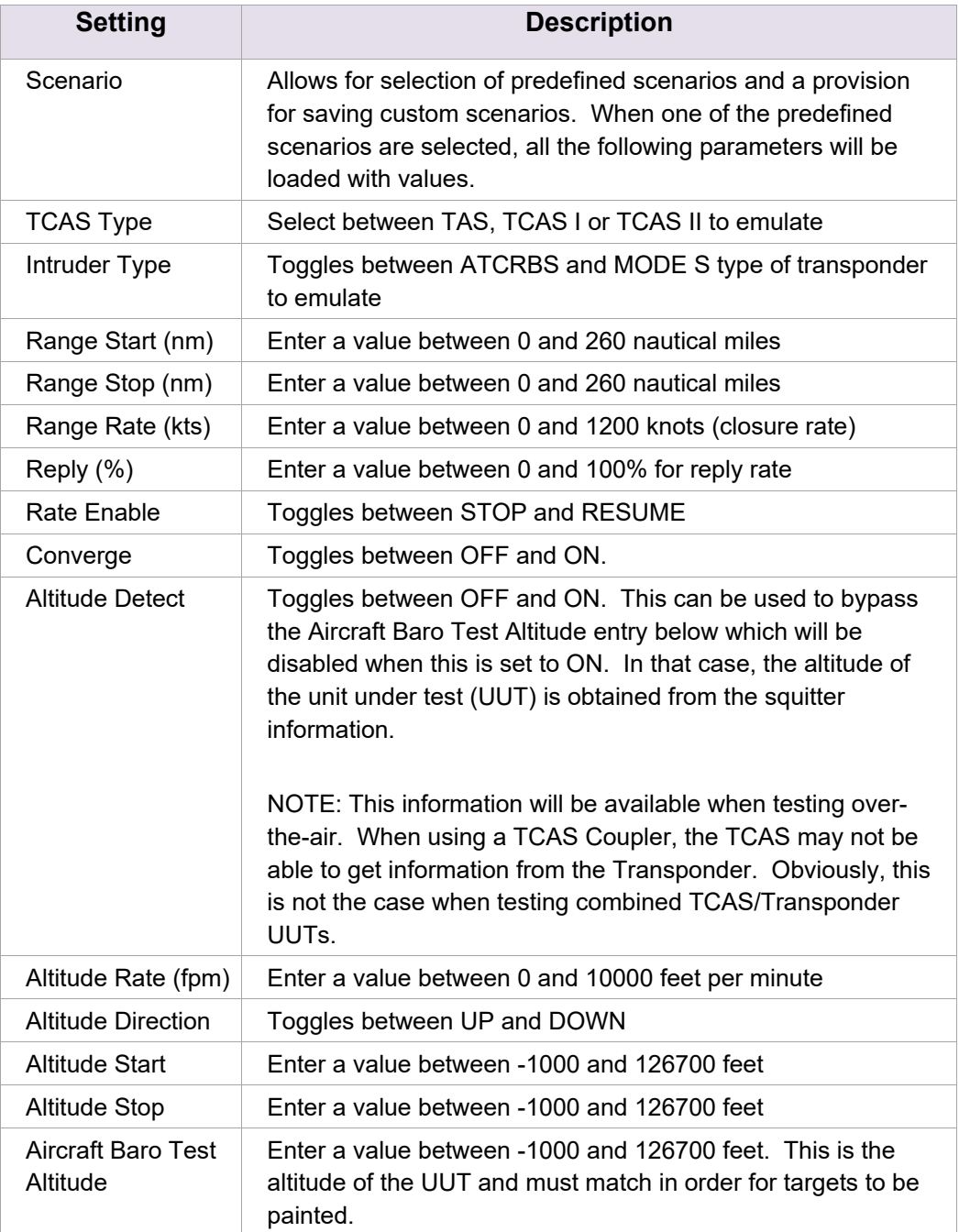

## **5.1.2. Run TCAS Scenario**

This application will allow you to set up one dynamic intruder for TCAS testing. You can select from one of the provided scenarios listed or create one of your own and save it as a custom scenario for later recall. Any of the fields with a blue background are editable.

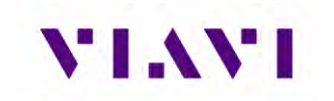

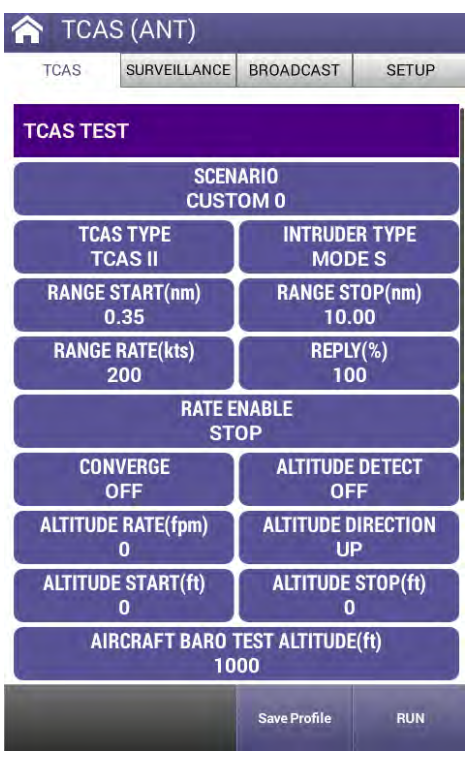

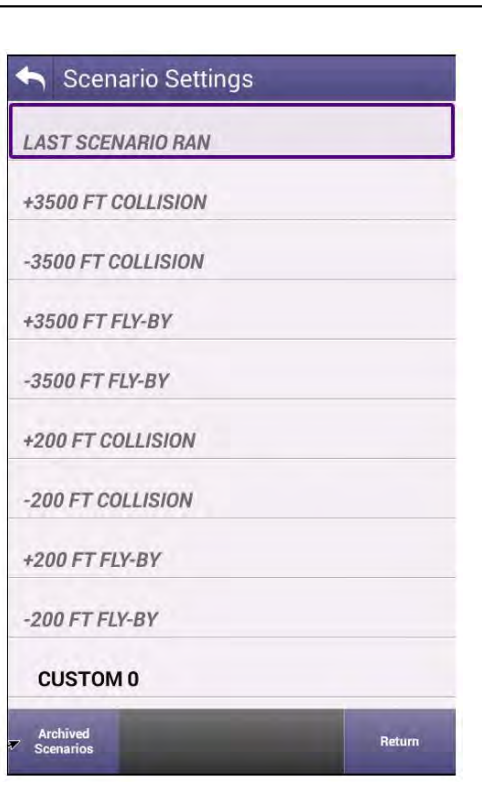

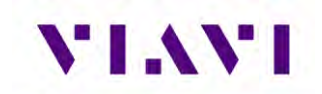

Press the RUN button to start generating the scenario. While running the fields with the white background shown here will be updating and will turn to a green background. You can click on the tabs or swipe right to view the additional data.

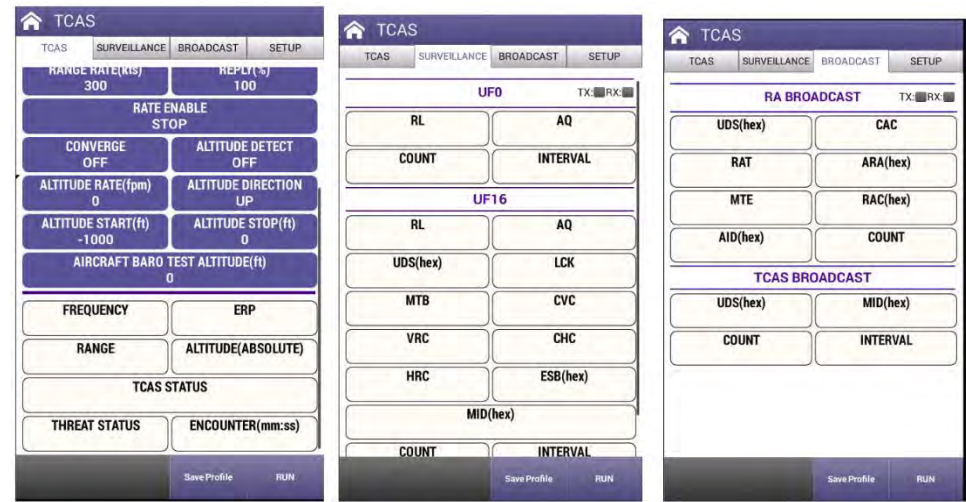

When the intruder type is toggled to ATCRBS as shown below, the SURVEILLANCE and BROADCAST tabs are replaced by the WHISPER/SHOUT tab where you can increase or decrease attenuation by pressing the associated buttons.

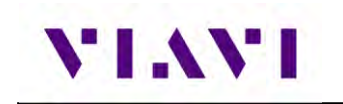

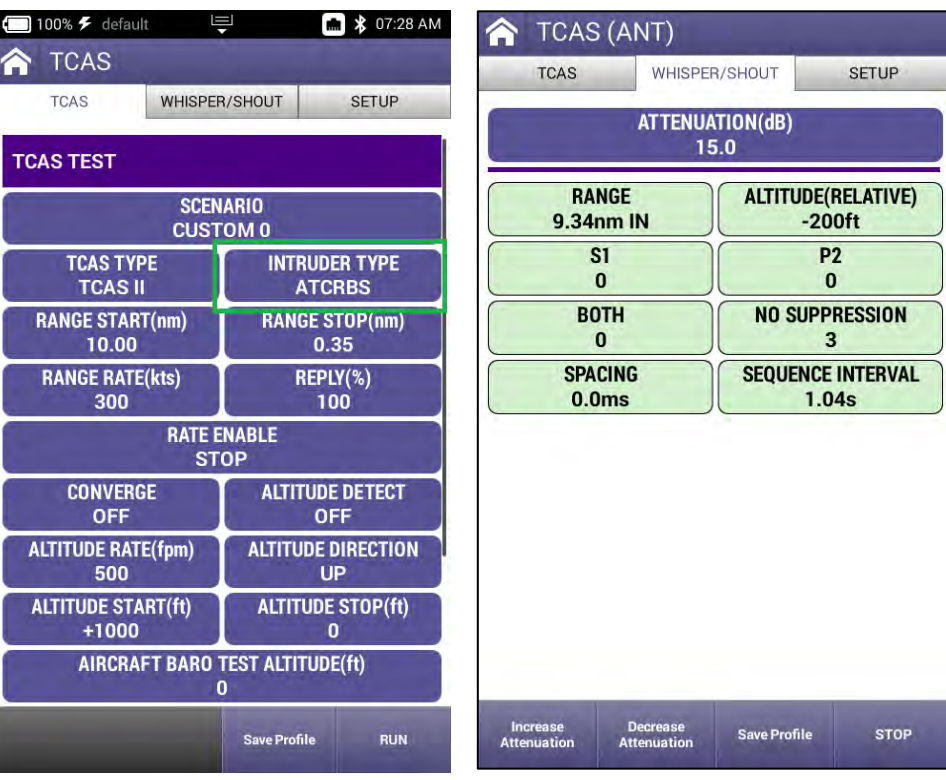
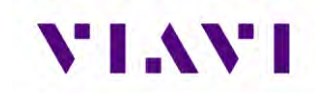

If you created a new profile, you may choose to save for later use by pressing the Save Profile button, selecting one of the custom fields and then pressing the Save Scenario button.

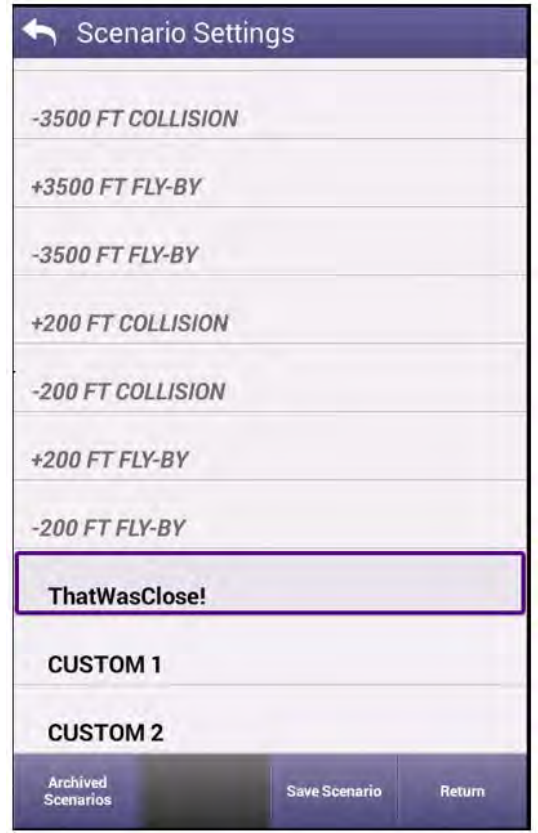

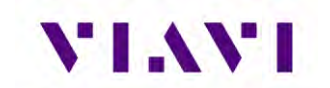

# **5.2. Target Gen**

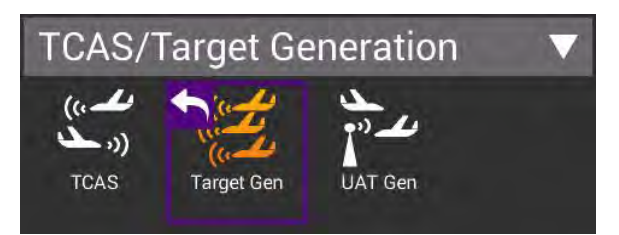

### **5.2.1. Unique Setup**

Refer to Chapter 3 for common setup items. For the Target Generation application, there are no unique settings in the SETUP tab, however, the main screen of the TARGET GEN application has a number of configurable parameters. These configurable fields have a blue background.

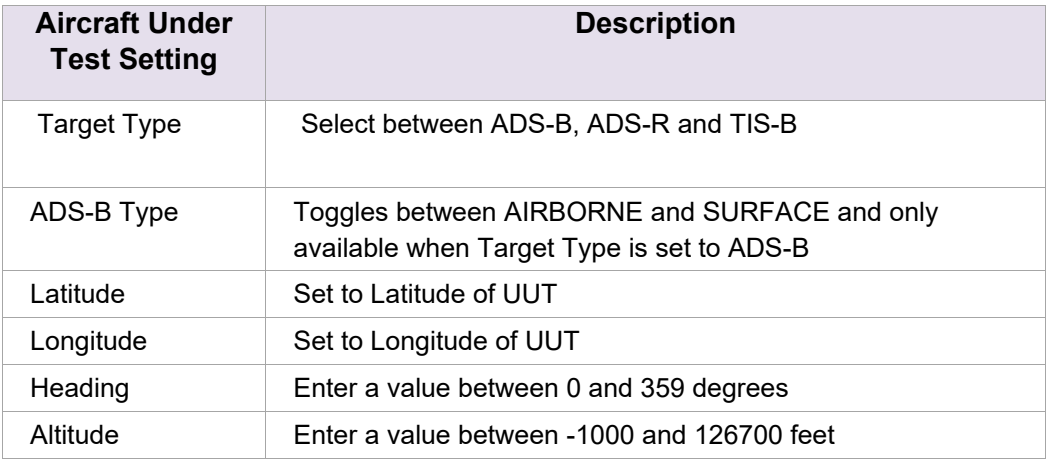

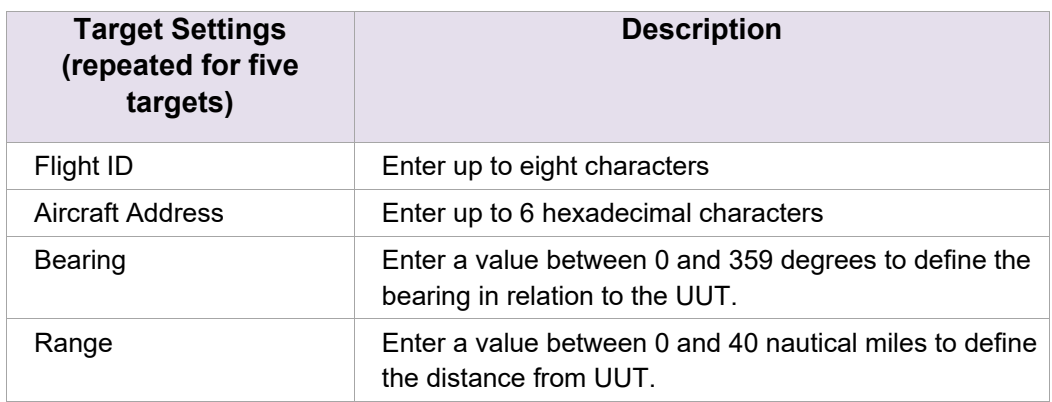

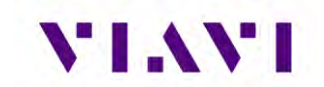

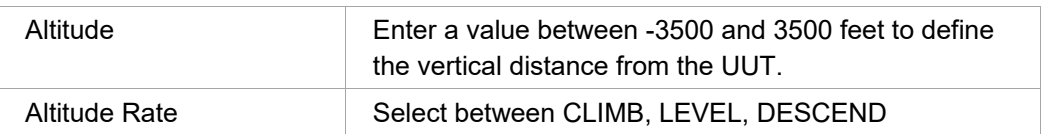

### **5.2.2. Run Target Gen**

This application will allow you to set up to five static intruders for testing of ADS-B In Receivers. Any of the fields with a blue background are editable. The data in the Target settings are referenced from the Aircraft Under Test. Each Target can be disabled or enabled by toggling the button.

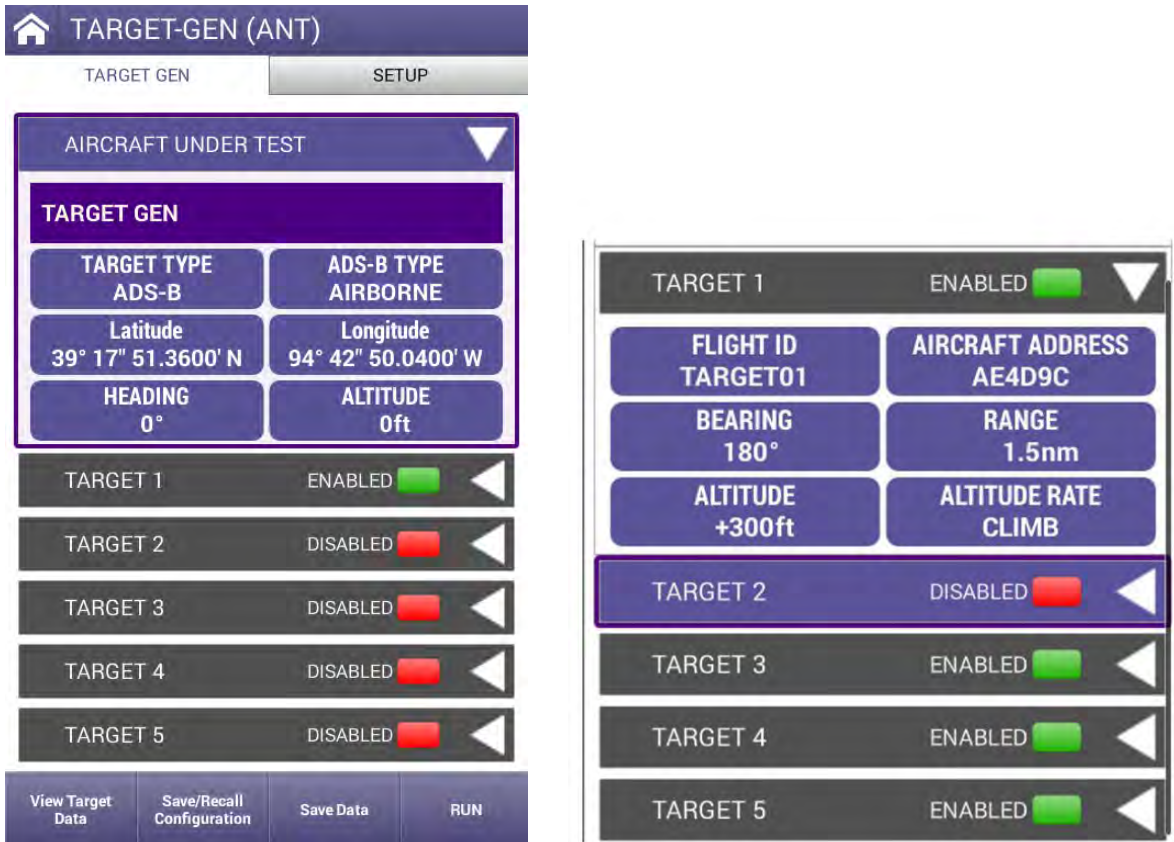

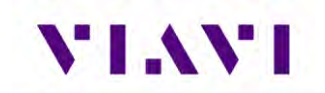

You may choose to save for later use by pressing the Save/Recall Configuration button, selecting one of the custom fields and then pressing the Save Configuration button.

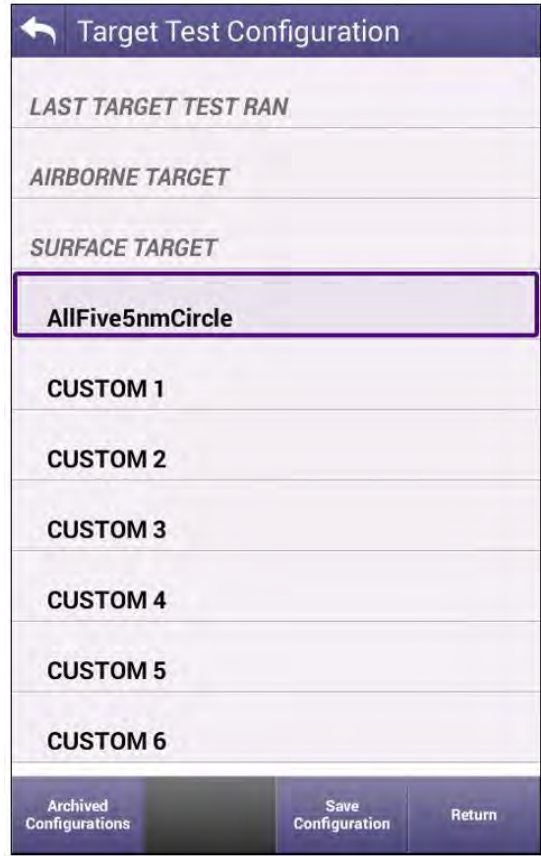

### **5.3. UAT GEN**

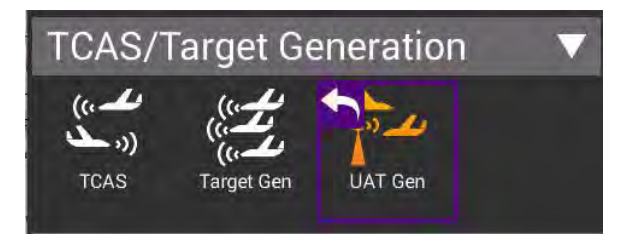

#### **5.3.1. Unique Setup**

Refer to Chapter 3 for common setup items. For the UAT Traffic Generation application, there are no unique settings in the SETUP tab, however, the main screen of the UAT GEN application has a number of configurable parameters. These configurable fields have a blue background.

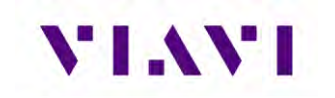

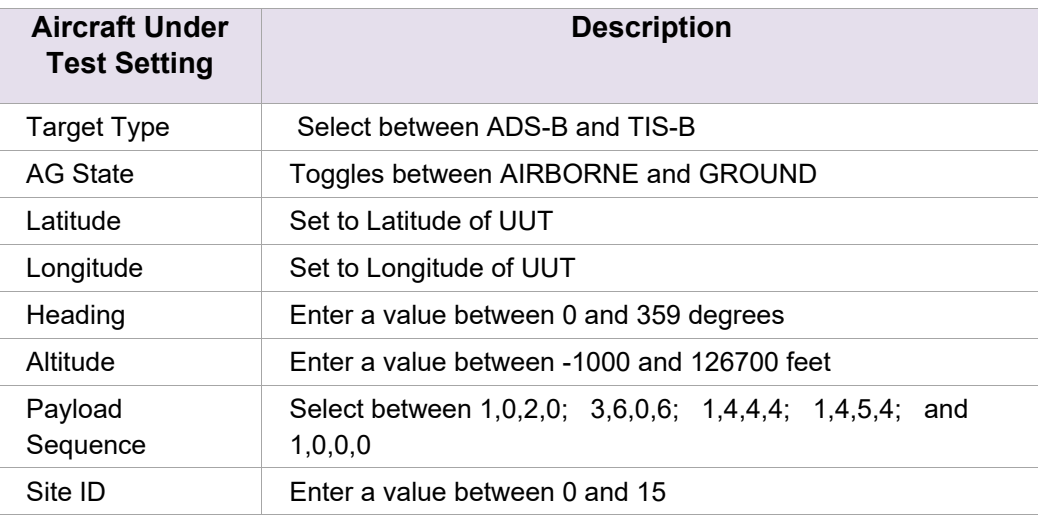

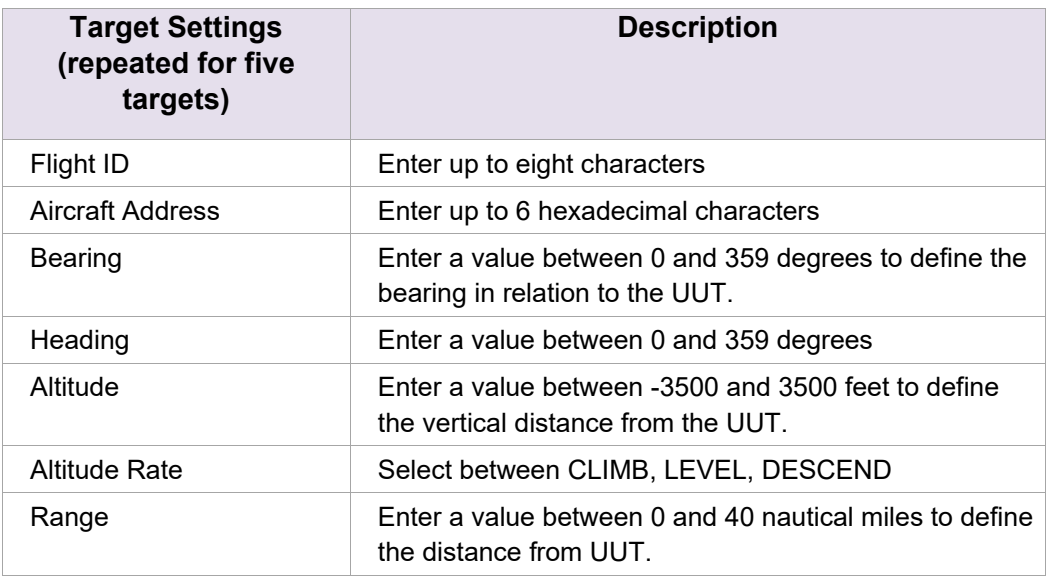

This page also has a View Target Data button that allows you to view the setup data for all five targets. Also, the Save / Recall button can store any custom settings that you have entered or recall any previously saved (or factory defined) settings. To load a particular configuration, just click on the desired item and press the Return button. A screen will popup showing that the configuration is being loaded.

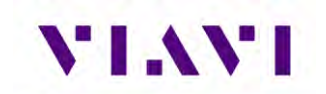

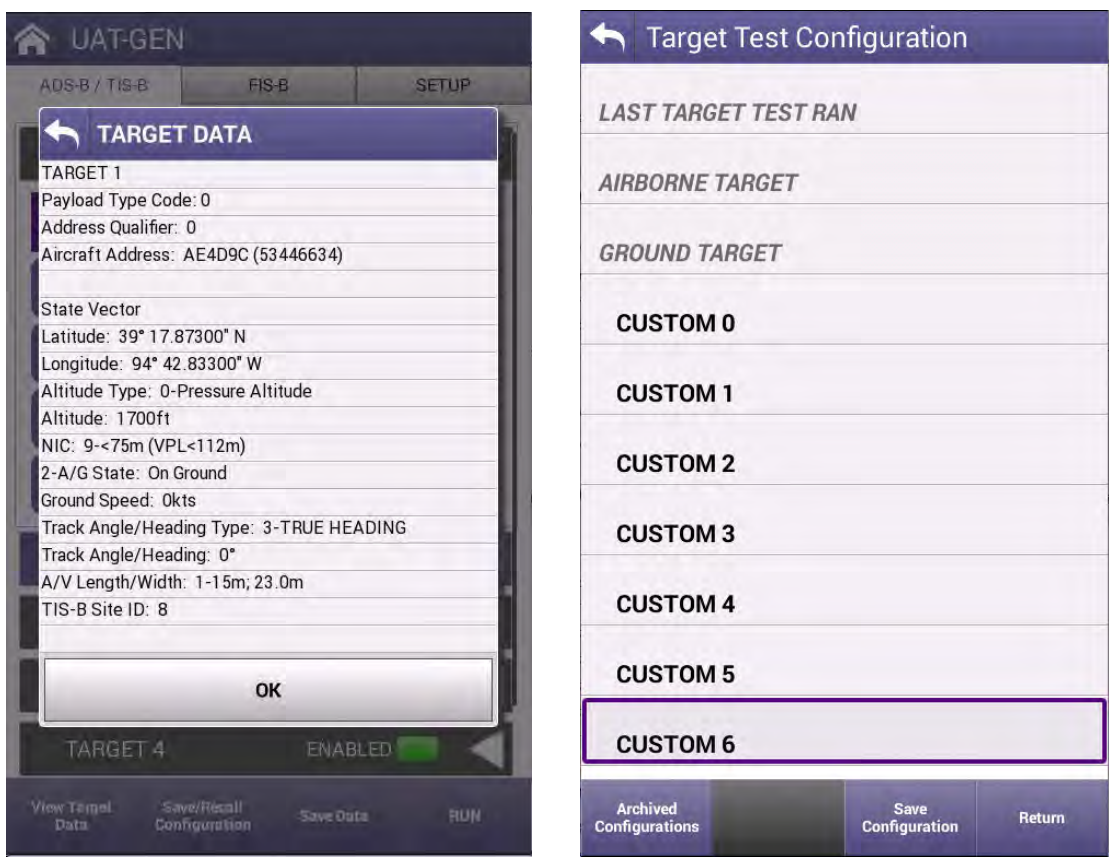

The configurable settings for the FIS-B data (click on the FIS-B tab to view, setup and run) include:

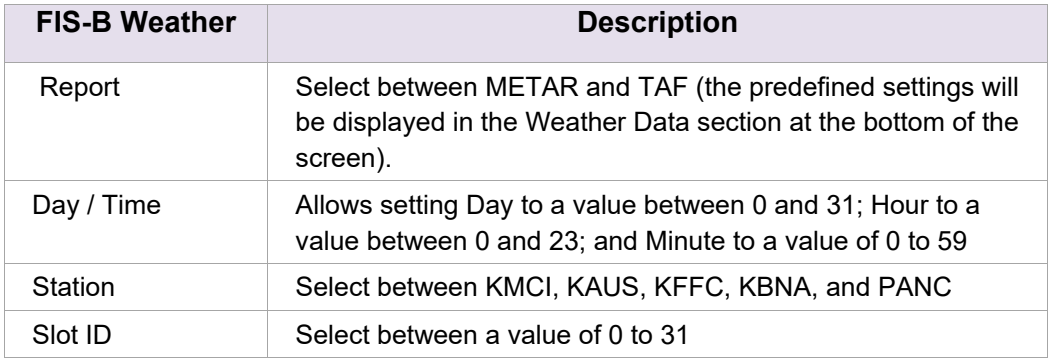

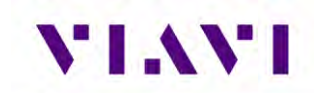

#### **5.3.2. Run UAT Gen**

This application will allow you to set up to five static intruders for testing of UAT-In Receivers.

The UAT Gen application is dependent on precise timing parameters. Should this screen popup, it is a notification that the unit is likely past the calibration schedule. If that is not the case, press the OK button to continue with testing.

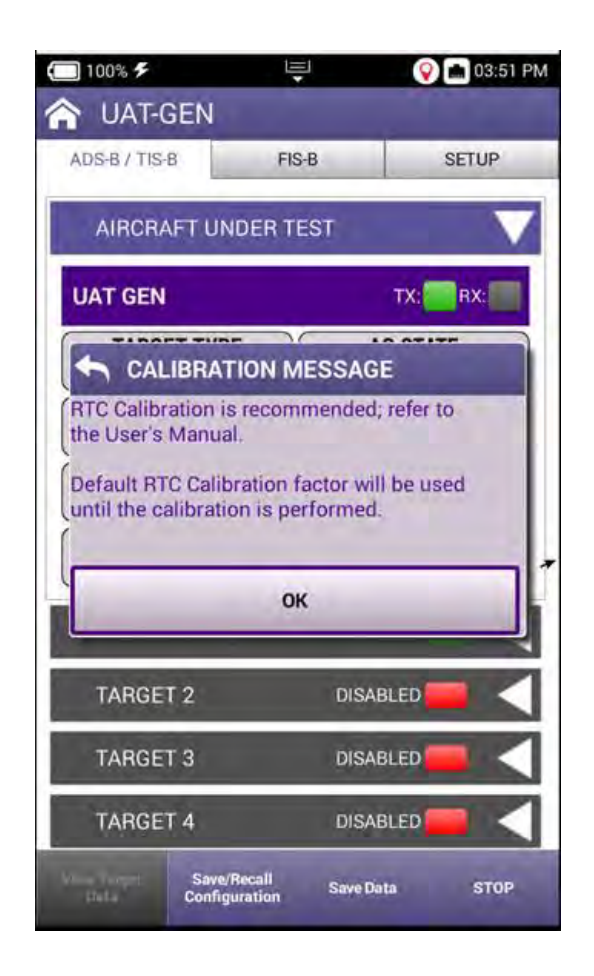

On the main page of the UAT Gen application, any of the fields with a blue background are editable. The data in the Target settings are referenced from the Aircraft Under Test. Each Target can be disabled or enabled by toggling the Enable/Disabled button.

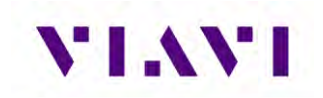

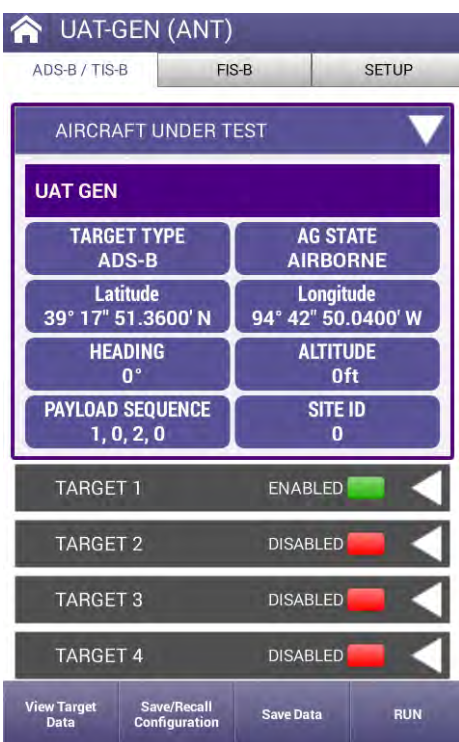

FIS-B information can also be sent using this application by selecting the FIS-B tab, setting up the configurable parameters as defined above and then pressing the RUN button.

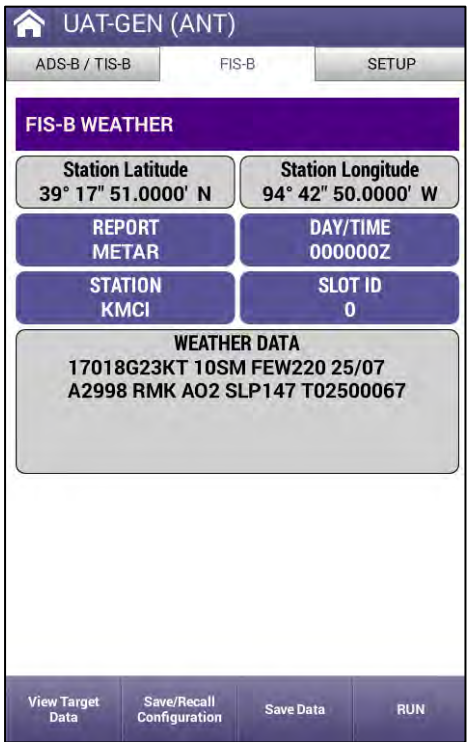

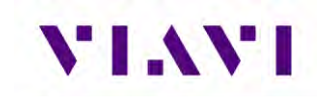

# **6. Navigation**

# **6.1. Instrument Landing System (ILS) Operation**

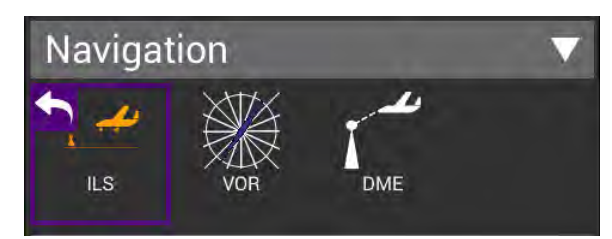

#### **6.1.1. Setup**

The settings for the ILS application are described in the table below.

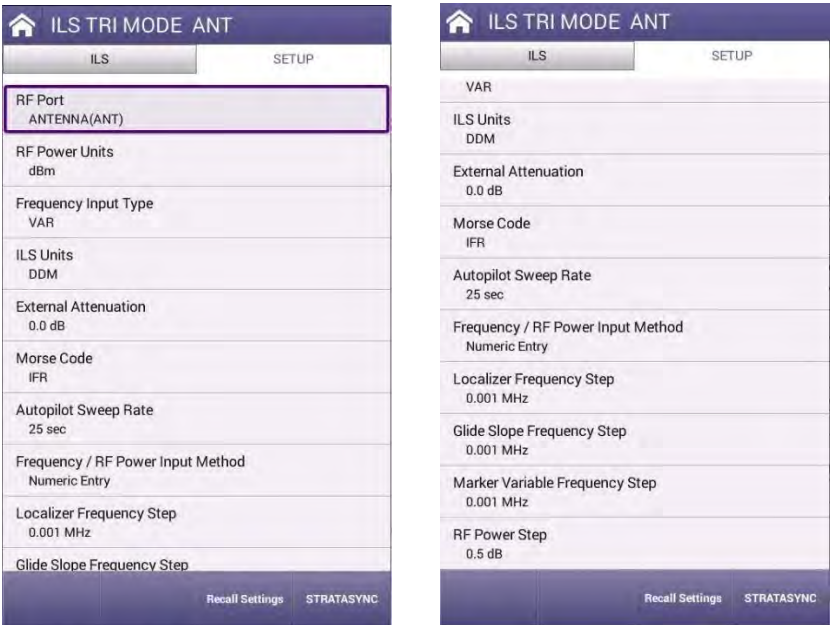

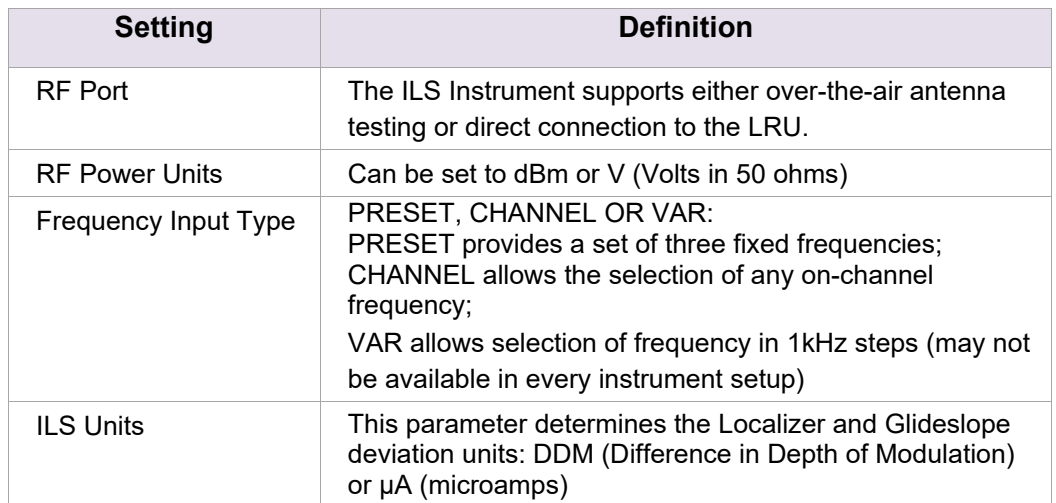

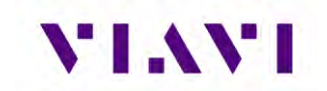

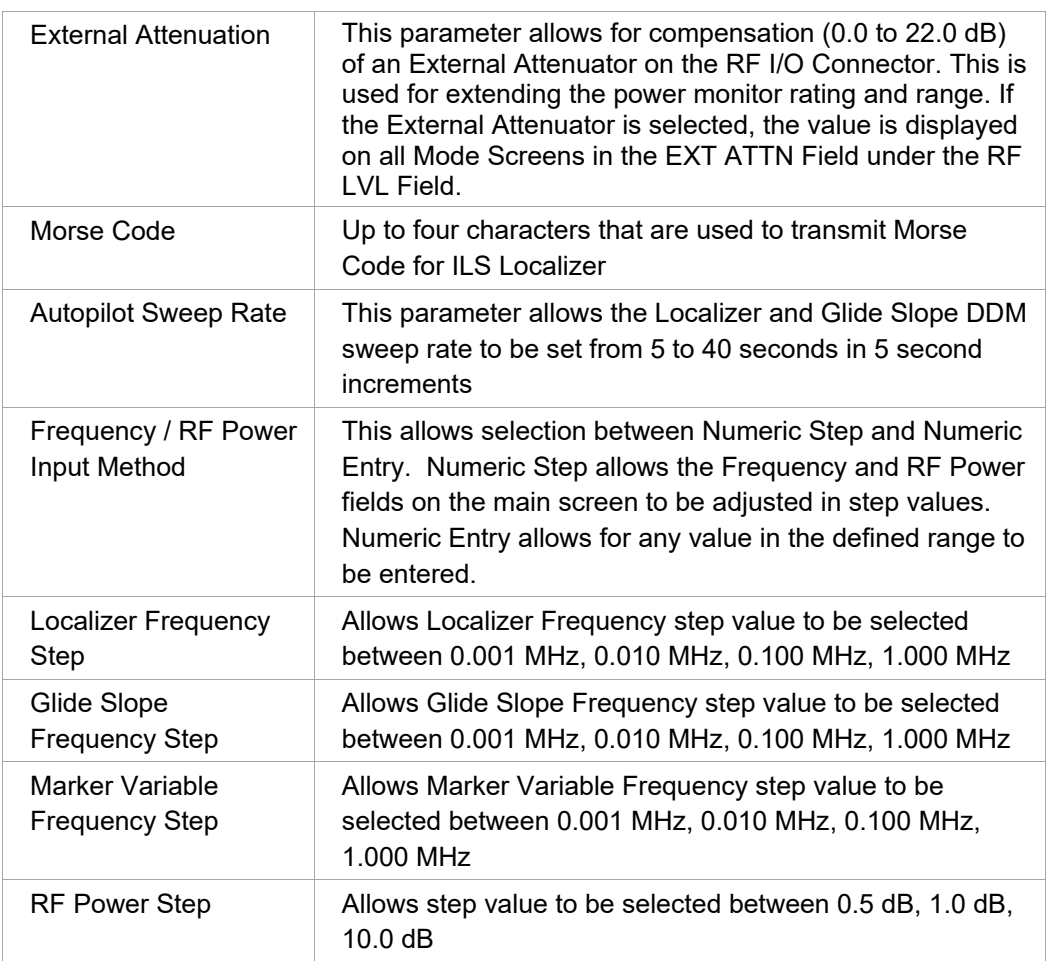

**Recall Settings** button: The Recall Settings button will recall the setup parameters from a list. These are settings that have been saved by the Save Settings button on the ILS Main page.

The main screen of the ILS application also contains configurable parameters. These configurable fields have a blue background. The available fields will be different based on the Instrument Setup detailed below.

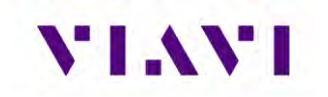

### **6.1.2. Run ILS Application**

Once you enter the ILS Application, the ILS Instrument is running. Changes to the Instrument Setup can be made at any time. The instruments supported by the ILS Application include:

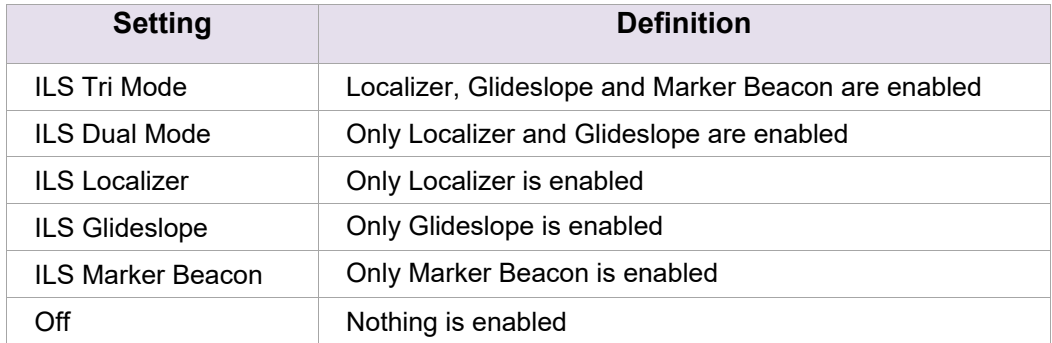

Below are examples of the screens in each mode:

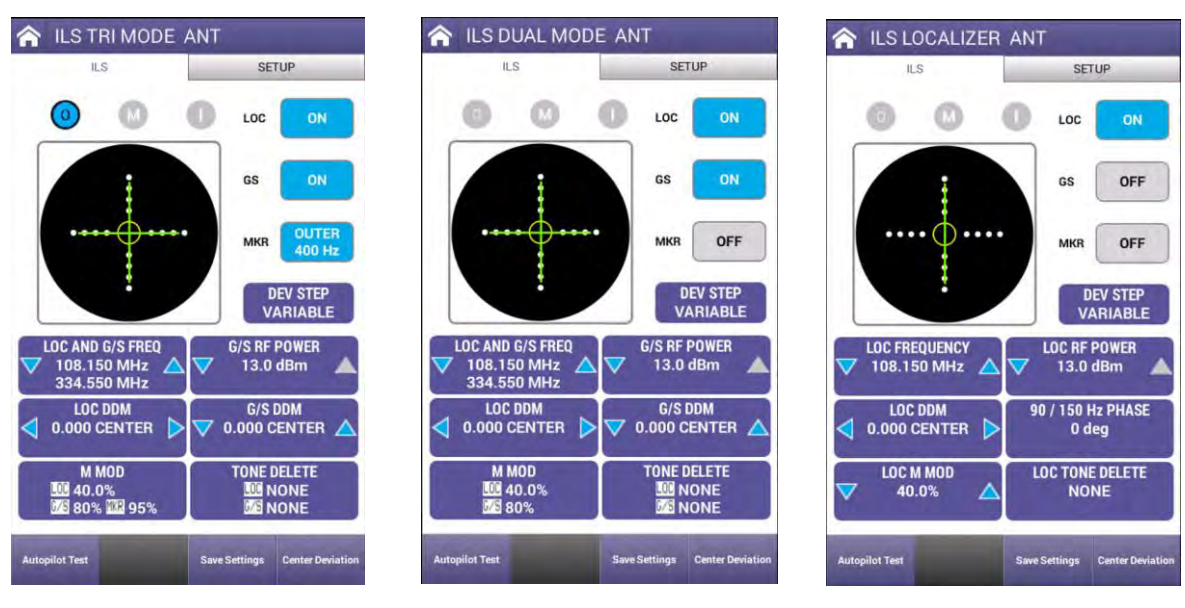

TRI-MODE: All Instruments On Dual Mode: Loc and G/S Only Localizer Only

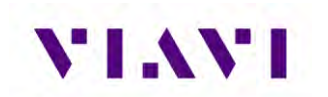

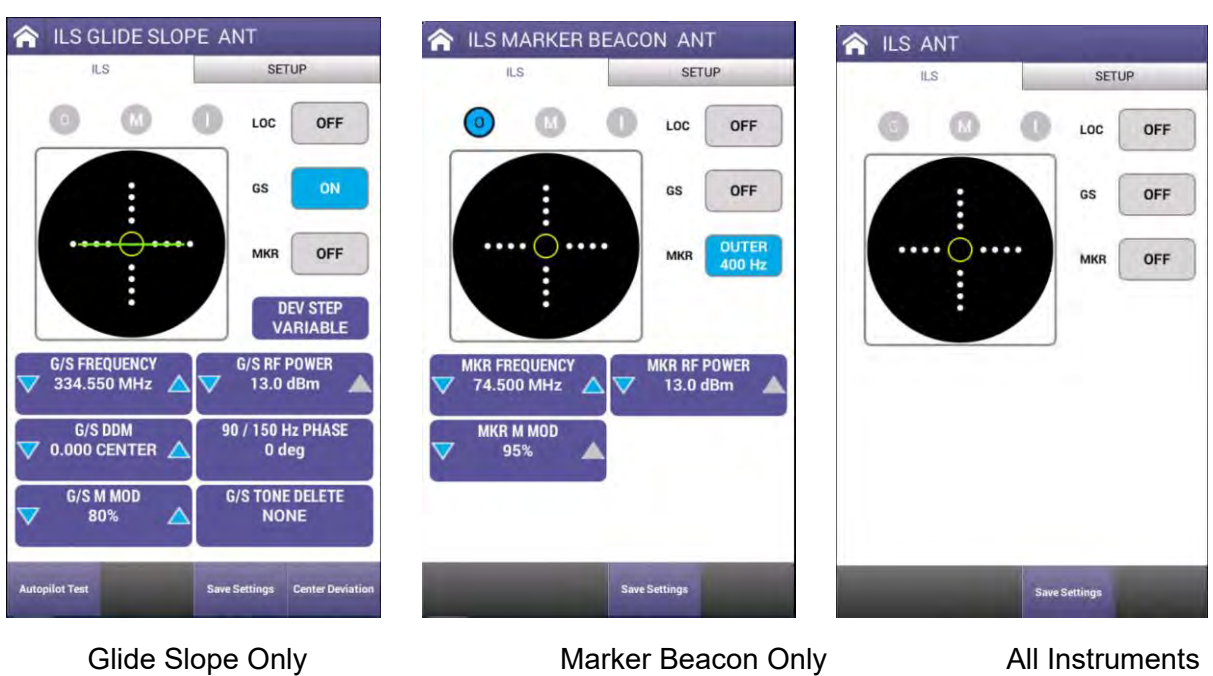

Off

When turning Localizer, Glideslope, and Marker Beacon functions on and off, a "SELECT VALID MODE" popup might appear that helps to drive you to one of these available modes.

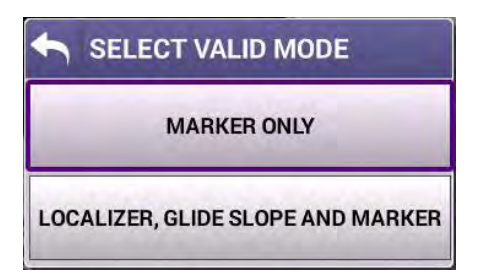

To review the configurable fields in the main body of the ILS Application, let's look at the screen with all functionalities enabled (ILS TRI MODE). Each of the subsequent screens, will look similar to this screen or have a subset of the fields displayed.

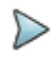

**Note:** Tri-Mod (where all instruments are enabled) is only available when testing over-the-air.

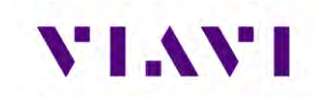

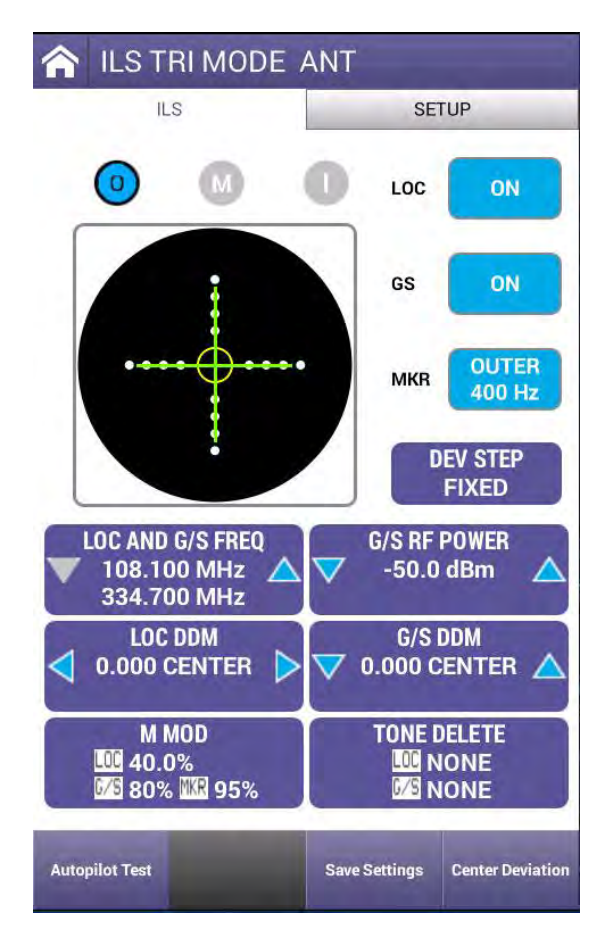

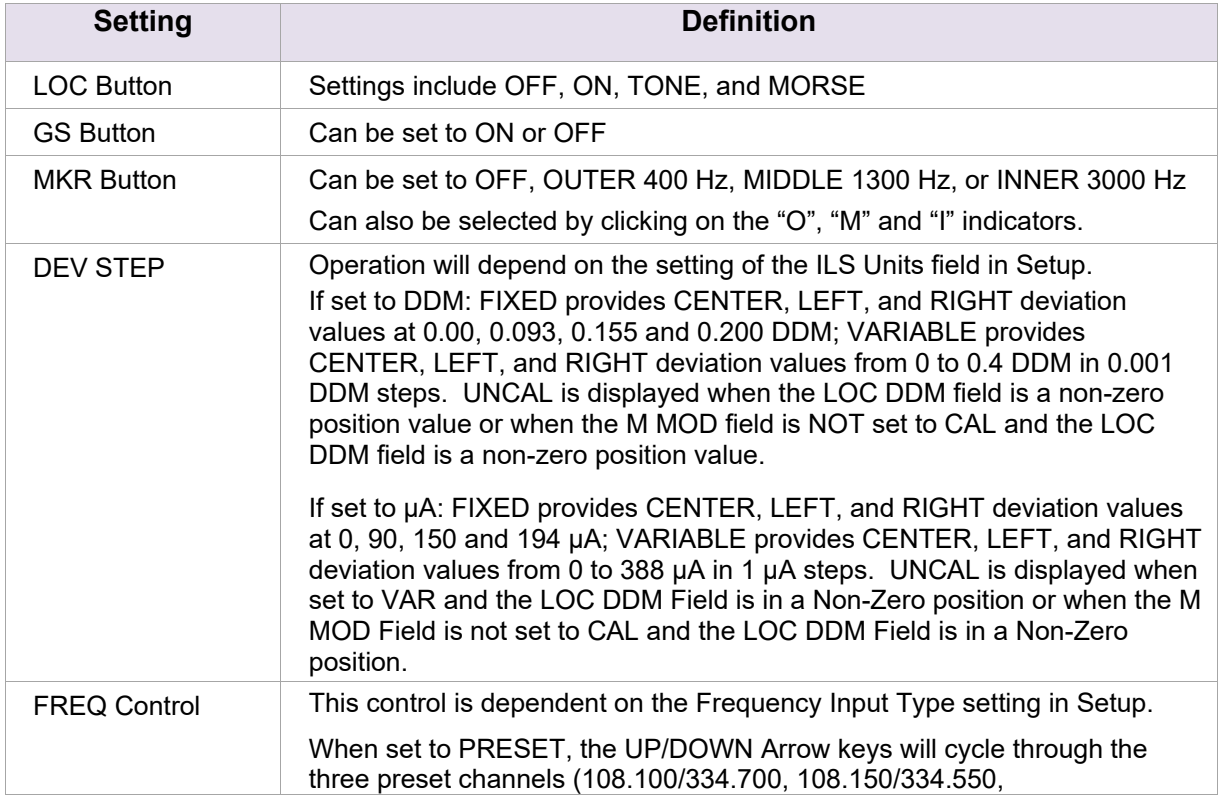

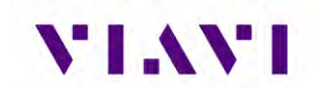

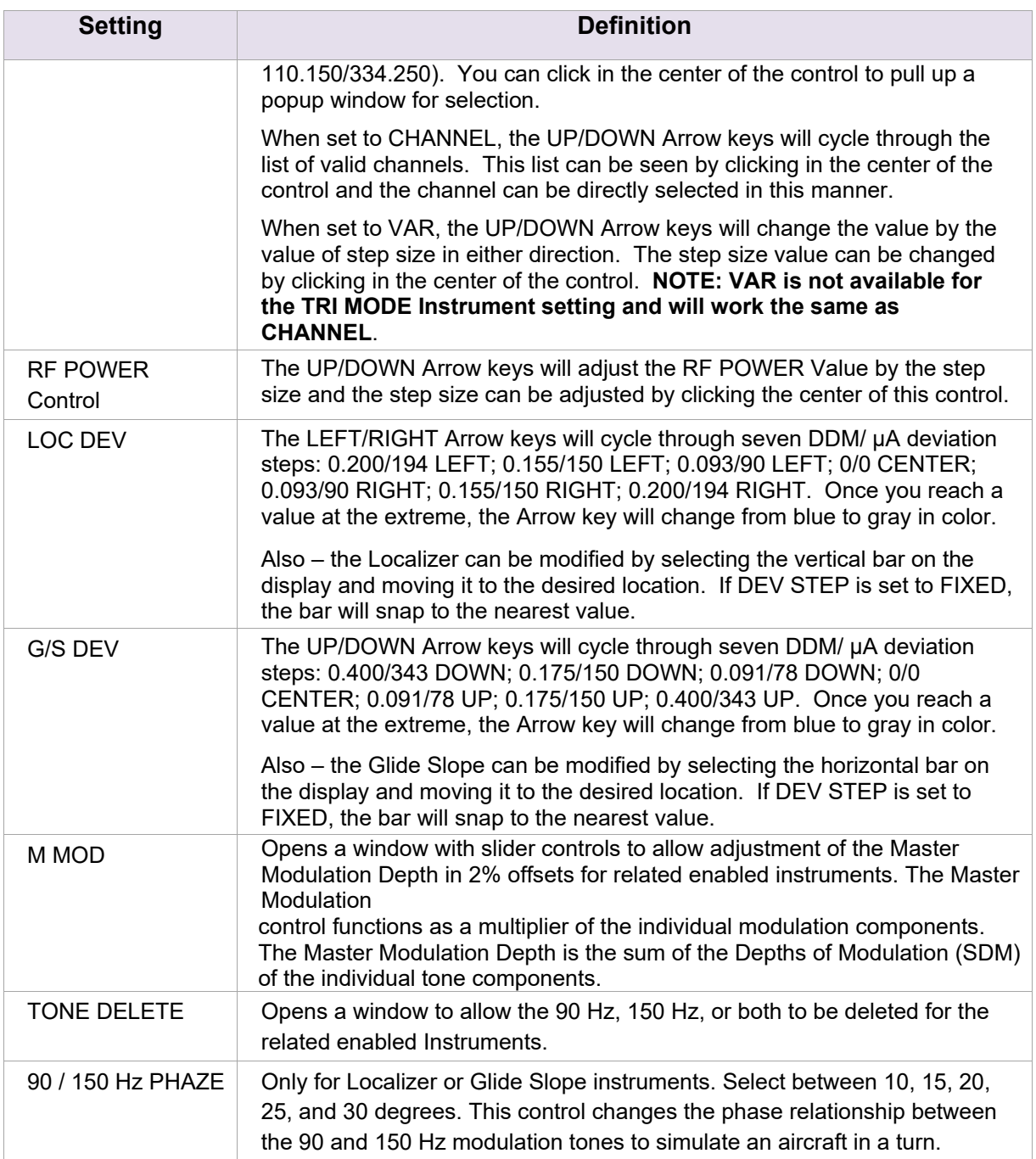

**Autopilot Test** button: This will allow selection between Localizer Only, Glide Slope Only, and Localizer and Glide Slope control and with toggle the Autopilot test feature on or off. The Autopilot feature continuously changes the associated µA (or DDM) in a predefined pattern. When enabled, you can change the LOC and GS AUTOPILOT MAX DEV settings.

**Revert To Normal** button: If any parameters have been changed and the indicators show "UNCAL", pressing this button will "zero" all parameters back to their normal state.

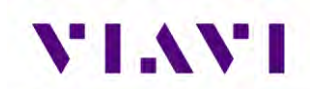

**Save Settings** button: This allows all of the values on the main page to be saved for later recall as needed.

**Center Deviation** button: This sets the LOC and G/S offsets to zero.

# **6.2. VHF Omnidirectional Ranging (VOR) Operation**

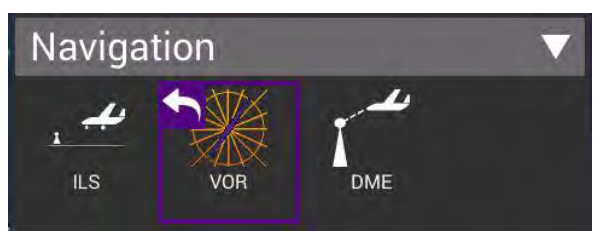

#### **6.2.1. Setup**

The settings for the VOR application are described in the table below.

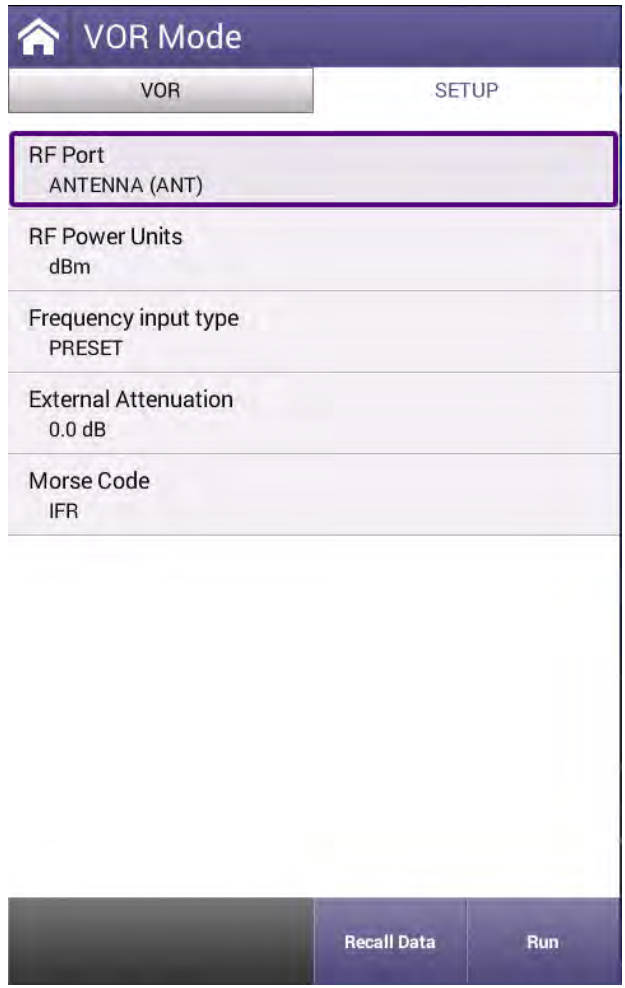

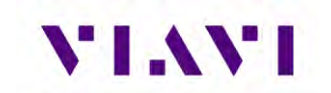

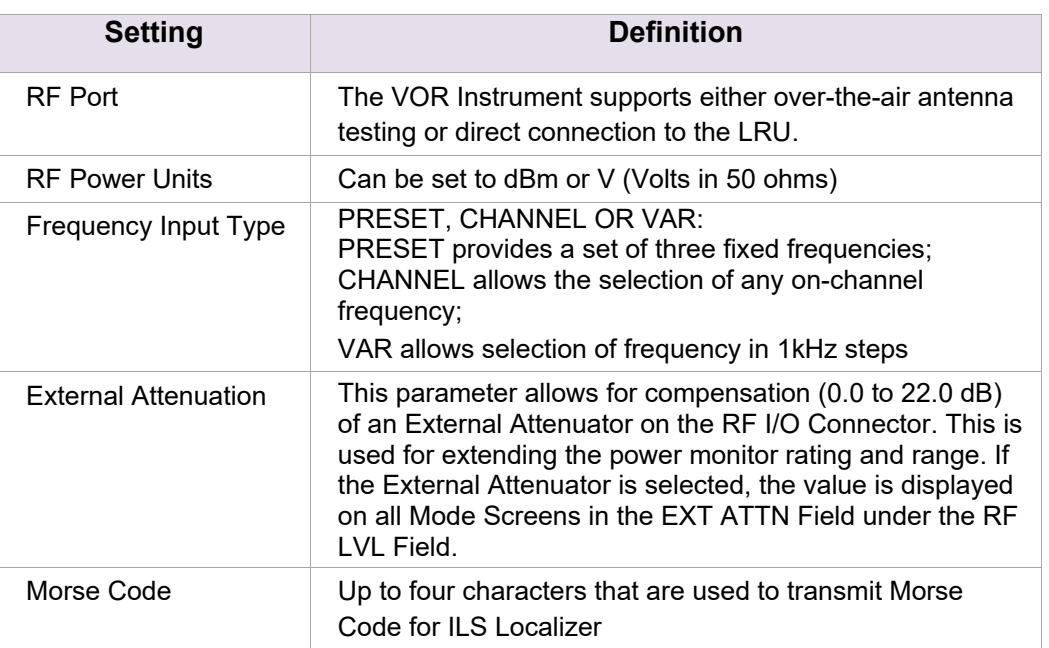

The main screen of the VOR application also contains configurable parameters. These configurable fields have a blue background.

#### **6.2.2. Run VOR Application**

Once you enter the VOR Application, the VOR Instrument is running. Changes to the Instrument Configuration can be made at any time.

Let's review the configurable fields in the main body of the VOR Application.

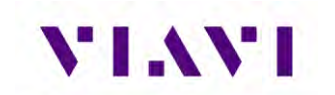

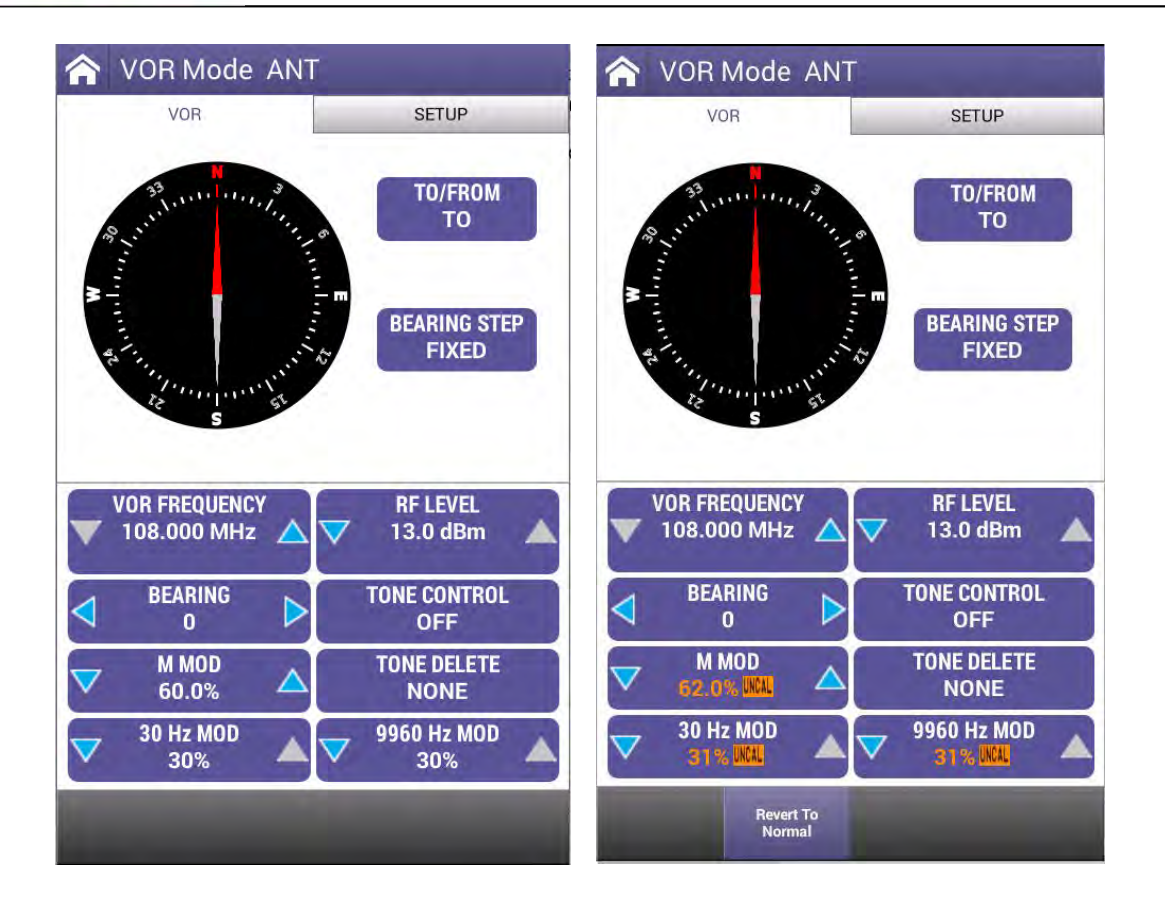

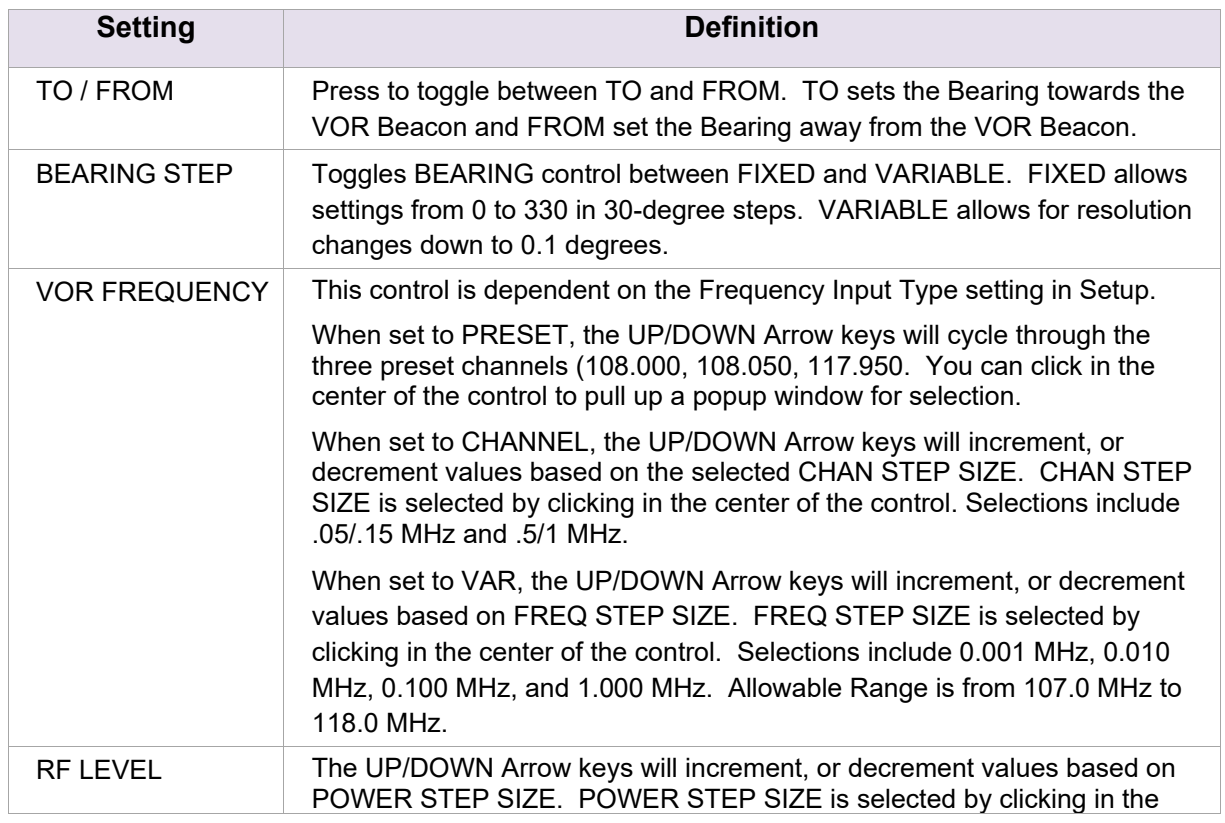

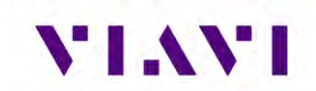

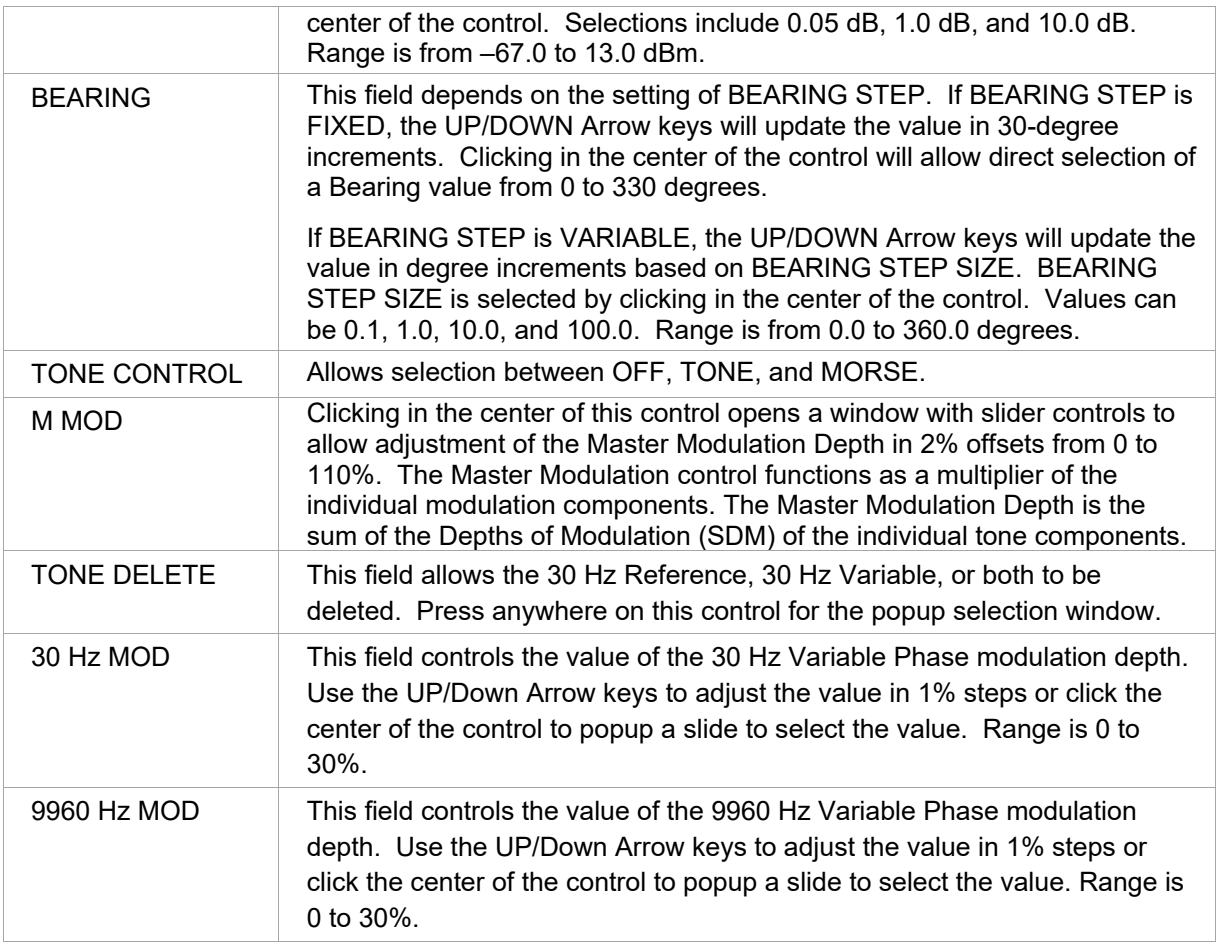

**Revert To Normal** button: If any parameters have been changed and the indicators show "UNCAL", this softkey will appear. Pressing this button will "zero" all parameters back to their normal state.

## **6.3. Distance Measuring Equipment (DME)**

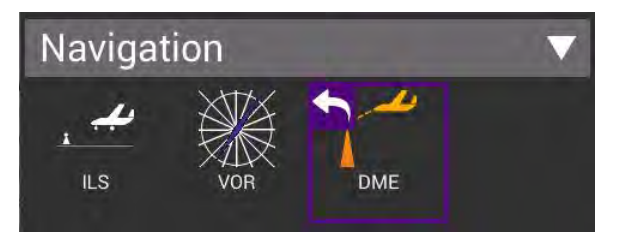

#### **6.3.1. Unique Setup**

Refer to Chapter 3 for common setup items. The settings unique to the DME application are described in the table below.

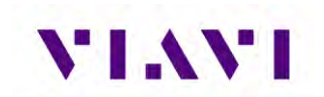

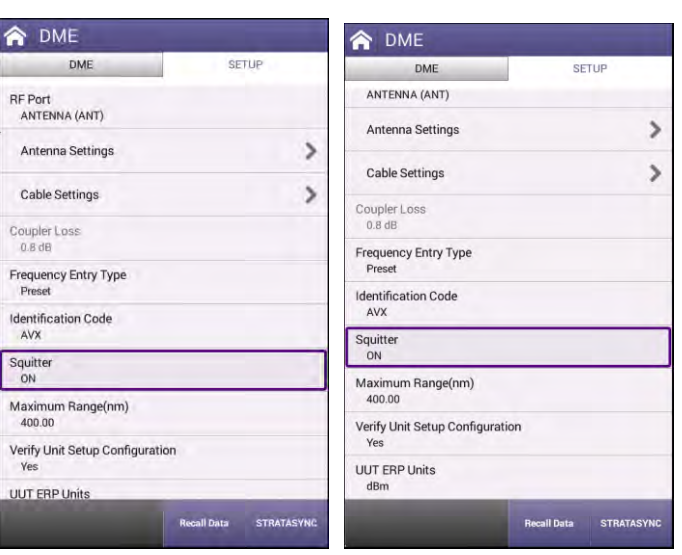

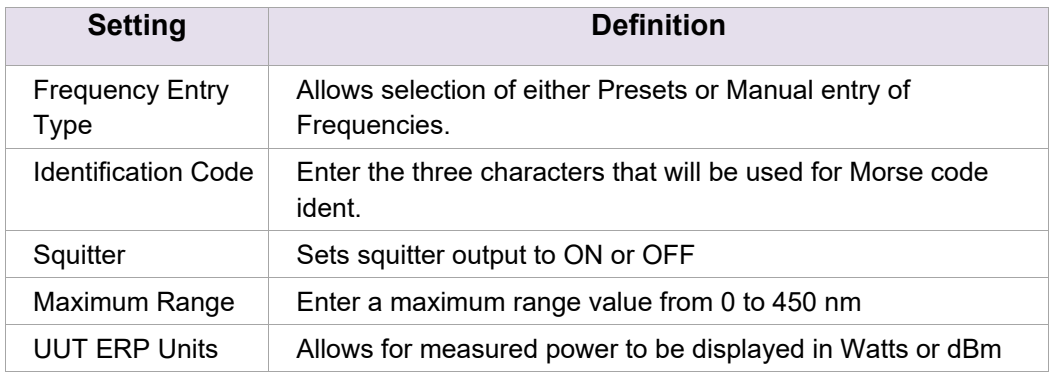

The main screen of the DME application also contains configurable parameters. These configurable fields have a blue background. The available fields will be different based on the Frequency Entry Type detailed above.

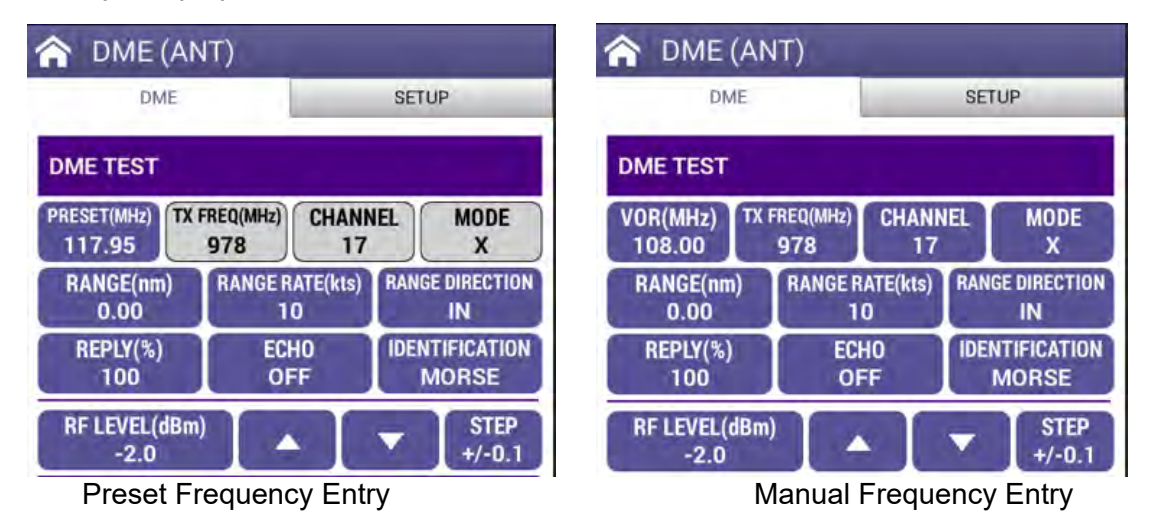

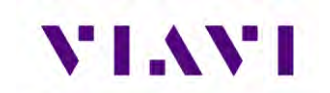

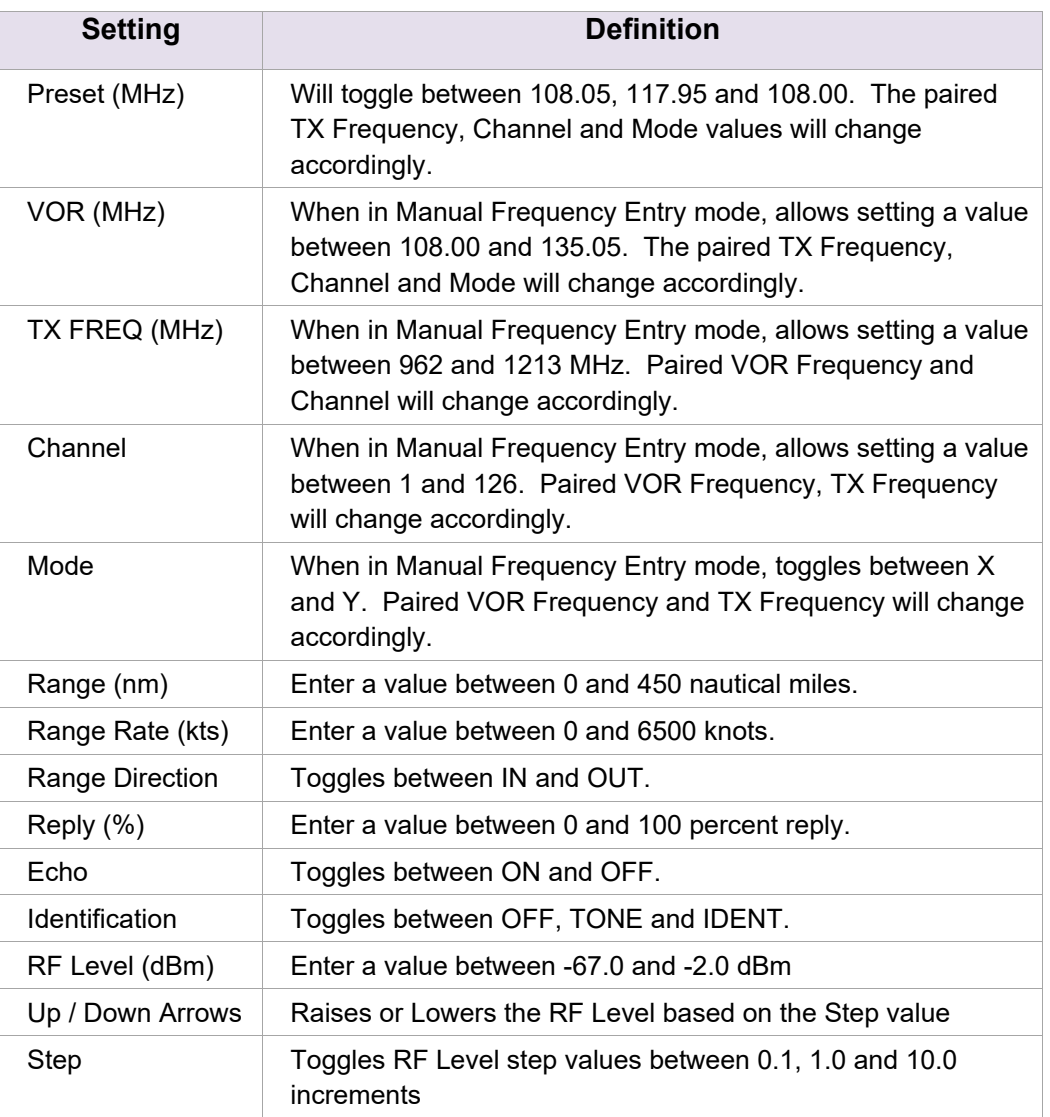

#### **6.3.2. Run DME Application**

Once your setup and configuration values are entered, press the RUN key. Once the test set starts receiving the DME pulse pairs from the UUT, the values shown in green below will be displayed. Press the Pause Rate softkey to stop simulated travel. Press the Save Profile button if you wish to save the received information.

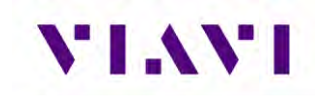

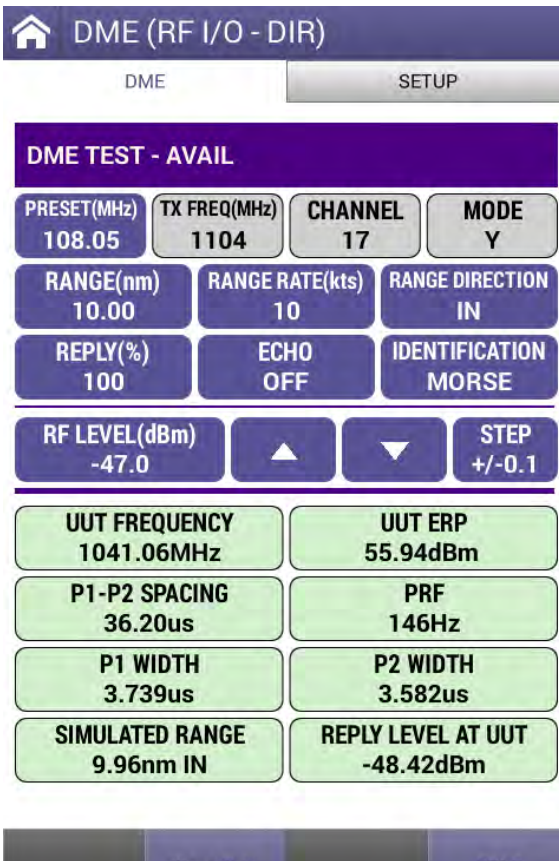

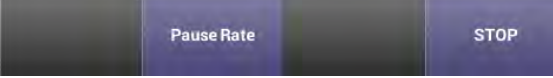

# **7. Radio Test (COMM)**

The COMM application provides access for test AM, FM, Single Side Band (SSB) and Selective Calling (SelCal).

COMM AM mode is used primarily for testing of Aeronautical VHF AM (118.00 to 156.00 MHz) Communication Transceivers and also Military UHF AM (225.00 to 400.00 MHz) Communication Transceivers, either by direct connect to the RF I/O Connector or via the ANT Connector.

COMM FM Mode is used primarily for testing of FM Communication Transceivers (10.00 to 400.00 MHz), either by direct connect to the RF I/O Connector or via the ANT Connector.

COMM SSB Mode is used for of SSB HF Communication Transceivers (10.00 to 30.00 MHz), either by direct connect to the RF I/O Connector or via the ANT Connector.

SELCAL Mode is used for testing of Aeronautical VHF Communication Transceivers with Selective Calling Capability conforming to ARINC 596.

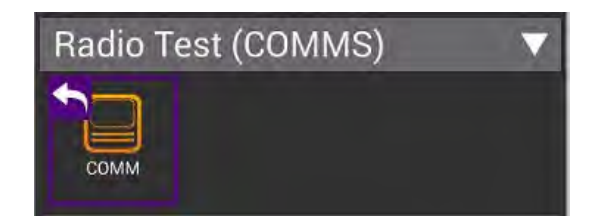

There is a RECEIVE and GENERATE tab for these applications. SELCAL is only available on the GENERATE tab.

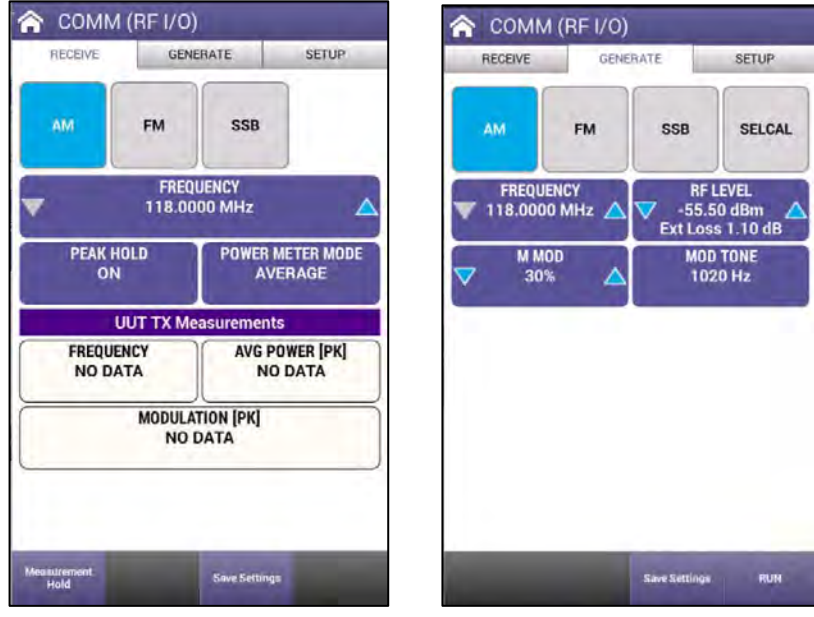

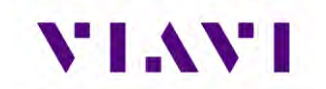

#### **CAUTION:** ALWAYS OBSERVE DUTY CYCLE LIMITS: ≤10 W IS CONTINUOUS OVERTEMP WARNING >10 W TO ≤20 W IS 3 MIN ON - 2 MIN OFF OVERTEMP WARNING >20 W TO ≤30 W IS 1 MIN ON - 2 MIN OFF OVERTEMP WARNING

**NOTE**: The Power Monitor range and duration may be extended by adding an External Attenuator to the RF I/O Connector. The value of the External Attenuator should be entered in the EXT ATTN Field of the Setup Menu. The displayed Power Reading takes into account any external attenuation.

## **7.1. COMM Setup**

Refer to Chapter 3 for common setup items. The settings unique to the ELT application are described in the table below.

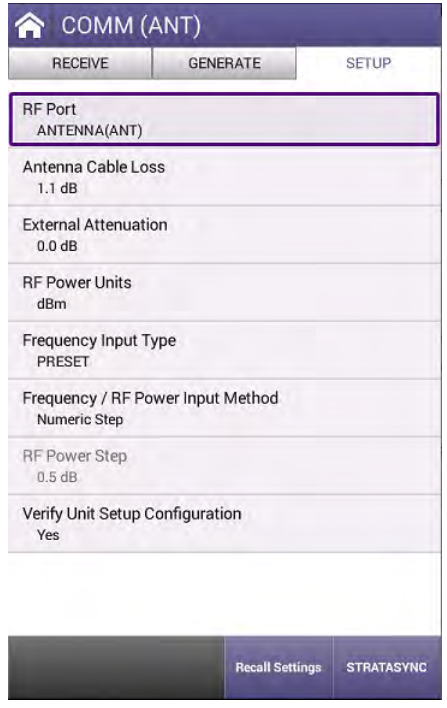

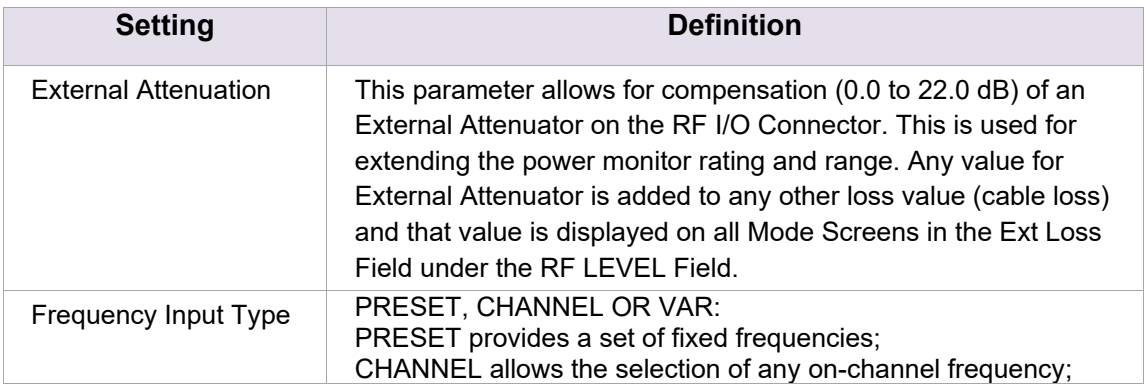

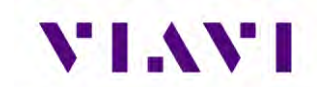

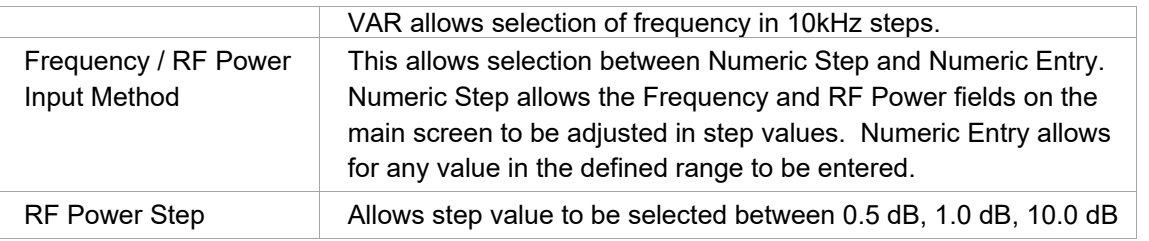

# **7.2. VHF COMM Amplitude Modulation (AM)**

## **7.2.1 Run VHF COMM Amplitude Modulation (AM) Receive**

The main screen of the COMM AM Receive application also contains configurable parameters. These configurable fields have a blue background.

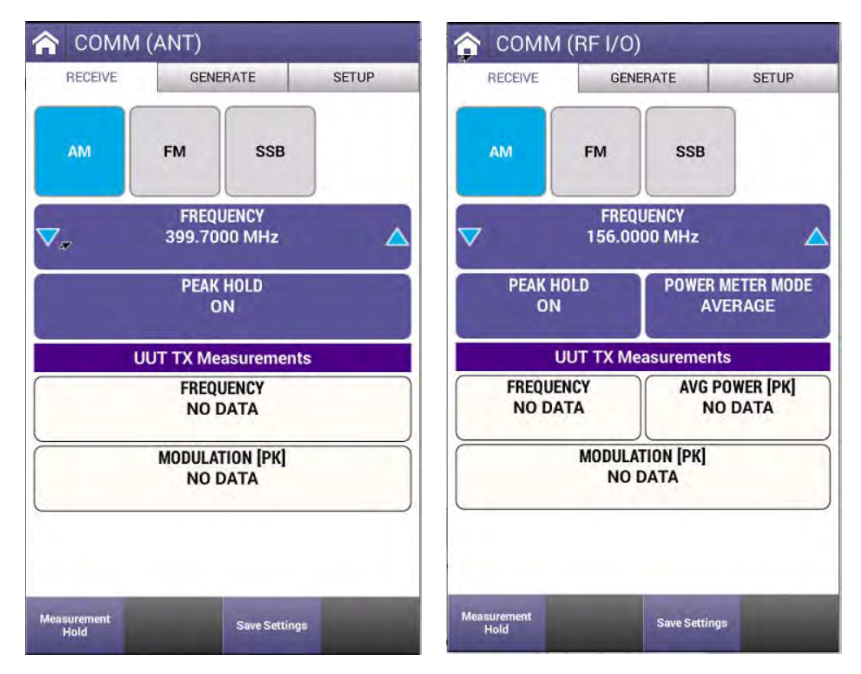

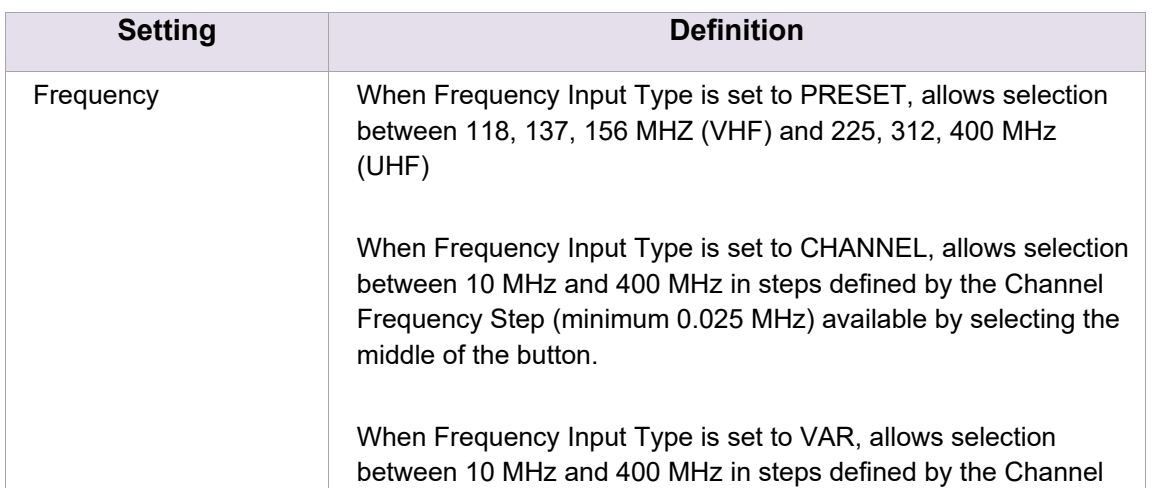

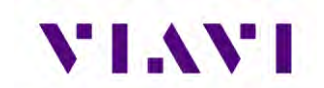

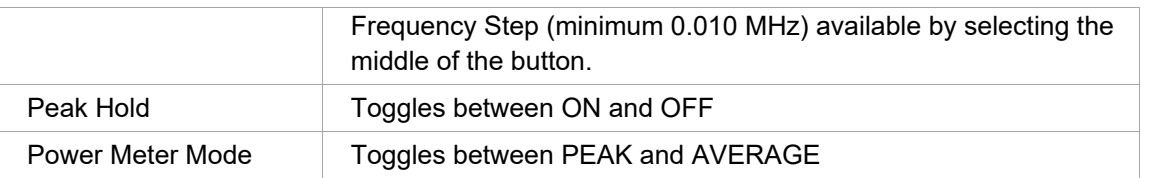

The AVX-10K will measure the incoming signal and display Frequency, Modulation, and Peak or Average Power values when directly connected to the UUT. Press the Measurement Hold softkey to lock in the reading. Press the Save Settings button to save the measured values.

#### 7.2.2 Run VHF COMM Amplitude Modulation (AM) Generate

The main screen of the COMM AM Generate application also contains configurable parameters. These configurable fields have a blue background.

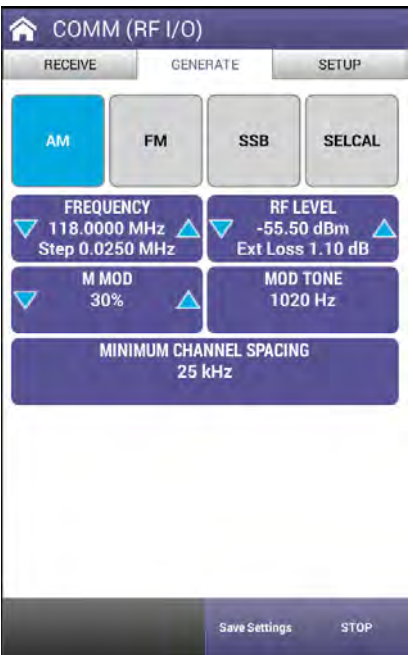

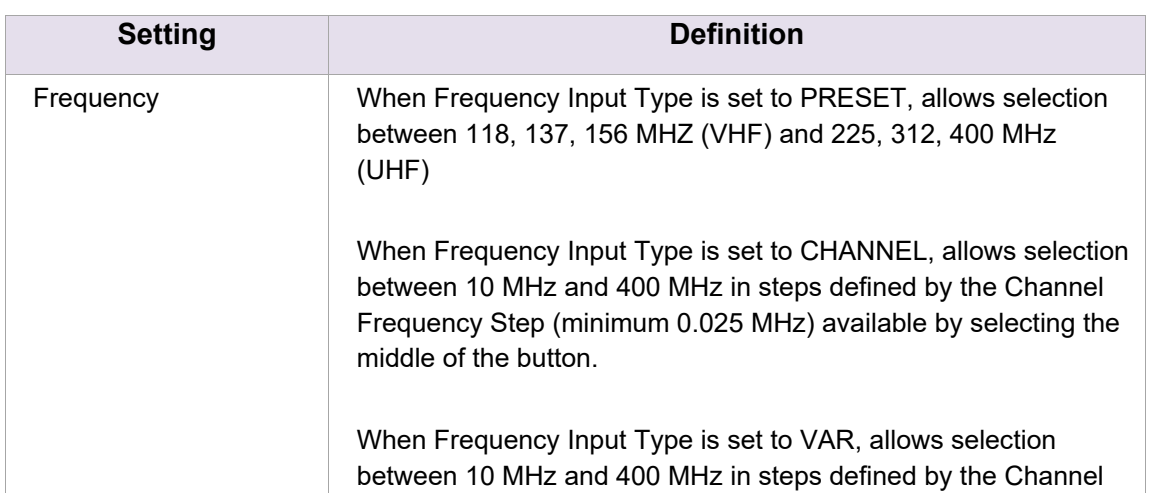

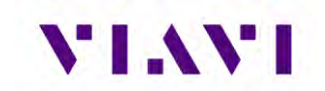

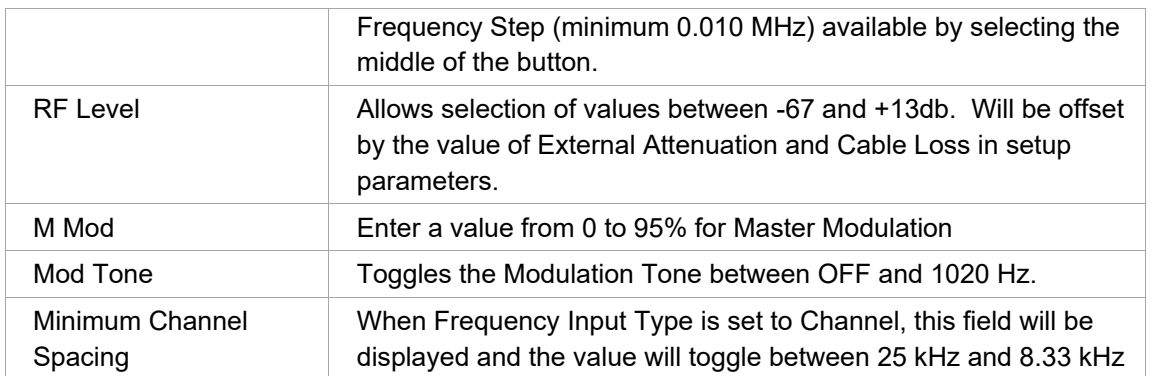

Press the RUN button to trigger the AVX-10K to generate the defined signal. Press STOP to turn the signal off. Press the Save Settings button to capture the setup parameters.

# **7.3. VHF COMM Frequency Modulation (FM)**

## **7.3.1 Run VHF COMM Frequency Modulation (FM) Receive**

The main screen of the COMM FM Receive application also contains configurable parameters. These configurable fields have a blue background.

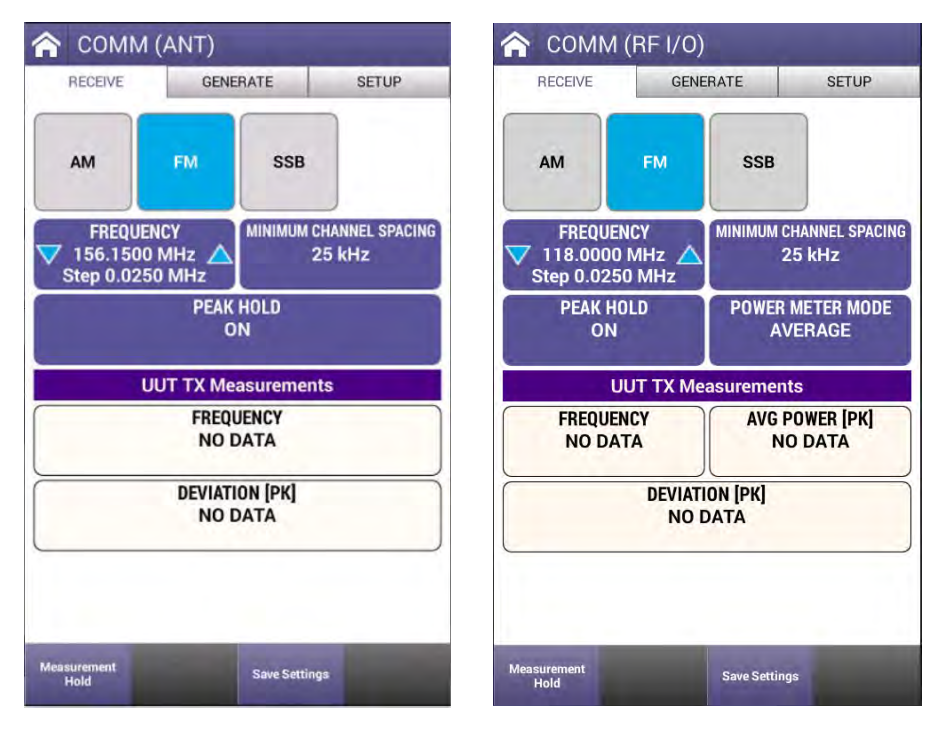

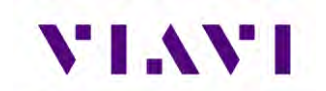

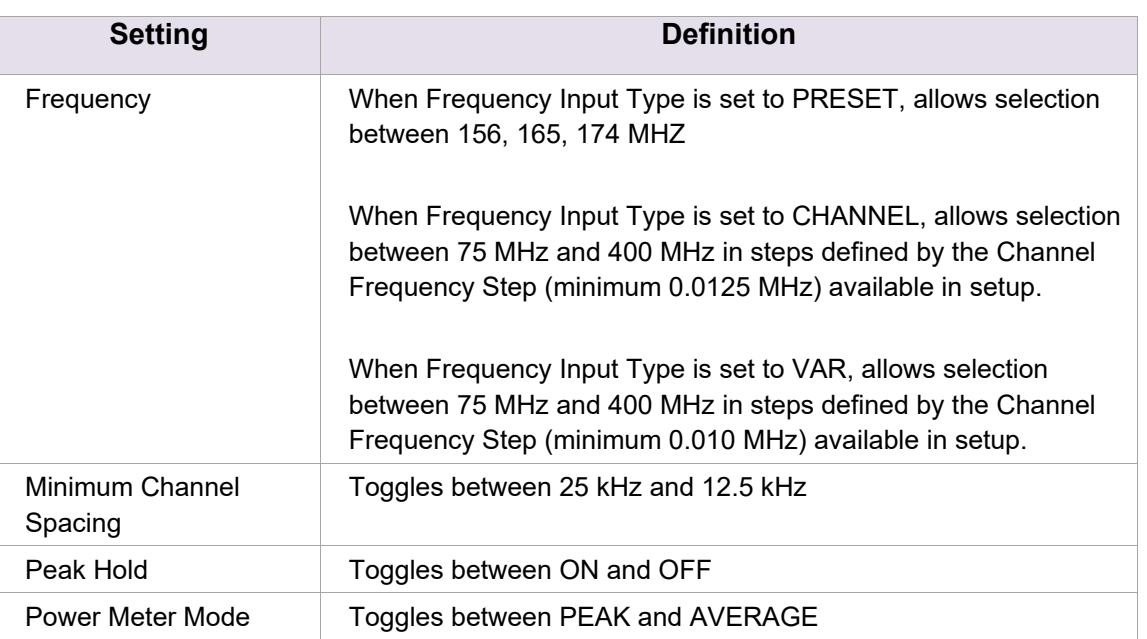

The AVX-10K will measure the incoming signal and display Frequency, Deviation, and Peak or Average Power values when directly connected to the UUT. Press the Measurement Hold softkey to lock in the reading. Press the Save Settings button to save the measured values.

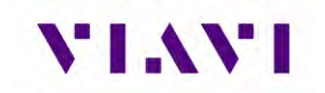

# **7.3.2 Run VHF COMM Frequency Modulation (FM) Generate**

The main screen of the COMM FM Generate application also contains configurable parameters. These configurable fields have a blue background.

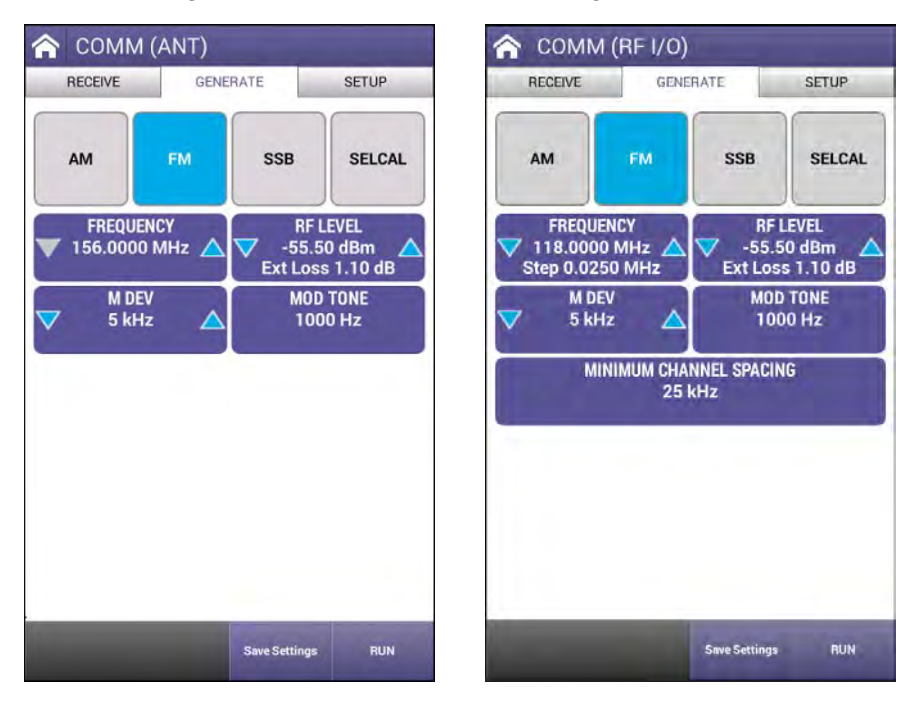

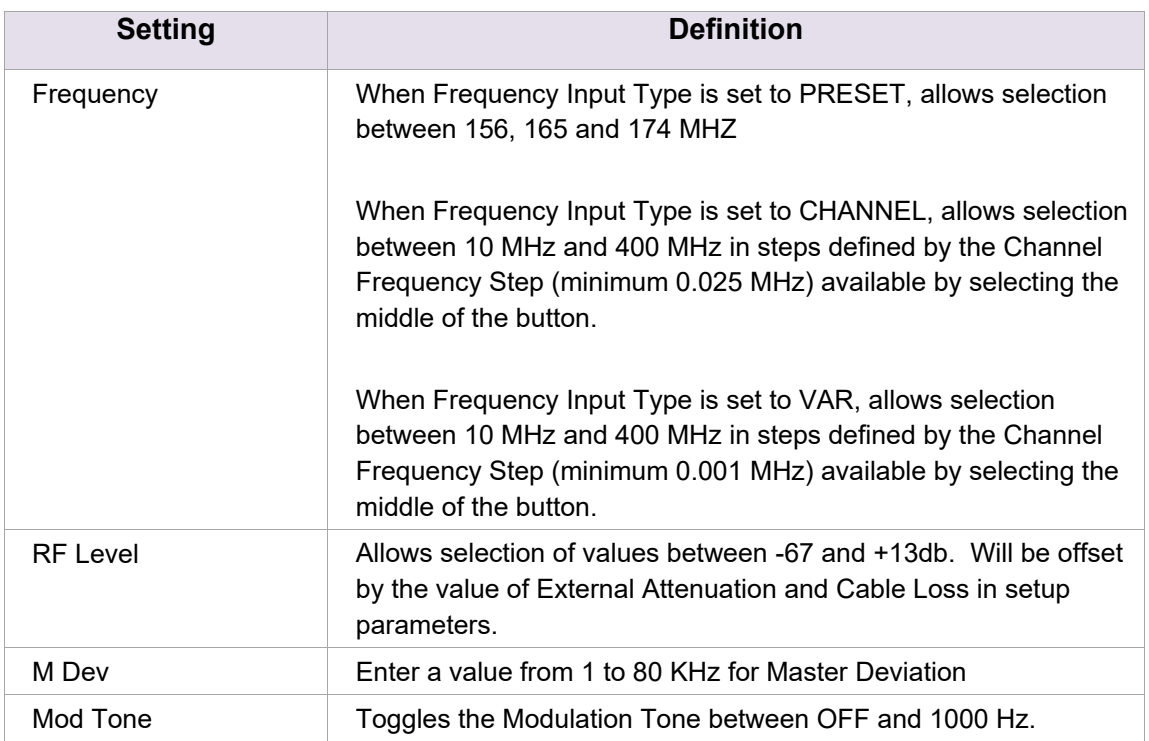

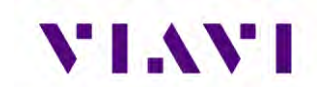

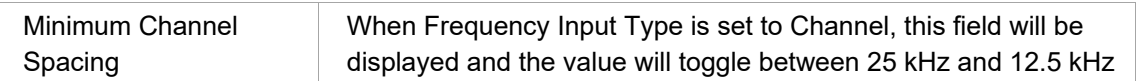

Press the RUN button to trigger the AVX-10K to generate the defined signal. Press STOP to turn the signal off. Press the Save Settings button to capture the setup parameters.

# **7.4. COMM High Frequency (HF) Single Side Band (SSB)**

## **7.4.1 Run COMM High Frequency (HF) Single Side Band (SSB)Receive**

The main screen of the COMM SSB Receive application also contains configurable parameters. These configurable fields have a blue background.

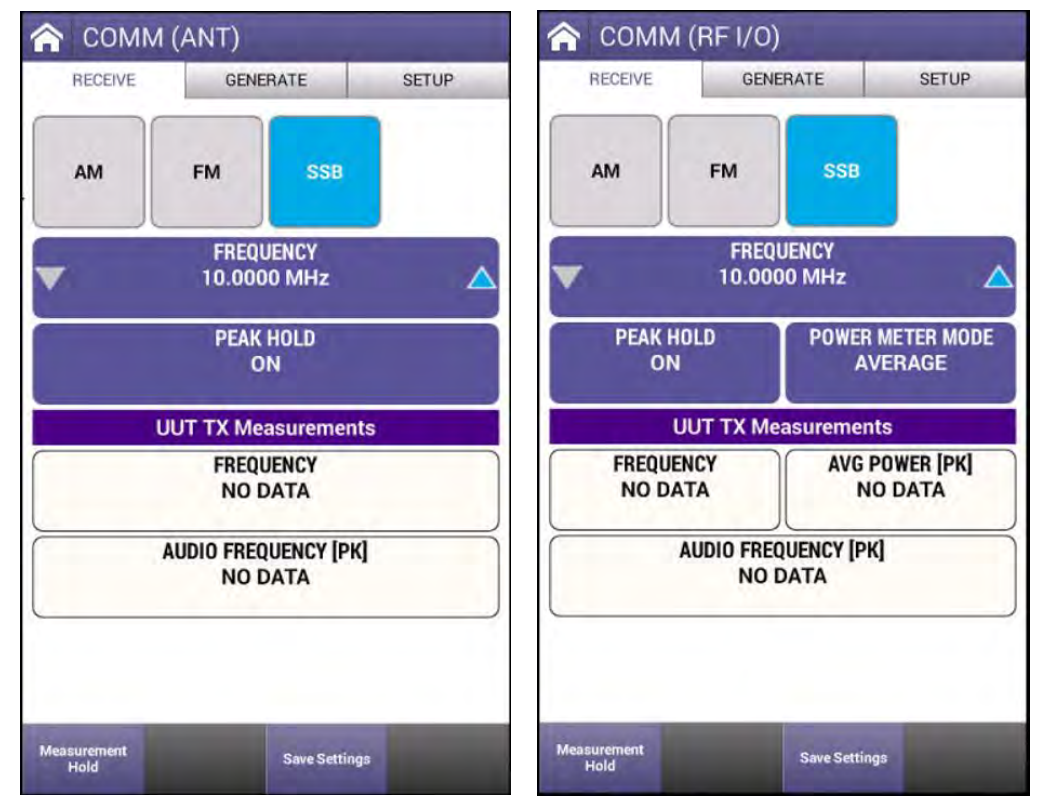

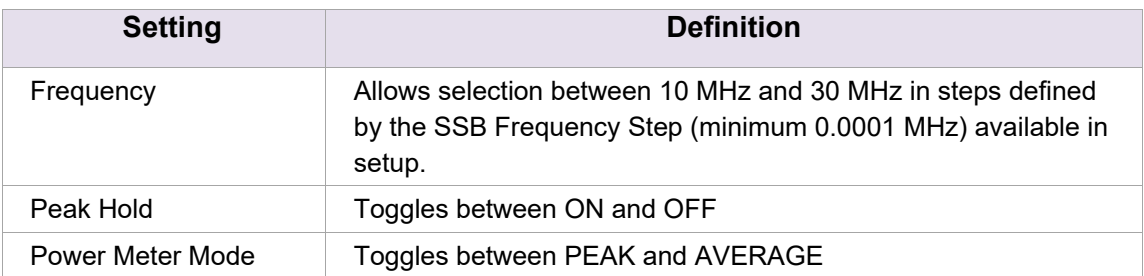

The AVX-10K will measure the incoming signal and display Frequency, Audio Frequency, and Peak or Average Power values when directly connected to the UUT. Press the Measurement

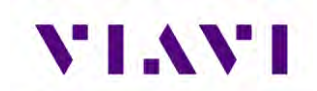

Hold softkey to lock in the reading. Press the Save Settings button to save the measured values.

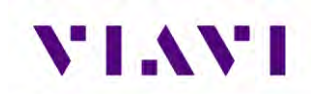

# **7.4.2 Run COMM High Frequency (HF) Single Side Band (SSB) Generate**

The main screen of the COMM SSB Generate application also contains configurable parameters. These configurable fields have a blue background.

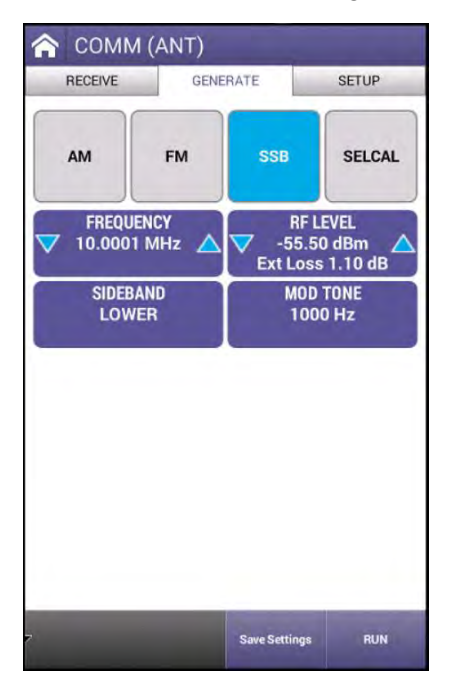

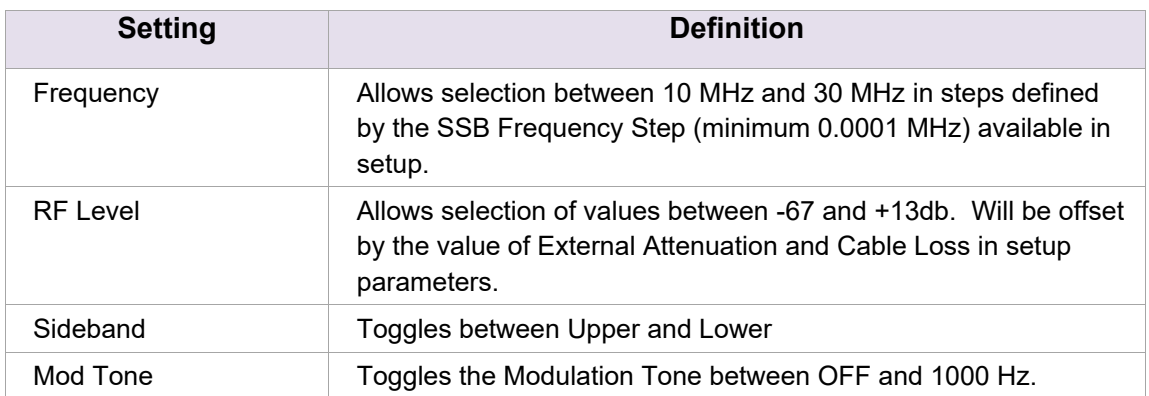

Press the RUN button to trigger the AVX-10K to generate the defined signal. Press STOP to turn the signal off. Press the Save Settings button to capture the setup parameters.

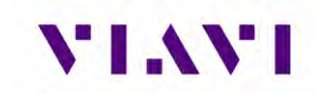

### **7.5. COMM SelCal**

The main screen of the COMM SELCAL Generate application also contains configurable parameters. These configurable fields have a blue background.

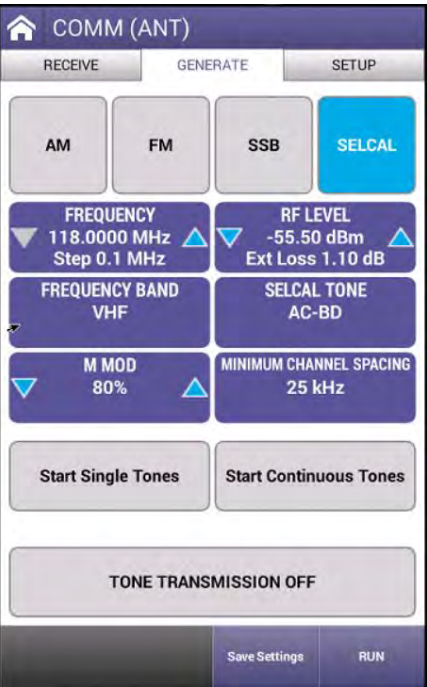

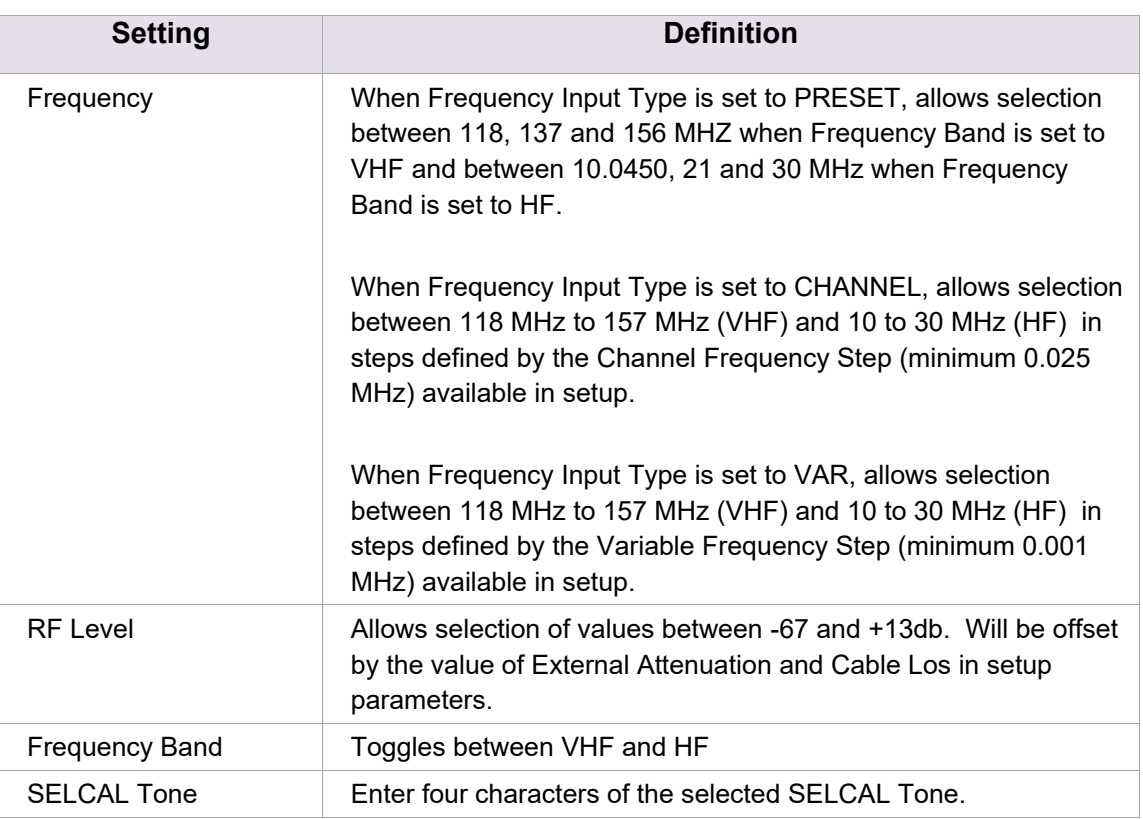

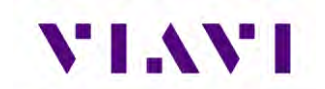

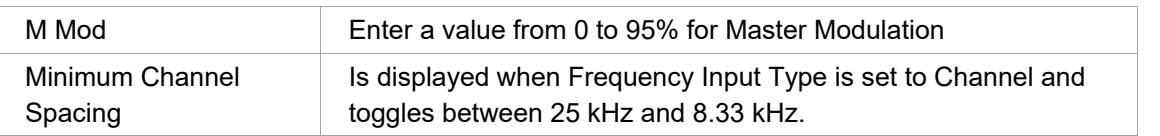

Press the RUN button to enable the "Start Single Tones" and "Start Continuous Tone" buttons. Select one of those buttons to generate. The grey indicator will turn red and display "Transmitting Tones" when generating. Press the same button to turn off the generated signal or Press the STOP softkey. Press the Save Settings button to capture the setup parameters.

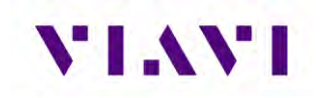

# **8. ELT (Emergency Location Transmitter)**

The ELT application provides monitoring for 121.5/243 MHz swept tone short range beacons and also for 406 MHz COPAS/SARSET Emergency Location Transmitters, Emergency Position Indicating Radio Beacons (EPIRB) and Personal Location Beacons (PLB). The AVX will measure frequency, power (when directly connected) and start / stop tone frequencies. Data fields are decoded and displayed automatically.

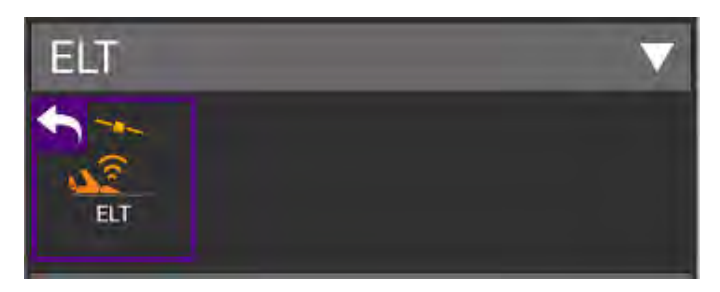

#### **8.1. Setup**

Refer to Chapter 3 for common setup items. The settings unique to the ELT application are described in the table below.

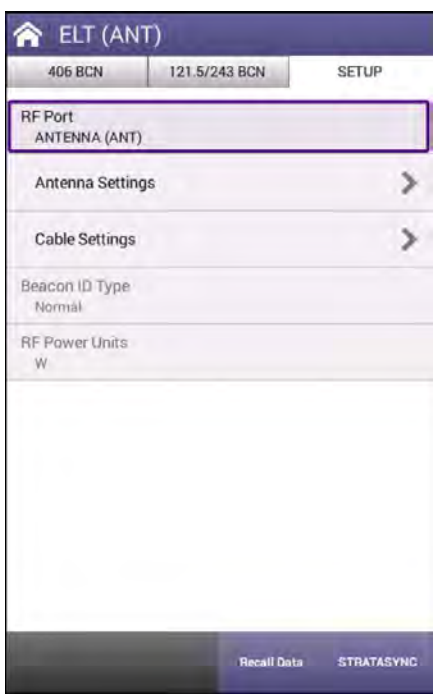

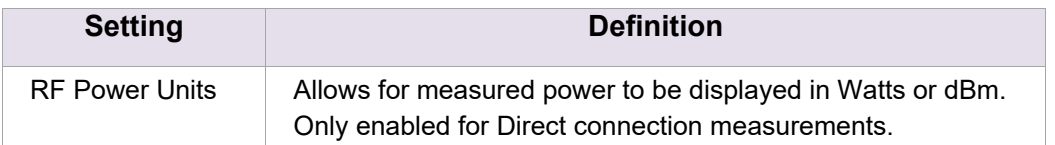

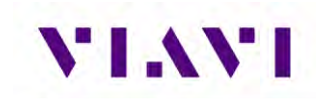

#### **8.1. Run ELT Application**

Once your setup values are entered, select the appropriate tab for your testing – either 406 or 121.5/243.

### **8.1.1 ELT 406 Beacon Description**

The 406 MHz Beacon transmission contains unique digital coded messages, 0.5 sec in duration, which can be received by polar orbiting satellites that are part of the COSPAS/SARSAT System. The Beacon, once activated, transmits every 50 sec. In emergency situations these satellites, that are part of the COSPAS/SARSAT System, receive and retransmit the coded message. The retransmitted data is received and processed by a ground station. The ground station then alerts the closest Search and Rescue forces to respond to the emergency.

The 406 MHz Beacons conform primarily to COSPAS/SARSAT Specification C/S T.001 and Aeronautical Beacons (ELT's) also conform to the specification defined in RTCA/DO-204 and EUROCAE ED62.

There are three types of 406 MHz Beacons:

- **ELT (Emergency Locator Transmitters) -** For aviation use
- **EPIRB (Emergency Position Indicating Radio Beacons) -** For maritime use
- **PLB (Personal Locator Beacons) -** For personal use

Each message sent by a 406 MHz Beacon includes the unique identification of the Beacon. The complete Beacon identification code includes the protocol flag, protocol code and country code together with identification data which is encoded in the first protected data field (PDF-1) of the 406 MHz message. Identification data can be provided in various alphanumeric formats, depending on the coding protocol required by the responsible administration. Identification data is encoded together with the country code and other information in the Beacon message in binary format.

#### **8.1.2 Run ELT 406 Beacon**

Once you are connected to the ELT or ready to test over-the-air, select the RUN key in the lower right corner. All measured and decoded fields will be displayed. Click Save Profile key to capture the information for review.

NOTE: The screen below is for reference purposes only. The ELT 406 screens will display the fields that are decoded. The full list of available fields is shown in the table below.

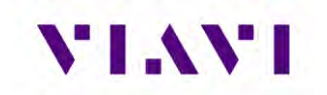

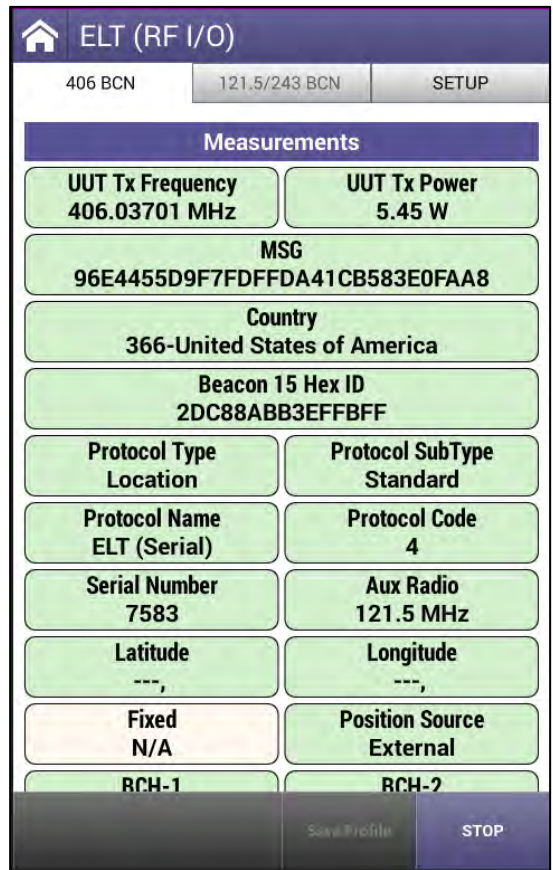

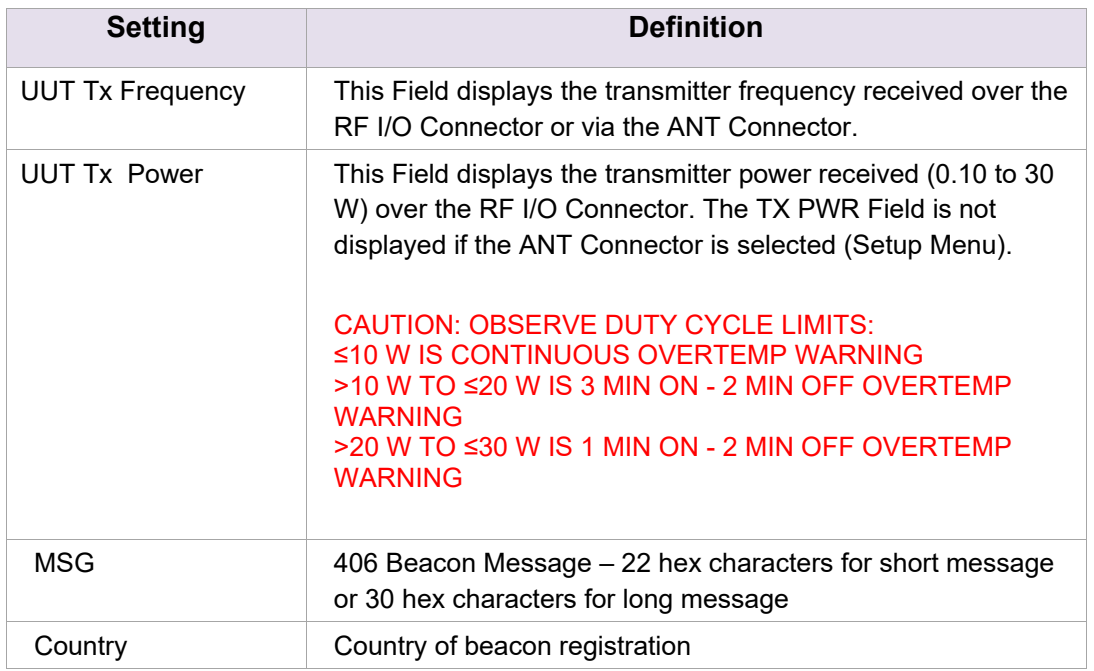
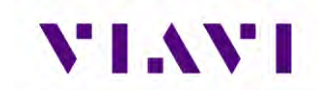

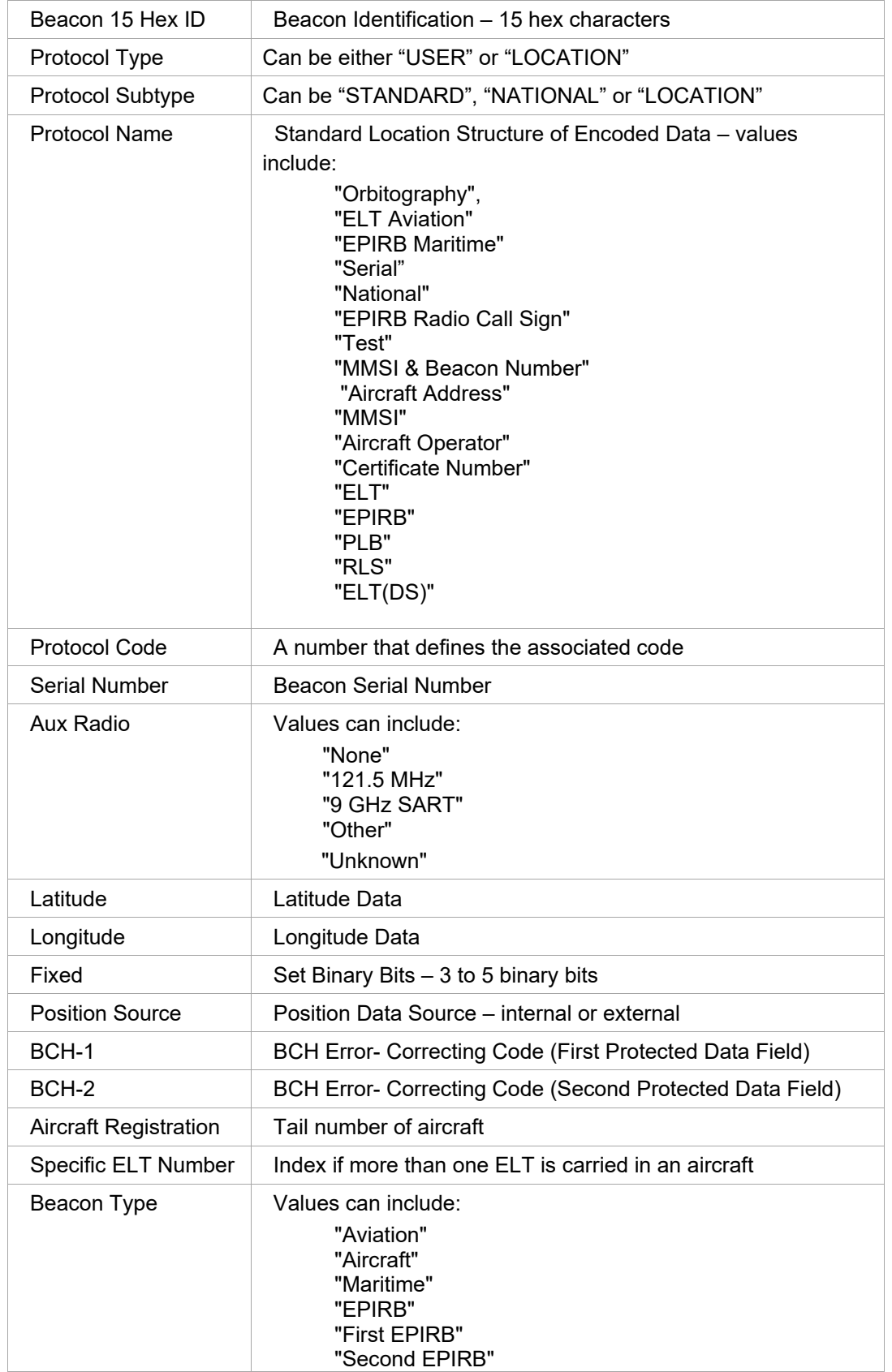

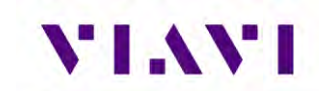

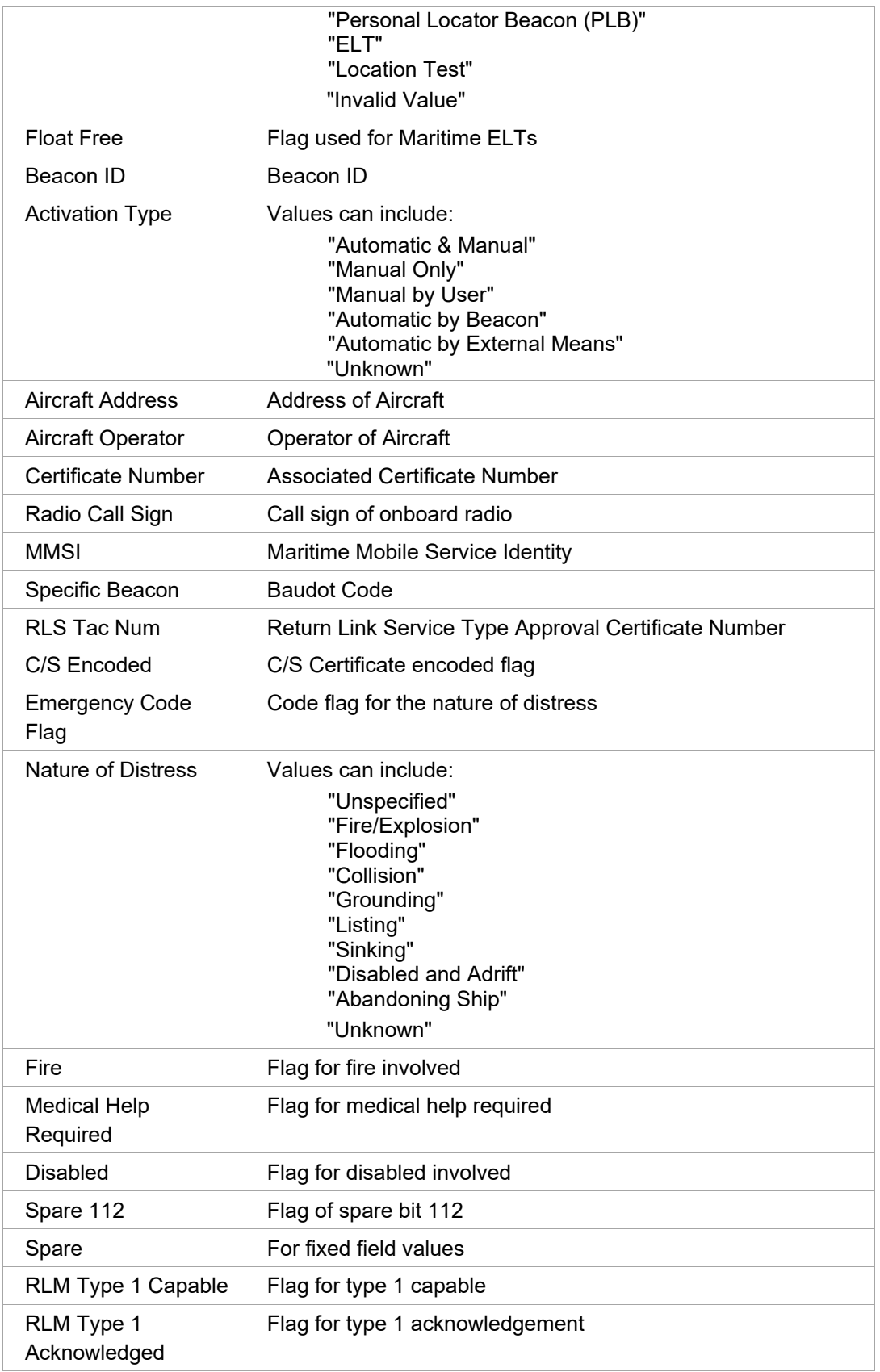

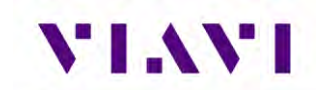

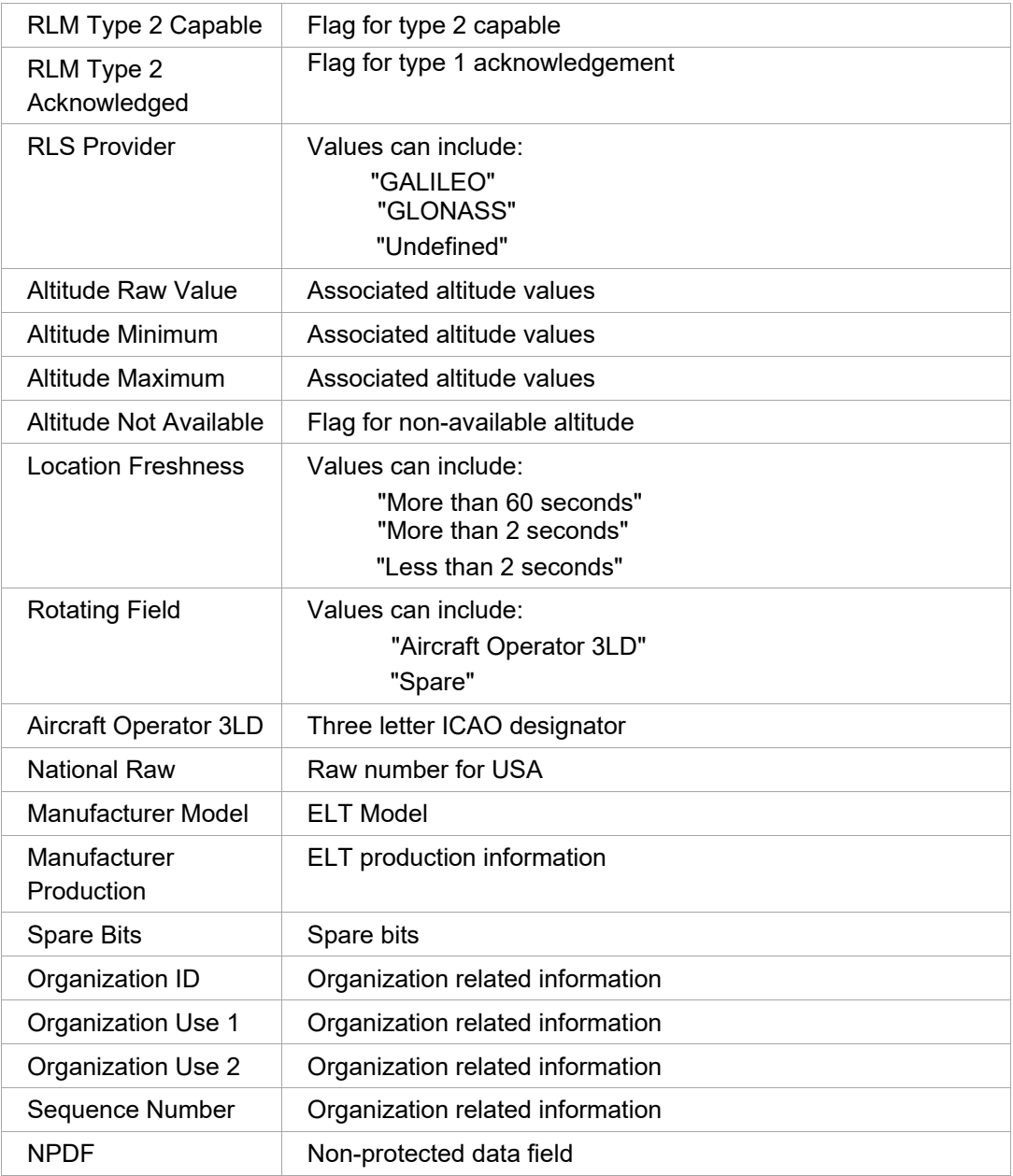

**NOTE:** Always refer to the Beacon Manufacturer's Test Documentation for specific tests. VIAVI does not recommend Beacon radiated testing, unless testing is conducted in an RF shielded room.

**CAUTION:** IF TESTING THE 406 MHz BEACON RADIATED SIGNAL IN FREE SPACE VIA THE ANT CONNECTOR, ALWAYS ENSURE THE BEACON ONLY TRANSMITS THE TEST MESSAGE.

**CAUTION:** THE 406 MHz BEACON TEST MESSAGE MAY BE ACTIVATED BY DIFFERENT MEANS FOR EACH BEACON TYPE.

**CAUTION:** THE BEACON TRANSMITS A 406 MHz SIGNAL ≈45 SEC AFTER THE BEACON IS ACTIVATED. THE SATELLITE SYSTEM CONSIDERS THIS TRANSMISSION TO BE A VALID DISTRESS SIGNAL.

**NOTE:** Refer to the following website for more information regarding Beacon testing. https://www.sarsat.noaa.gov/faqs/

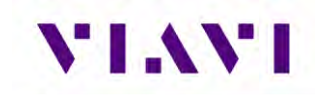

#### **8.1.2 Run ELT 121.5 / 243 Beacon**

Once you are connected to the ELT or ready to test over-the-air, select either or both "Enabled 121.5" and "Enabled 243" and then select the RUN key in the lower right corner. All measured and decoded fields will be displayed. Click Save Profile key to capture the information for review.

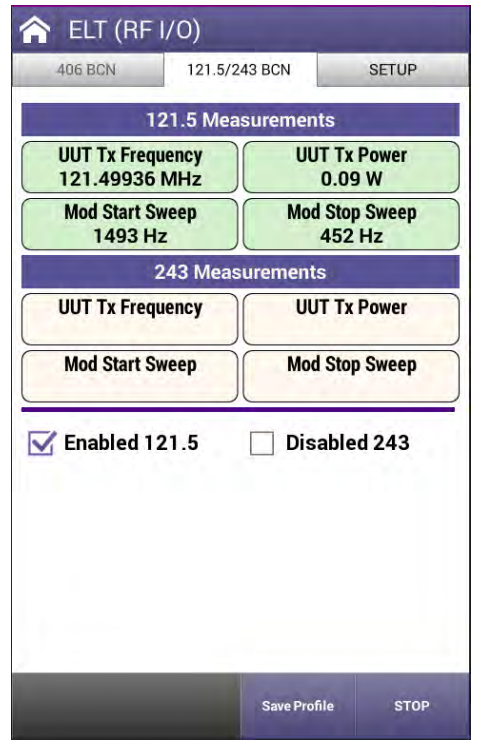

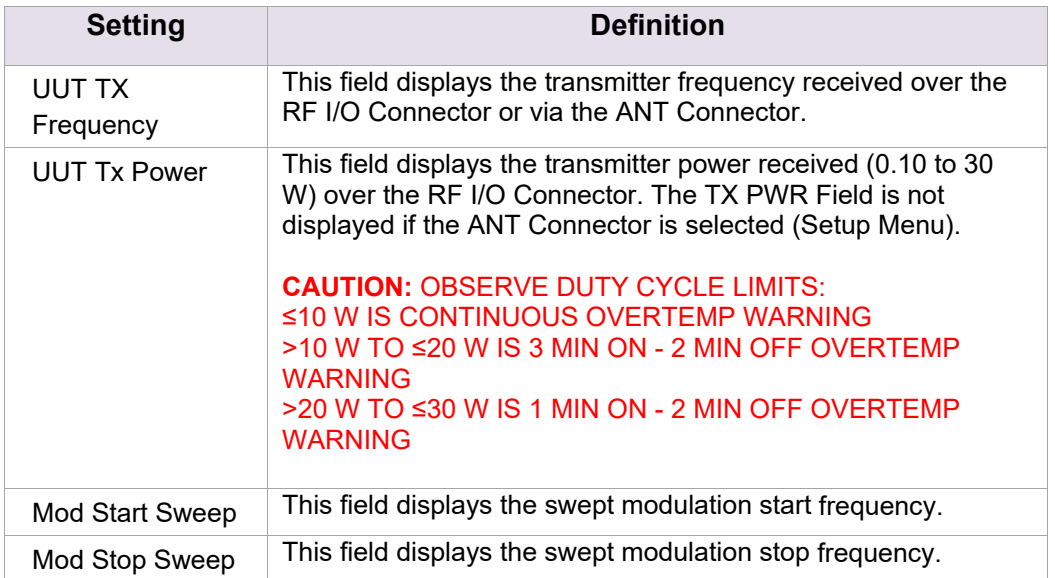

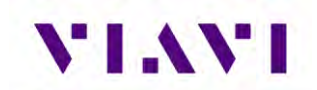

**NOTE:** Always refer to the Beacon Manufacturer's Test Documentation for specific tests. VIAVI does not recommend Beacon radiated testing unless testing is conducted in an RF shielded room.

**CAUTION:** ENSURE THE BEACON IS DIRECTLY CONNECTED TO THE RF I/O CONNECTOR BEFORE ACTIVATING.

**CAUTION:** IF TESTING THE 121.5/243 MHz BEACON RADIATED SIGNAL IN FREE SPACE VIA THE ANT CONNECTOR, ALWAYS PERFORM THE TESTS WITHIN THE FIRST 5 MINUTES OF THE HOUR (UTC).

**CAUTION:** ENSURE NO MORE THAN THREE SWEEPS ARE TRANSMITTED OR CONDUCT THE TESTING IN AN RF SHIELDED ROOM.

**CAUTION:** IF PERFORMING A RADIATED TEST WITH A BEACON THAT HAS 406 MHz CAPABILITY, DO NOT ALLOW THE TEST DURATION TO EXCEED 5 SEC.

**CAUTION:** THE BEACON TRANSMITS A 406 MHz SIGNAL ≈45 SEC AFTER THE BEACON IS ACTIVATED. THE SATELLITE SYSTEM CONSIDERS THIS TRANSMISSION TO BE A VALID DISTRESS SIGNAL.

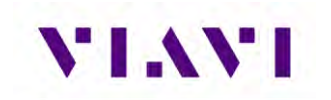

# **9. Guided Test**

The AVX-10K provides a guided test function, which allows instrument settings to be stored as a sequence and stepped through either by keypress or a delay between steps. Each sequence can be stored as a unique filename and once created, can be run at any time. For sequences that use a keypress to sequence between steps, the steps can be run forwards or backwards.

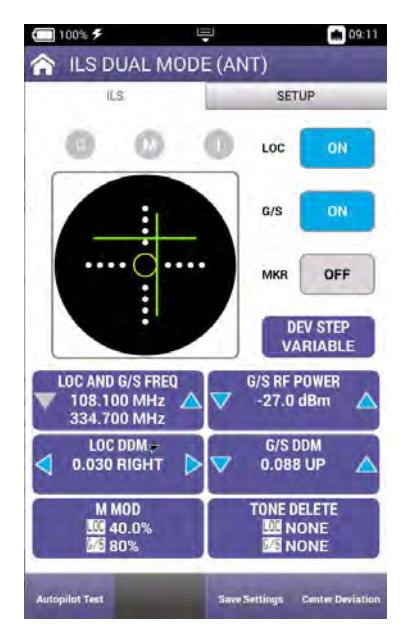

Start in the opening screen of the application and press the SETUP tab to access the guided test creation page.

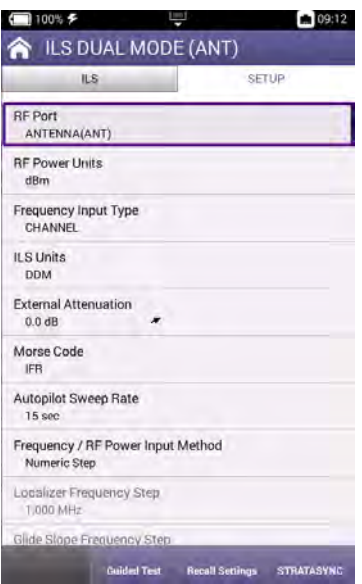

Press the "Guided Test" button to advance to the guided test creation/run page.

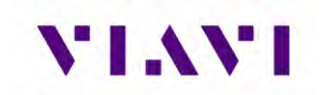

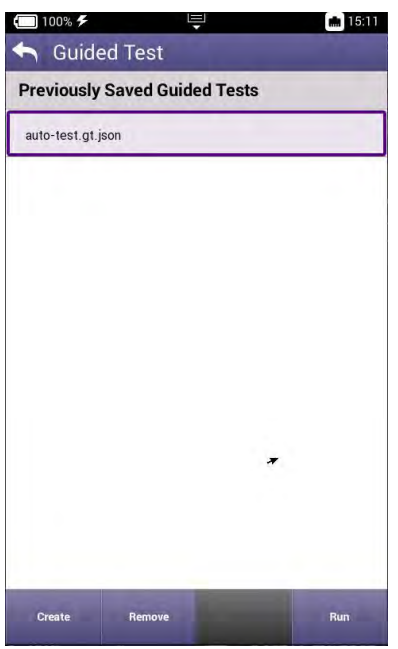

# **9.1. Creating a Guided Test**

To create a new Guided Test, press the Create button and a password dialog box will pop up.

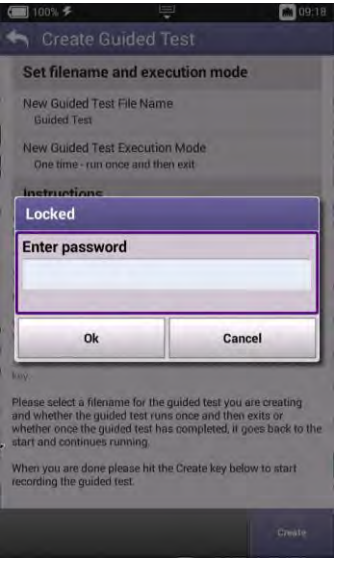

The password is 2154.

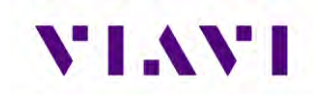

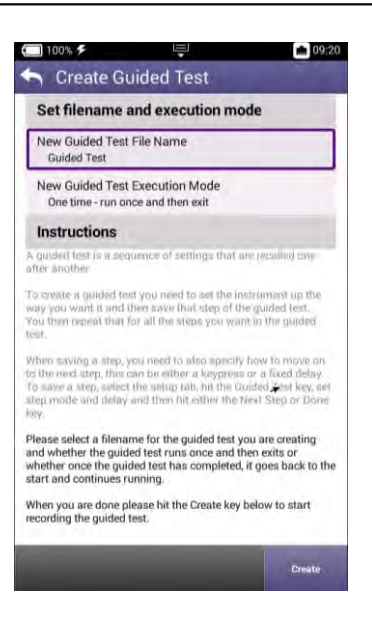

The instructions for creating a new guided test are listed on the create page. Enter the name for the Guided Test.

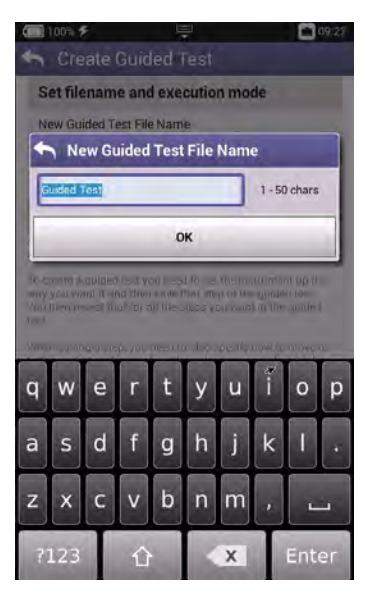

After the name has been entered, then press "Create".

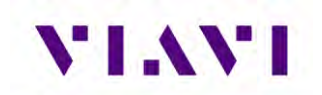

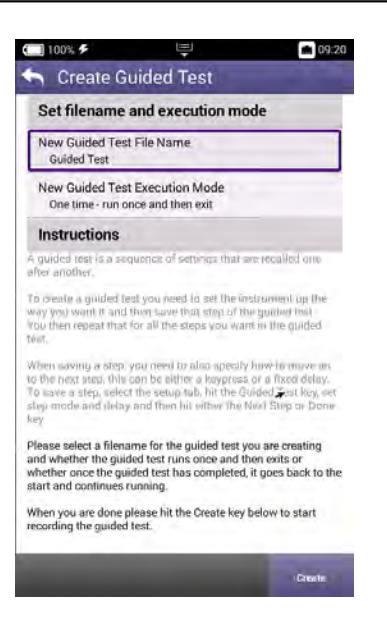

This will take you to the main page of the instrument you are creating the guided test for.

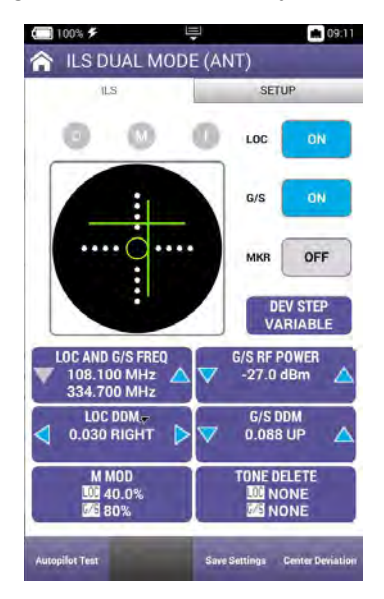

Set the parameters for the first test you are working on. When the first step is finished with setting up, press the settings tab to access the guided test menu.

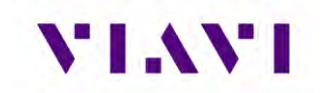

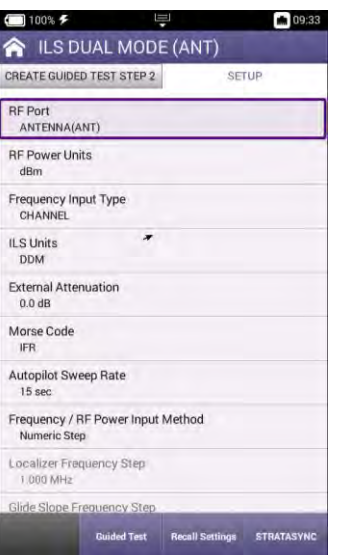

Press the Guided Test button to return to the Guided test menu.

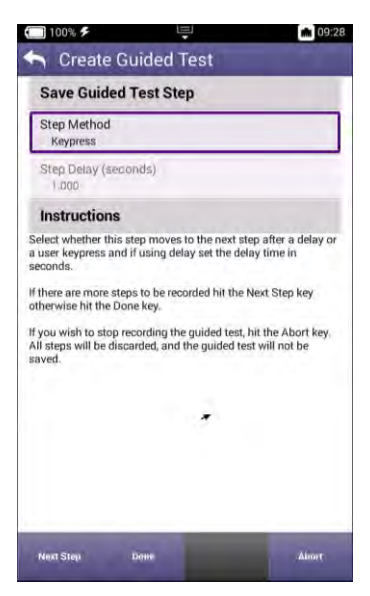

The operator chooses the method of advancement for each step.

Step Method: Keypress - The test set will advance after the operator presses a key.

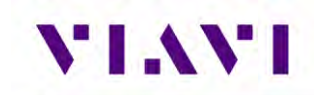

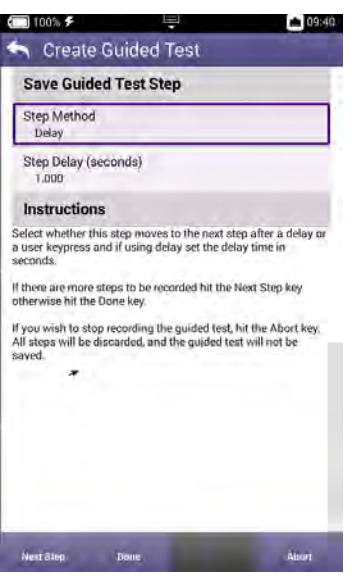

Step Method: Delay - the test set will advance to the next step after a set time delay.

Press the "Next Step" button to create the second step in your Guided Test.

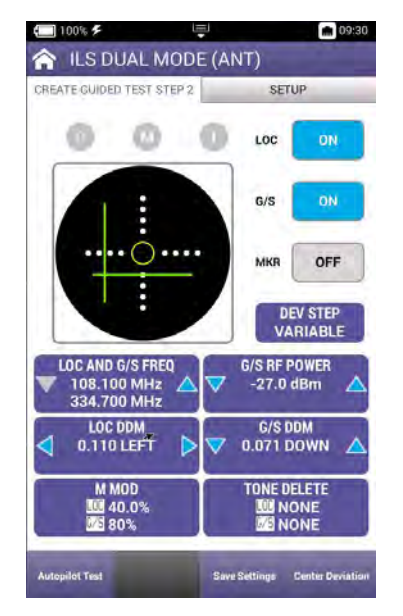

Set up the second step in the Guided Test. Press the Setup tab and return to the setup menu.

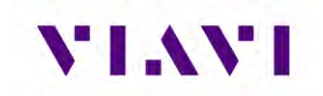

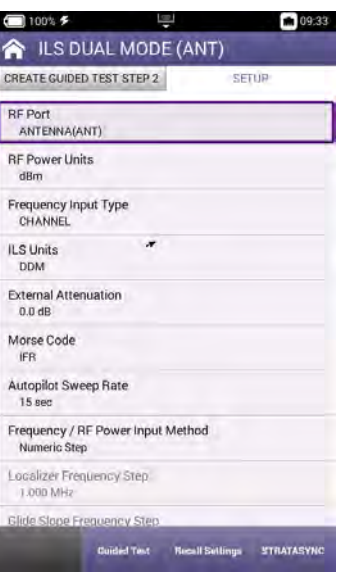

Choose Guided Test again.

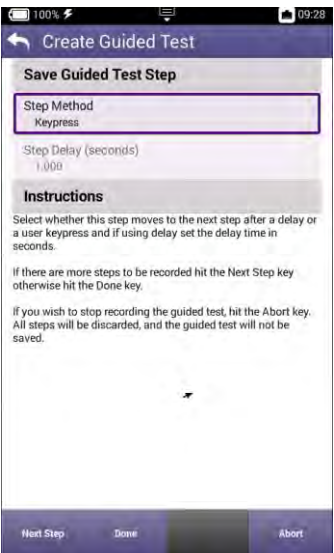

Choose the advancement method (if different than the previous step) and press "Next Step" if more steps are required. Otherwise press "Done" to finish the guided test.

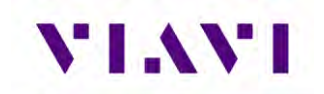

# **9.2. Running a Guided Test**

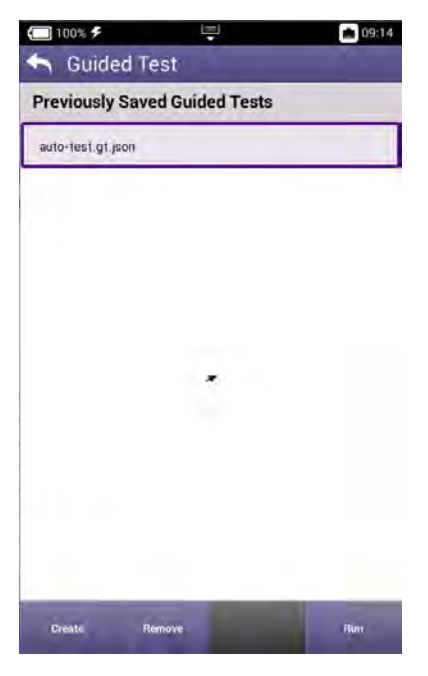

Select the desired Guided Test to run and press "RUN". The AVX-10K will proceed to step number 1 of the saved Guided Test. Depending on the guided test advancement method previously chosen, the AVX-10K will advance to step number 2, either by keypress or by the previously entered wait time.

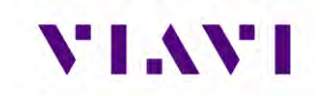

# **9.3. Removing a Guided Test**

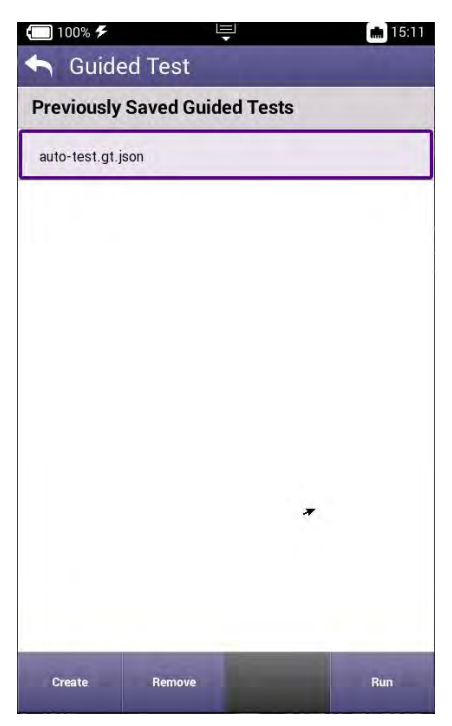

Highlight the guided test you wish to remove. Press the remove button to pop up the password entry box.

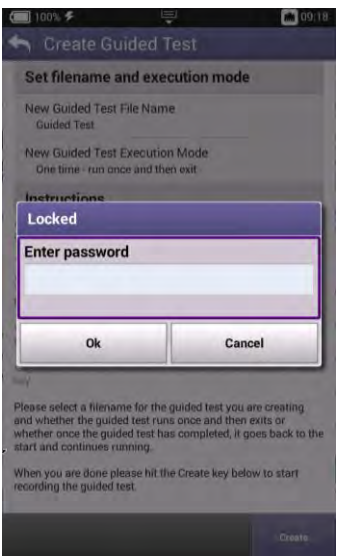

Enter the password "2154" to remove the chosen guided test.

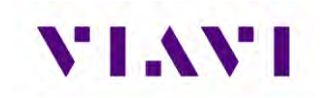

# **10. Test Tools**

### **10.1. VSWR**

### **10.1.1. VSWR Test Function**

The VSWR test function provides users with the ability to troubleshoot potential cabling and / or antenna issues.

• **Voltage Standing Wave Ratio (VSWR)** is a measurement that represents how well an antenna's impedance is matched to the radio or transmission line to which it is connected.

The smaller the VSWR measurement, the better the antenna and transmission line match, and therefore less loss and better signal strength on the transmission line. The minimum VSWR is 1.0, which means no power is being reflected

• **Return loss (RL)** is the ratio of the reflected signal to the transmitted signal. A low return loss indicates less signal reflection and better signal strength. A high return loss indicates more signal reflection and less signal strength, indicating an issue along the transmission line.

When Return Loss is selected, measurements are displayed in dB.

### **10.1.2. Scope of VSWR Test**

This test is used to evaluate how well an antenna's impedance matches the impedance of the radio or transmission line to which it is connected.

### **10.1.3. UUT Parameters/Characteristics**

The example in this section assumes the following UUT (Unit Under Test) characteristics and settings. You will need to adjust settings according to the operational capabilities of the device you are testing. In this case, we will be showing a test of a Transponder antenna.

Frequency Range Settings: 900 to 1250 MHz

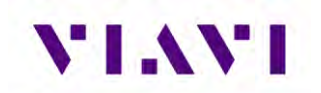

### **10.1.4. Equipment Needed for VSWR Test**

The following equipment is required to perform the procedures defined in this section:

- Cable or antenna to be tested
- Calibration Kit (short cable with short and load included with the AVX-10K)

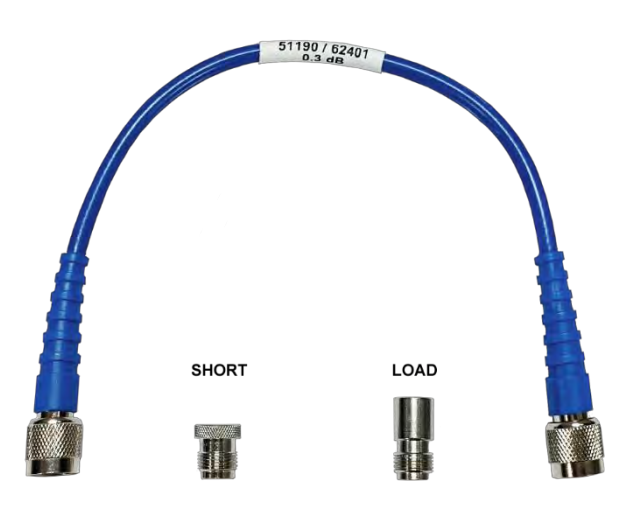

#### *Run VSWR Calibration*

- 1. It is recommended that the VSWR calibration be performed prior to testing any antenna or cable.
- 2. Connect the short TNC to TNC cable to the AVX-10K as shown.

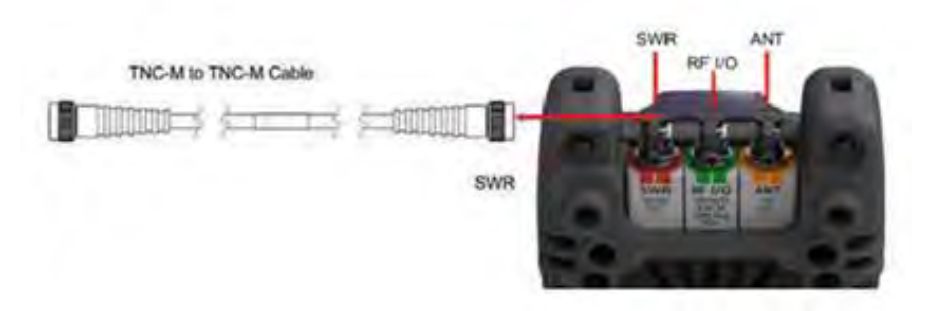

**Figure 18: VSWR Calibration Setup Diagram**

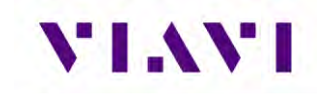

- 3. Power on the AVX-10K.
- 4. Select the Test Tools ribbon on the Home screen.
- 5. Select the VSWR/DTF application.
- 6. Select the VSWR tab.
- 7. Press the Calibrate soft-key.

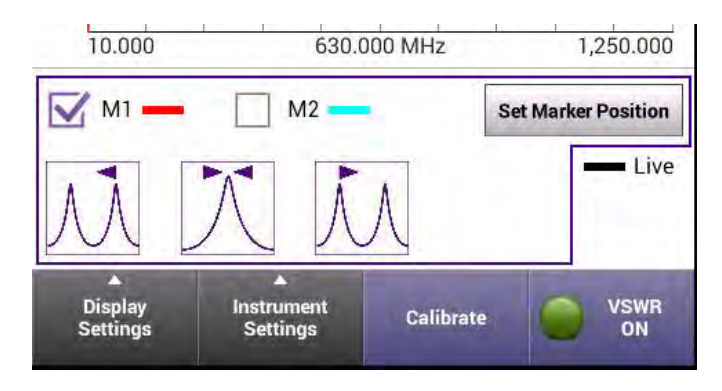

- 8. Select External Standards. Select OK button to confirm.
- 9. Follow the instructions at the bottom of each screen to perform Open / Short / Load calibration. The "short" is the smaller of the two terminators. Press SAVE button to complete.

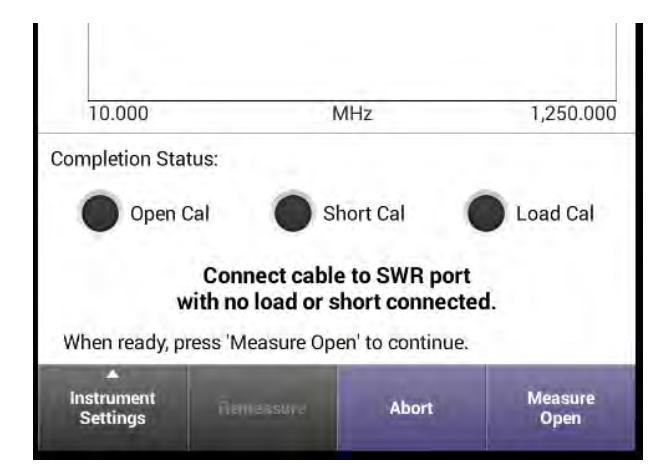

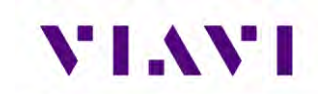

10. When external calibration has been completed, the calibration plot should resemble the following figure.

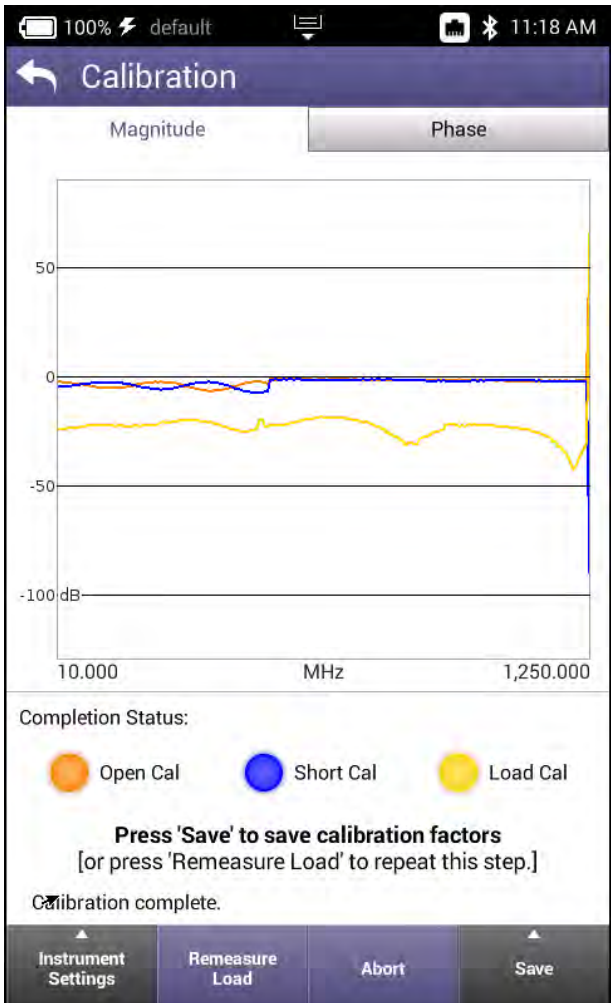

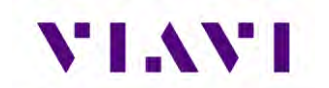

### *Perform VSWR Test*

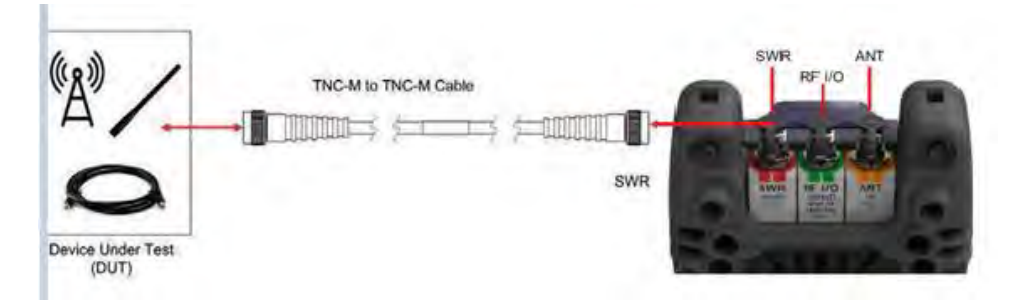

**Figure 19: VSWR Test Setup Diagram**

#### *Configure the AVX-10K for VSWR Test*

- 1. Power on the AVX-10K.
- 2. Select the Test Tools ribbon on the Home screen.
- 3. Select the VSWR/DTF application.
- 4. Select the VSWR tab.
- 5. Open the Instrument Settings menu.
- 6. Set the Start Frequency to 900 MHz.
- 7. Set the Stop Frequency to 1250 MHz.
- 8. Open Instrument Settings, set Measurement Mode to VSWR and press the OK button.
- 9. Ensure the VSWR soft key is set to VSWR On.

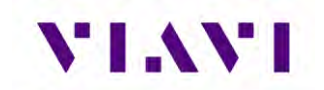

#### *Review Test Data*

- 1. Observe the VSWR trace.
- 2. This example shows an antenna that appears to be tuned well for 1030 MHz and 1090 MHz which indicates a good antenna. A poor antenna would have high VSWR values in this band.

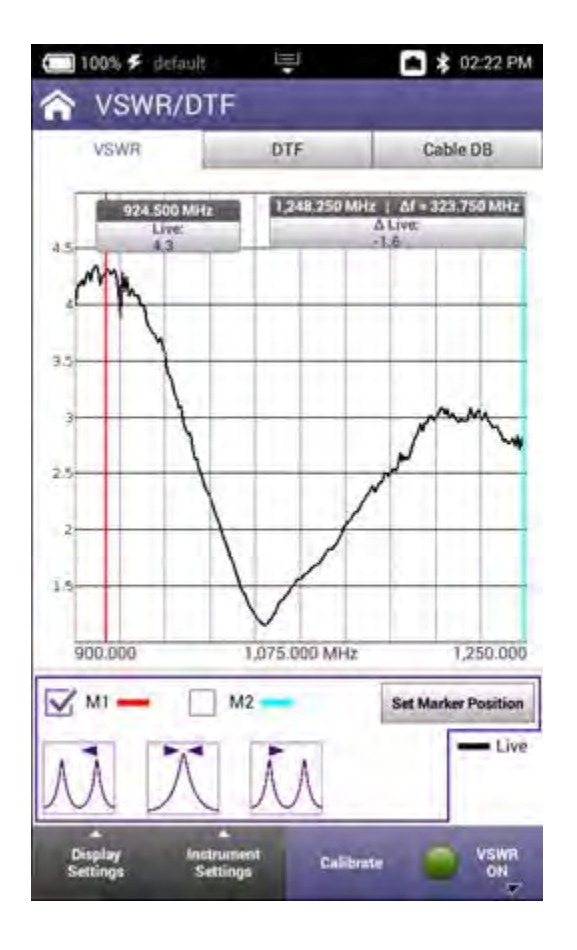

# **10.2. Distance To Fault**

### **10.2.1. DTF Test Function**

Distance to Fault (DTF) is an analysis that is used to identity signal path degradation in cables and transmission lines that may be a result of conditions such as poor connections, damaged cables, or faulty antennas.

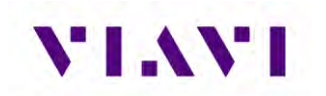

### **10.2.2. Scope of DTF Test**

Distance to Fault (DTF) measurements, provides the capability to analyze, troubleshoot and identify signal path degradation in cables and transmission lines. Faults are a result of conditions such as poor connections, damaged cables, or faulty antennas.

This test is used to evaluate the following performance issues:

• The distance to fault of a coaxial cable.

### **10.2.3. Equipment Needed for DTF Test**

The following equipment is required to perform the procedures defined in this section:

- Cable to be tested
- TNC adapter if applicable to interface with the AVX-10K SWR port

### *Perform DTF Test*

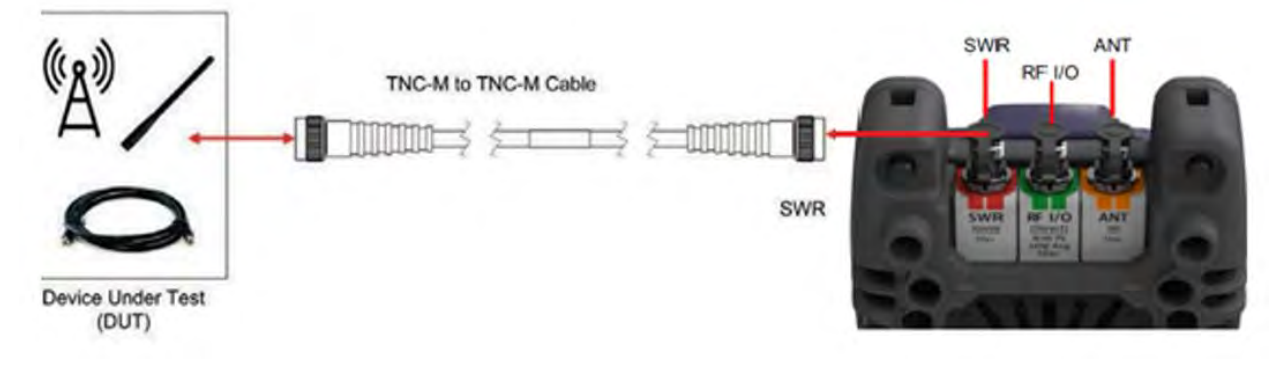

**Figure 20: DTF Test Setup Diagram**

#### *Configure the AVX-10K for DTF Test*

- 1. Power on the AVX-10K.
- 2. Select the Test Tools ribbon on the Home screen.
- 3. Select the VSWR/DTF application.
- 4. Select the Cable DB tab and select the appropriate cable type (or nearest proximity) for the cable being tested.

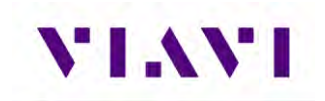

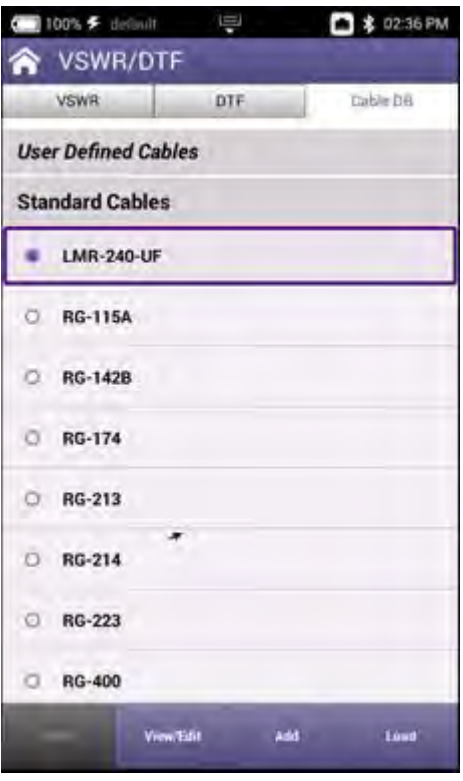

- 5. Select the DTF tab.
- 6. Open the instrument settings menu.
- 7. Set measurement mode to Return Loss.
- 8. Open the instrument settings menu and set the stop distance to a distance longer than the cable under test.
- 9. Close the instrument settings tab and ensure the DTF enable soft key displays DTF on.
- 10. The AVX-10K will display the DTF trace.

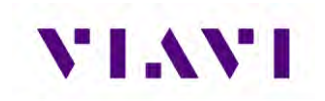

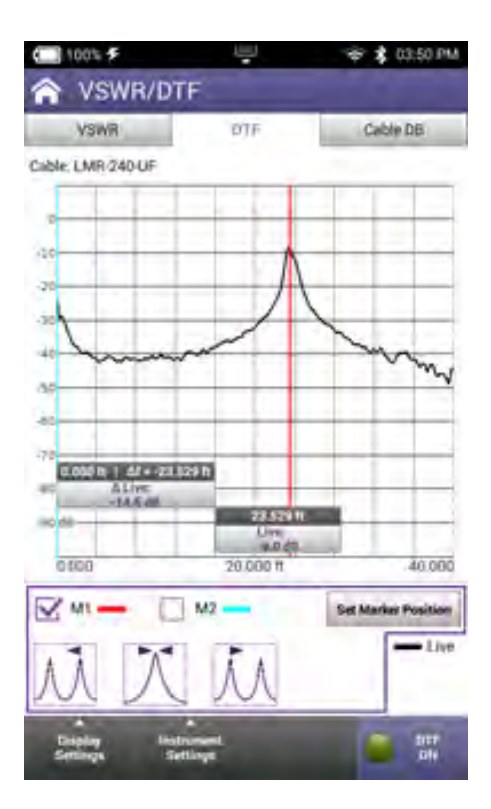

11. Set the marker to the peak which reflects a fault indication to determine the distance to fault. The markers can be moved manually or using the peak buttons at the bottom of the screen. The middle button is peak find and the adjacent buttons are next peak left or right (if additional peaks exist).

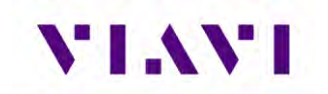

## **10.3. Cable Database**

The AVX-10K comes preloaded with a large set of cables. The values for these cables are shown here for reference. If needed, you can create your own User Defined cable or use one whose values are similar.

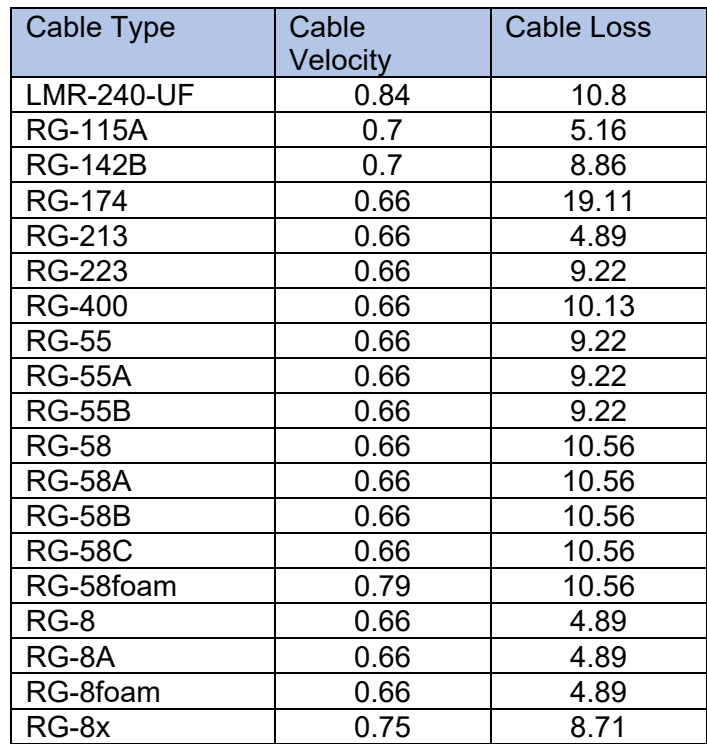

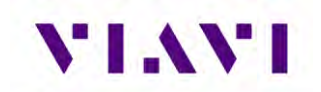

To view cables values, press the View/Edit button. To add a user defined cable, press the Add button. You will be prompted to enter a unique cable name, cable velocity, and cable loss values. The velocity and loss values are typically provided by the cable manufacturer.

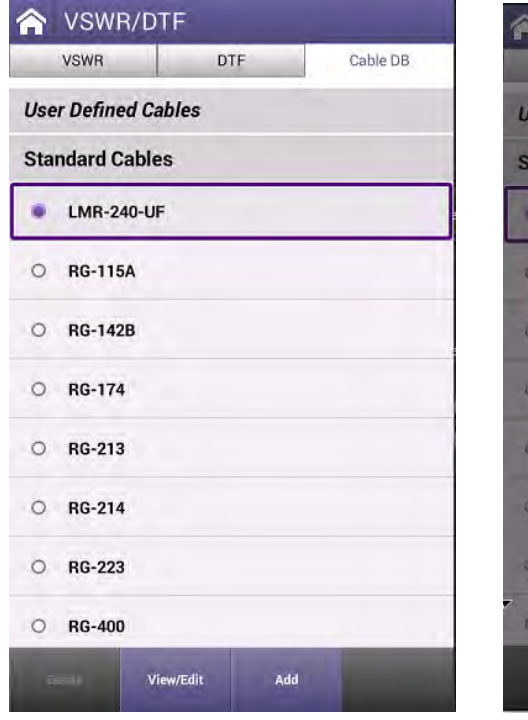

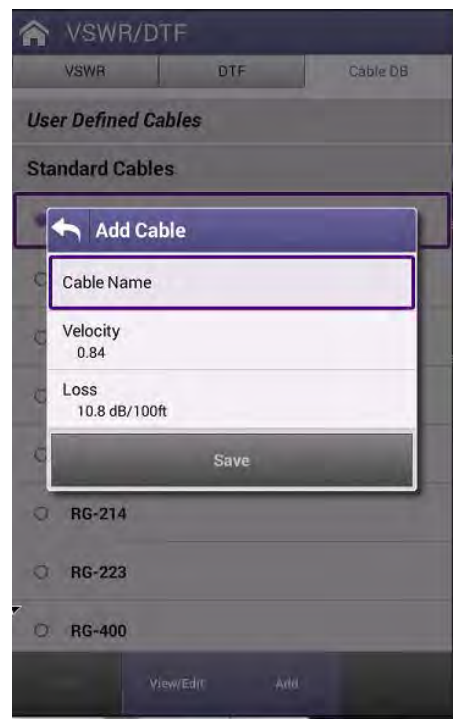

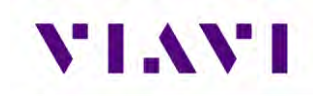

# **11. System and Utility Functions**

### **11.1. Introduction**

System and utility functions configure device parameters such as date and time, network, WiFi and Wireless access. The Test Set contains built-in signal generators and modulators for XPDR frequencies.

System and utility functions also support file management, user setup information and updating the device's software and firmware.

## **11.2. System Functions**

System functions are accessed from the System Menu on the device's Home Screen. System Settings are discussed in Section 2.12.

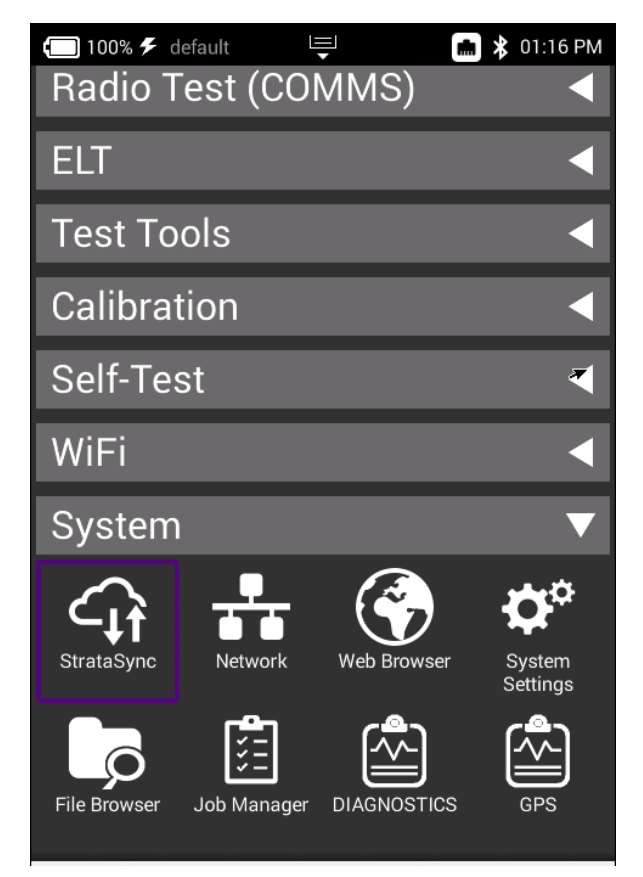

**Figure 21: System Main Screen - System Menu**

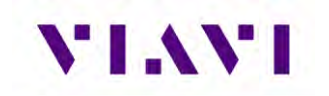

- **StrataSync™** This application allows for reports to be pushed to the StrataSync™ server. It is recommended that synchronization be performed often to check for firmware updates.
- **Network** You can select between WIFI or hard-wired connectivity and set all of the associated IP Address settings here. Toggling on and off can be accomplished here as well as from the system tray.
- **Web Browser** This is a web browser.
- **File Browser** Similar to a file browser on a computer. Additionally, you can select files to be copied to an FTP server that you specify. Once a file or group of files is selected, press the File Options button and enter the FTP server URL and associated username and password and click Apply. If a valid FTP connection is made, the files will be transferred.

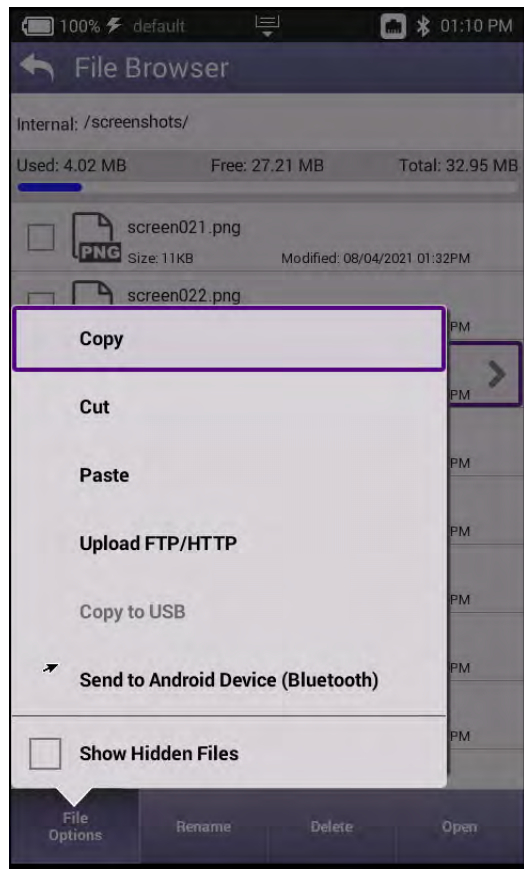

- **Job Manager**  Not used.
- **Diagnostics**  Allows a number of diagnostics messaging to be performed. This area is intentionally not fully documented as it is used mainly for troubleshooting purposes.
- **GPS** Allows for User Entry or GPS Module Position Settings. These settings are used globally for associated applications.

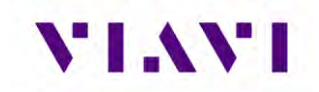

# **12. Battery Replacement**

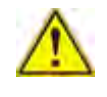

**Caution**: Remove device from AC power supply.

#### *To Remove the Battery.*

- **1.** Place the test set on a suitable work bench with the display facing down.
- **2.** Loosen but do not fully remove the six flat blade, captive screws that secure the module to the base unit. The screws are identified with the battery symbol. There is no need to remove the eight phillips head screws as the back shell can stay mounted to the module.

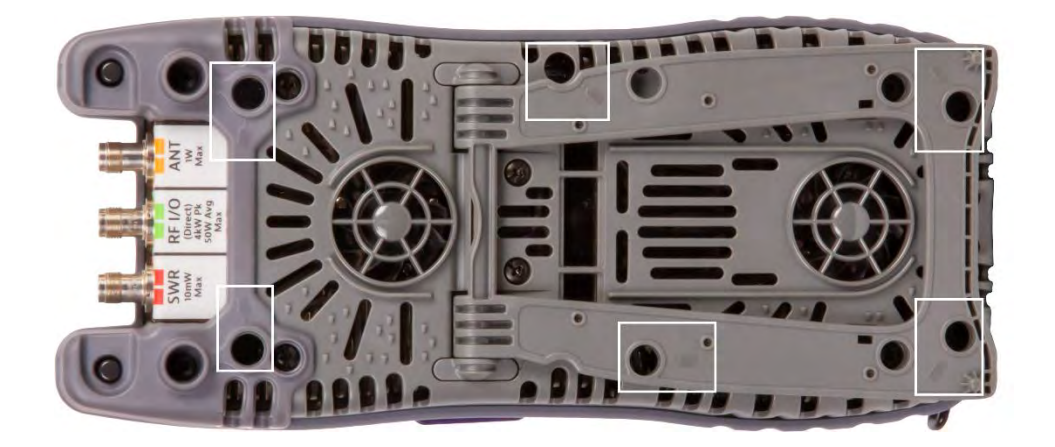

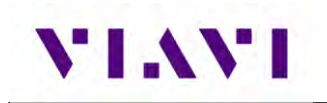

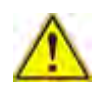

**Caution:** Remove cover carefully to avoid damaging the PCB assembly and water seal. If module sticks to the base unit, insert a screwdriver where pry slots are provided and gently pry until module releases.

**3.** Disconnect the module from the base unit while carefully avoiding damage to the PCB assembly. If module sticks to the base unit, insert a screwdriver where pry slots are provided and gently pry until module releases.

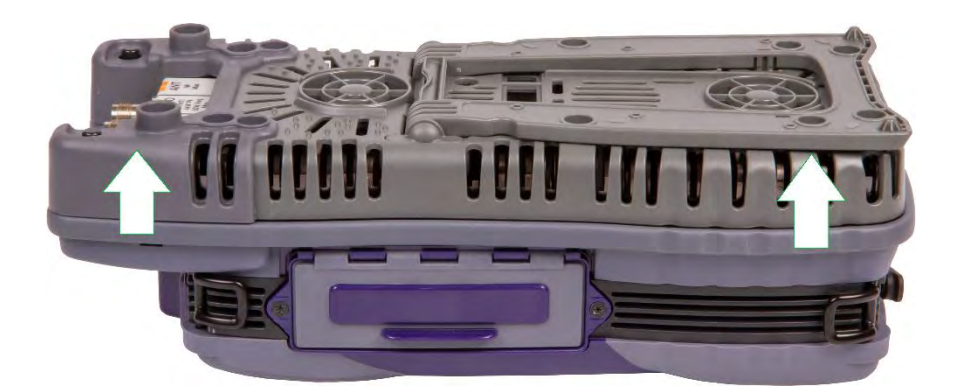

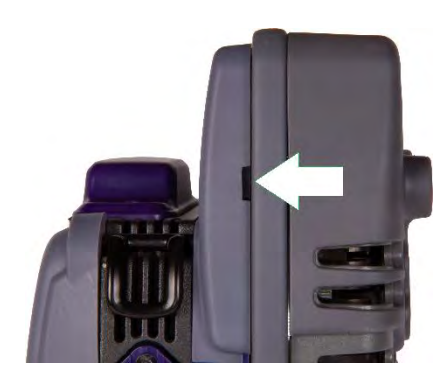

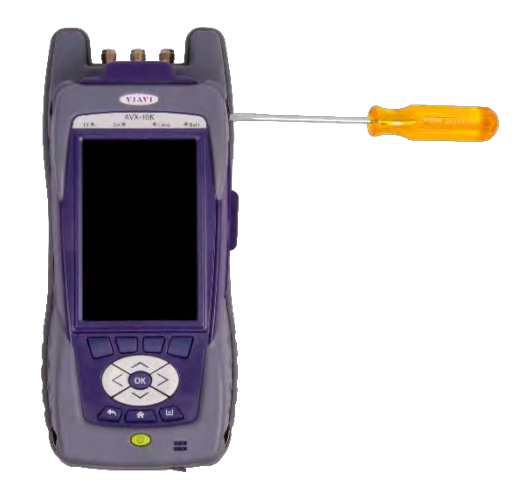

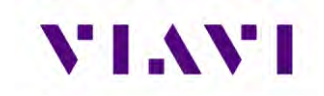

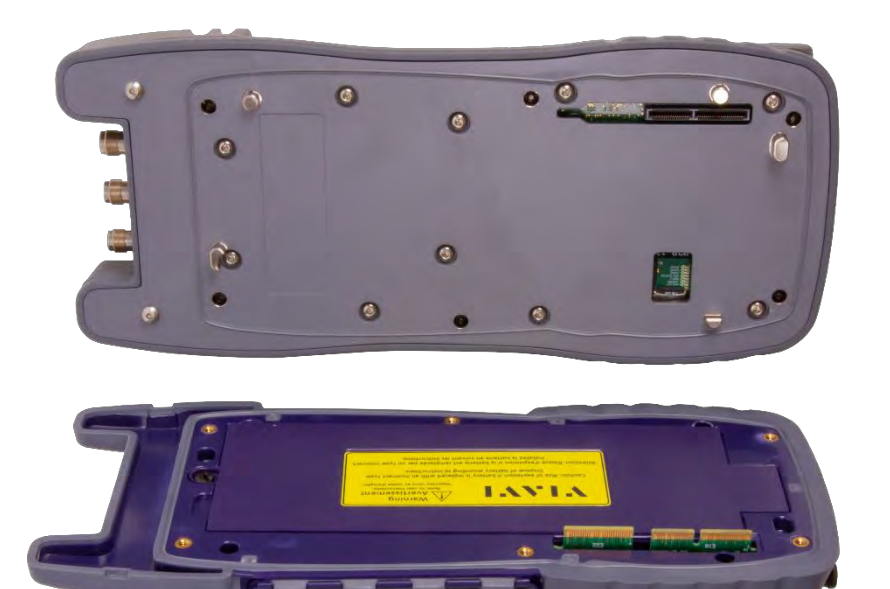

**4.** Loosen the screw that secures the battery cover and remove the cover to expose the battery.

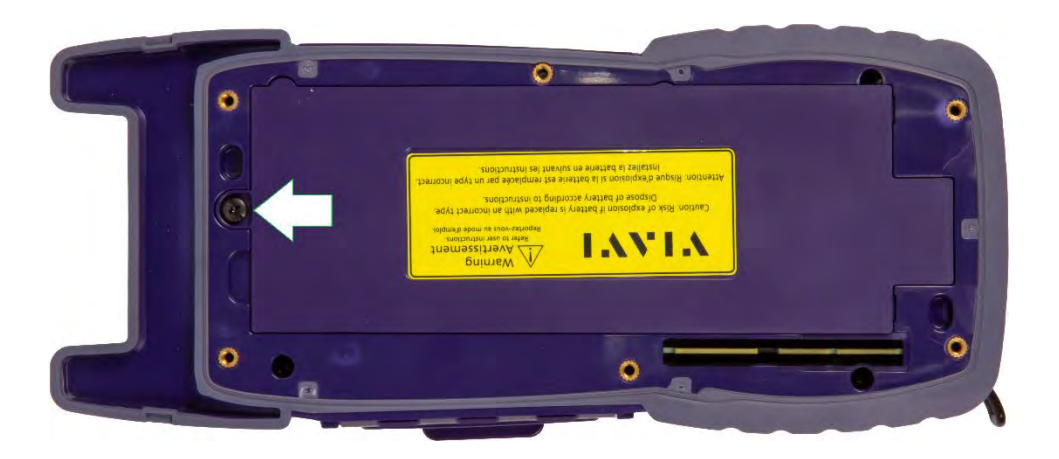

**5.** Push tab on battery cable connector clip to release and pull cable away from connector.

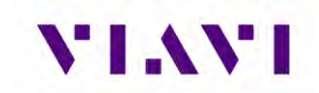

**6.** Remove battery from the device. Dispose of the old battery according to local regulations.

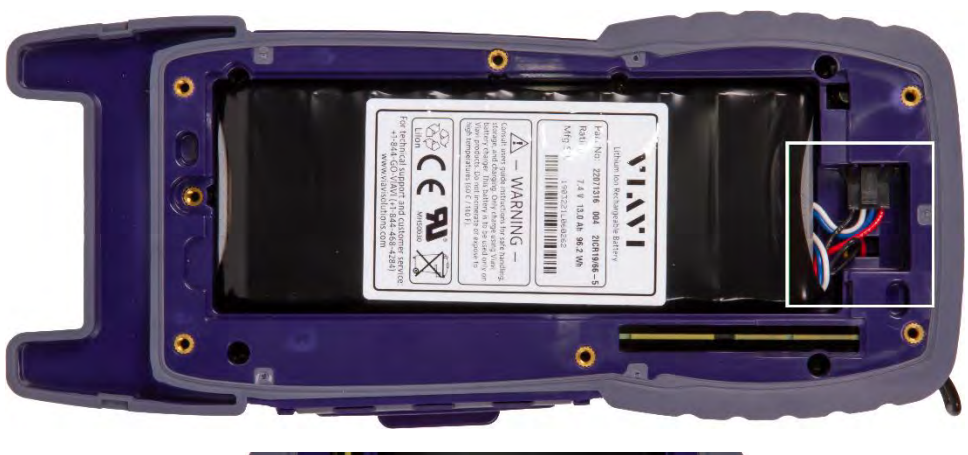

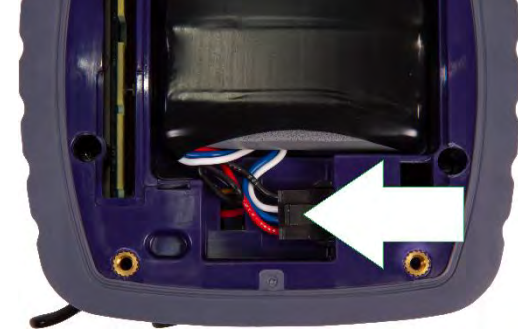

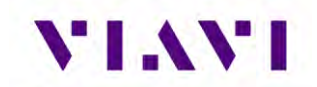

#### *New Battery Installation Procedure*

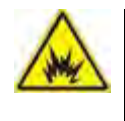

**WARNING:** The battery that came with the device is a Lithium-Ion battery. If the battery is not installed correctly it may explode. Use care when installing the battery to ensure the battery is properly inserted in the device.

1. Insert the new battery in the battery compartment.

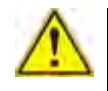

**Caution:** When installing the new battery, use care to ensure wires are inside the compartment. Damage may occur if wires are pinched by the cover.

- 2. Align and connect the module to the base unit. Verify the module is flush on the base unit before proceeding.
- 3. Screw in the six screws to secure the Module Cover to the base unit.
- 4. Dispose of the old battery according to local regulations.

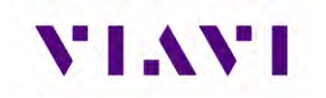

# **Appendix A. AVX-10K Result Test Limits**

List of explanations for all tests.

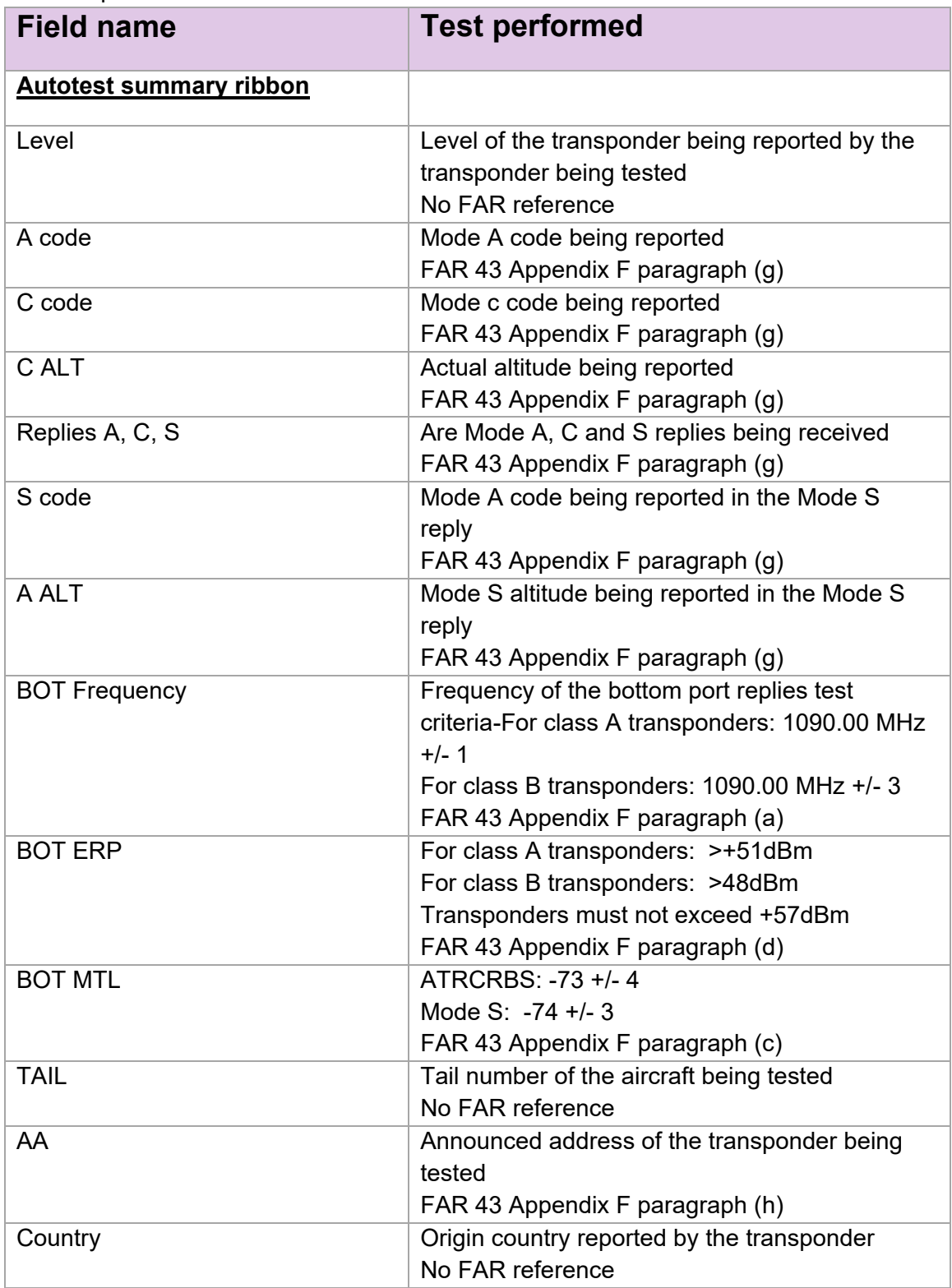

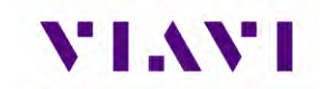

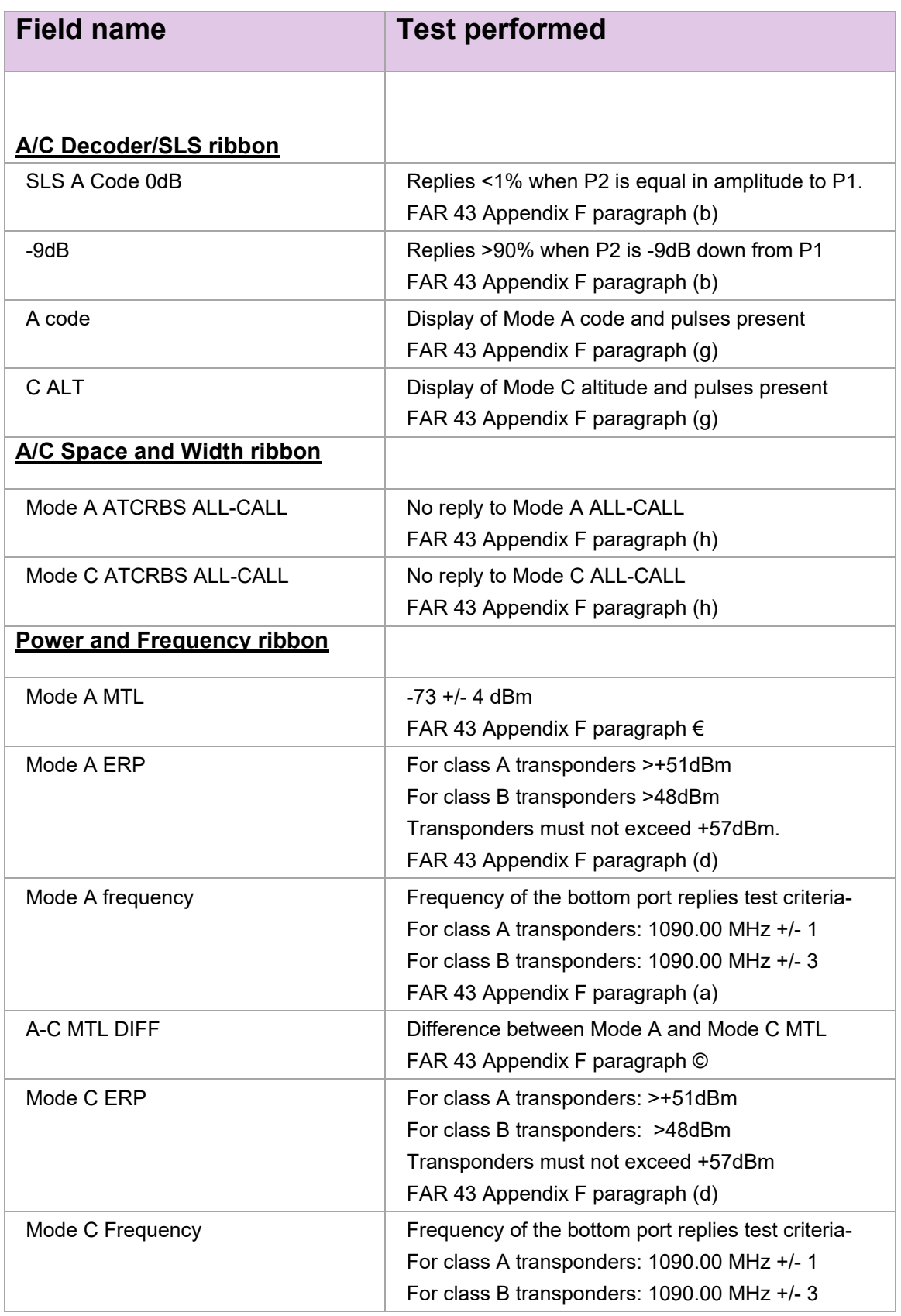

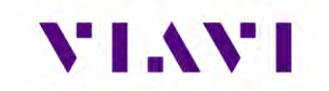

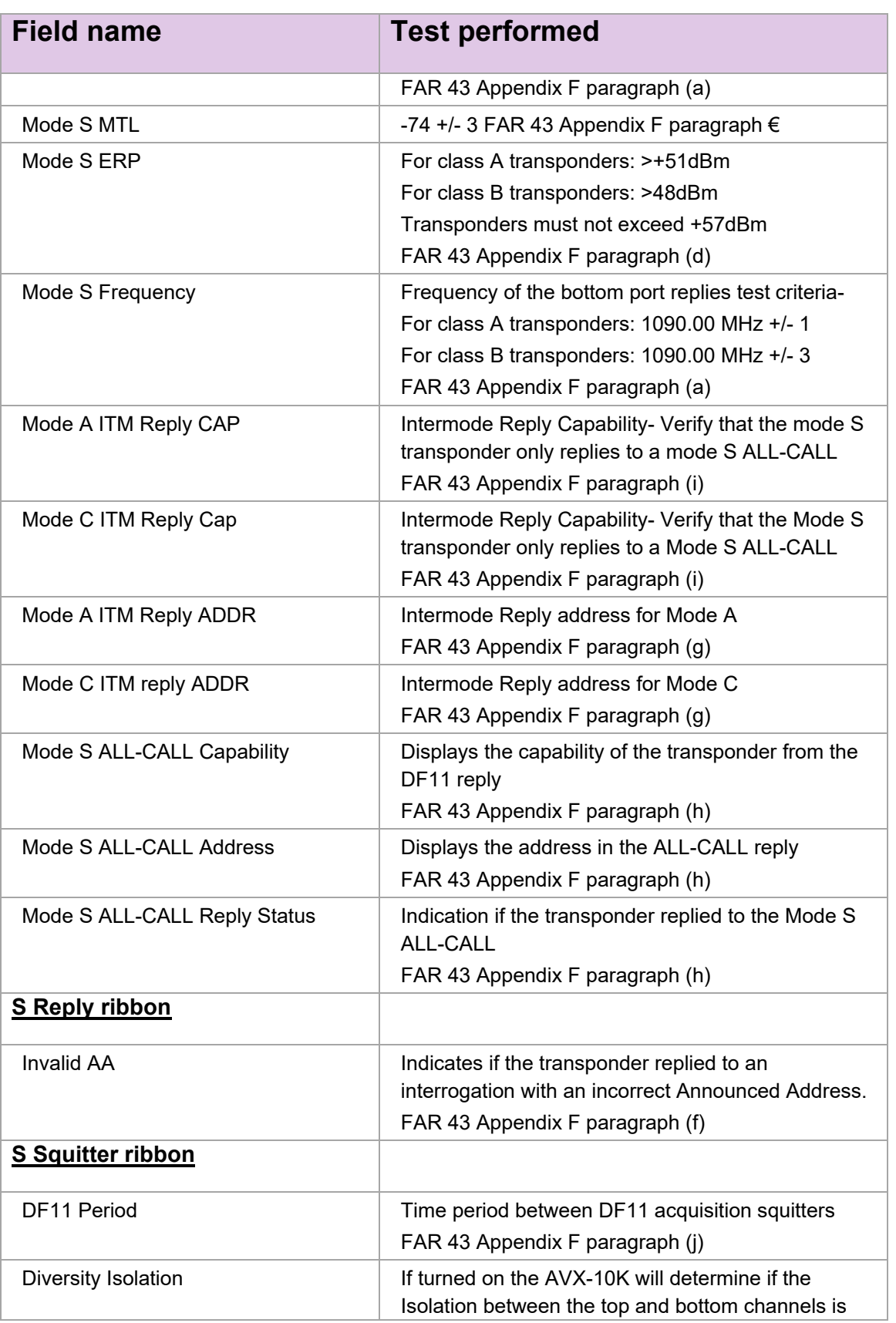

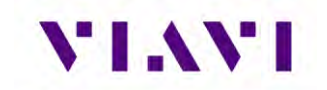

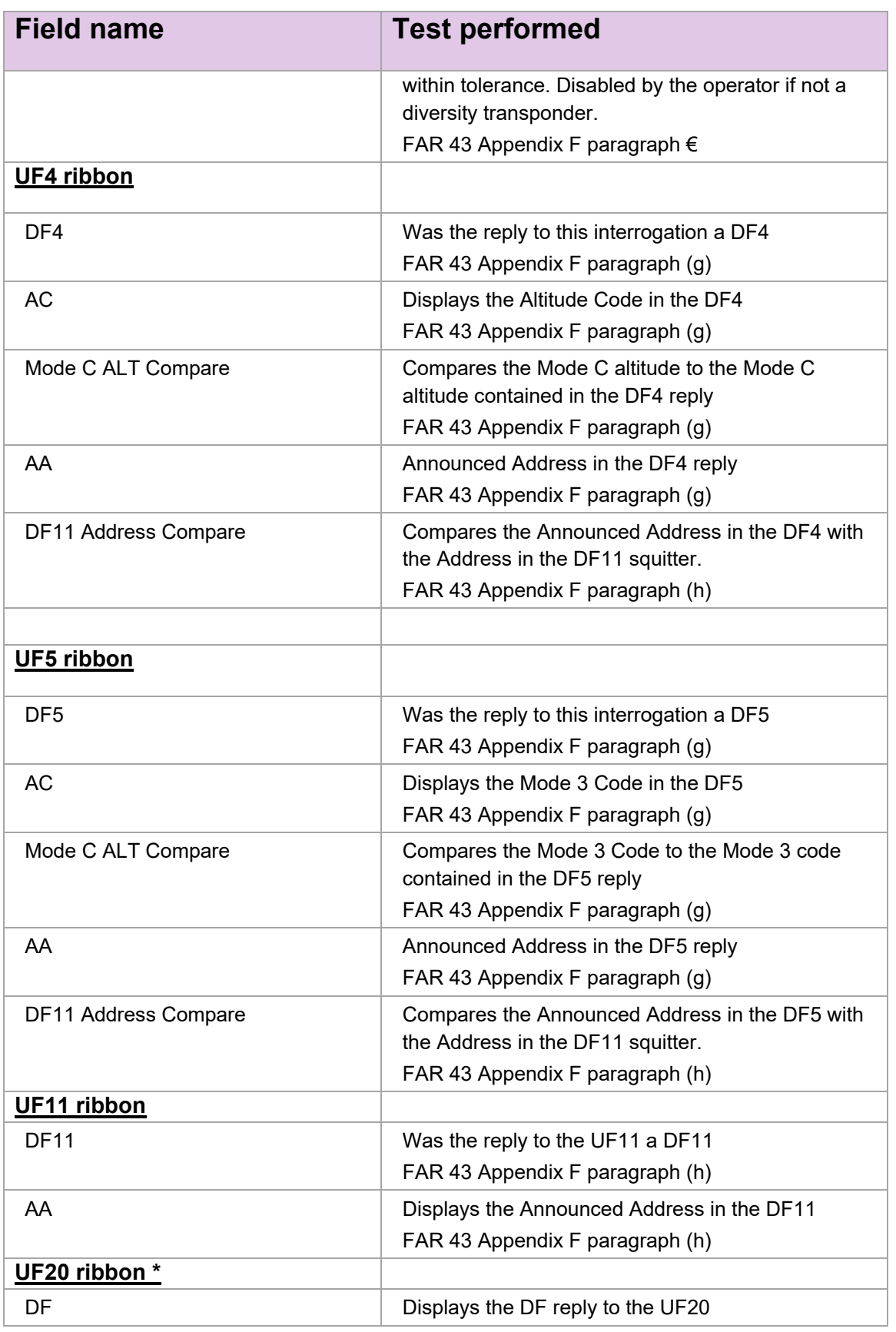
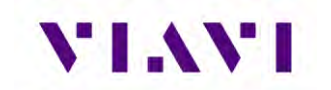

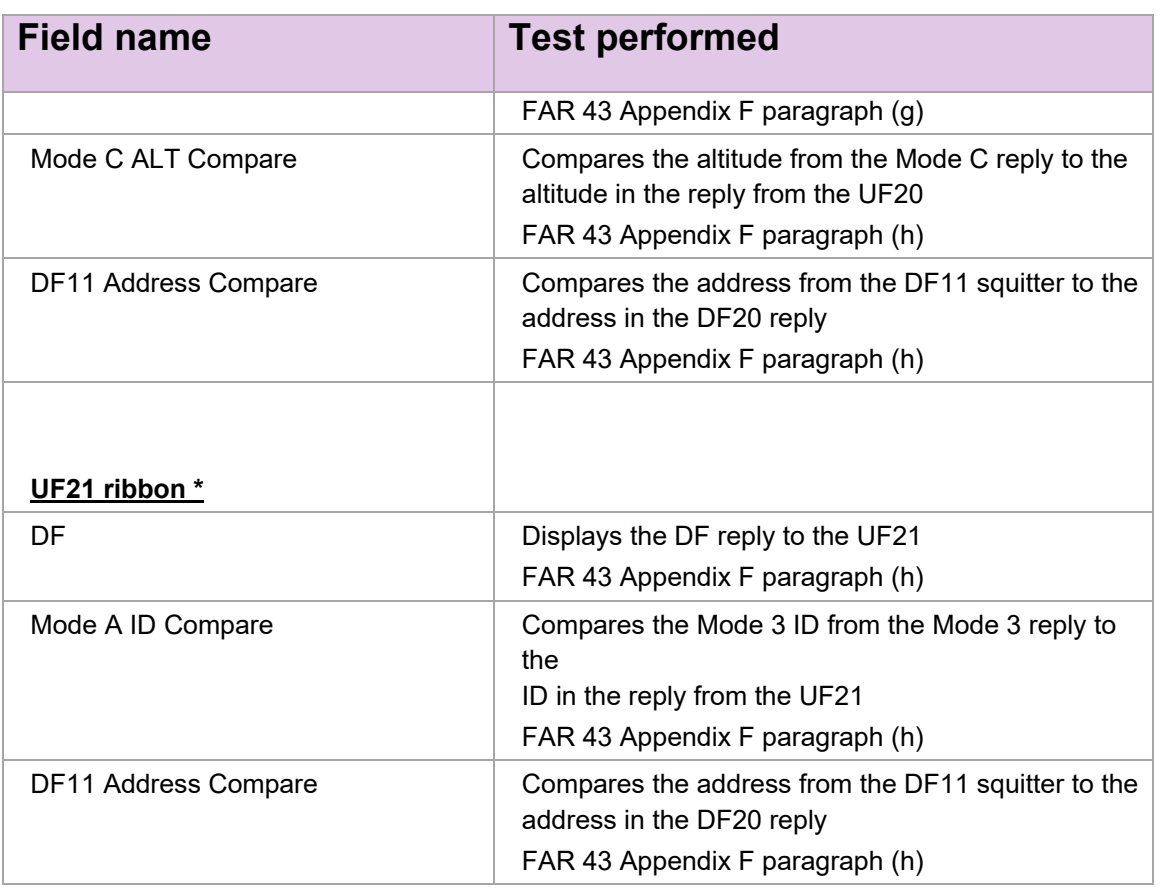

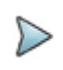

**Note:** These tests are dependent on the transponder's ability to respond to a UF20 and UF21. May result in a "NO REPLY"

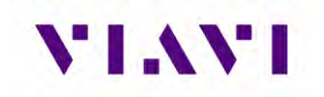

## **Appendix B. Frequently Asked Questions**

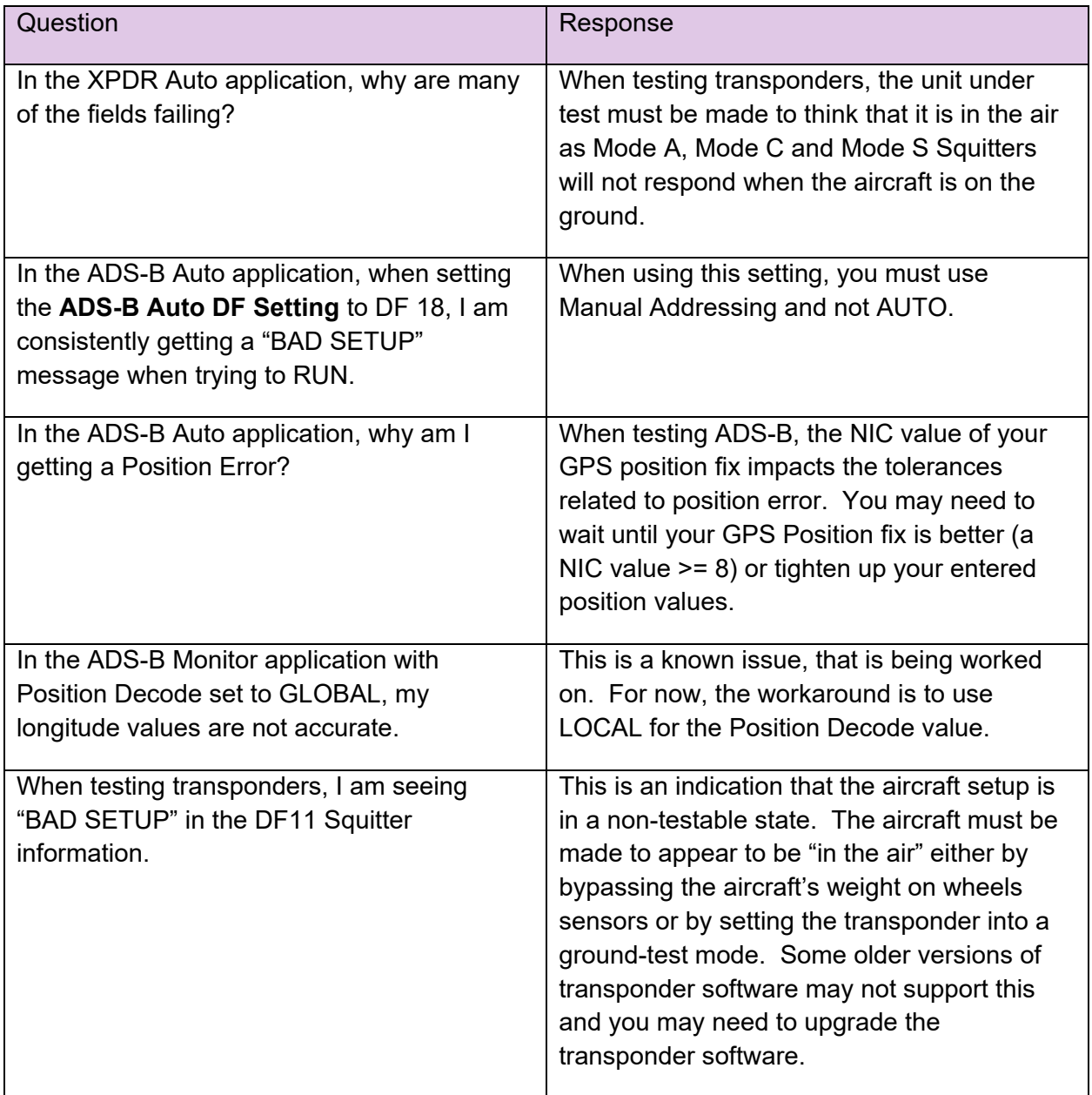

This page intentionally left blank.

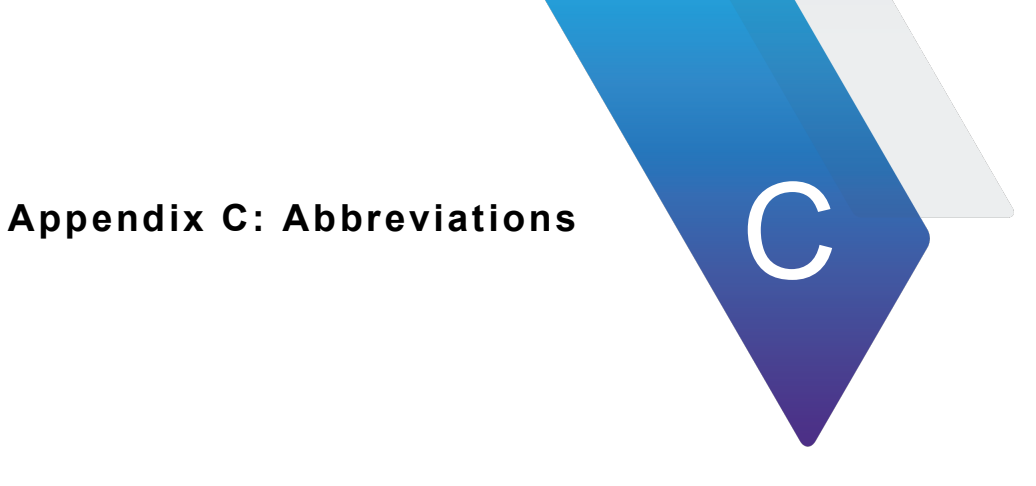

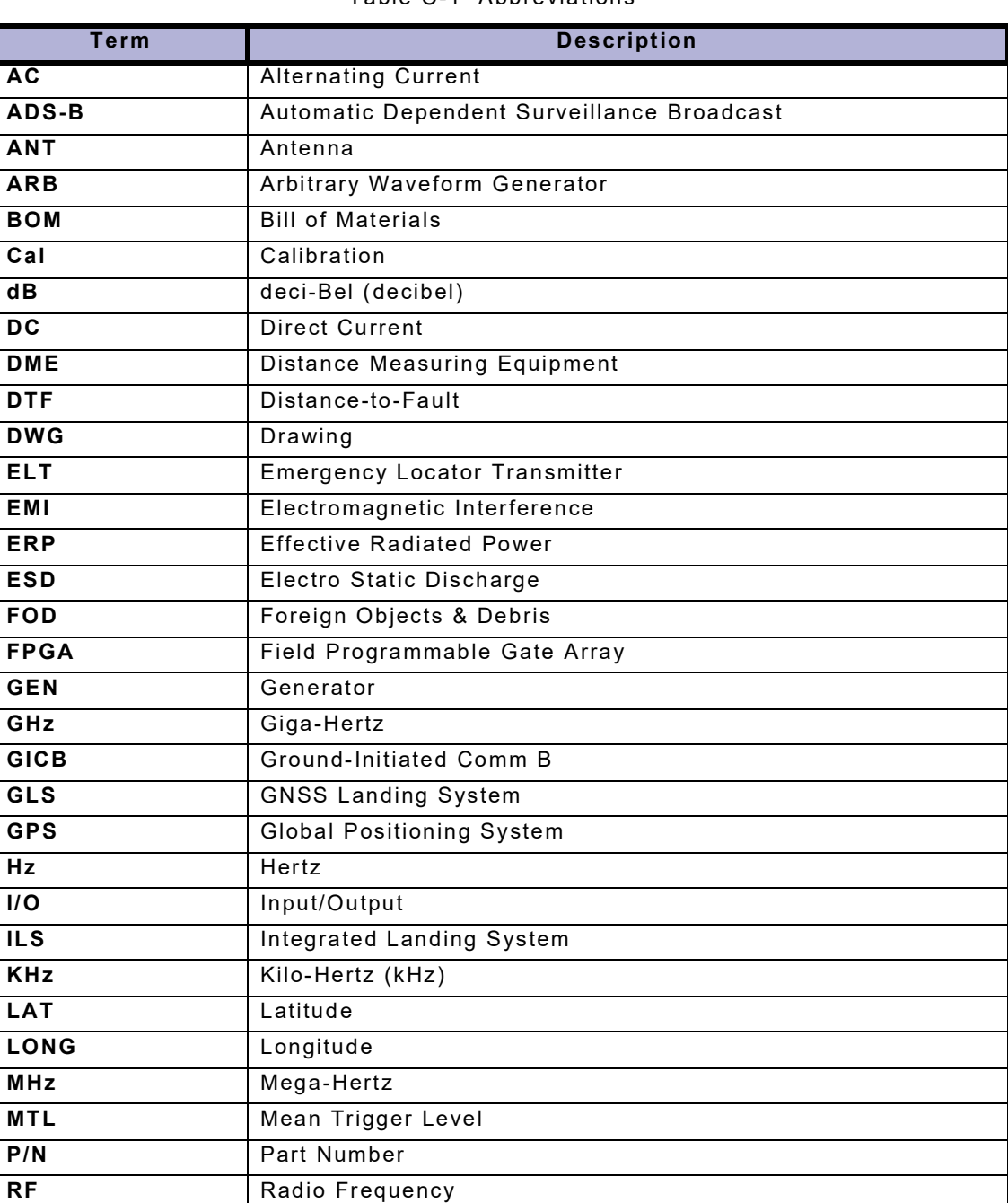

## Table C-1 Abbreviations

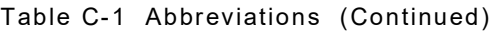

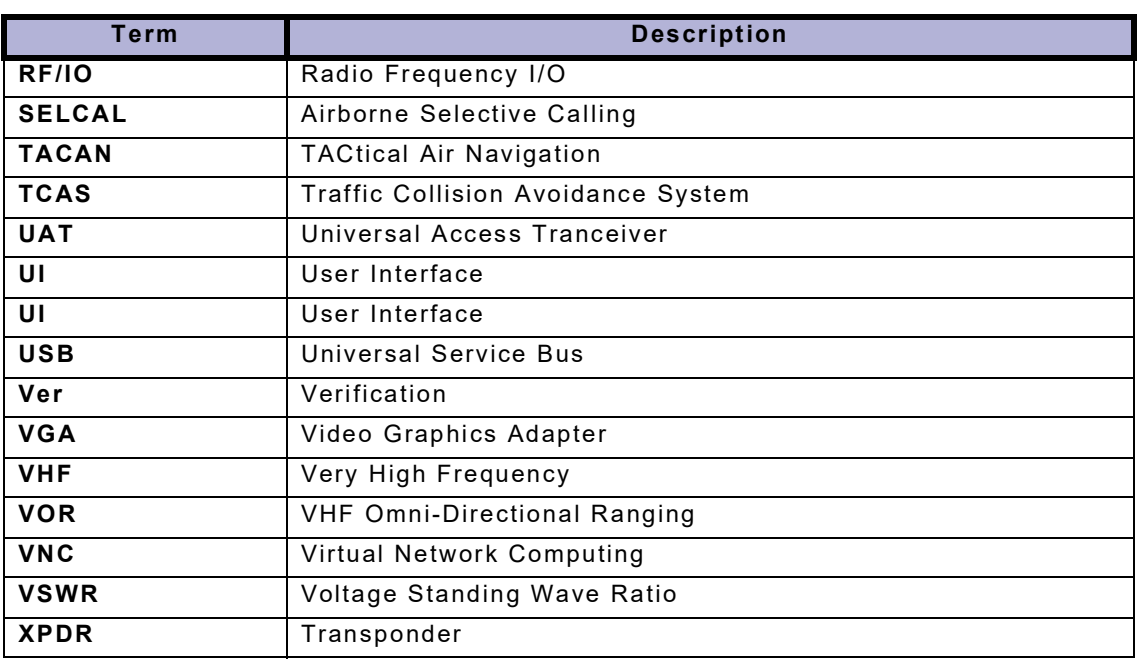

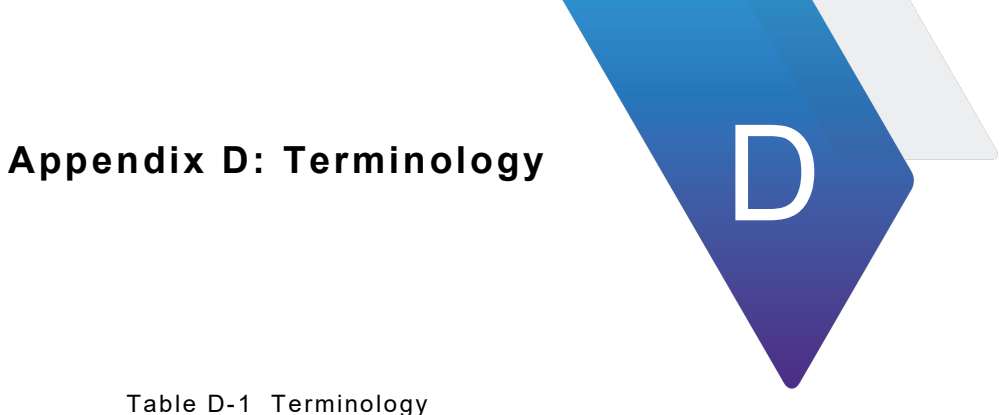

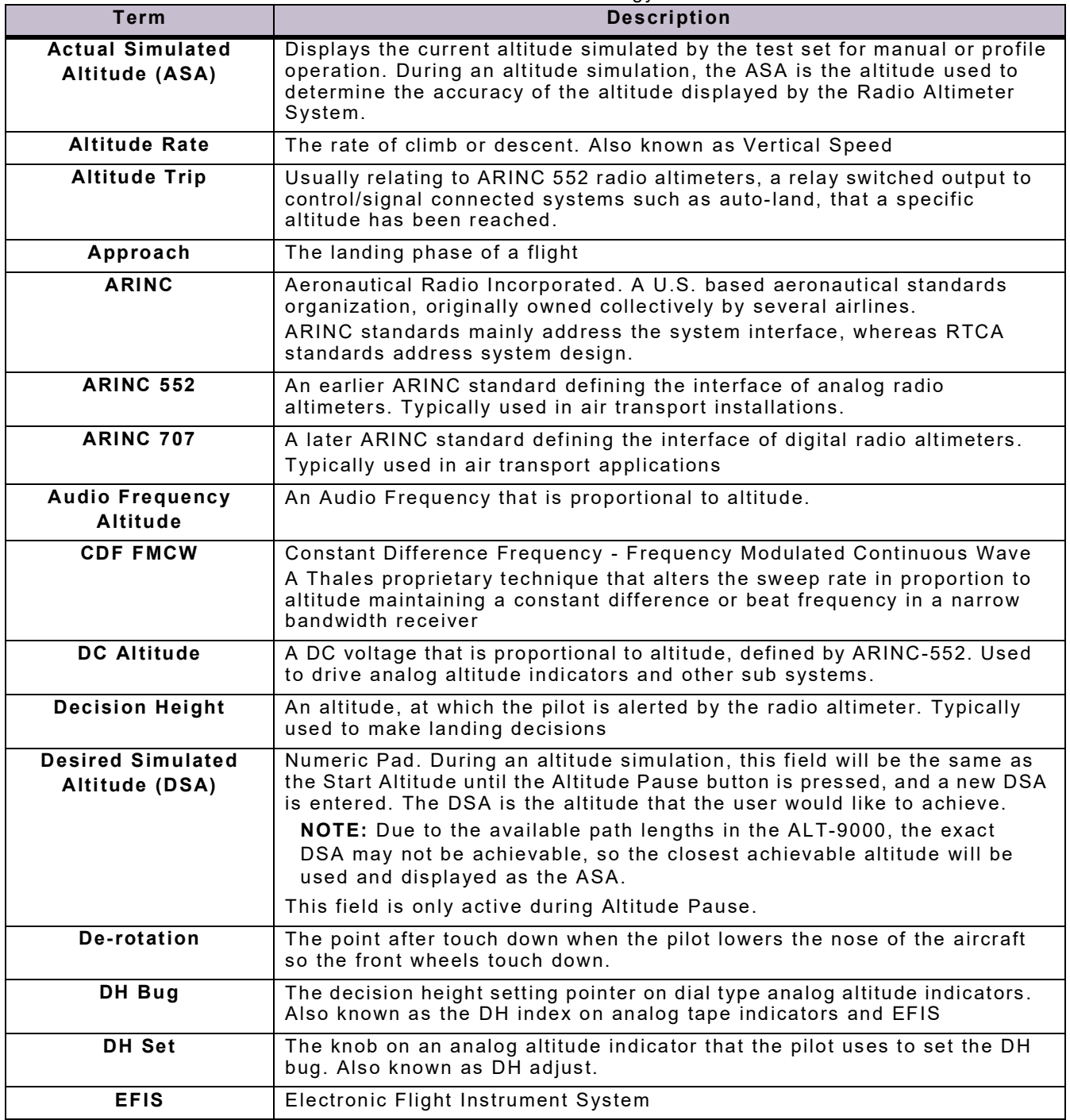

Table D-1 Terminology

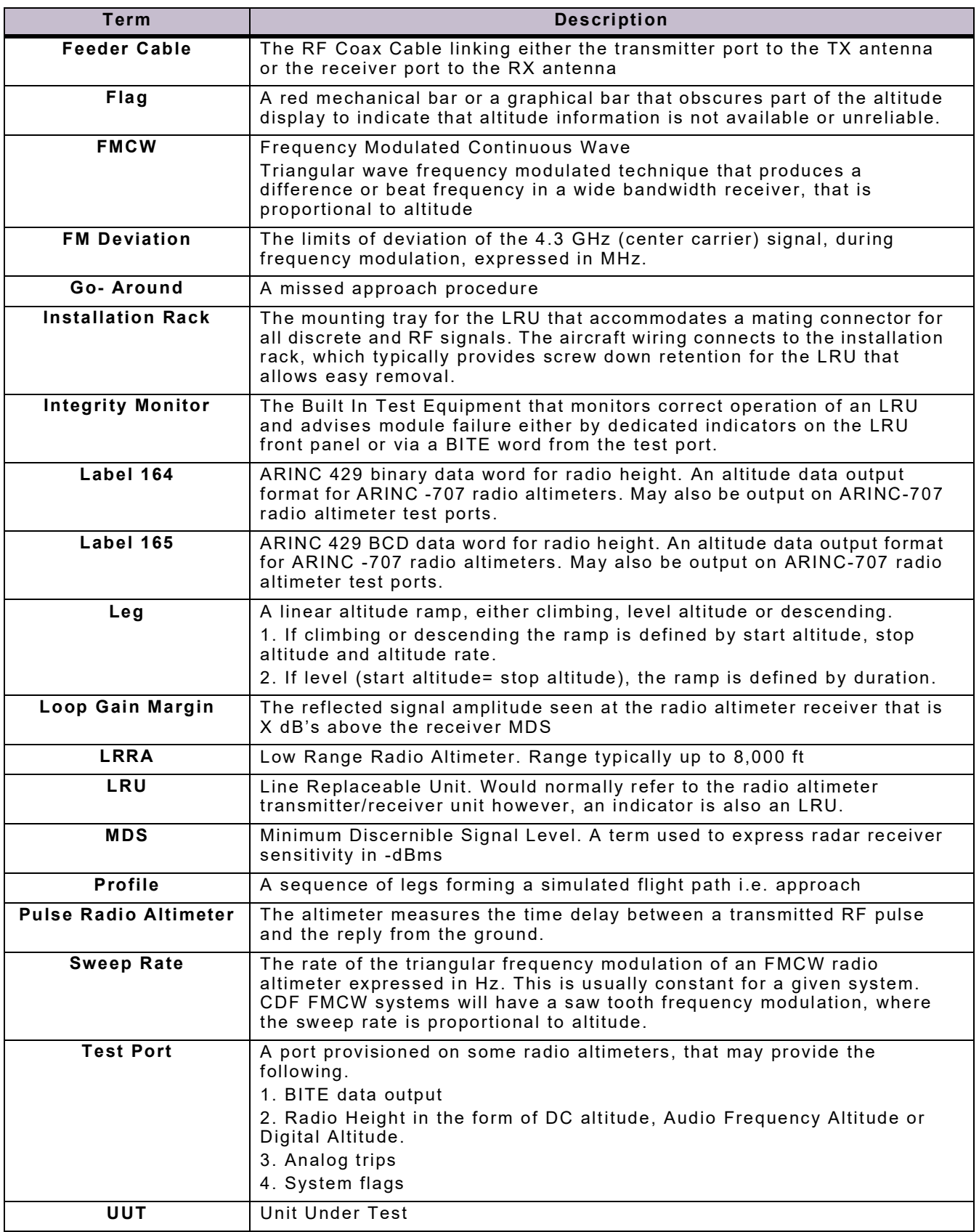

This page intentionally left blank.